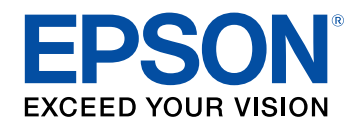

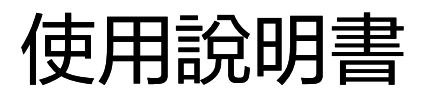

# **Multimedia Projector**

**EB-L255F EB-L250F EB-L200F EB-L200W EB-L200X** 

# 說明書中符號的意義

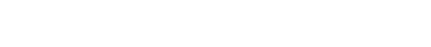

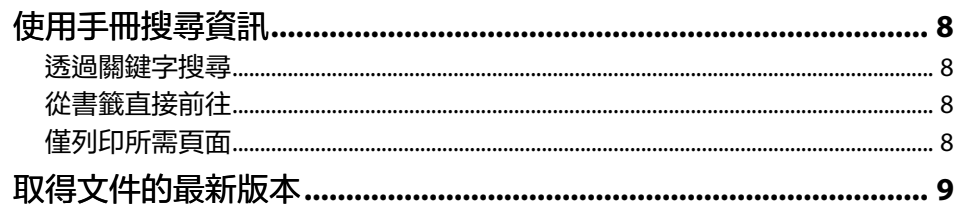

# 投影機簡介

10

 $\overline{\mathbf{z}}$ 

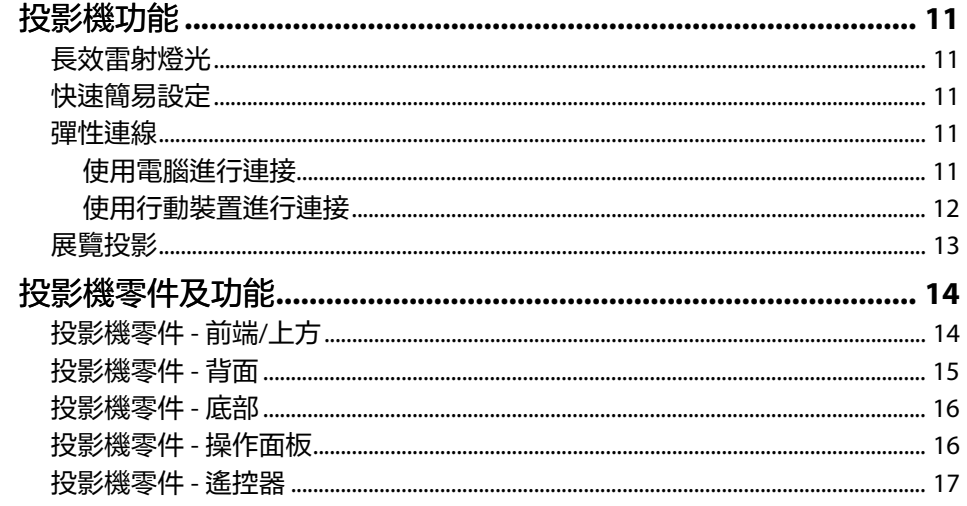

設定投影機

20 a.

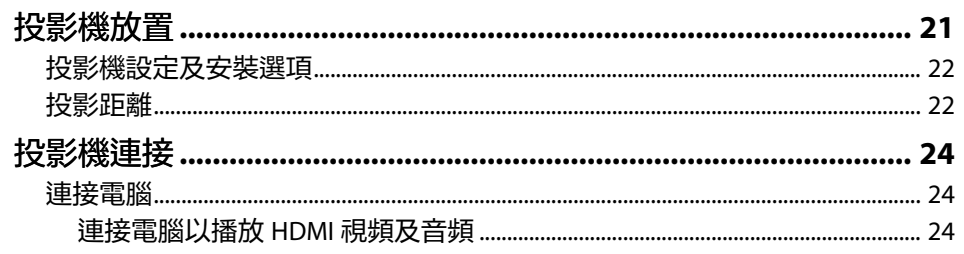

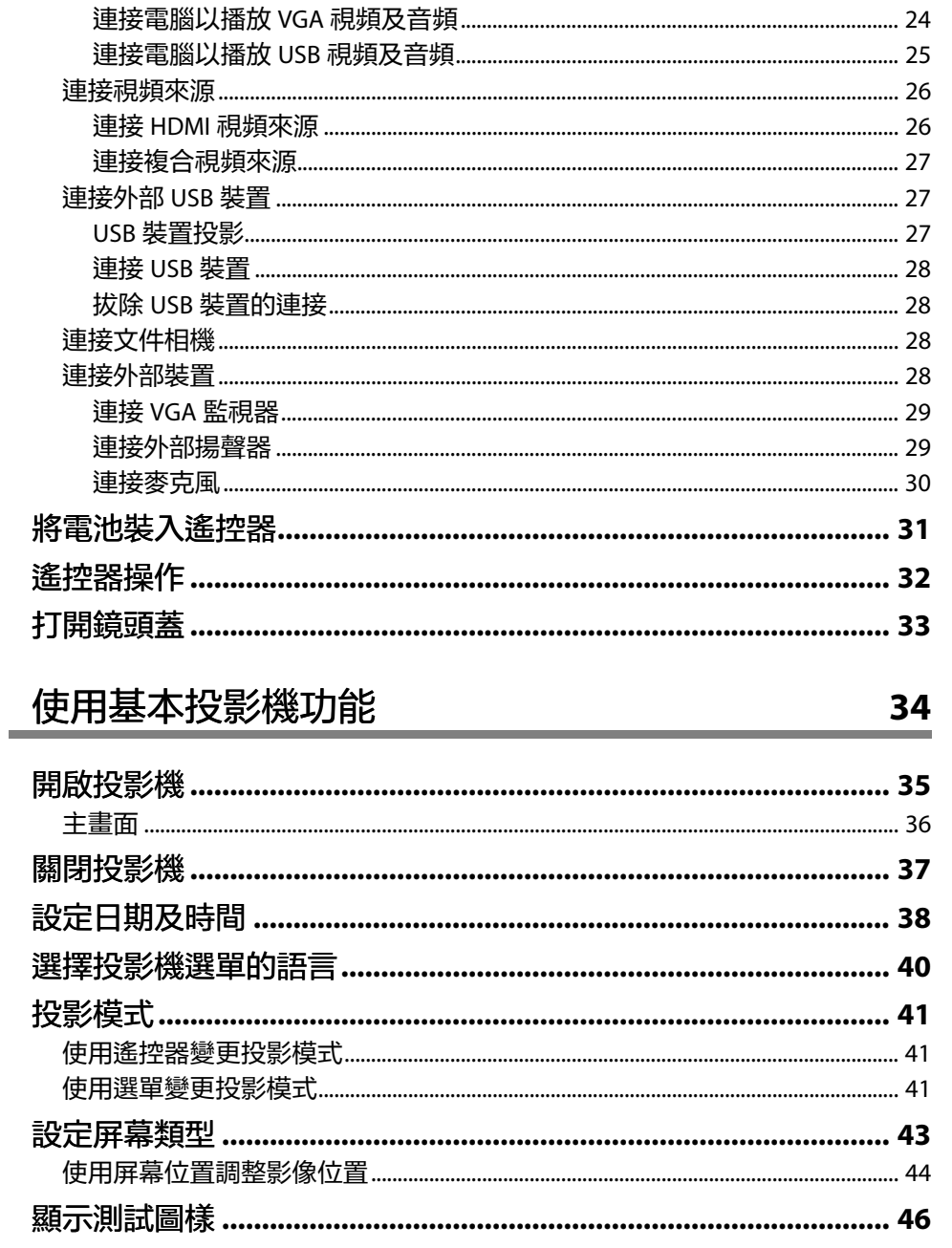

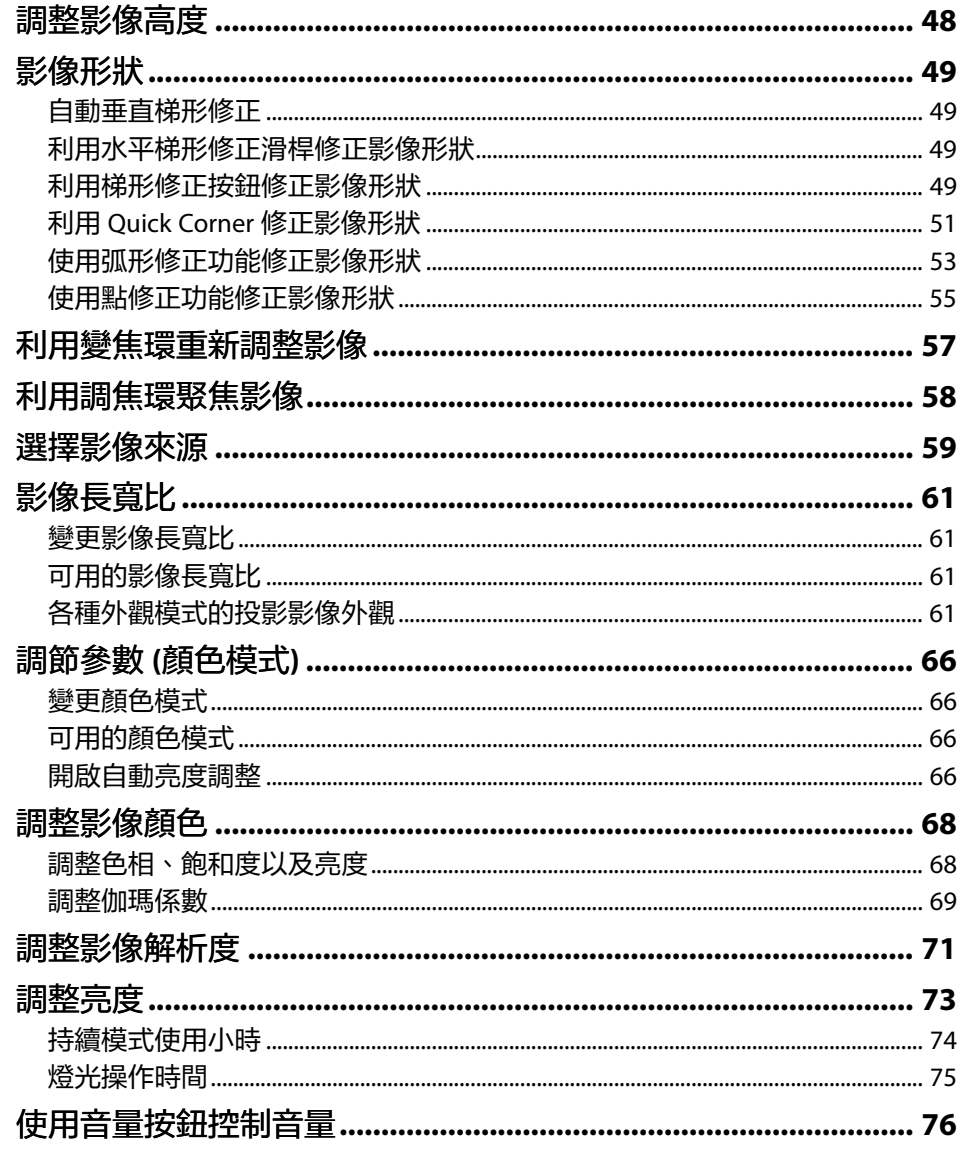

## 調整投影機功能

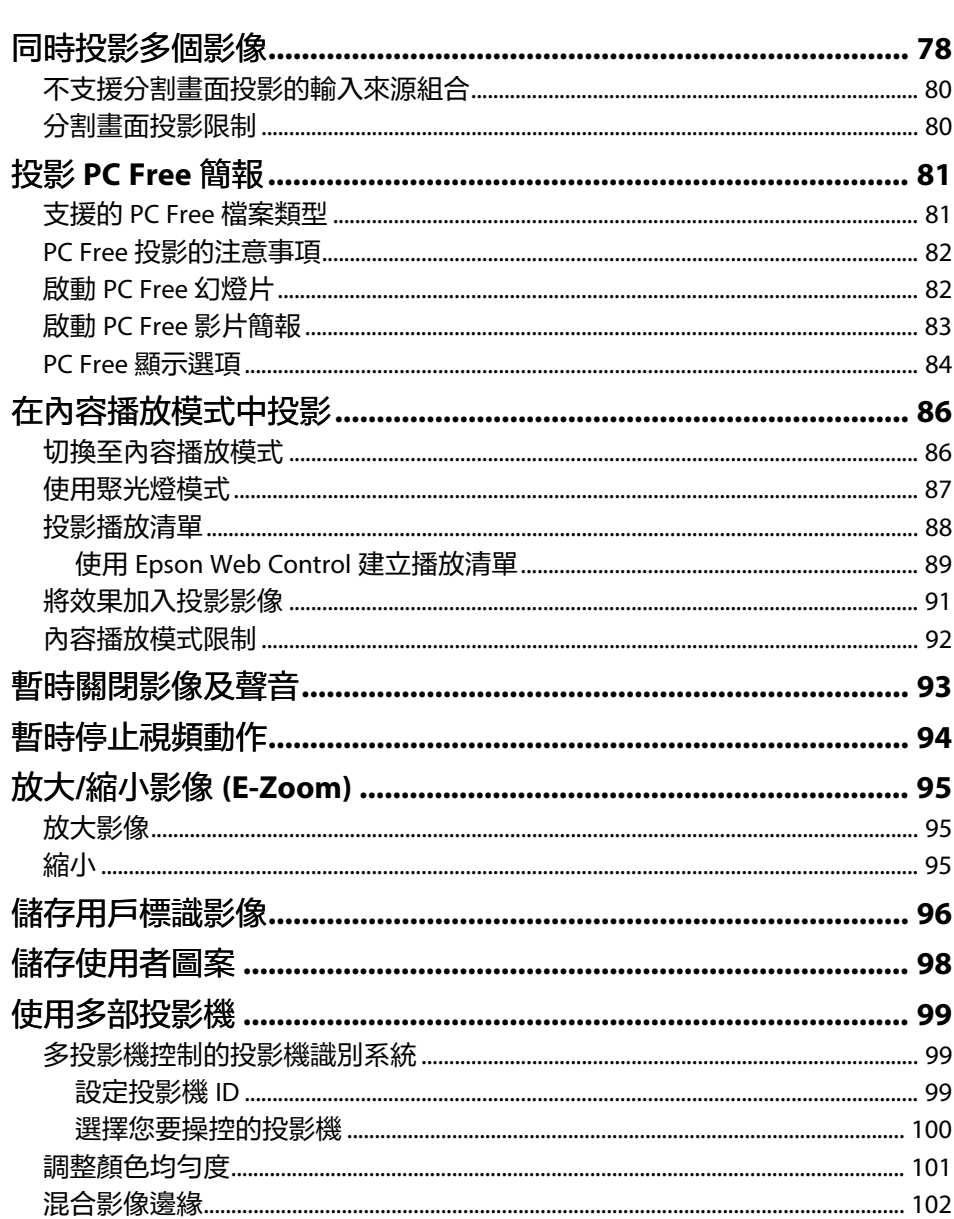

77

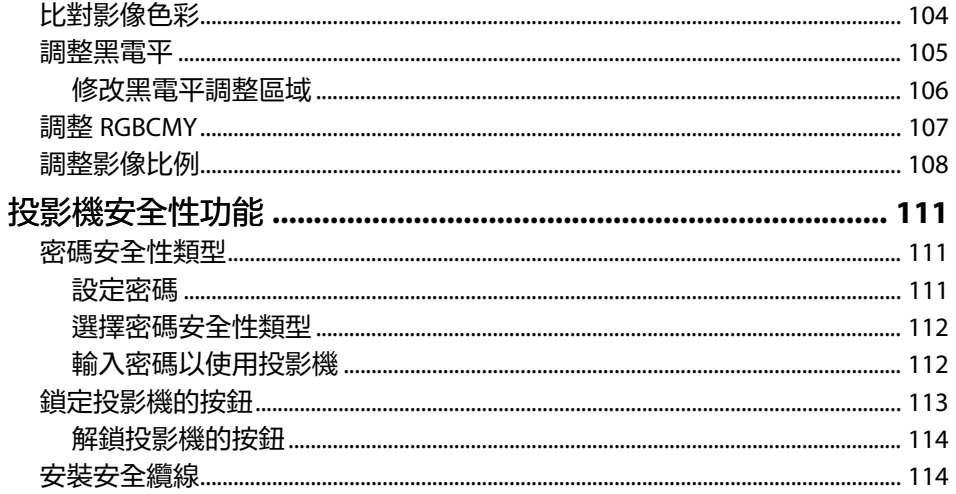

## 使用網路上的投影機

115

-1

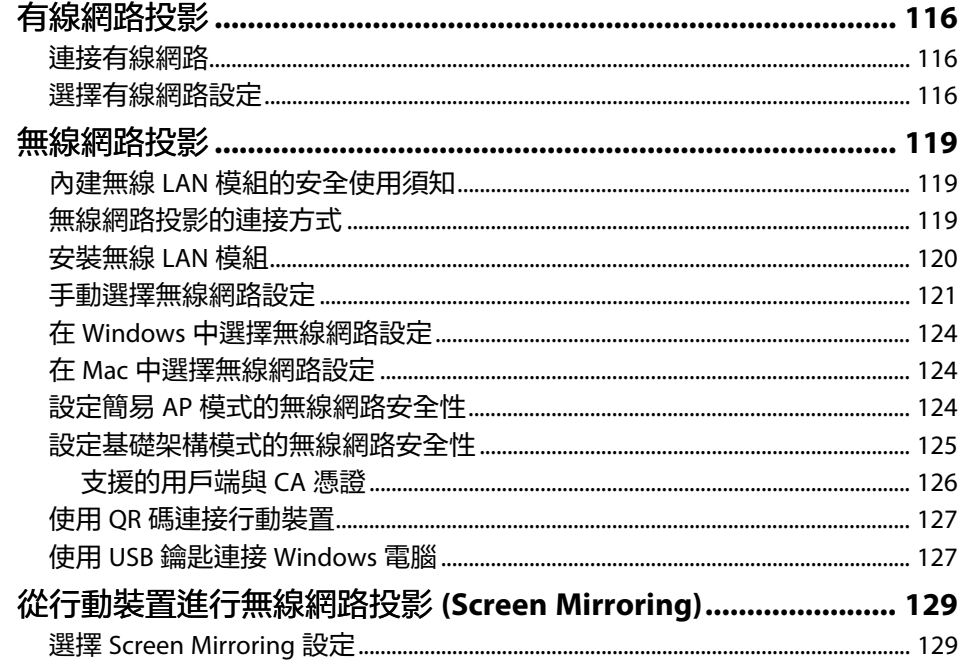

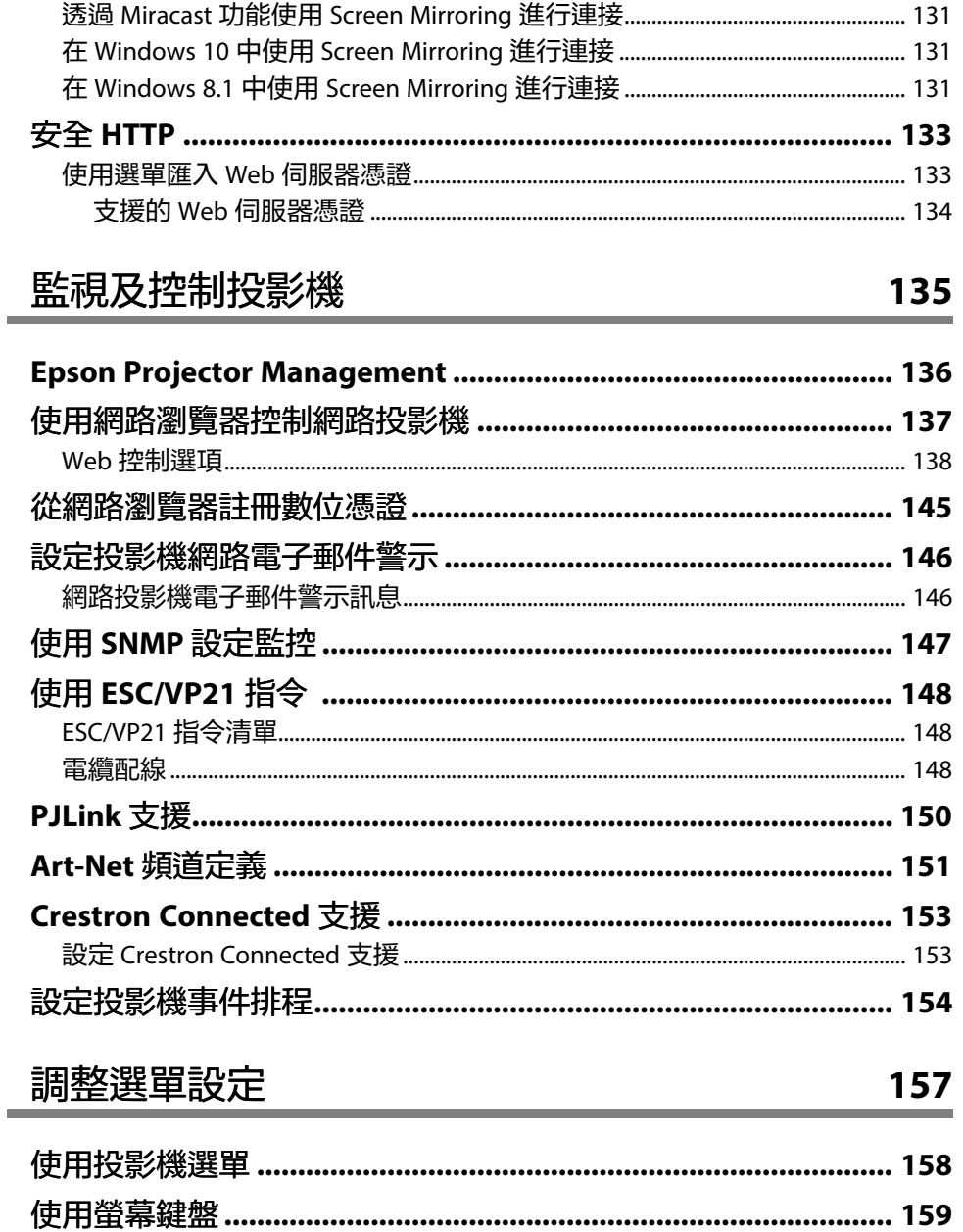

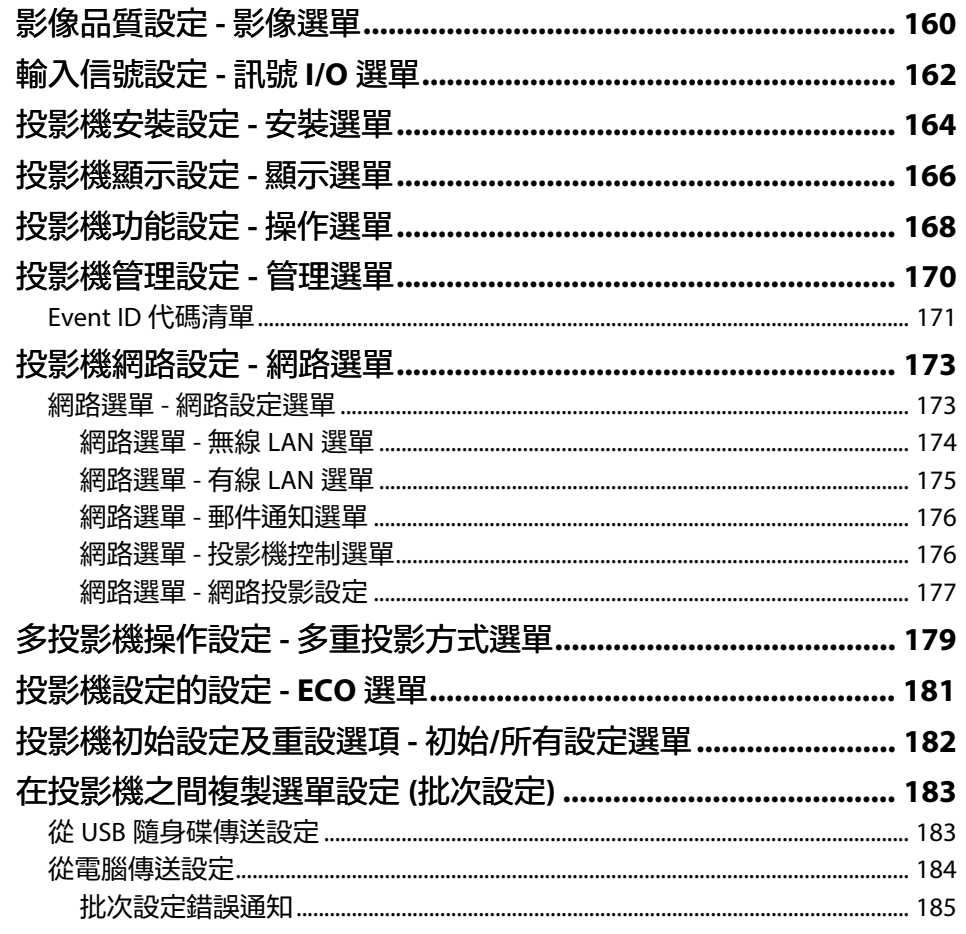

維護投影機

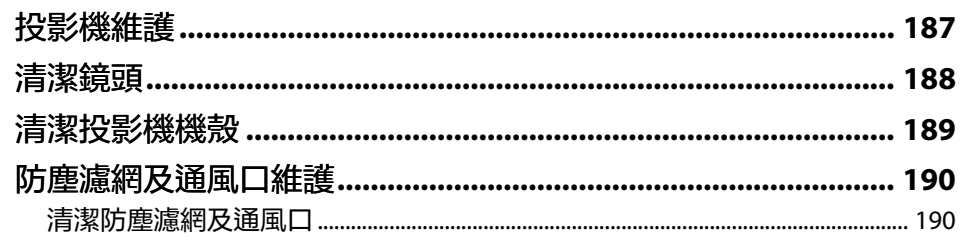

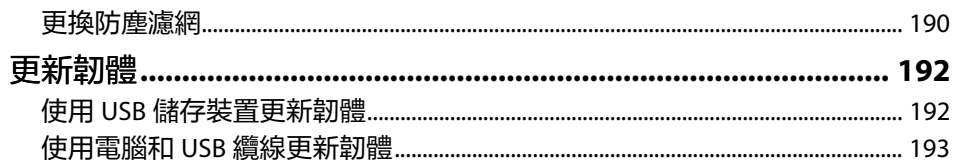

## 解決問題

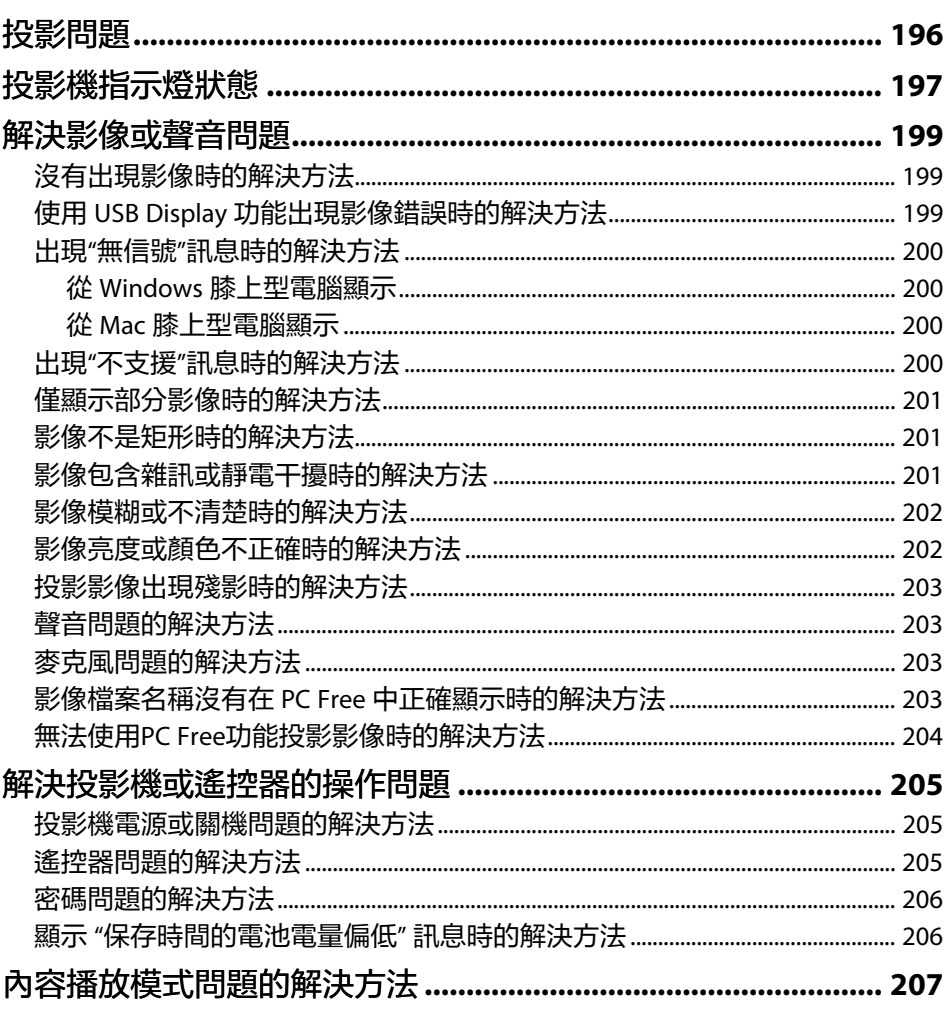

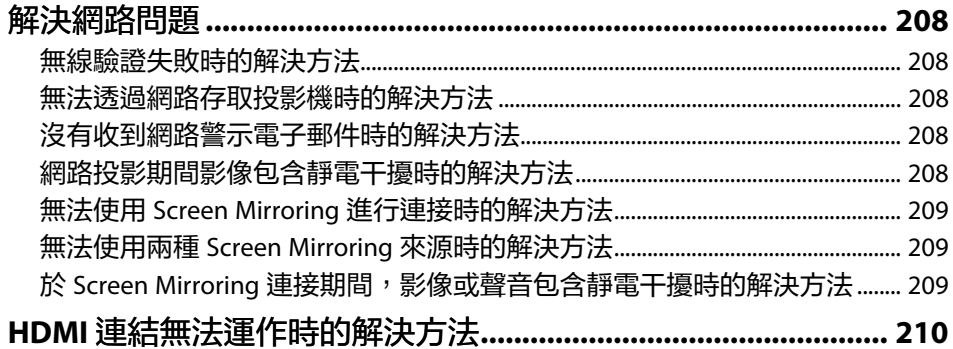

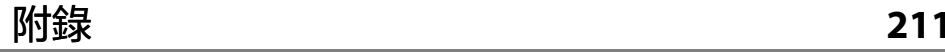

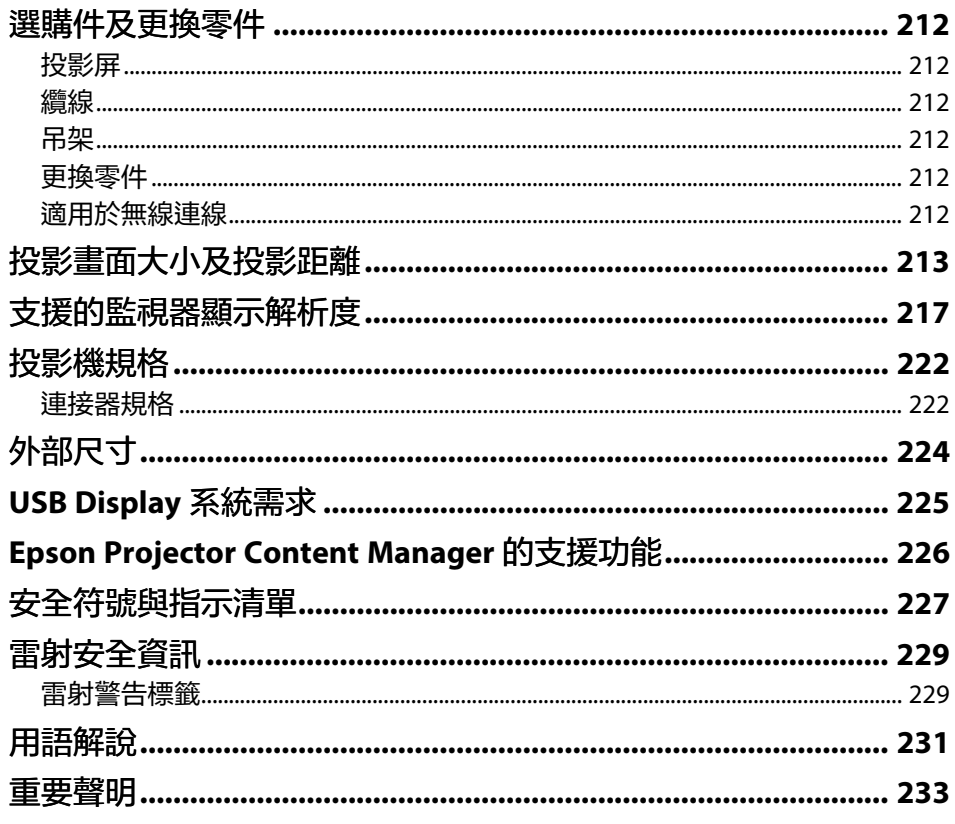

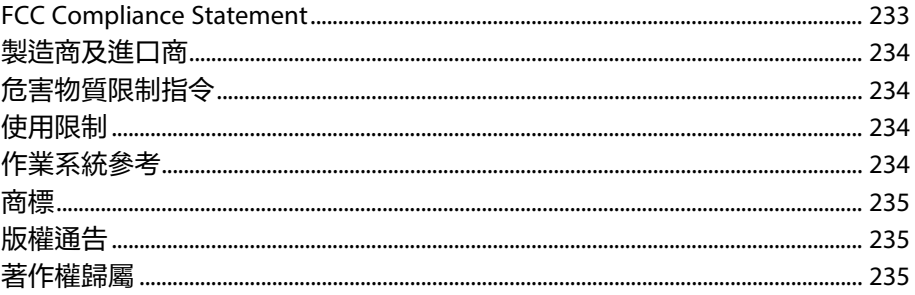

<span id="page-6-0"></span>說明書中符號的意義

#### 安全符號

本投影機及手冊使用圖形符號與標籤來說明安全使用投影機的方法。 請務必詳閱並仔細遵照標示這些符號及標籤的指示,以避免造成人身傷害或財產損失。

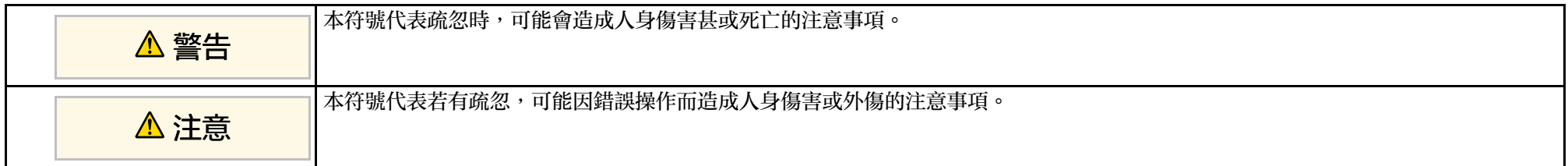

#### 一般資訊符號

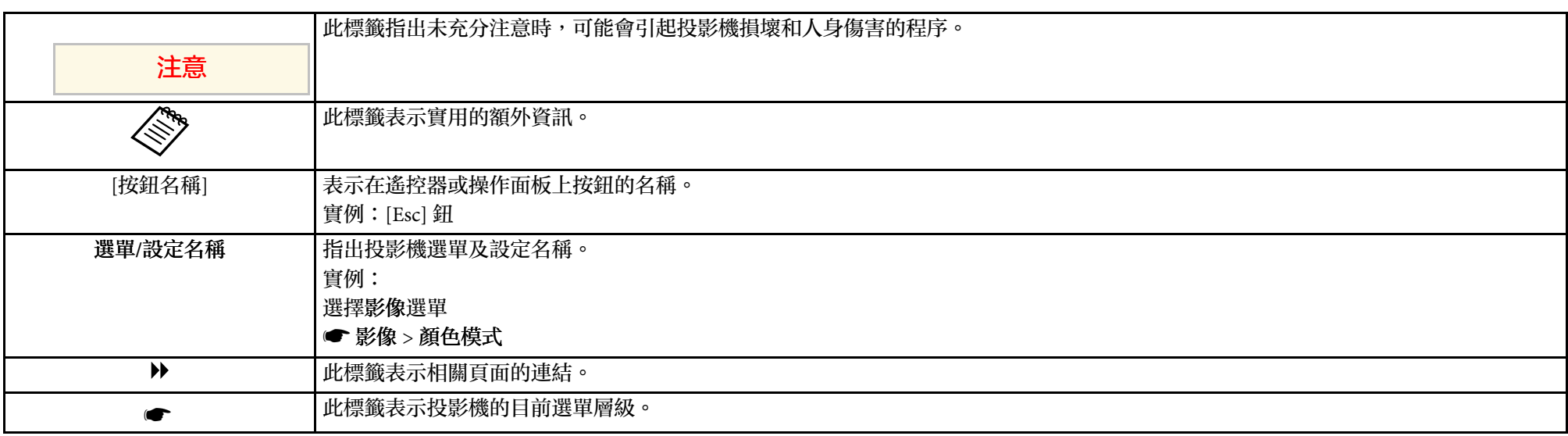

#### ▶ 相關連結

• "[使用手冊搜尋資訊](#page-7-0)" p.8

• "[取得文件的最新版本](#page-8-0)" p.9

# 使用手冊搜尋資訊 **<sup>8</sup>**

<span id="page-7-0"></span>PDF 手册可讓您透過關鍵字搜尋所需的資訊,或使用書籤直接跳至特定 章節。您也可以僅列印所需的頁面。本節說明如何使用在電腦上的 Adobe Reader X 中開啓的 PDF 手册。

#### ▶ 相關連結

- "[透過關鍵字搜尋](#page-7-4)" p.8
- "[從書籤直接前往](#page-7-5)" p.8
- "[僅列印所需頁面](#page-7-6)" p.8

### <span id="page-7-4"></span><span id="page-7-1"></span>透過關鍵字搜尋

按一下編輯 > 進階搜尋。在搜尋視窗中輸入欲查找資訊的關鍵字 (文 字),然後按一下搜尋。符合項目會以清單顯示。按一下其中一個顯示的 符合項目,即可跳至該頁面。

<span id="page-7-6"></span><span id="page-7-3"></span>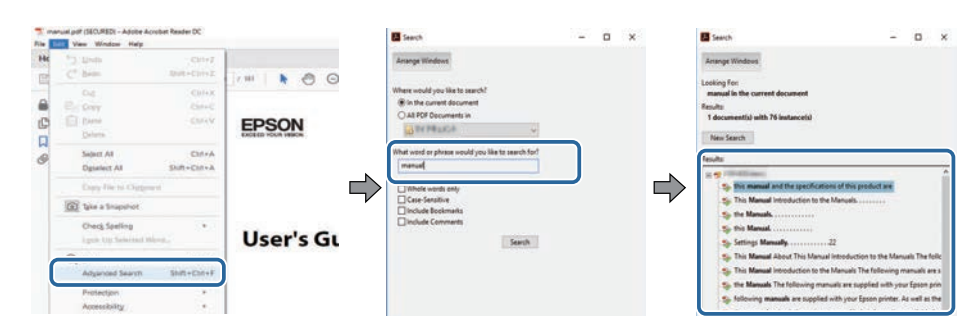

## <span id="page-7-5"></span><span id="page-7-2"></span>從書籤直接前往

按一下標題可跳至該頁面。按一下 **+** 或 **>** 可檢視該章節中的下層標題。 若要返回上一頁,請在鍵盤上執行下列操作。

• Windows:按住 **Alt**,然後按下 ←。

• Mac OS: 按住 command 鍵, 然後按下←。

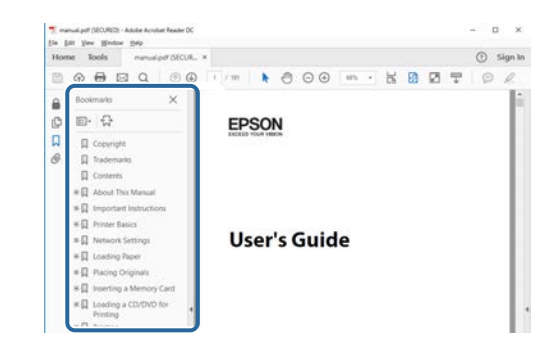

## 僅列印所需頁面

您可僅擷取並列印所需的頁面。在檔案選單中按一下列印,然後在列印 的頁數頁面中指定您要列印的頁面。

- 若要指定連續頁面,請在開始頁面與結束頁面之間輸入連字號。 範例:20-25
- 若要指定非連續頁面,請用逗號分隔。 範例:5、10、15

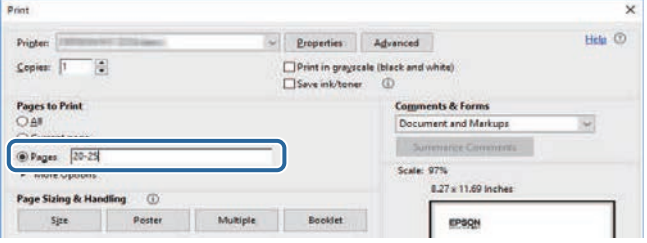

<span id="page-8-0"></span>您可在 Epson Web 網站上,取得最新版的手册及規格。 請瀏覽 [epson.sn](http://epson.sn) 且輸入您的型號名稱。

# <span id="page-9-0"></span>投影機簡介

請參閱下列章節,瞭解更多投影機功能及零件名稱的資訊。

- ▶ 相關連結
- "[投影機功能](#page-10-0)" p.11
- "[投影機零件及功能](#page-13-0)" p.14

# 投影機功能 **<sup>11</sup>**

<span id="page-10-0"></span>本投影機具有這些特殊功能。如需詳細資訊,請參閱相關章節。

#### ▶ 相關連結

- "[長效雷射燈光](#page-10-5)" p.11
- "[快速簡易設定](#page-10-6)" p.11
- "[彈性連線](#page-10-7)" p.11
- "[展覽投影](#page-12-1)" p.13

## <span id="page-10-5"></span><span id="page-10-1"></span>長效雷射燈光

固態雷射燈光在亮度減弱前,幾乎不需要進行維護。

## <span id="page-10-7"></span><span id="page-10-6"></span><span id="page-10-3"></span><span id="page-10-2"></span>快速簡易設定

- 直接打開電源功能會在插入插頭後立即開啟投影機電源。
- 當投影機從您指定為 自動開機來源的連接埠偵測到影像信號時,自動 開機功能會開啓投影機電源。
- <span id="page-10-4"></span>• 主畫面功能可讓您輕鬆選擇影像來源及實用功能。

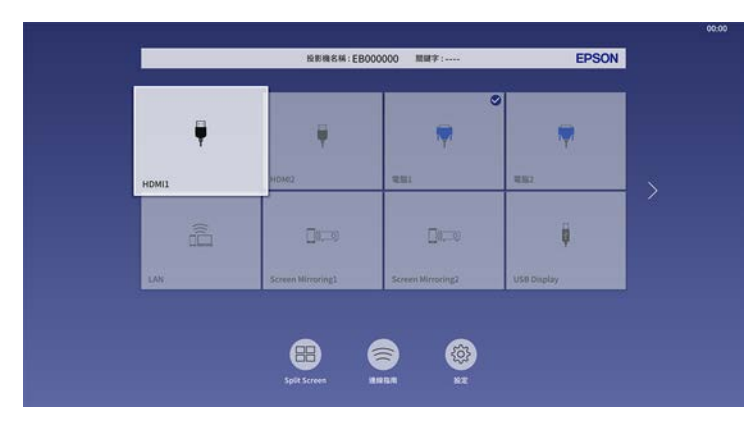

• 自動垂直梯形修正會永遠顯示矩形畫面 (自動垂直梯形修正)。

• 水平梯形修正滑桿可以快速修正投射影像中的水平失真問題。

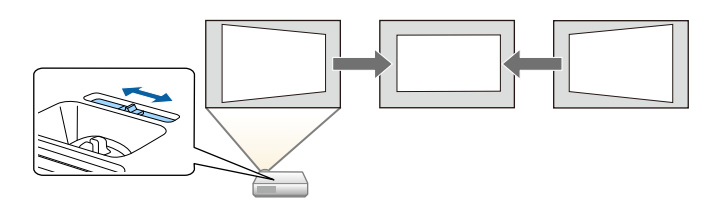

- ▶ 相關連結
- "[主畫面](#page-35-1)" p.36
- "開啓投影機" p.35
- "[利用水平梯形修正滑桿修正影像形狀](#page-48-4)" p.49

### 彈性連線

本投影機支援多種易於使用的連線選項,如下所示。

- ▶ 相關連結
- "[使用電腦進行連接](#page-10-4)" p.11
- "[使用行動裝置進行連接](#page-11-0)" p.12

#### 使用電腦進行連接

· 使用一條 USB 纜線進行連接,以投影影像及輸出音頻 (USB Display)。

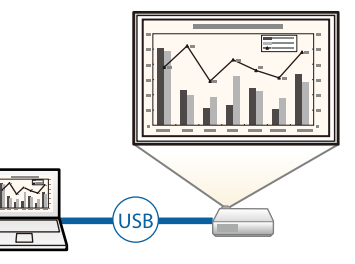

<span id="page-11-0"></span>· Epson iProjection (Windows/Mac) 可分割投影畫面,最多同時投影四 個影像。您可從網路上的電腦或從已安裝 Epson iProjection 的智慧型 手機或平板裝置上投影影像。

如需詳細資訊,請參閱 *Epson iProjection* 操作說明書*(Windows/Mac)*。

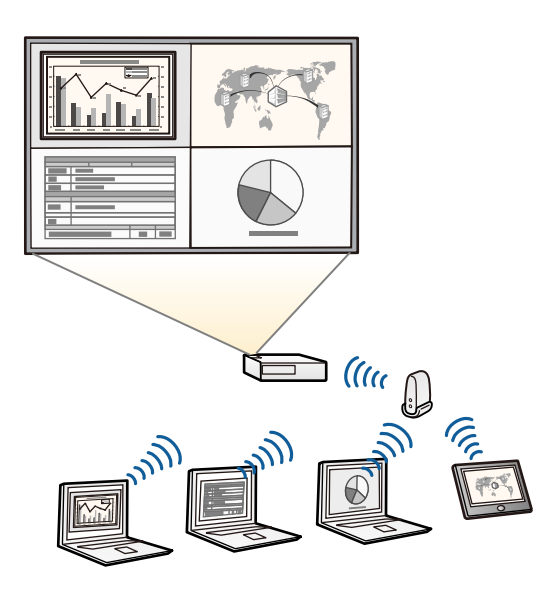

a · 您可以從下列網站下載所需的軟體及手册: [epson.sn](http://epson.sn)

#### ▶ 相關連結

- "[有線網路投影](#page-115-0)" p.116
- "[無線網路投影](#page-118-0)" p.119
- "[連接電腦以播放](#page-24-0) USB 視頻及音頻" p.25

## 使用行動裝置進行連接

· Screen Mirroring 係使用 Miracast 技術, 以無線方式連接您的投影機及 行動裝置。

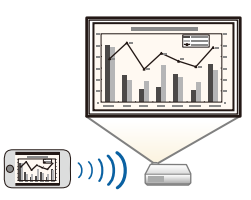

• Epson iProjection (iOS/Android) 利用可從 App Store 或 Google play 取 得的應用程式,以無線方式連接您的投影機及行動裝置。

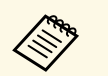

**< 與 App Store 或 Google Play 進行通訊所産生的任何費用概由客** 戶自行負責。

• Epson iProjection (Chromebook) 利用可從 Chrome 網路商店取得的應 用程式,以無線方式連接您的投影機及 Chromebook 裝置。

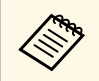

a <sup>與</sup> Chrome 網路商店進行通訊所產生的任何費用概由客戶自行 負責。

#### ▶ 相關連結

• "[從行動裝置進行無線網路投影](#page-128-0) (Screen Mirroring)" p.129

## <span id="page-12-1"></span><span id="page-12-0"></span>展覽投影

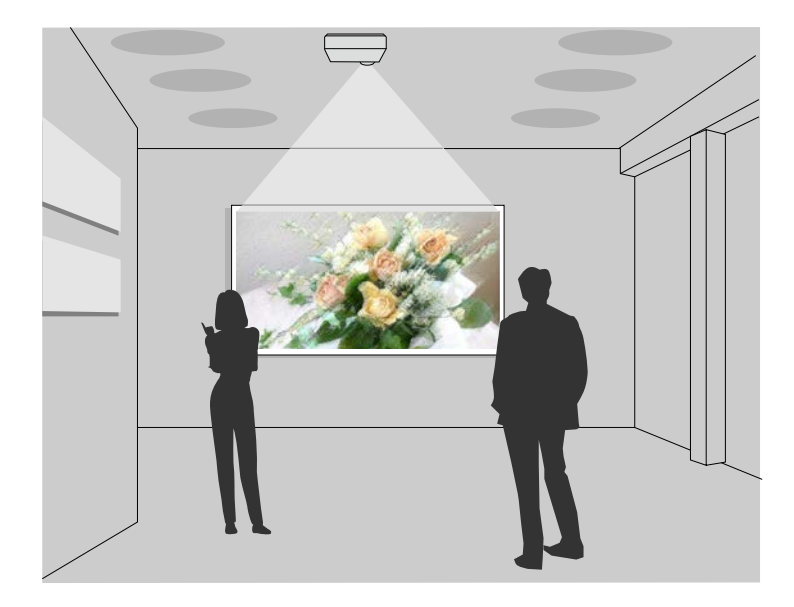

投影機可讓您將展覽内容投影成數位看板 (EB-L255F/EB-L250F)。

- 内容播放模式可播放您的播放清單,並可將顏色和形狀效果加入您的 投影影像。
- 您可使用下列任一方式,建立在内容播放模式中播放的内容。
	- Epson Projector Content Manager 軟體可讓您建立播放清單,並將 其儲存至外部儲存裝置。您還可將顏色和形狀效果加入投影影像, 並排程播放清單。
	- 如需詳細資訊,請參閱 *Epson Projector Content Manager*操作說明 書。
	- Epson Web Control 可讓您使用網路瀏覽器建立播放清單,並透過 網路將其儲存至連接至投影機的外部儲存裝置。您還可將顏色和形 狀效果加入投影影像。
	- Epson Creative Projection 應用程式可讓您在 iOS 裝置中建立內容。 您也可以無線方式將內容傳送至投影機。

您可以從 App Store 下載 Epson Creative Projection。與 App Store 進 行通訊所產生的任何費用概由客戶自行負責。

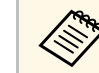

a 您可以從下列網站下載所需的軟體及手冊:

## [epson.sn](http://epson.sn)

#### ▶ 相關連結

• "[在內容播放模式中投影](#page-85-0)" p.86

<span id="page-13-0"></span>下列章節說明投影機零件及其功能。

除非另外註明,否則在本說明書中,所有功能都是使用 EB‑L200F 的圖示 來說明。

#### ▶ 相關連結

- "[投影機零件](#page-13-2) 前端/上方" p.14
- "[投影機零件](#page-14-1) 背面" p.15
- "[投影機零件](#page-15-2) 底部" p.16
- "[投影機零件](#page-15-3) 操作面板" p.16
- "[投影機零件](#page-16-1) 遙控器" p.17

## <span id="page-13-2"></span><span id="page-13-1"></span>投影機零件 **-** 前端**/**上方

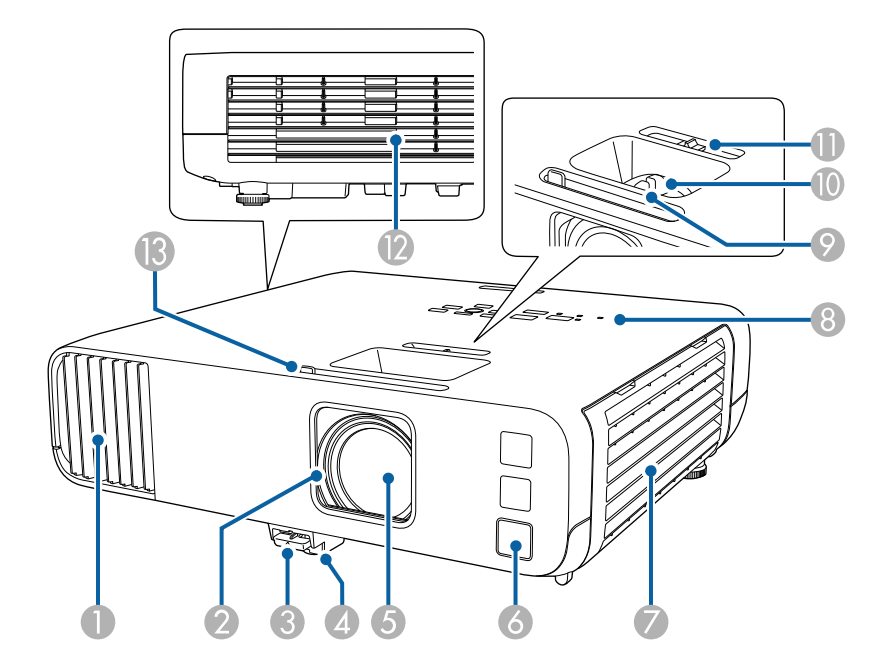

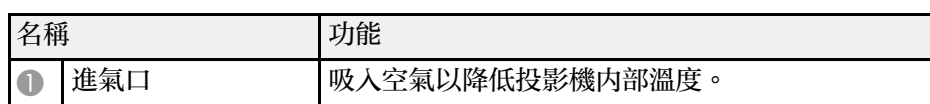

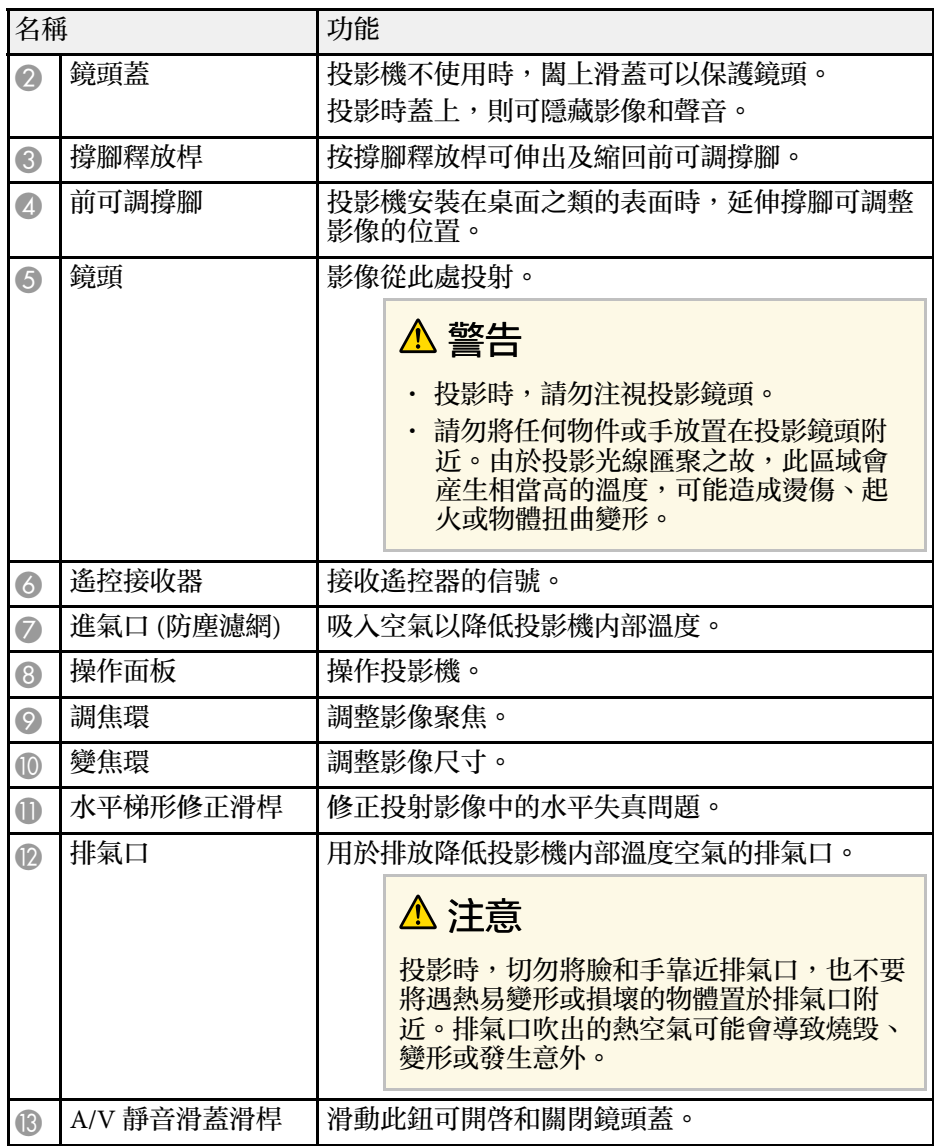

#### ▶ 相關連結

- "[防塵濾網及通風口維護](#page-189-0)" p.190
- "[投影機零件](#page-15-3) 操作面板" p.16
- "[打開鏡頭蓋](#page-32-0)" p.33
- "[調整影像高度](#page-47-0)" p.48
- "[利用調焦環聚焦影像](#page-57-0)" p.58
- "[利用變焦環重新調整影像](#page-56-0)" p.57
- "[利用水平梯形修正滑桿修正影像形狀](#page-48-4)" p.49
- "[暫時關閉影像及聲音](#page-92-0)" p.93

## <span id="page-14-1"></span><span id="page-14-0"></span>投影機零件 **-** 背面

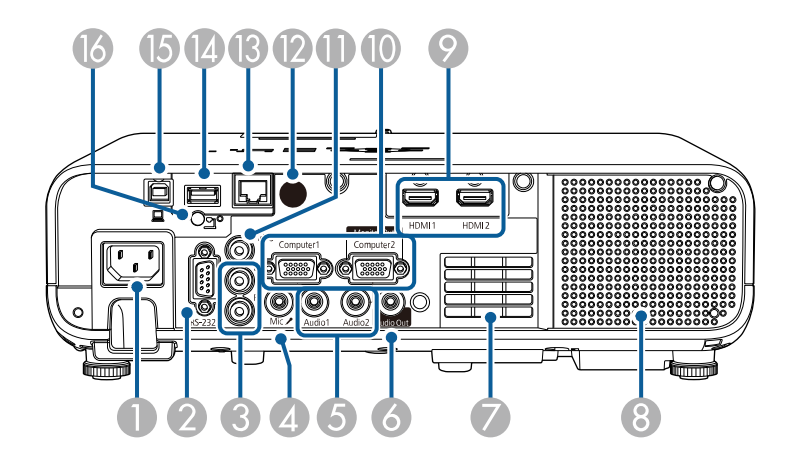

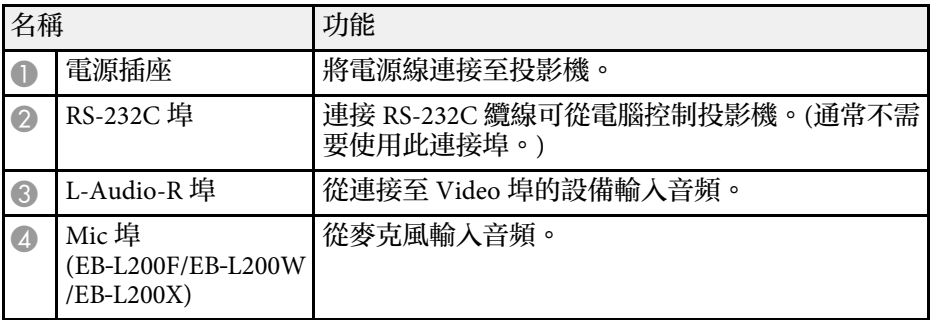

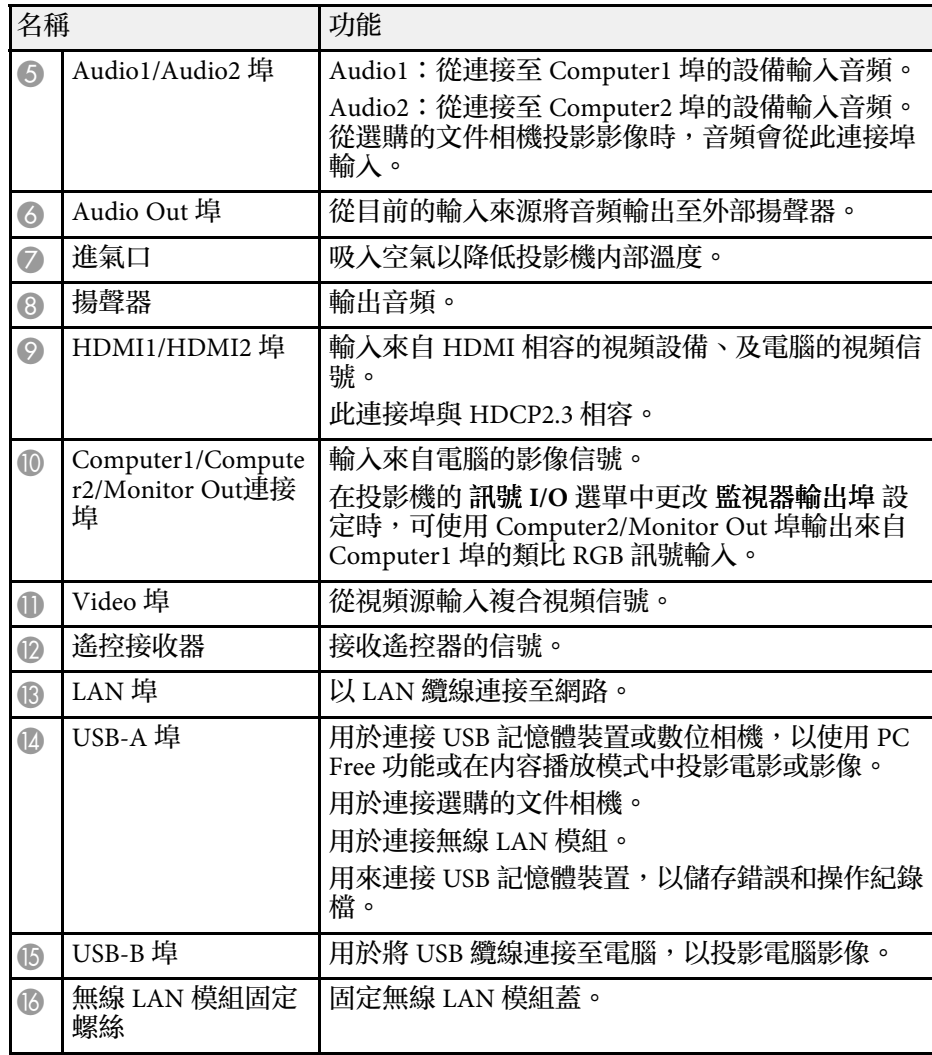

#### ▶ 相關連結

• "[投影機連接](#page-23-0)" p.24

# 投影機零件及功能 **<sup>16</sup>**

## <span id="page-15-0"></span>投影機零件 **-** 底部

<span id="page-15-3"></span><span id="page-15-2"></span><span id="page-15-1"></span>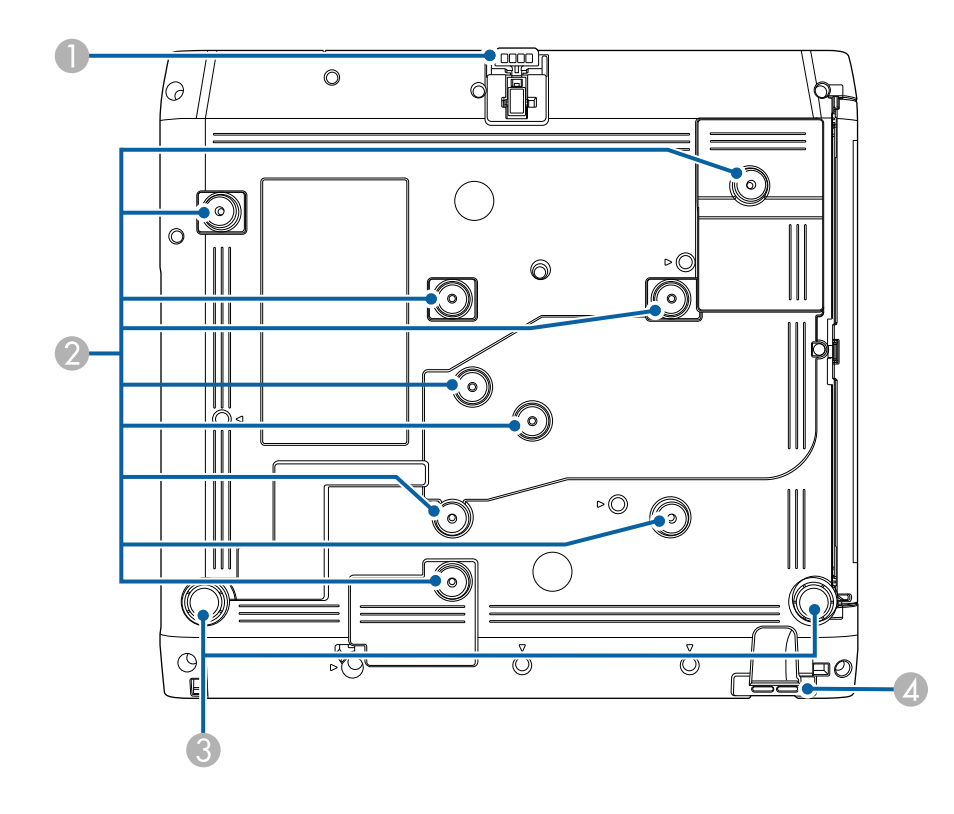

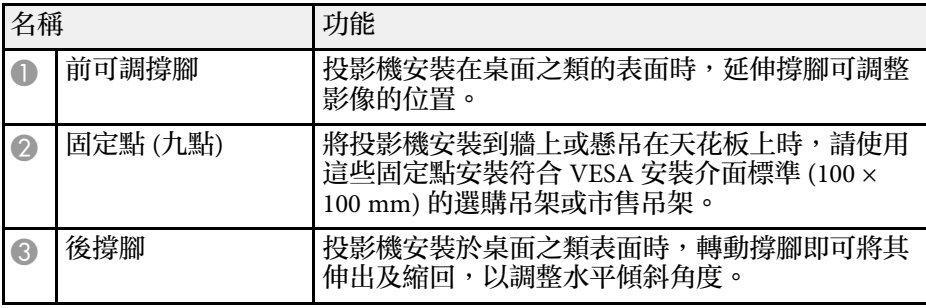

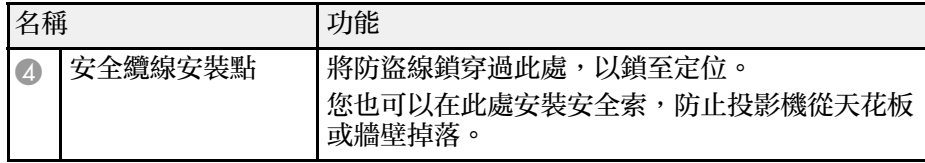

#### ▶ 相關連結

• "[調整影像高度](#page-47-0)" p.48

• "[安裝安全纜線](#page-113-2)" p.114

## 投影機零件 **-** 操作面板

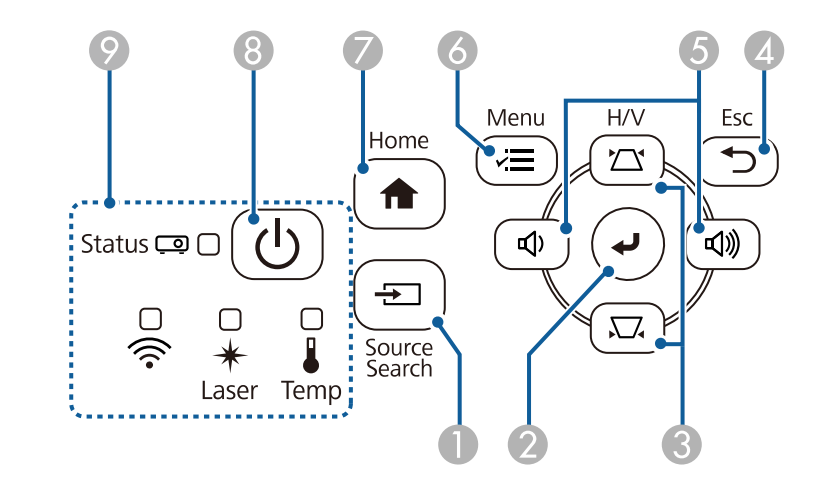

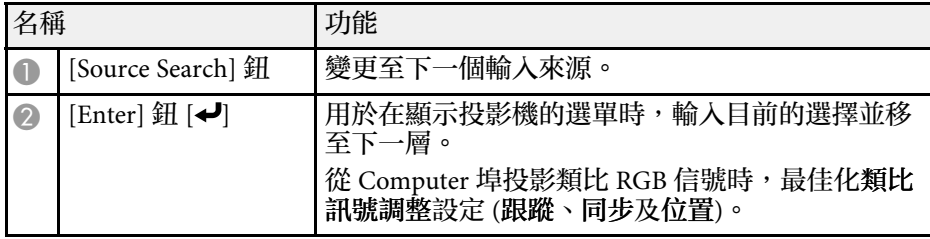

<span id="page-16-1"></span><span id="page-16-0"></span>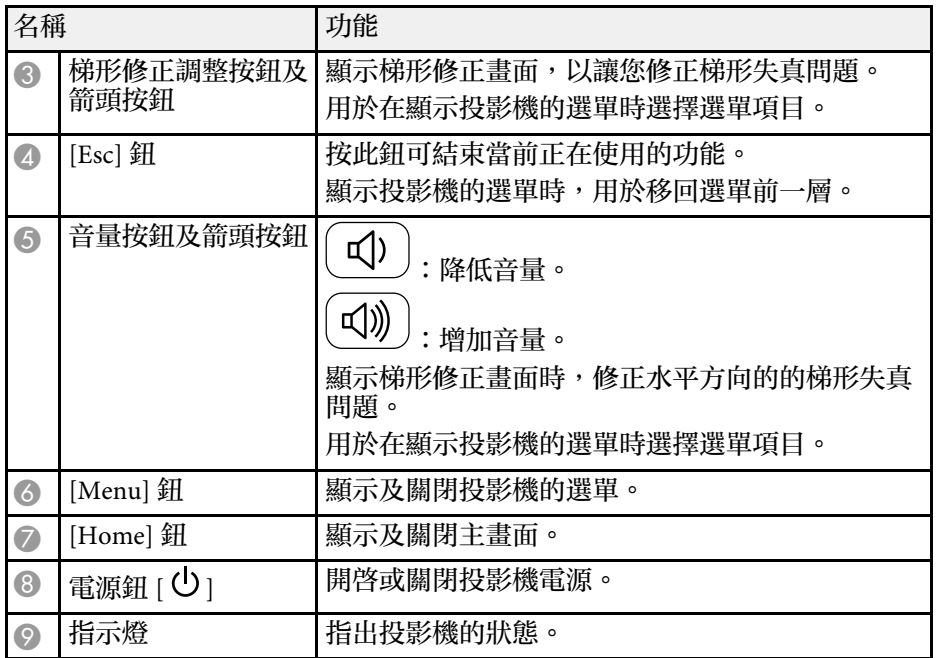

#### ▶ 相關連結

- "[主畫面](#page-35-1)" p.36
- "[投影機指示燈狀態](#page-196-0) " p.197
- "[利用梯形修正按鈕修正影像形狀](#page-48-5) " p.49
- "[選擇影像來源](#page-58-0) " p.59
- ・ "[使用音量按鈕控制音量](#page-75-0)" p.76
- "[調整選單設定](#page-156-1) " p.157

## 投影機零件 **-** 遙控器

#### **EB**‑**L255F/EB**‑**L250F**

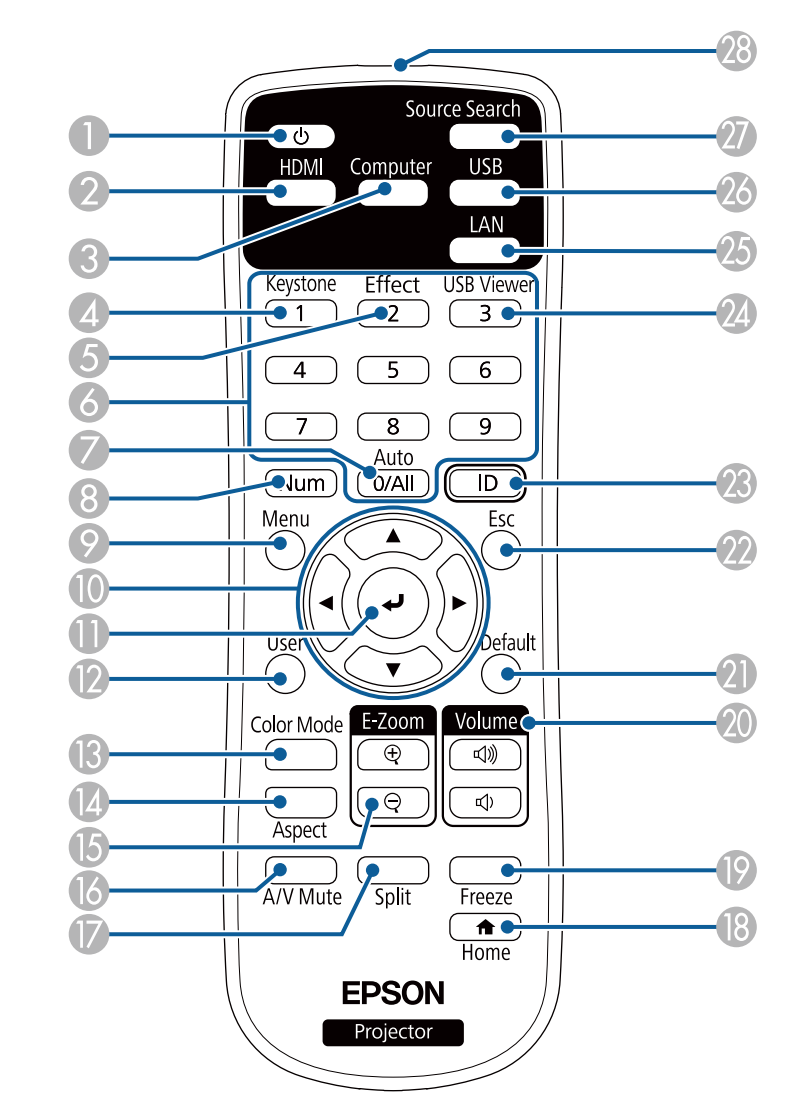

**EB**‑**L200F/EB**‑**L200W/EB**‑**L200X**

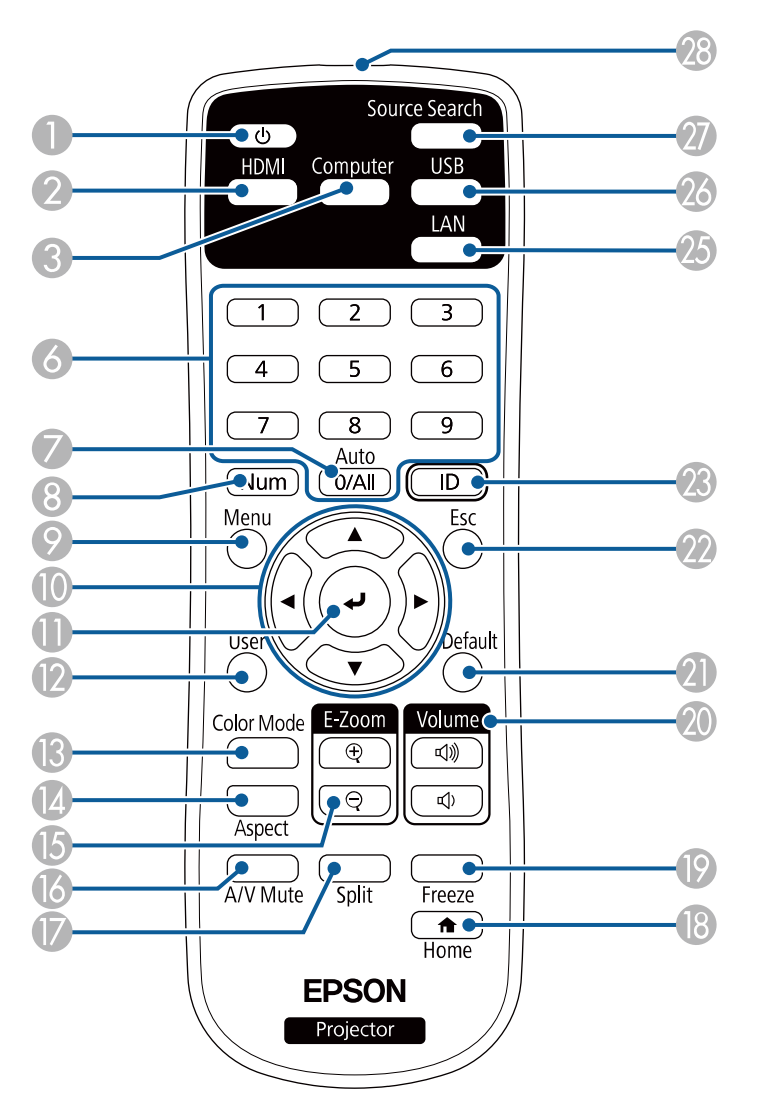

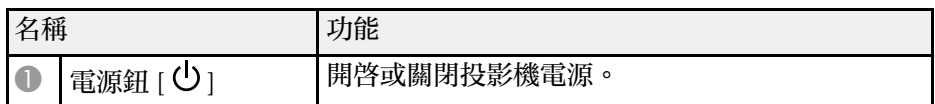

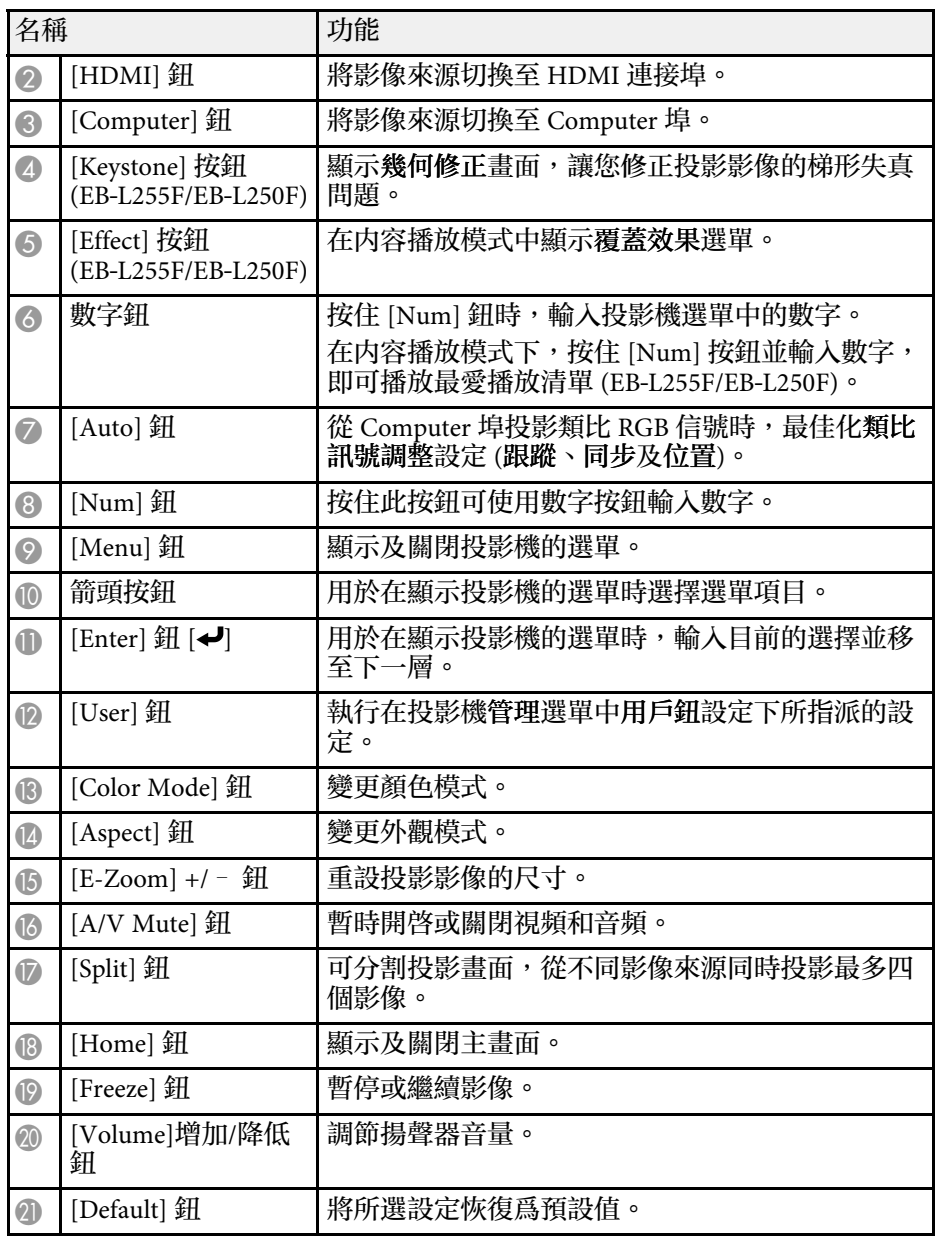

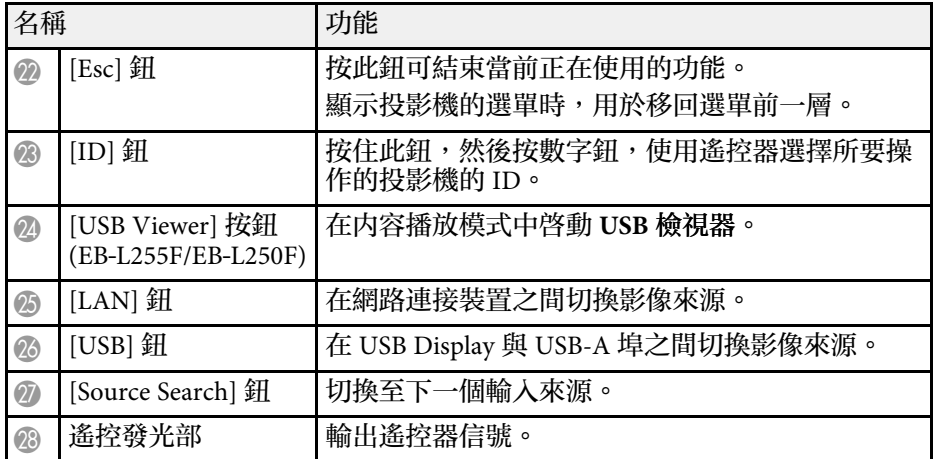

#### ▶ 相關連結

- ・ "在内容播放模式中投影" p.86
- "[調節參數](#page-65-0) (顏色模式)" p.66
- ・ "[影像長寬比](#page-60-0)" p.61
- "[主畫面](#page-35-1) " p.36
- "[選擇影像來源](#page-58-0) " p.59
- "放大 /縮小影像 [\(E-Zoom\)"](#page-94-0) p.95
- "[暫時關閉影像及聲音](#page-92-0) " p.93
- ・ "[同時投影多個影像](#page-77-0)" p.78
- ・ "[暫時停止視頻動作](#page-93-0)" p.94
- ・ "[使用音量按鈕控制音量](#page-75-0)" p.76
- "[設定投影機](#page-98-2) ID" p.99
- "[調整選單設定](#page-156-1) " p.157

# <span id="page-19-0"></span>設定投影機

依照下列章節的說明設定投影機。

- ▶ 相關連結
- "[投影機放置](#page-20-0)" p.21
- "[投影機連接](#page-23-0)" p.24
- "[將電池裝入遙控器](#page-30-0)" p.31
- "[遙控器操作](#page-31-0)" p.32
- "[打開鏡頭蓋](#page-32-0)" p.33

# 投影機放置 **<sup>21</sup>**

<span id="page-20-0"></span>投影機幾乎可以放在任何平坦表面上來投影影像。 若您想在固定位置使用,您也可以使用固定架來安裝投影機。投影機安 裝在天花板或牆壁上時,需要使用選購的吊架。 您也可以使用符合 VESA 安裝介面標準 (100 × 100 mm) 的市售吊架。 投影機可以任何角度安裝。投影機的安裝方式沒有垂直或水平限制。

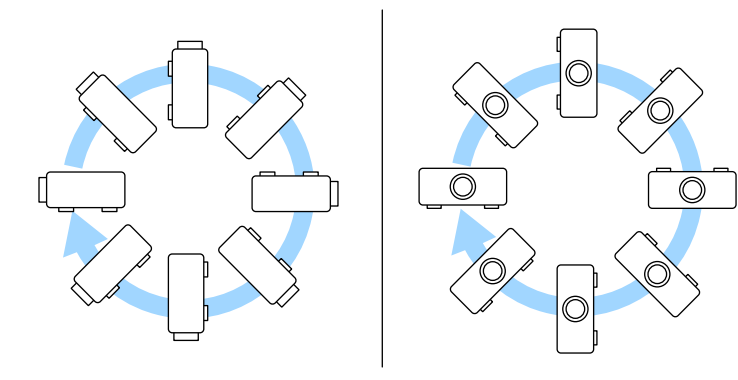

#### 選擇投影機位置時,請注意下列要點:

• 將投影機放在穩固、平坦表面上,或使用相容的吊架進行安裝。

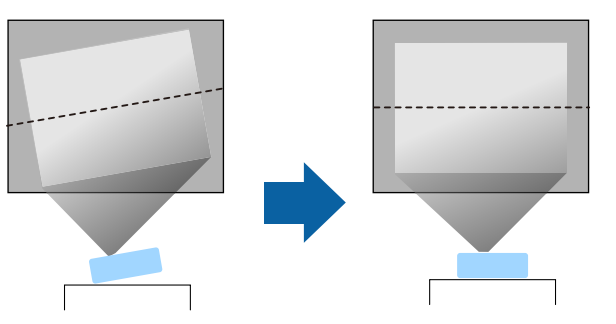

• 在投影機周圍及下方保留充足的空間以利通風,切勿在頂部或旁邊放 置任何可能阻礙通風的物品。

• 將投影機放在屏幕的正前方,避免歪斜。

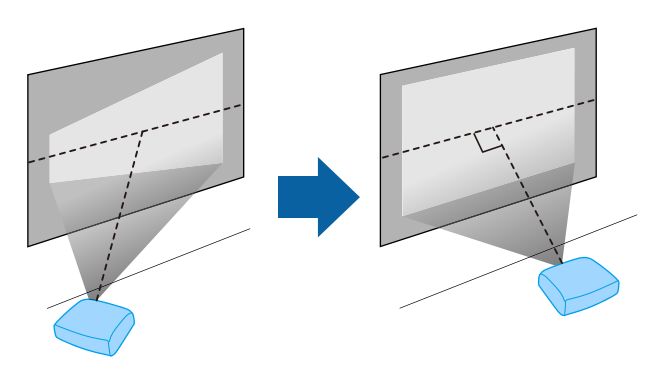

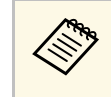

a 若投影機沒有安裝在屏幕的正前方,請使用投影機控制按鈕來 修正任何引起的梯形失真。為獲得最佳的影像品質,建議調整 投影機的安裝位置,以達到正確的影像尺寸及形狀。

• 將投影機安裝至固定位置時,請在投影機的安裝選單中,開啓固定式 安裝設定。

# 警告

- 從牆壁或天花板上懸吊投影機時,需要特殊的安裝方法。若沒有正確安裝 投影機,投影機可能掉落而造成損壞或受傷。
- 請勿在天花板吊架固定點用黏著劑防止螺絲鬆脱,或在投影機用潤滑油或 類似物質,否則投影機機殼可能斷裂,導致投影機墜落。這可能造成站在 天花板吊架下的人受重傷,投影機也可能受損。
- 請勿將投影機裝設在灰塵多或高溼度的位置,或者充滿各種煙霧或蒸汽的 位置。否則,可能導致起火或觸電。投影機機殼也可能劣化及受損,而導 致投影機墜落。

#### 可能因機殼劣化而導致投影機墜落的環境範例

- 充滿大量油煙或空浮油汙微粒的地點,例如工廠或廚房
- 含有揮發性溶劑或化學物質的地點,例如工廠或實驗室
- · 投影機可能接觸清潔劑或化學物質的地點, 例如工廠或廚房
- · 常使用芳香精油的地點,例如休息室
- 在活動場所靠近會產生大量油煙、空浮油汙微粒或泡沫的裝置

投影機放置 **<sup>22</sup>**

## 警告

- 請勿蓋住投影機的進氣口或排氣口。如果蓋住通氣口,可能導致內部溫度 上升而發生火災。
- 請勿在會沾染灰塵或髒汙的位置使用或存放投影機。否則投影影像的品質 可能會降低,或防塵濾網可能會堵塞,進而導致故障或火災。
- · 請勿安裝在不穩定的表面上或超出負重範圍的地方, 否則投影機可能會掉 落或翻倒而導致意外及受傷。
- · 將投影機安裝於較高位置時,請採取相關措施防止投影機掉落,例如用繩 **,我就会会,我的人的需要的,而我的情况的,我就会会会会会会会会会会。**<br>索固定,確保發生地震等緊急情況時的安全性,並避免發生意外事故。如 **果未正確安裝,可能墜落並造成意外及受傷。**
- 請勿安裝於可能發生鹽害的位置,或暴露於腐蝕性氣體 (如溫泉的硫磺氣 體) 的位置。否則腐蝕可能造成投影機掉落。另可能會造成投影機故障。

#### ▶ 相關連結

- "[投影機設定及安裝選項](#page-21-2)" p.22
- "[投影距離](#page-21-3)" p.22

### <span id="page-21-3"></span><span id="page-21-2"></span><span id="page-21-1"></span><span id="page-21-0"></span>投影機設定及安裝選項

您可依照下列方式設定或安裝投影機:

前/後

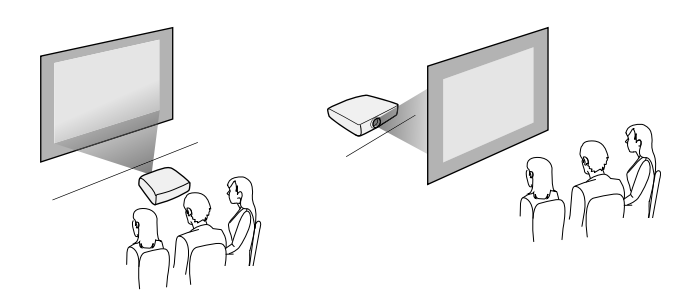

#### 前天花板/後天花板

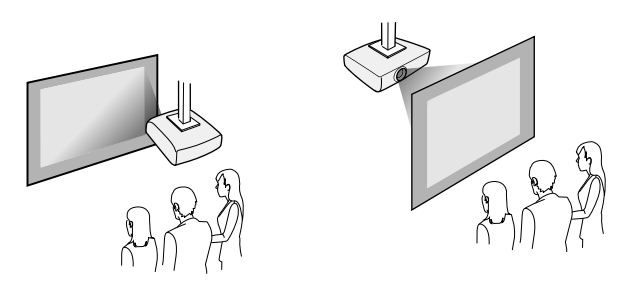

#### 根據您所使用的安裝方式,請從投影機安裝選單,選擇正確的投影方式 選項。如有需要,請在投影機的顯示選單中調整選單旋轉設定。

- ▶ 相關連結
- "[投影模式](#page-40-0)" p.41

### 投影距離

查看附錄,根據投影影像的大小決定投影機與屏幕之間要保持多少距 離。

投影機放置 **<sup>23</sup>**

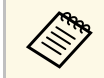

# **《《》、 修正梯形失真時,您的影像會稍微變小。**<br>《《》

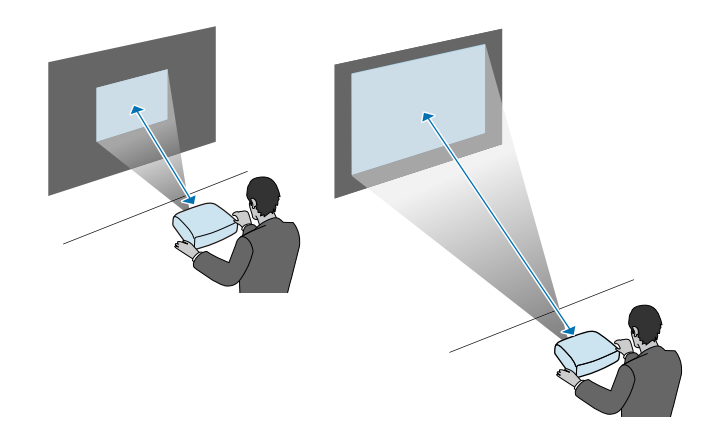

# 投影機連接 **<sup>24</sup>**

#### <span id="page-23-0"></span>請參閱這些章節,瞭解如何將投影機連接至各種投影來源。

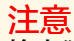

檢查欲連接的任何纜線的連接器形狀及方向。請勿將連接器用力插入不合適 的連接埠,以免裝置或投影機損壞或發生故障。

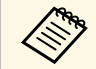

**a <mark>《</mark>》 有關投影機隨附纜線的清單,請參閱***設定M 明書***。請視需要購買<br>《》 選購或市售**鑽線。 選購或市售纜線。

- ▶ 相關連結
- "[連接電腦](#page-23-4)" p.24
- "[連接視頻來源](#page-25-2)" p.26
- "[連接外部](#page-26-3) USB 裝置" p.27
- "[連接文件相機](#page-27-4)" p.28
- "[連接外部裝置](#page-27-5)" p.28
- "[取得文件的最新版本](#page-8-0)" p.9

## <span id="page-23-4"></span><span id="page-23-1"></span>連接電腦

請參閱下列章節的說明連接電腦與投影機。

- <span id="page-23-3"></span>▶ 相關連結
- "[連接電腦以播放](#page-23-2) HDMI 視頻及音頻" p.24
- "[連接電腦以播放](#page-23-3) VGA 視頻及音頻" p.24
- "[連接電腦以播放](#page-24-0) USB 視頻及音頻" p.25

#### <span id="page-23-2"></span>連接電腦以播放 **HDMI** 視頻及音頻

若電腦具有 HDMI 埠,您可利用 HDMI 纜線將其連接至投影機來傳送電 腦的音頻與投影影像。

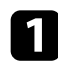

a <sup>將</sup> HDMI 纜線連接至電腦的 HDMI 輸出埠。

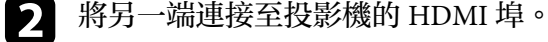

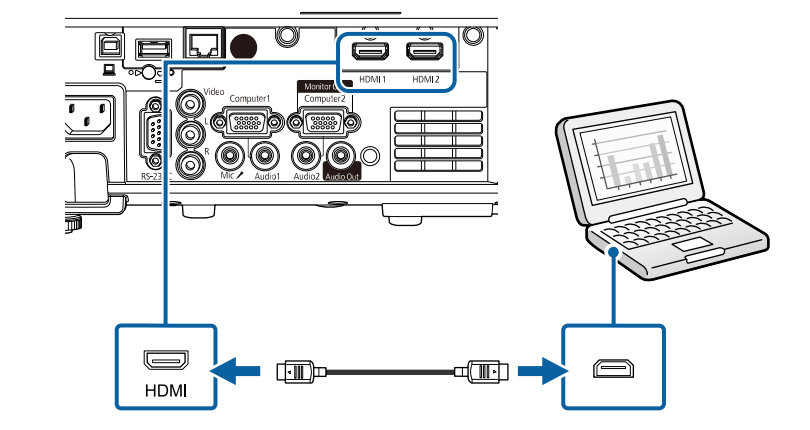

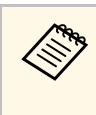

△◎◎ 若 HDMI 連接出現音頻問題,請將市售 3.5 mm 立體聲迷你插口音<br>◇ 頻纜線的一端連接投影機的 Audio 埠,另一端連接至電腦的音頻 輸出埠。在投影機訊號 **I/O** 選單的 **HDMI**音頻輸出設定中,選擇 您要連接的音頻輸入埠。

#### 連接電腦以播放 **VGA** 視頻及音頻

您可使用 VGA 電腦纜線將投影機連接至電腦。

連接市售的 3.5 mm 立體聲迷你插口音頻纜線後,即可透過投影機的揚聲 器系統播放聲音。

- - $\begin{pmatrix} \begin{matrix} \begin{matrix} \bullet \\ \bullet \end{matrix} \end{matrix} \end{pmatrix} \begin{matrix} \begin{matrix} \bullet \\ \bullet \end{matrix} \end{matrix} & \begin{matrix} \bullet \end{matrix} \end{matrix} \end{matrix}$  , of the contribution of the vector definition of the vector definition of the vector definition of the vector definition of the vect 影機 VGA 視頻埠的轉接器。
		- 若要投影連接至 Computer2/Monitor Out 埠的影像來源,請在 投影機的訊號 **I/O** 選單中,將監視器輸出埠設為電腦**2**。
		- 您也可以在投影機訊號 **I/O** 選單的音頻輸出設定中,設定投影 電腦來源時的音頻輸入埠。
		- 確認音頻纜線標示為"無電阳"。

<span id="page-24-0"></span>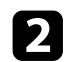

b 將另一端連接至投影機上的 Computer 埠。

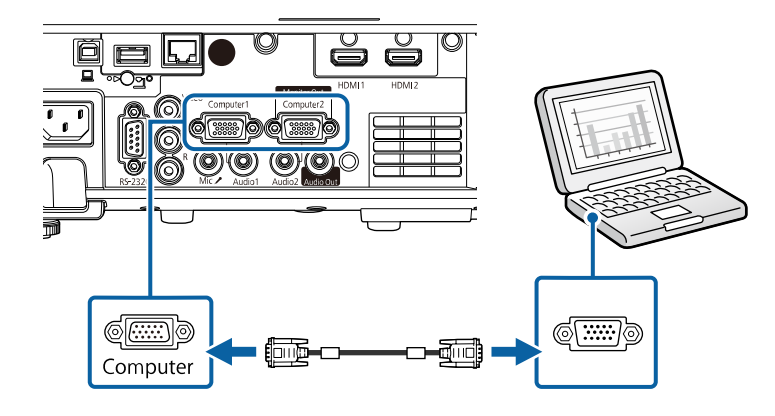

- c 鎖緊 VGA 連接器上的螺絲。
- 4 將音頻纜線連接至膝上型電腦的耳機或音頻輸出插口,或桌上型電 腦的揚聲器或音頻輸出埠。
- e 將另一端連接至與您目前使用的 Audio 埠相對應的 Computer 埠。

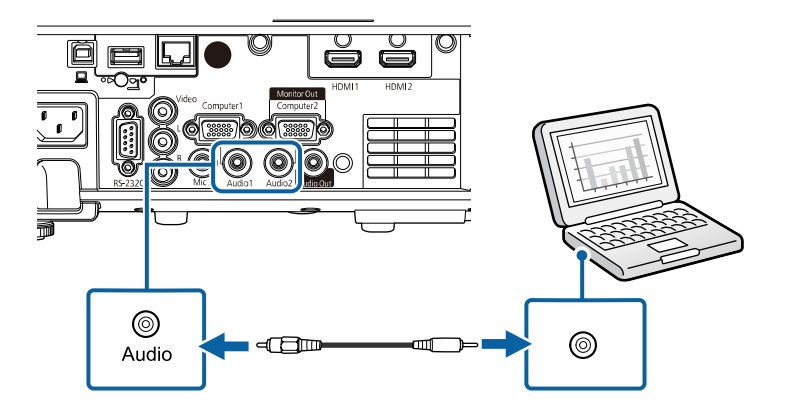

#### 連接電腦以播放 **USB** 視頻及音頻

若您的電腦符合系統需求,您可透過電腦的 USB 埠將視頻及音頻輸出傳 送至投影機。此功能稱爲 USB Display。使用 USB 纜線,將投影機連接 至電腦。

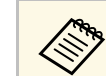

 $\begin{pmatrix} \mathbb{R}^{\infty} & \cdots & \mathbb{R}^{n} \end{pmatrix}$  the sum of the USB 集線器,該連接可能無法正確運作。請將 USB 纜 線直接連接到投影機。

#### a 將纜線連接至投影機的 USB-B 埠。

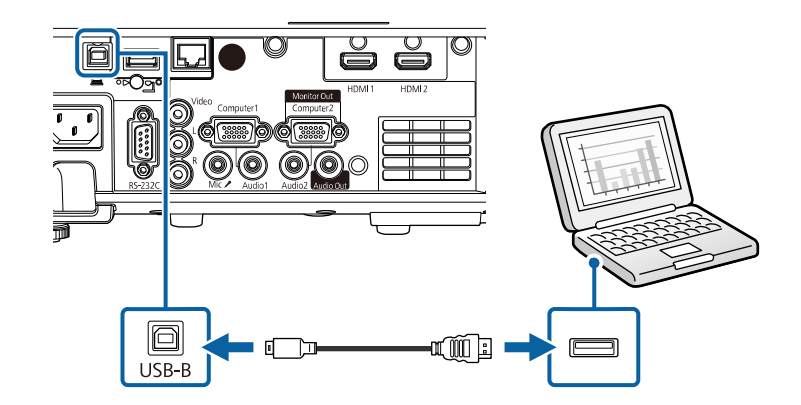

- 2 將另一端連接至電腦上任何可用的 USB 埠。
- 3 開啓投影機並啓動電腦。
- $\Box$  請執行下列其中一項操作以安裝 Epson USB Display 軟體:

**《%、**初次將投影機連接至電腦時,才需要安裝此軟體。<br>◇

• Windows:在顯示的對話方塊中選擇 執行**EMP\_UDSE.EXE**,以 安裝 Epson USB Display 軟體。

• Mac:Epson USB Display 安裝檔案夾會顯示在畫面上。選擇 **USB Display Installer**, 並依照螢幕上的指示安裝 Epson USB Display 軟體。若 USB Display **Setup** 檔案夾沒有自動顯示,請按 兩下 **EPSON\_PJ\_UD** > **USB Display Installer** 。

<span id="page-25-1"></span>5 依照螢幕上的指示操作。

在投影機顯示影像之前,請勿拔除 USB 纜線或關閉投影機的電 源。

投影機會顯示來自電腦桌面的影像,且若簡報包含聲音,將會輸出聲 音。

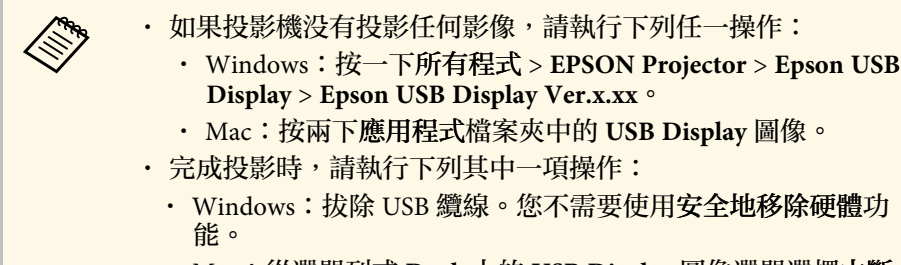

• Mac:從選單列或 **Dock** 上的 **USB Display** 圖像選單選擇中斷 連接,然後拔除 USB 纜線。

#### ▶ 相關連結

• ["USB Display](#page-224-0) 系統需求" p.225

## <span id="page-25-2"></span><span id="page-25-0"></span>連接視頻來源

請參閱下列章節的說明連接視頻裝置與投影機。

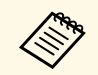

- a <mark><<<<<<<<<<</mark></>
a 如果要連接的裝置具有形狀不常見的連接埠,請使用該裝置隨<br> <sub>Kar</sub> <sub>Kar</sub> <sub>Kar</sub> <sub>Kar</sub> + <sub>Kar</sub> + Kar + Kar + Kar + Kar + Kar + Kar + Kar + Kar + Kar + Kar + Kar + Kar + Kar + Kar + Kar + Kar + Kar + Kar + Kar + Kar + Kar + Kar + Ka 附或選購的纜線連接至投影機。
	- 根據要連接視頻設備的輸出信號,會使用不同的纜線。
	- 有些視頻設備類型可以輸出不同類型的信號。請查閱視頻設備 隨附的使用說明書,確認其可輸出的信號類型。
- ▶ 相關連結
- "連接 HDMI [視頻來源](#page-25-1)" p.26
- "[連接複合視頻來源](#page-26-0)" p.27

#### 連接 **HDMI** 視頻來源

若視頻來源具有 HDMI 埠,您可利用 HDMI 纜線將其連接至投影機來傳 送影像來源的音頻與投影影像。

# 注意

連接至投影機前,請勿開啓視頻來源。這麼做可能會損壞投影機。

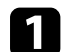

a <sup>將</sup> HDMI 纜線連接至視頻來源的 HDMI 輸出埠。

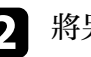

b 將另一端連接至投影機的 HDMI 埠。

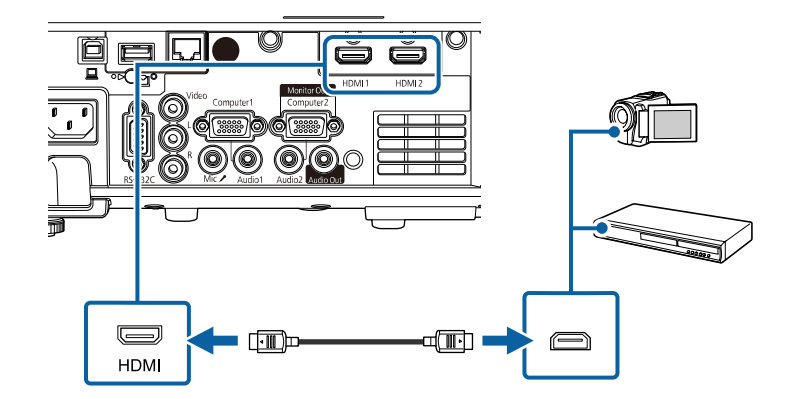

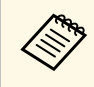

a <sup>若</sup> HDMI 連接出現音頻問題,請將市售 3.5 mm 立體聲迷你插口音 頻纜線的一端連接投影機的 Audio 埠,另一端連接至視頻來源的 音頻輸出埠。在投影機訊號 **I/O** 選單的 **HDMI**音頻輸出設定中, 選擇您要連接的音頻輸入埠。

#### <span id="page-26-0"></span>連接複合視頻來源

若視頻來源具有複合視頻埠,您可使用 RCA 視頻或 A/V 纜線將其連接 至投影機。

連接市售的 RCA 音頻纜線後,即可透過投影機的揚聲器系統播放聲音。

**<<br />
確認音頻纜線標示為"無電阻"**。

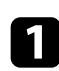

4 將具有黄色連接器的纜線連接至視頻來源的黄色視頻輸出埠。

<span id="page-26-3"></span><span id="page-26-1"></span>**2 將另一端連接至投影機的 Video 埠。** 

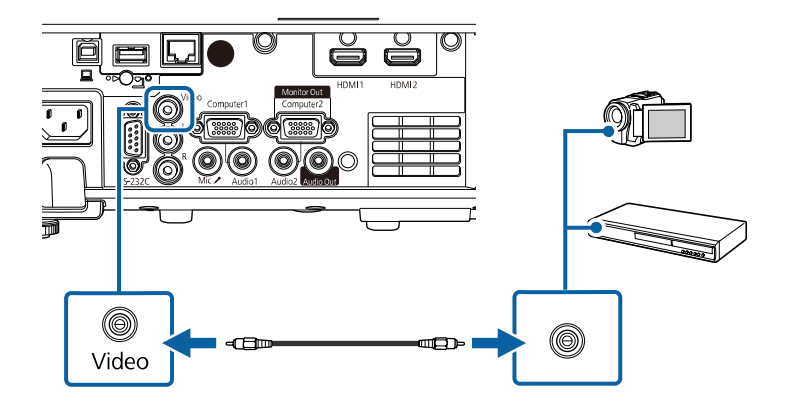

<span id="page-26-2"></span>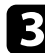

c 將音頻纜線連接至視頻來源的音頻輸出埠。

d 將另一端連接至投影機的 L-Audio-R 埠。

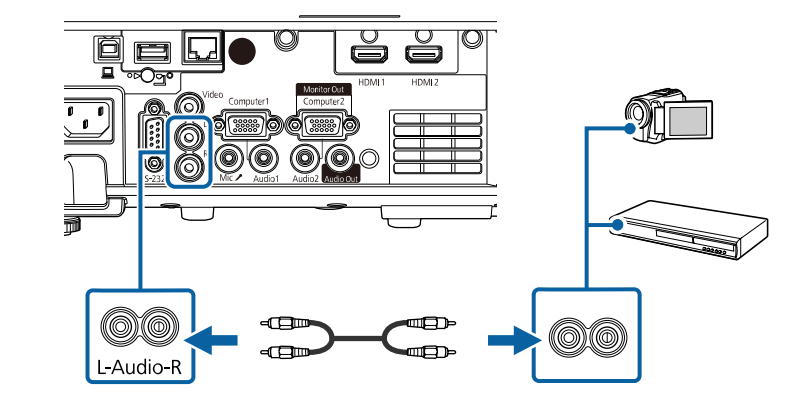

## 連接外部 **USB** 裝置

請參閱下列章節的說明連接外部 USB 裝置與投影機。

- ▶ 相關連結
- "USB [裝置投影](#page-26-2)" p.27
- "[連接](#page-27-0) USB 裝置" p.28
- "拔除 USB [裝置的連接](#page-27-1)" p.28

#### **USB** 裝置投影

您可藉由將下列任何裝置連接至投影機,在不使用電腦或視頻裝置的情 況下直接投影影像及其他內容:

- USB 隨身碟
- 數位相機或智慧型手機
- USB 硬碟

# 投影機連接 **<sup>28</sup>**

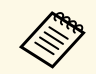

**◇ 數位相機或智慧型手機必須為 USB 搭載裝置,不得爲 TWAIN<br>◇ 相容裝置,且必須支援 USB 大量儲存等級規格。** 

- USB 硬碟必須符合下列需求:
	- USB 大量儲存等級相容 (非所有 USB 大量儲存等級裝置皆可 支援)
	- 以 FAT16/32 格式化
	- 透過原本的 AC 電源供應器自行供電 (不建議使用匯流排供 電硬碟)
	- 避免使用具有多磁碟分割的硬碟

<span id="page-27-1"></span>您也可以在內容播放模式下,投影包含儲存在 USB 隨身碟之圖片和影片 的播放清單 (EB-L255F/EB-L250F)。

#### ▶ 相關連結

- "[在內容播放模式中投影](#page-85-0)" p.86
- "投影 [PC Free](#page-80-0) 簡報" p.81

#### <span id="page-27-2"></span><span id="page-27-0"></span>連接 **USB** 裝置

<span id="page-27-4"></span>您可將 USB 裝置連接至投影機的 USB-A 埠,用來投影影像及其他内 容。

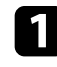

a 若您的 USB 裝置具有電源變壓器,請將該裝置插至電源插座。

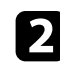

<span id="page-27-5"></span><span id="page-27-3"></span>**5 將 USB 纜線或 USB 隨身碟連接至投影機的 USB-A 埠,如圖所示。** 

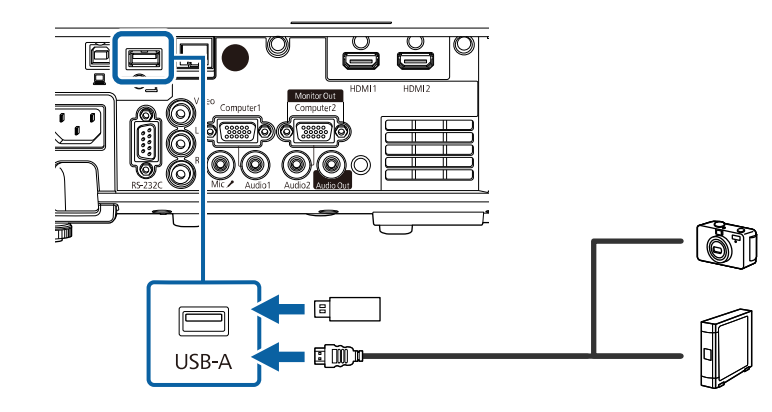

#### 注意

- 使用裝置隨附或指定使用的 USB 纜線。
- · 請勿連接 USB 集線器或長度超過 3 公尺的 USB 纜線, 否則裝置可 能會無法正常運作。

## 3 視需要將另一端連接至您的裝置。

#### 拔除 **USB** 裝置的連接

當已連接的 USB 裝置完成投影時,請從投影機拔除該裝置的連接。

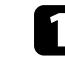

- a 視需要關閉電源並拔出該裝置的插頭。
- 2 從投影機拔除 USB 裝置的連接。

## 連接文件相機

您可將文件相機連接至投影機來投影相機的影像。

連接方式須視 Epson 文件相機的機型而定。如需詳細資訊,請參閱文件 相機手冊。

- ▶ 相關連結
- "[取得文件的最新版本](#page-8-0)" p.9

# 連接外部裝置

請參閱下列章節的說明連接外部裝置與投影機。

- ▶ 相關連結
- "連接 VGA [監視器](#page-28-0)" p.29
- "[連接外部揚聲器](#page-28-0)" p.29
- "[連接麥克風](#page-29-0)" p.30

#### <span id="page-28-0"></span>連接 **VGA** 監視器

如果使用 Computer 埠將投影機連接至電腦,您也可以將外部監視器連 接至投影機。這可讓您在外部監視器上觀看簡報,即使看不到投影影像 亦可觀看。

若要輸出影像至外部監視器,請在投影機的訊號 **I/O** 選單中,將監視器 輸出埠設定設為監視器輸出。

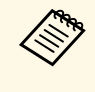

a • 如果您想在投影機未投影任何影像時,將影像輸出至外部監視 器,請在投影機訊號 **I/O** 選單中,將 **A/V**輸出設定設為持續。

• 刷新率低於 60 Hz 的監視器可能無法正確顯示影像。

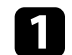

a 請確定您的電腦連接至投影機的 Computer 埠。

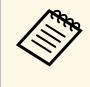

- 
- a 如果有兩個電腦埠,請使用 Computer1 埠。 只有 Computer1 埠的類比 RGB 信號可以輸出至外部監視 器。您不能輸出從其他埠輸入的信號。

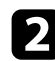

**2 將外部監視器的纜線連接至投影機的Monitor Out 埠。** 

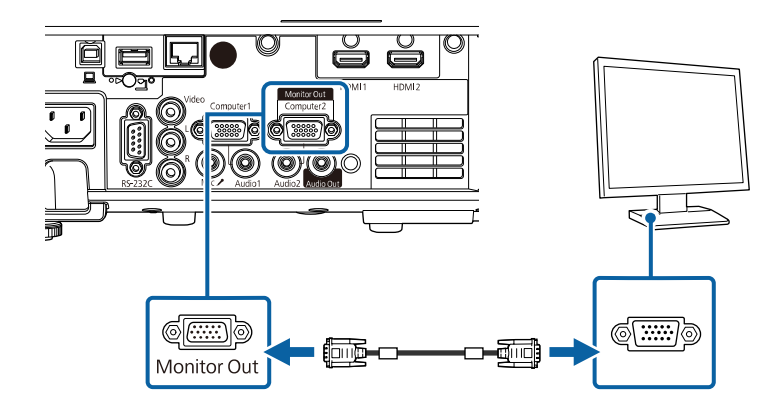

#### 連接外部揚聲器

您可將投影機連接至外部自行供電揚聲器。您可以使用投影機的遙控器 控制音量。

若要從外部揚聲器輸出音頻,請在投影機的訊號 **I/O** 選單中,將音頻輸 出裝置設定設為投影機。當影音系統未接至投影機時,音頻會從外部揚 **聲器輸出,即使音頻輸出裝置設爲 AV系統,亦是如此。** 

- s 訊號 **I/O** > **HDMI**連結 > 音頻輸出裝置
- 
- /<del>◇</del> ・ 如果您想在投影機未投影任何影像時,從外部揚聲器輸出音<br>◇ ◇ 訊,請在投影機訊號 I/O 選單中,將 A/V輸出設定設爲持續。
	- 您也可以將投影機連接至具有揚聲器的放大器。
	- 當您連接外部揚聲器時,投影機的內建揚聲器系統會停用。
- 視需要,同時使用音頻及視頻纜線將電腦或視頻來源連接至投影 機。
- 
- 2 尋找適合用來連接外部揚聲器的纜線,例如立體聲迷你插口轉針腳<br>插口纜線或其他類型的纜線或轉接器。

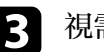

- 3 視需要將纜線的一端連接至外部揚聲器。
	-
- **4 將纜線的立體聲迷你插口端連接至投影機的 Audio Out 埠。**

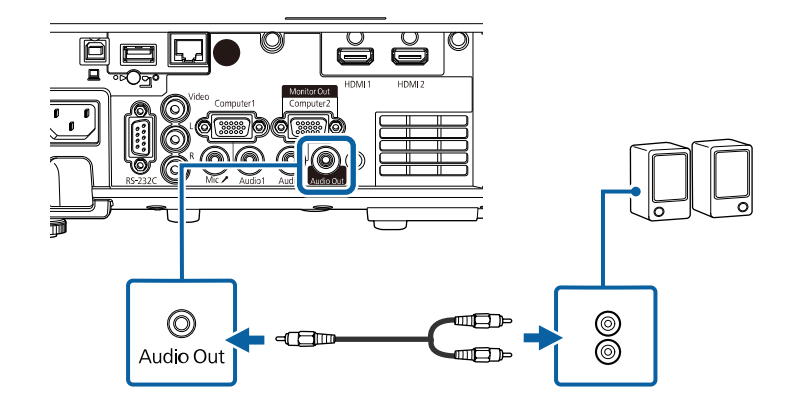

#### <span id="page-29-0"></span>連接麥克風

您可將麥克風連接至投影機的 Mic 埠,在簡報期間提供音頻支援 (EB-L200F/EB-L200W/EB-L200X)。

- 
- a 不支援 Plug-in-power。 如果您想在投影機未投影任何影像時,從麥克風輸出音頻,請 在投影機訊號 **I/O** 選單中,將 **A/V**輸出設定設為持續。
	- 如果聽不到麥克風音頻,或如果音頻太高導致產生爆裂聲,則 調整投影機訊號 **I/O** 選單中的麥克風輸入音量設定。

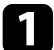

a 將麥克風纜線連接至投影機的 Mic 埠。

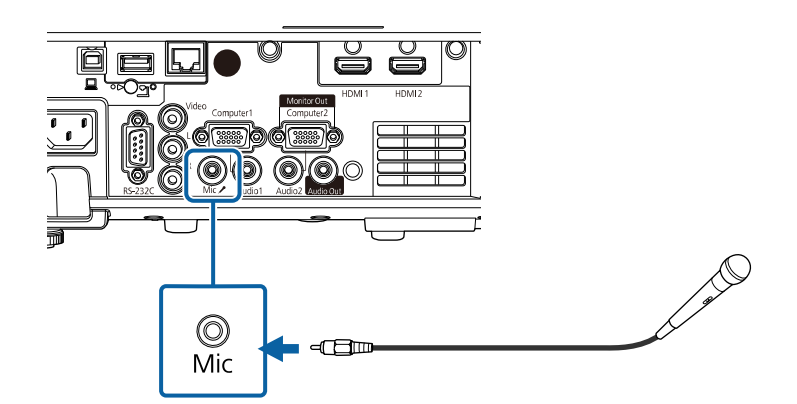

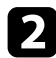

2 視需要開啓麥克風。

#### <span id="page-30-0"></span>遙控器使用投影機隨附的兩顆 AA 電池。

注意 處理電池前,請務必閱讀安全使用須知。

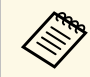

a <mark>《��》 電池電量用盡時,請儘快更換電池。遙控器使用兩顆 AA 錳電池或<br>《 》 鹼性電池。</mark> 鹼性電池。

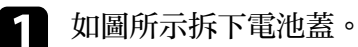

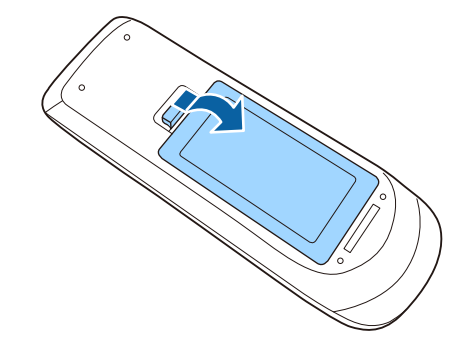

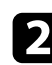

## 2 視需要取下舊電池。

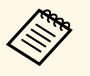

**《<sup>《</sup>》** 請依照當地法規,正確處理用過的電池。<br>《

c 將電池的 **<sup>+</sup>** <sup>和</sup> – 端朝向圖示方向插入。  $\circledcirc$  $\bullet$ 

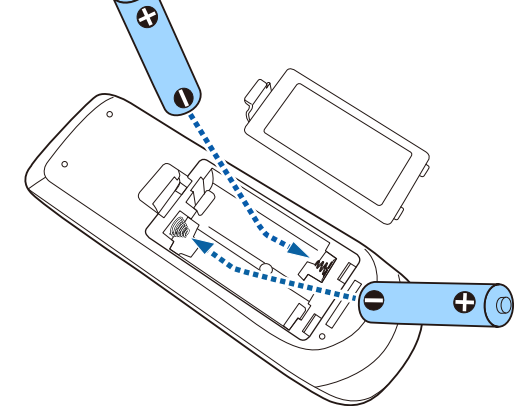

## 警告

核對電池倉内 (+) 及 ( - ) 極標誌的位置,確保電池以正確的方式裝 入。若未正確使用電池,可能會爆炸或漏電而造成産品起火、傷害或 損壞產品。

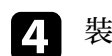

d 裝回電池蓋並往下壓,直到卡入定位為止。

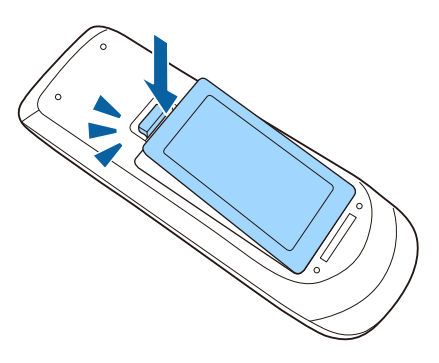

#### <span id="page-31-0"></span>遙控器可讓您在室內的任何位置控制投影機。 請確定您是以此處所列的距離及角度將遙控器對準投影機的接收器。

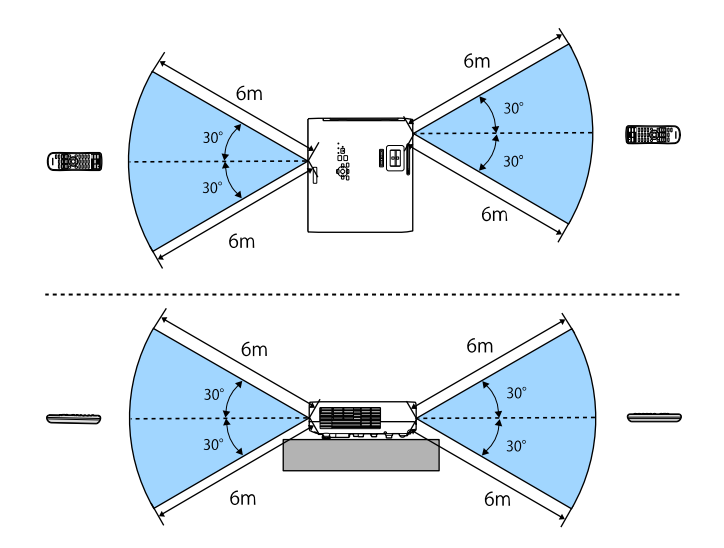

#### 安裝纜線蓋時 **(EB**‑**L255F/EB**‑**L250F)**

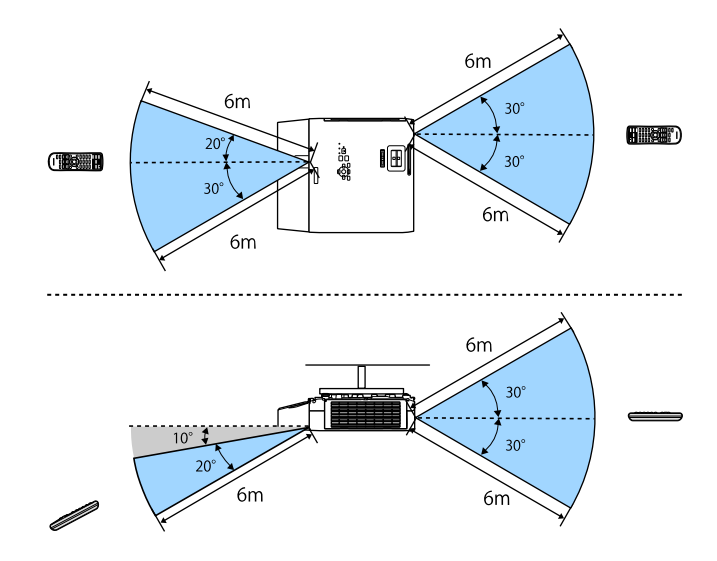

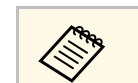

/<del>◇</del> 請避免在明亮日光燈或陽光直射下使用遙控器,否則投影機可<br>◇ ◇ 能會無法回應指令。若長時間不使用遙控器,請取下電池。

# 打開鏡頭蓋 **<sup>33</sup>**

<span id="page-32-0"></span>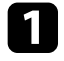

**4 要打開投影機的鏡頭蓋時,請滑動 A/V 靜音滑蓋滑桿,直到聽到**<br>喀嗒聲。

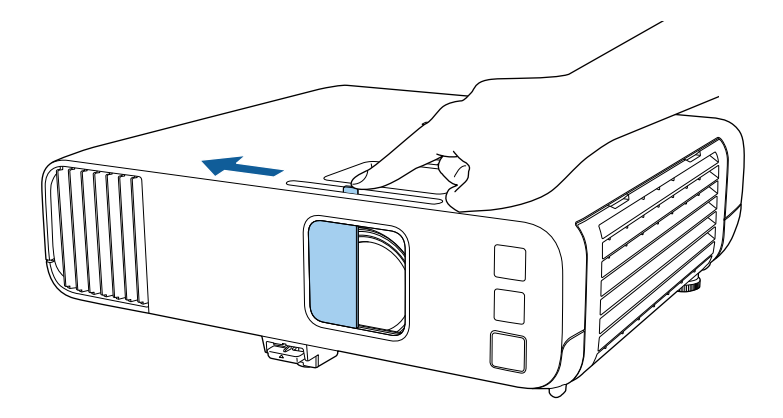

2 要蓋住鏡頭或暫時關閉投影影像及聲音時,請闔上鏡頭蓋。

a <mark>《 、 答用 A/V 靜音後,投影機會在 30 分鐘後自動關閉電源。您可停用</mark> 此功能。 ● 操作 > 鏡頭蓋定時

# <span id="page-33-0"></span>使用基本投影機功能

請參閱下列章節的說明使用投影機的基本功能。

- ▶ 相關連結
- "開啓投影機" p.35
- "[關閉投影機](#page-36-0)" p.37
- "[設定日期及時間](#page-37-0)" p.38
- "[選擇投影機選單的語言](#page-39-0)" p.40
- "[投影模式](#page-40-0)" p.41
- "[設定屏幕類型](#page-42-0)" p.43
- "[顯示測試圖樣](#page-45-0)" p.46
- "[調整影像高度](#page-47-0)" p.48
- "[影像形狀](#page-48-0)" p.49
- "[利用變焦環重新調整影像](#page-56-0)" p.57
- "[利用調焦環聚焦影像](#page-57-0)" p.58
- "[選擇影像來源](#page-58-0)" p.59
- "[影像長寬比](#page-60-0)" p.61
- "[調節參數](#page-65-0) (顏色模式)" p.66
- "[調整影像顏色](#page-67-0)" p.68
- "[調整影像解析度](#page-70-0)" p.71
- "[調整亮度](#page-72-0)" p.73
- "[使用音量按鈕控制音量](#page-75-0)" p.76

# 開啟投影機 **<sup>35</sup>**

#### <span id="page-34-0"></span>請先開啟投影機,再開啟您要使用的電腦或視頻設備。

a 將電源線連接至投影機的電源插孔,然後插入電源插座。

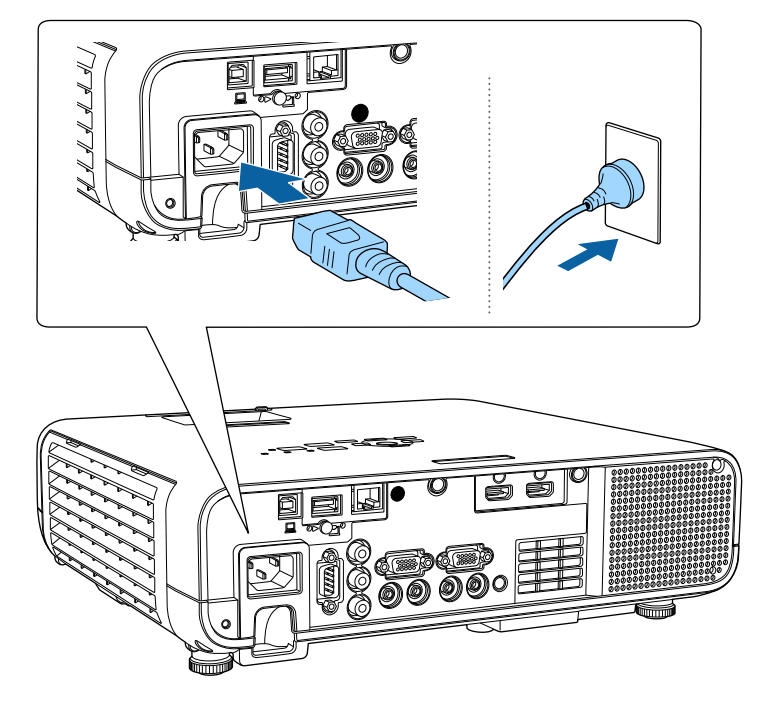

投影機的電源指示燈會轉成藍燈。這表示投影機正在接收電源,但 尚未開啓電源 (處於待機模式)。

2 按下操作面板或遙控器上的電源按鈕,開啓投影機。

當投影機暖機時,投影機會發出嗶聲,且狀態指示燈會閃爍藍燈。 投影機完成暖機後,狀態指示燈即停止閃爍並亮藍燈。

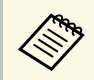

a <mark>< \*</mark> • 若在投影機的操作選單中啓用快速啓動,則下一次按下電<br>< <sub>源按钮時,投影機即可在數秒内開始使用。</sub> 源按鈕時,投影機即可在數秒內開始使用。

#### c 打開投影機的鏡頭蓋。

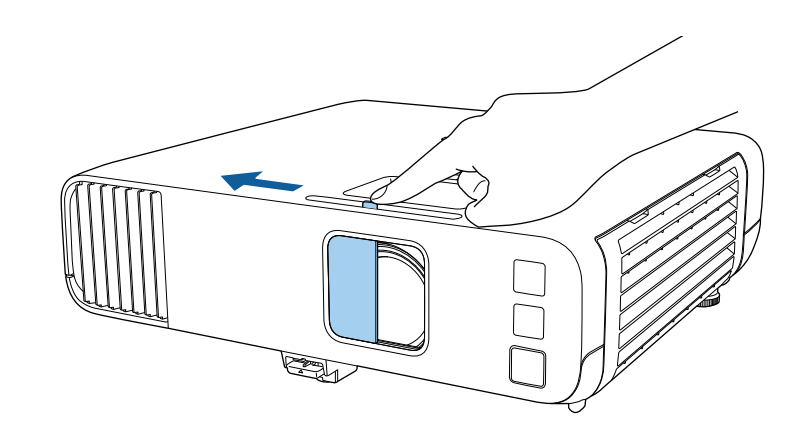

若沒有看見投影影像,請嘗試下列操作。

- 確認鏡頭蓋完全打開。
- 開啟連接的電腦或視頻裝置。
- 使用膝上型電腦時,請從電腦變更畫面輸出。
- 插入 DVD 或其他視頻媒體,然後按下播放 (如有需要)。
- 按操作面板或遙控器上的 [Source Search] 鈕以偵測來源。
- 按遙控器上所需視頻來源的按鈕。
- 若顯示主畫面,請選擇您要投影的來源。

## 警告

- 燈光亮起時,切勿直視投影機鏡頭。此可能會傷害眼睛,且對兒童特别危 險。
- 使用遙控器從遠方開啓投影機時,應確保没有人直視投影鏡頭。
- · 如果投影機投射的光線被阻斷, 光線照射的區域可能會發熱, 進而導致熔 化、燒燬或起火。此外,鏡頭可能會因反射光線而變燙,且可能導致投影 機故障。若要停止投影,請使用 A/V靜音功能或關閉投影機。

# 開啟投影機 **<sup>36</sup>**

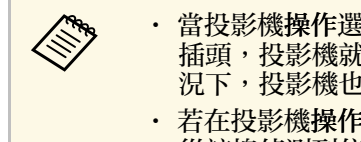

/<del>◇</del>、 當投影機操作選單的直接打開電源設定設爲開啓時,只要插入<br>◇ 插頭,投影機就會立即開啓。請注意,在停電後恢復供電等情 況下,投影機也會自動開啟。 • 若在投影機操作選單中將自動開機設定設為特定連接埠,只要 從該埠偵測到信號或纜線連接,投影機就會立即開啟。

- 
- ▶ 相關連結 • "[主畫面](#page-35-1)" p.36
- "[投影機功能設定](#page-167-0) 操作選單" p.168

## <span id="page-35-1"></span><span id="page-35-0"></span>主畫面

主畫面功能可讓您輕鬆選擇影像來源並存取實用功能。按操作面板或遙 控器上的 [Home] 按鈕,可顯示主畫面。當開啟投影機電源且目前沒有 輸入信號時,也會顯示主畫面。

按操作面板或遙控器上的箭頭按鈕選擇選單項目,然後按下 [Enter]。

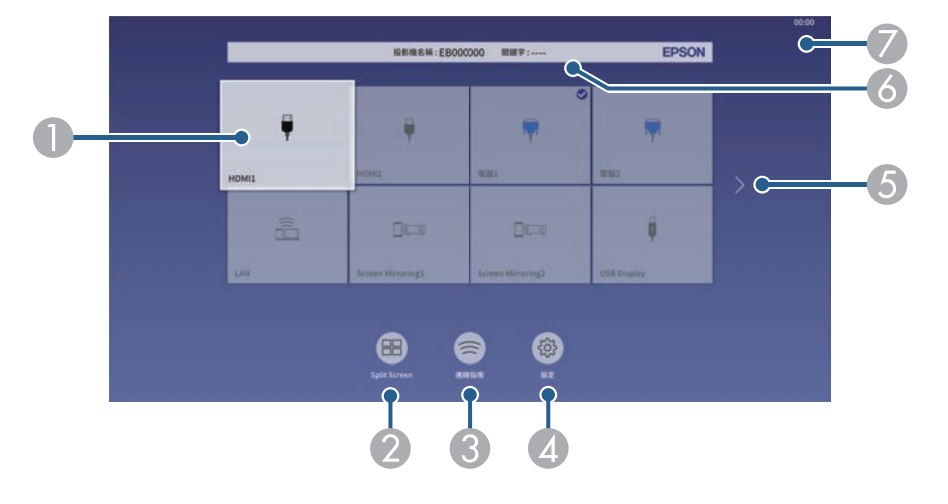

A 選擇您要投影的來源。

核取記號會顯示於目前輸入來源的右上方。

對於大多數來源,您可以縮圖形式查看目前輸入影像的預覽 (在內容播放 模式中使用 USB 輸入來源以外的來源)。

- 以格點格式同時從兩或四個不同影像來源投影影像。
- ◉ 顯示連線指南。您可根據使用的裝置 (例如智慧型手機或電腦),選擇合適 的無線連線方式。
- ❹ 可讓您選擇以下一般投影機設定 (設定可能因其他所選設定而有不同):
	- 顏色模式
	- 亮度
	- 音量
	- **E-Zoom**
	- 幾何修正 (可使用水平**/**垂直梯形修正及 **Quick Corner**。)
	- 外觀

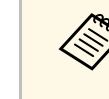

a 當在投影機的安裝選單中將固定式安裝設為關閉且幾 何修正設為水平**/**垂直梯形修正或 **Quick Corner** 時, 才會顯示幾何修正設定。

- E 如果有超過九個可用的輸入來源,可移至上一頁或下一頁。
- $\bullet$ 顯示投影機名稱及投影機關鍵字。
- G顯示目前時間。

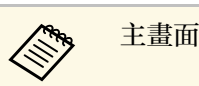

**《<sup>《</sup>》** 主畫面會在閒置 10 分鐘後消失。

#### ▶ 相關連結

• "[同時投影多個影像](#page-77-0)" p.78
### 使用完畢請關閉投影機。

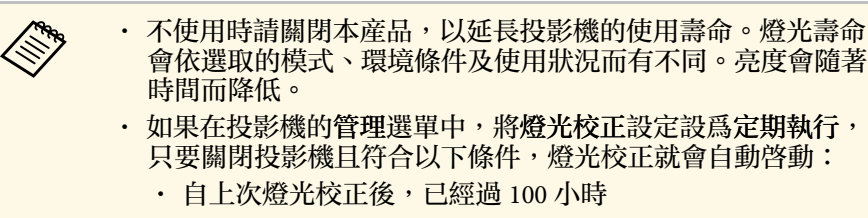

• 您已持續使用投影機超過 20 分鐘

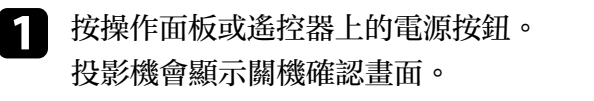

要關閉電源?

是:按 6 鈕 否: 按任何其他按鈕

2 再次按下電源按鈕。(若要保持開啓,請按下任何其他按鈕。) 投影機會發出嗶聲兩次、燈光熄滅,且狀態指示燈會熄滅。

<mark>€</mark> 要搬動或存放投影機時,請先確認電源指示燈亮起藍燈 (没有閃<br>*爍*),且狀態指示燈熄滅,然後再拔出電源線。

### 2 闔上投影機的鏡頭蓋。

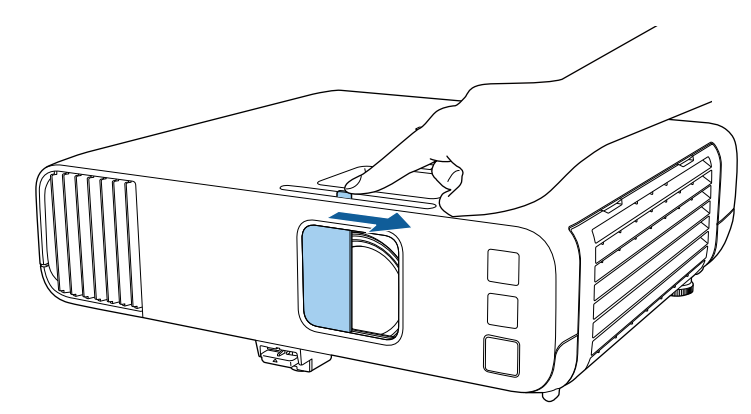

# 設定日期及時間 **<sup>38</sup>**

### 您可以設定投影機的日期及時間。

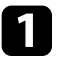

### 1 開啓投影機。

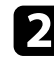

## b 按下操作面板或遙控器上的 [Menu] 鈕。

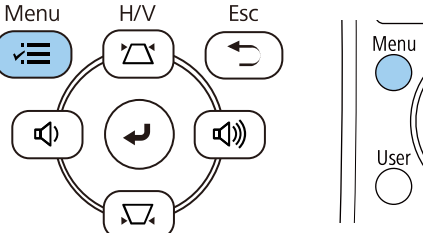

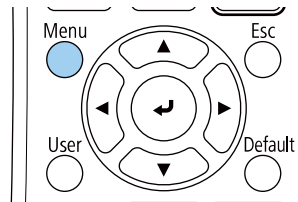

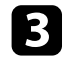

### c 選擇管理設定,然後按下 [Enter]。

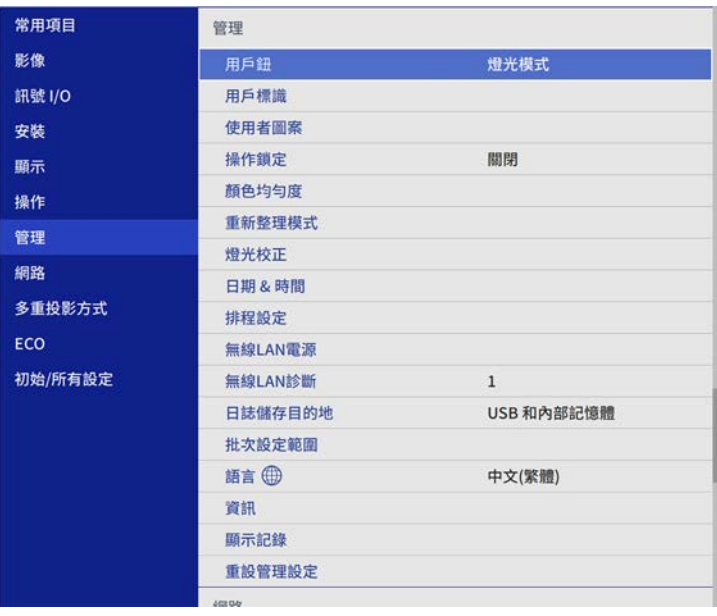

#### 您會看見此畫面:

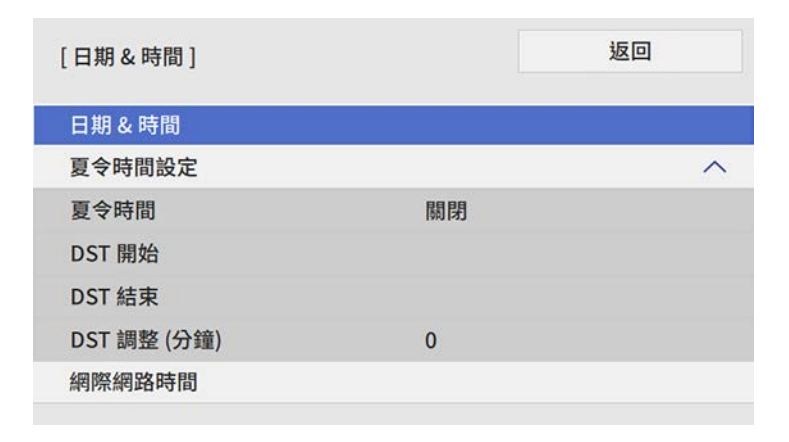

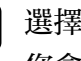

### 5 選擇日期 & 時間設定,然後按下 [Enter]。 您會看見此畫面:

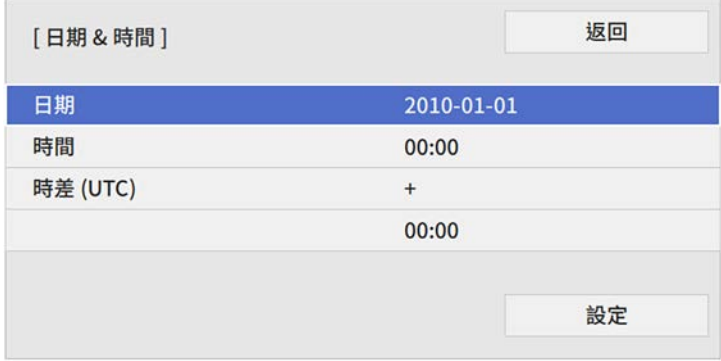

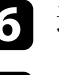

f 選擇日期、按下 [Enter],並使用顯示的鍵盤輸入今天的日期。

7 選擇時間、按下 [Enter],並使用顯示的鍵盤輸入目前時間。

8 選擇時差 (UTC)、按下 [Enter],並設定世界標準時間的時差。

# 設定日期及時間 **<sup>39</sup>**

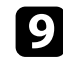

i 完成後,選擇設定並按下 [Enter]。

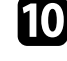

j 若要啟動夏令時間設定,請選擇夏令時間設定且設為開啟。然後選 擇設定。

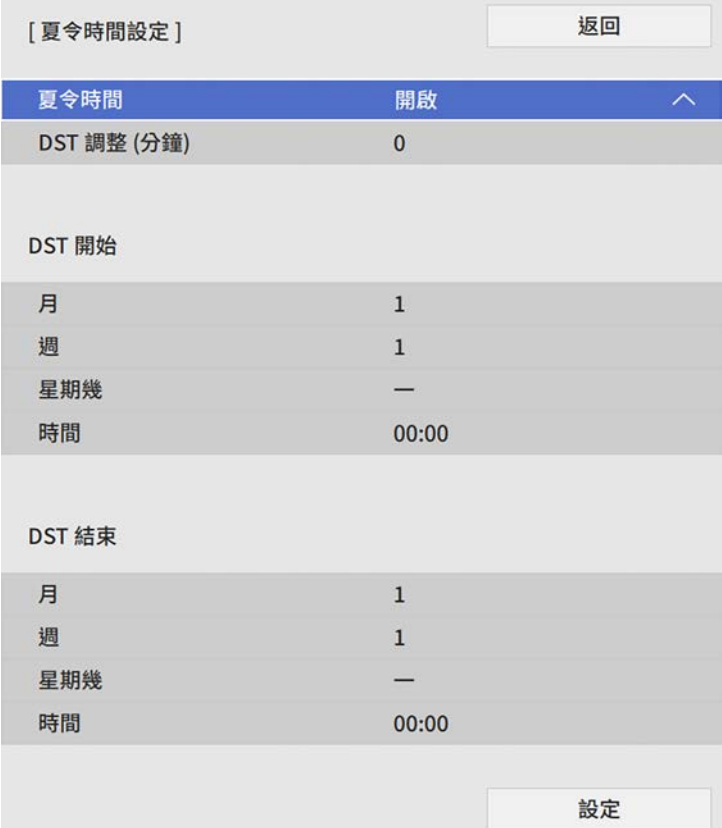

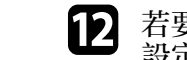

l 若要透過網際網路時間伺服器自動更新時間,請選擇網際網路時間 設定且設為開啟。然後選擇設定。

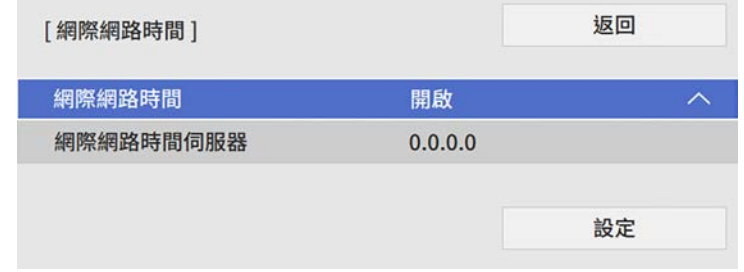

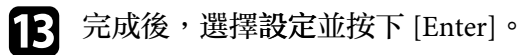

n 按下 [Menu] <sup>或</sup> [Esc] 以退出選單。

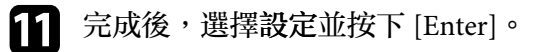

# 選擇投影機選單的語言 **<sup>40</sup>**

若要以其他語言來檢視投影機的選單及訊息,您可變更語言設定。

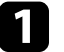

1 開啓投影機。

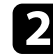

b 按下操作面板或遙控器上的 [Menu] 鈕。

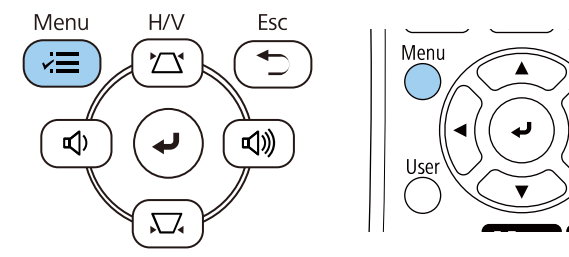

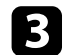

## c 選擇管理設定,然後按下 [Enter]。

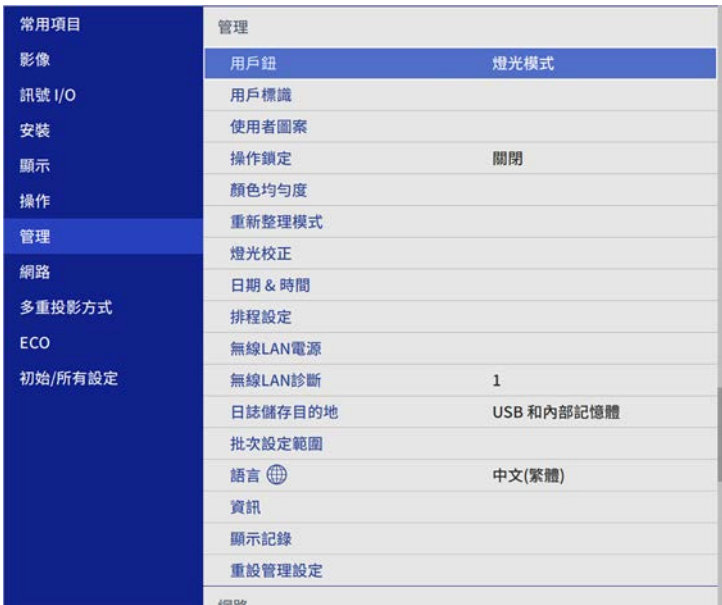

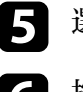

5 選擇您要使用的語言,然後按下 [Enter]。

f 按下 [Menu] <sup>或</sup> [Esc] 以退出選單。

投影模式 **<sup>41</sup>**

視投影機的放置位置而定,您可能需要變更投影模式才能正確投影影 像。

- <span id="page-40-1"></span>• 前模式可讓您從屏幕前方的桌面進行投影。
- 前**/**天花板 模式可上下翻轉影像,從天花板或牆壁吊架進行上下翻轉 投影。
- 後模式可水平翻轉影像,從半透明屏幕後方進行投影。
- 後**/**天花板模式可同時上下及水平翻轉影像,從天花板或牆壁吊架及半 透明屏幕後方進行投影。
- ▶ 相關連結
- "[使用遙控器變更投影模式](#page-40-0)" p.41
- "[使用選單變更投影模式](#page-40-1)" p.41
- "[投影機設定及安裝選項](#page-21-0)" p.22

## <span id="page-40-0"></span>使用遙控器變更投影模式

您可變更投影模式來上下翻轉影像。

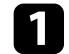

開啓投影機並顯示影像。

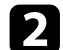

2 按住遙控器上的 [A/V Mute] 按鈕 5 秒。

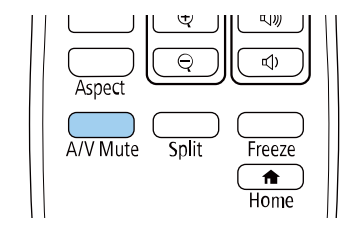

影像會短暫消失,並重新顯示上下翻轉後的影像。

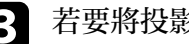

c 若要將投影變回原始模式,請再次按住 [A/V Mute] 按鈕 <sup>5</sup> 秒。

### 使用選單變更投影模式

您可利用投影機選單變更投影模式,以上下及/或左右翻轉影像。

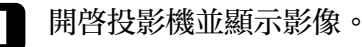

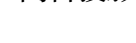

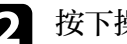

b 按下操作面板或遙控器上的 [Menu] 鈕。

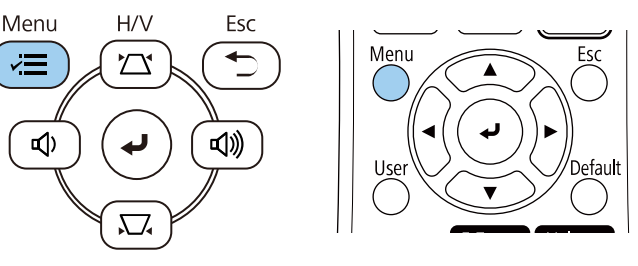

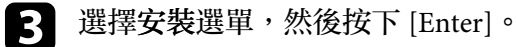

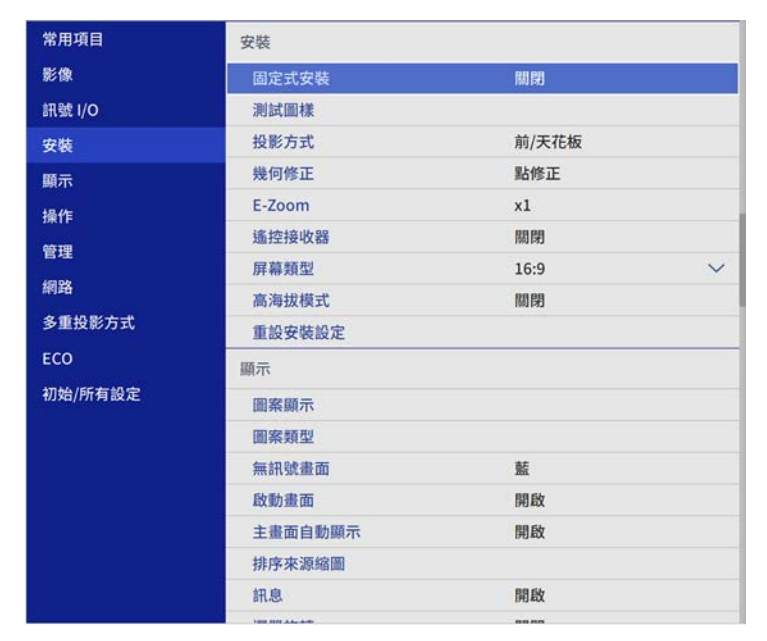

# 投影模式 **<sup>42</sup>**

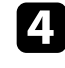

# 4 選擇投影方式設定,然後按下 [Enter]。

# 5 選擇投影模式,然後按下 [Enter]。

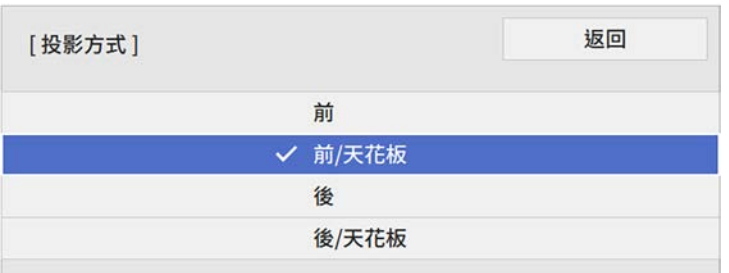

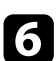

f 按下 [Menu] <sup>或</sup> [Esc] 以退出選單。

# 設定屏幕類型 **<sup>43</sup>**

### 您可使用屏幕類型設定來比對顯示影像的長寬比與您使用的屏幕。

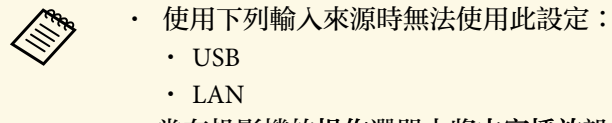

- · 當在投影機的操作選單中將内容播放設定設爲開啓時,您無法 變更屏幕類型設定。
- 1 開啓投影機並顯示影像。

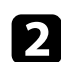

b 按下操作面板或遙控器上的 [Menu] 鈕。

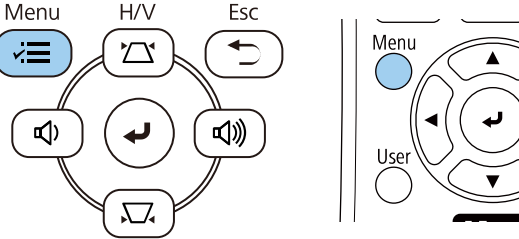

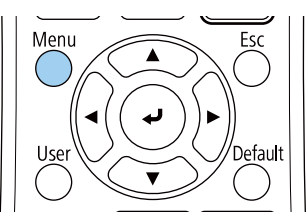

c 選擇安裝選單,然後按下 [Enter]。

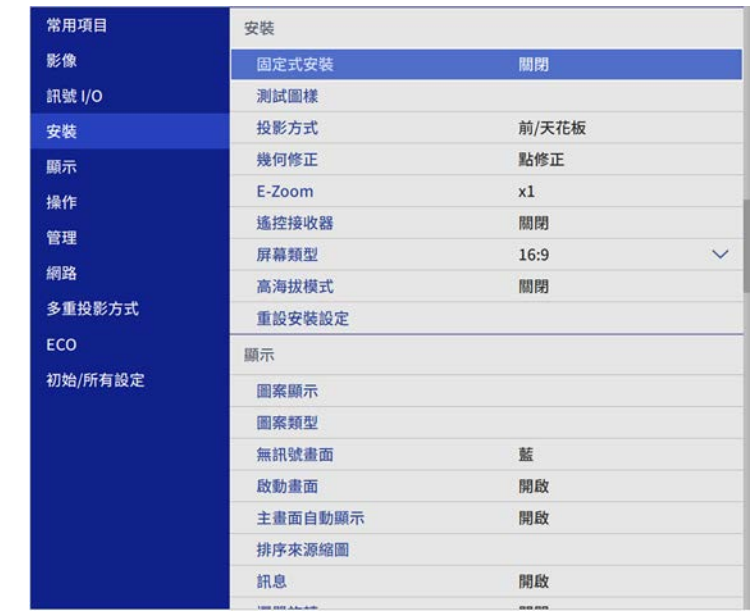

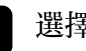

4 選擇屏幕類型,然後按下 [Enter]。

5 選擇屏幕的長寬比,然後按下 [Enter]。

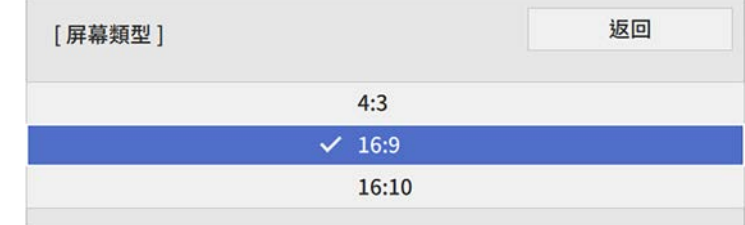

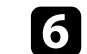

# 設定屏幕類型 **<sup>44</sup>**

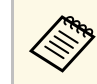

a <mark>您需要重新啓動投影機。請依照畫面指示進行。</mark>

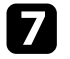

### 7 如有需要,可調整投影影像的長寬比。

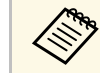

a 當屏幕類型設定變更時,**EDID** 設定會自動調整。

### ▶ 相關連結

• "[使用屏幕位置調整影像位置](#page-43-0)" p.44

## <span id="page-43-0"></span>使用屏幕位置調整影像位置

如果影像邊緣與投影畫面外框之間出現邊界,您可以調整影像的位置。

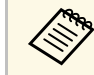

**《<sup>8</sup>》**如果將屏幕類型設定設爲與投影機解析度相同的長寬比,則無法<br>《《》 調整屏幕位置。

1 開啓投影機並顯示影像。

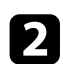

2 按下操作面板或遙控器上的 [Menu] 鈕。

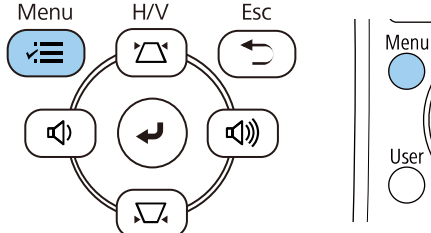

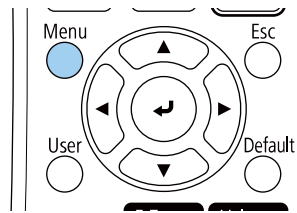

c 選擇安裝選單,然後按下 [Enter]。

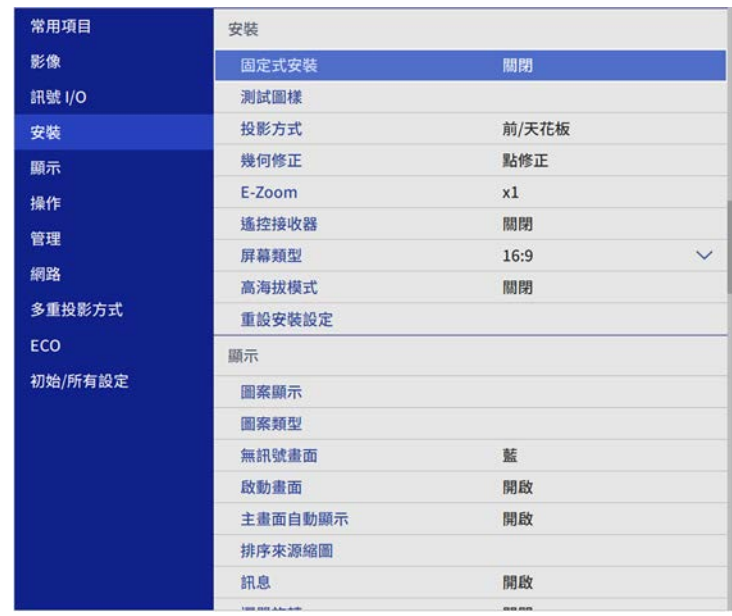

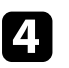

4 選擇屏幕位置,然後按下 [Enter]。

5 使用操作面板或遙控器上的箭頭按鈕調整影像位置。

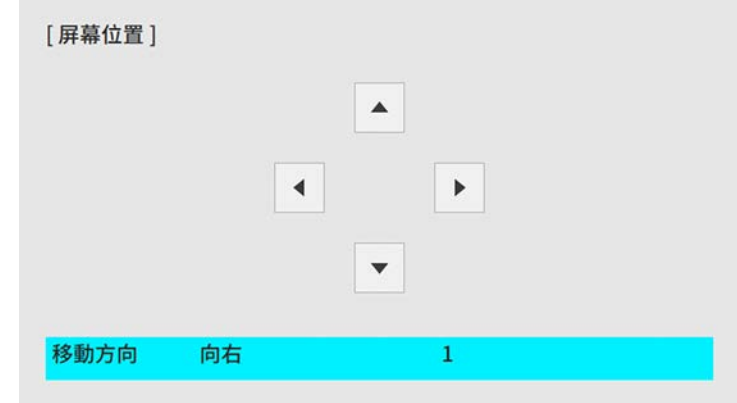

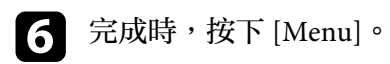

# 顯示測試圖樣 **<sup>46</sup>**

### 您可顯示測試圖樣來調整投影影像,無須連接電腦或視頻裝置。

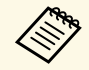

**◇◎◇ ・測試圖樣的形狀是由屏幕類型設定決定。使用測試圖樣進行調**<br>◇ 整前,務必先設定正確的屏幕類型。

<u>• 若要在顯示測試圖樣時針對無法設定的選單項目加以設定,或</u> 是想要微調投影影像,請從已連接裝置投影影像。

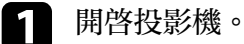

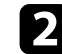

b 按下操作面板或遙控器上的 [Menu] 鈕。

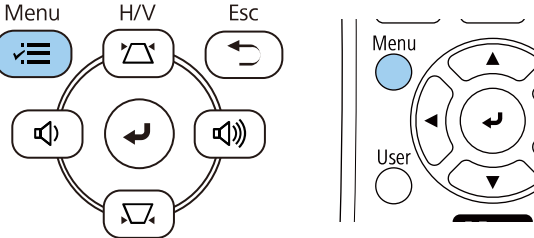

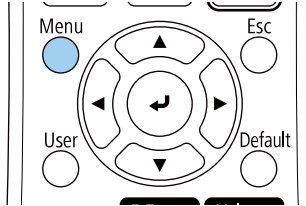

3 選擇安裝選單,然後按下 [Enter]。

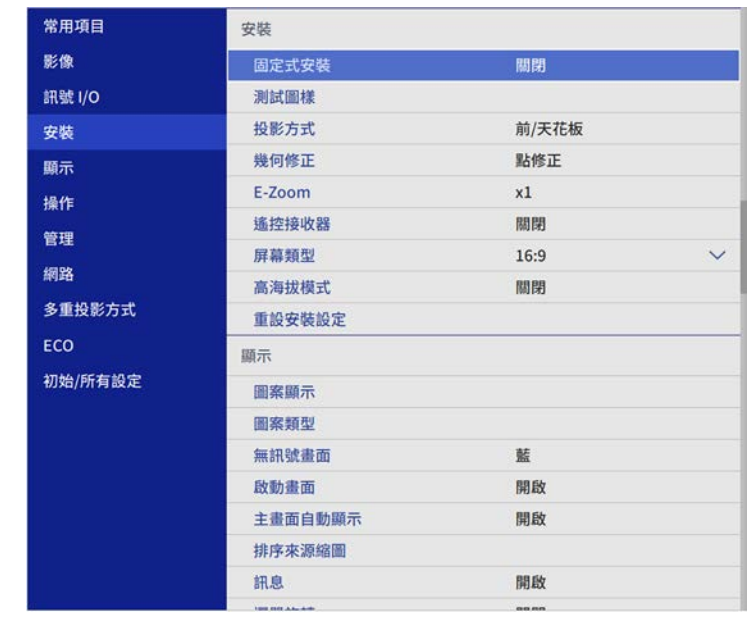

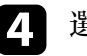

4 選擇測試圖樣,然後按下 [Enter]。

# 顯示測試圖樣 **<sup>47</sup>**

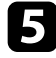

**与** 如果屏幕類型設爲 16:9,請選擇測試圖樣,然後按下 [Enter]。<br>(EB-L255F/EB-L250F)

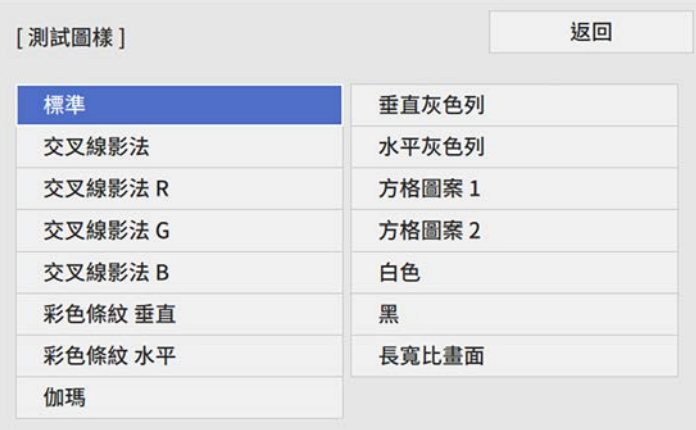

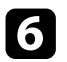

# f 視需要調整影像。

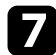

7 若要移除測試圖樣,請按 [Esc]。

# 調整影像高度 **<sup>48</sup>**

從桌子或其他平坦表面進行投影時,若影像太高或太低,您可利用投影 機的可調撐腳來調整影像高度。

傾斜的角度越大,聚焦就越困難。將投影機安裝至定位,使投影機只需 要小角度傾斜。

1 開啓投影機並顯示影像。

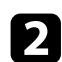

2 若要調整前撐腳,請拉出撐腳釋放桿並抬起投影機的前方。

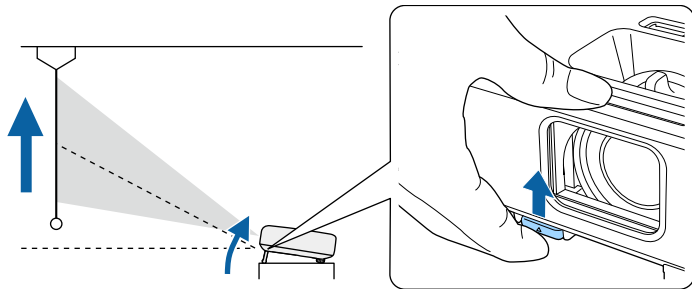

4 若影像傾斜,請旋轉後撐腳以調整高度。

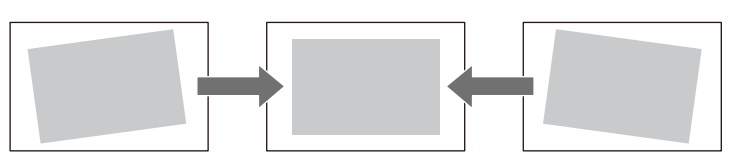

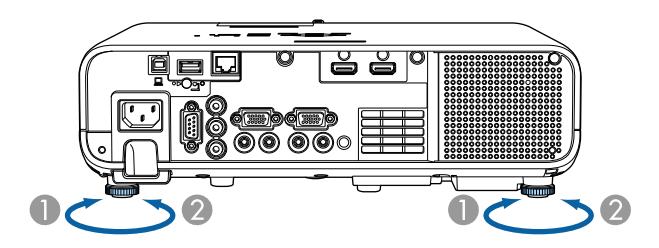

● 伸出後撐腳

❷ 縮回後撐腳

撐腳會從投影機伸出。

若投影影像為不規則矩形,您必須調整影像形狀。

c 釋放固定桿以鎖定撐腳。

您可在約 10 度的範圍內調整位置。

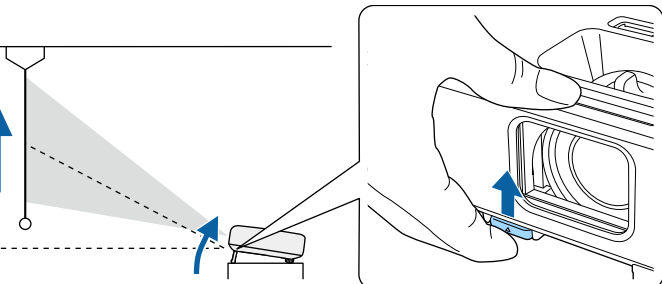

將投影機放在屏幕中央的正前方並保持水平,可投影出規則的矩形影 像。若投影機與屏幕成斜角位置、向上或向下傾斜或斜向一邊,則可能 需要修正影像形狀。

修正後,您的影像會變得比較小。

為獲得最佳的影像品質,建議調整投影機的安裝位置,以達到正確的影 像尺寸及形狀。

### ▶ 相關連結

- "[自動垂直梯形修正](#page-48-0)" p.49
- "[利用水平梯形修正滑桿修正影像形狀](#page-48-1)" p.49
- "[利用梯形修正按鈕修正影像形狀](#page-48-2)" p.49
- "利用 Quick Corner [修正影像形狀](#page-50-0)" p.51
- "[使用弧形修正功能修正影像形狀](#page-52-0)" p.53
- "[使用點修正功能修正影像形狀](#page-54-0)" p.55

## <span id="page-48-0"></span>自動垂直梯形修正

當投影機移動或傾斜時,自動垂直梯形修正會自動修正任何垂直梯形失 真。

自動垂直梯形修正可以在下列情況中修正影像失真:

- 投影角度向上或向下大約 30º
- 投影方式的設定在投影機安裝選單中設為前

<span id="page-48-2"></span>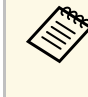

a • 如果不要使用自動垂直梯形修正功能,請在投影機設定選單中 將自動垂直梯形修正設為關閉。 s 安裝 > 幾何修正 > 水平**/**垂直梯形修正 > 自動垂直梯形修正

## <span id="page-48-1"></span>利用水平梯形修正滑桿修正影像形狀

您可利用投影機的水平梯形修正滑桿,修正呈現不規則水平矩形之影像 的形狀,例如當投影機放在投影區的側邊時。 您可以進行投影角度在左右 30º 以內的有效修正。

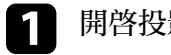

a 開啟投影機並顯示影像。

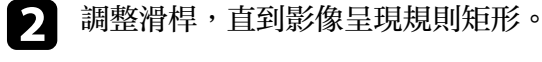

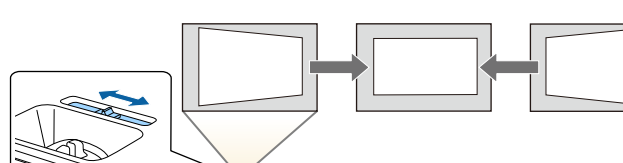

修正後,您的影像會變得比較小。

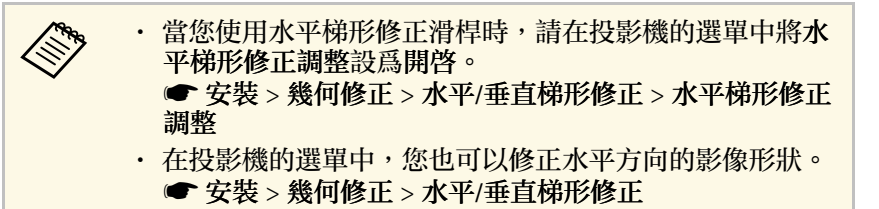

## 利用梯形修正按鈕修正影像形狀

您可使用投影機的梯形修正按鈕,修正呈現不規則矩形之影像的形狀。

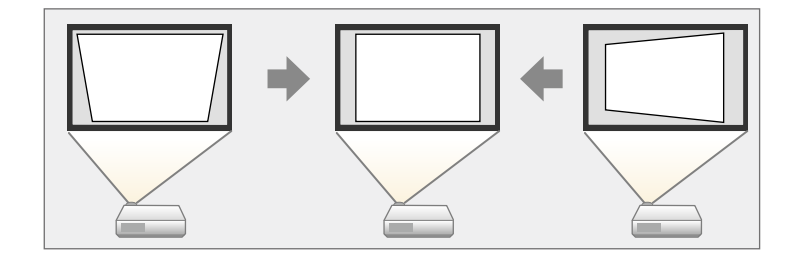

使用梯形修正按鈕修正影像時,最多可向右、向左、向上或向下 30º。

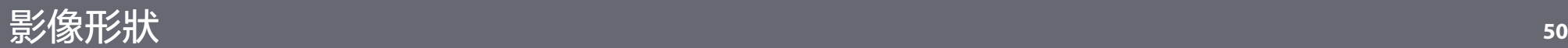

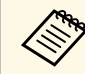

· 如果您變更屏幕類型和屏幕位置設定,調整會重設。 • 您無法結合其他修正方法。

### a 開啟投影機並顯示影像。

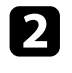

2 按下操作面板上的其中一個梯形修正調整按鈕,即顯示梯形修正調<br>整畫面。

#### Menu  $H/V$ Esc ົ∕≣  $\overline{C}$  $\Sigma$ √》 <br/> <br/> <br/> <br/> $\mathbf{r}(\mathbf{r})$ ↵  $\sum$

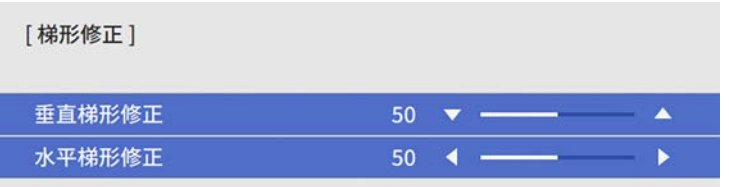

3 按下梯形修正按鈕調整影像形狀。

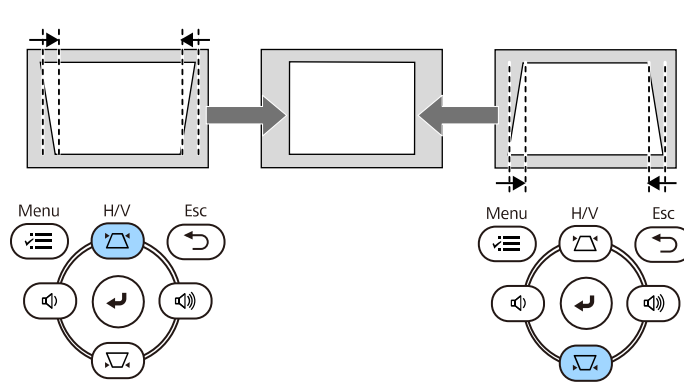

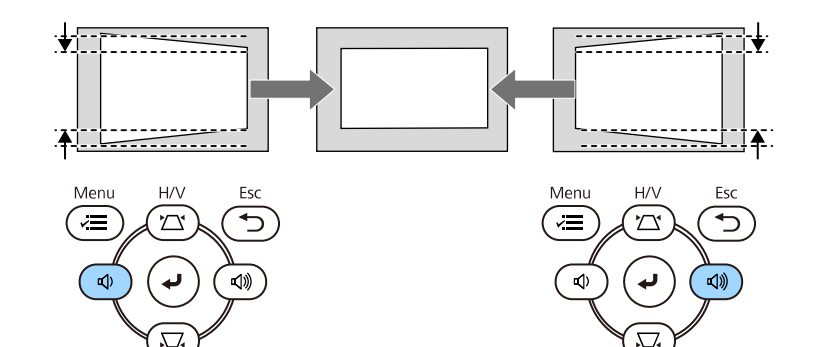

a <mark><<>>><>>>
• 若投影機安裝在無法觸及的地方,您也可以使用遙控器來修正<br><<>>>>>>> 影像的形狀。</mark> 影像的形狀。 **● 安裝 > 幾何修正 > 水平/垂直梯形修正** • 您也可以使用遙控器上的 [Keystone] 按鈕修正影像的形狀 (EB-L255F/EB‑L250F)。

## <span id="page-50-0"></span>利用 **Quick Corner** 修正影像形狀

您可使用投影機的 **Quick Corner** 設定,修正呈現不規則矩形之影像的形 狀及尺寸。

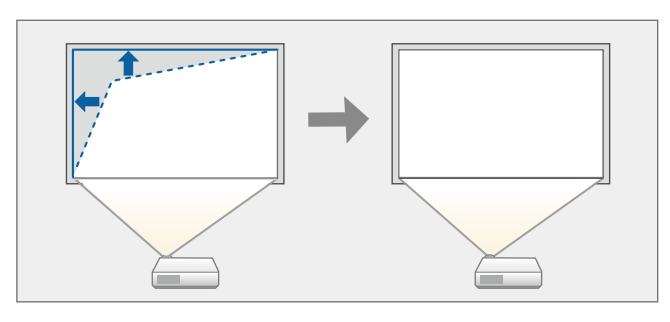

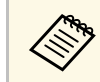

**A TELE DE THE STANDER SEARCH STANDER STANDER STANDER STANDER STANDER STANDER STANDER STANDER STANDER STANDER S**<br>The stand stand stand stand stand stand stand stand stand stand stand stand stand stand stand stand stand st

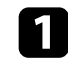

a 開啟投影機並顯示影像。

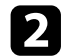

b 按下操作面板或遙控器上的 [Menu] 鈕。

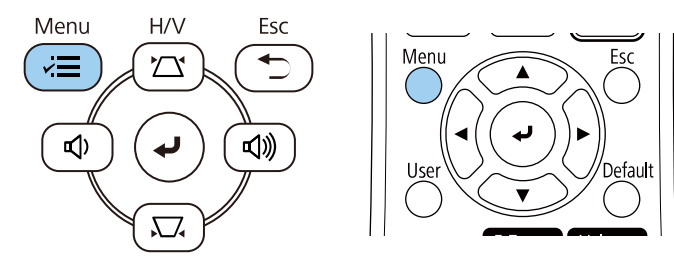

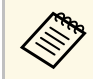

a 您也可以使用遙控器上的 [Keystone] 按鈕開啟幾何修正畫面 (EB‑L255F/EB‑L250F)。按下 [Keystone] 按鈕並前往步驟 5。

c 選擇安裝選單,然後按下 [Enter]。

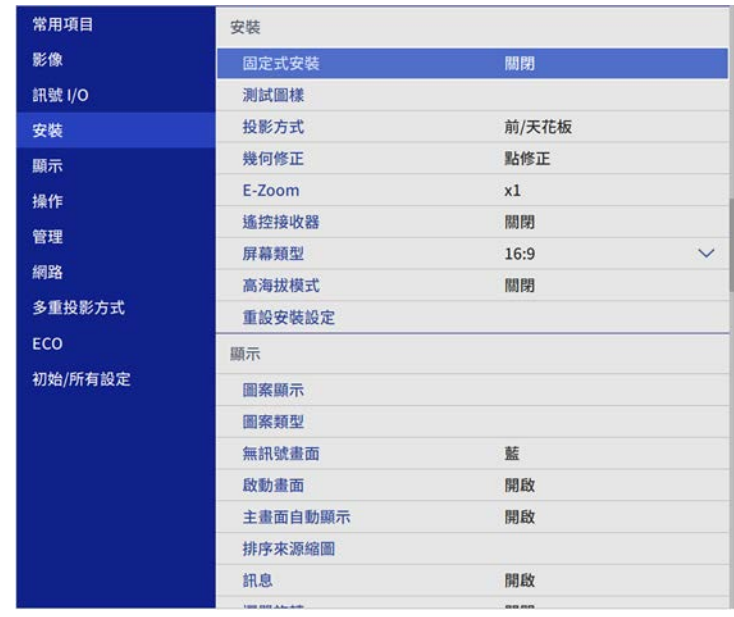

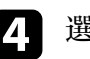

4 選擇幾何修正,然後按下 [Enter]。

e 選擇 **Quick Corner**,然後按下 [Enter]。視需要再次按下 [Enter]。

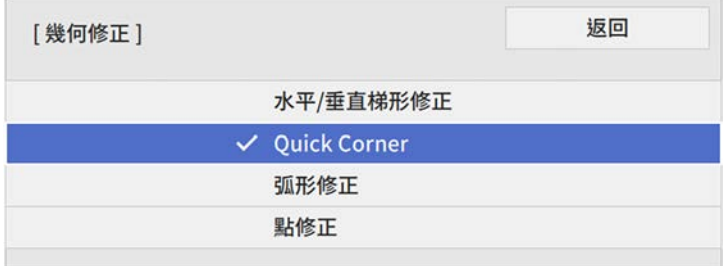

您會看見區域選擇畫面。

# 影像形狀 **<sup>52</sup>**

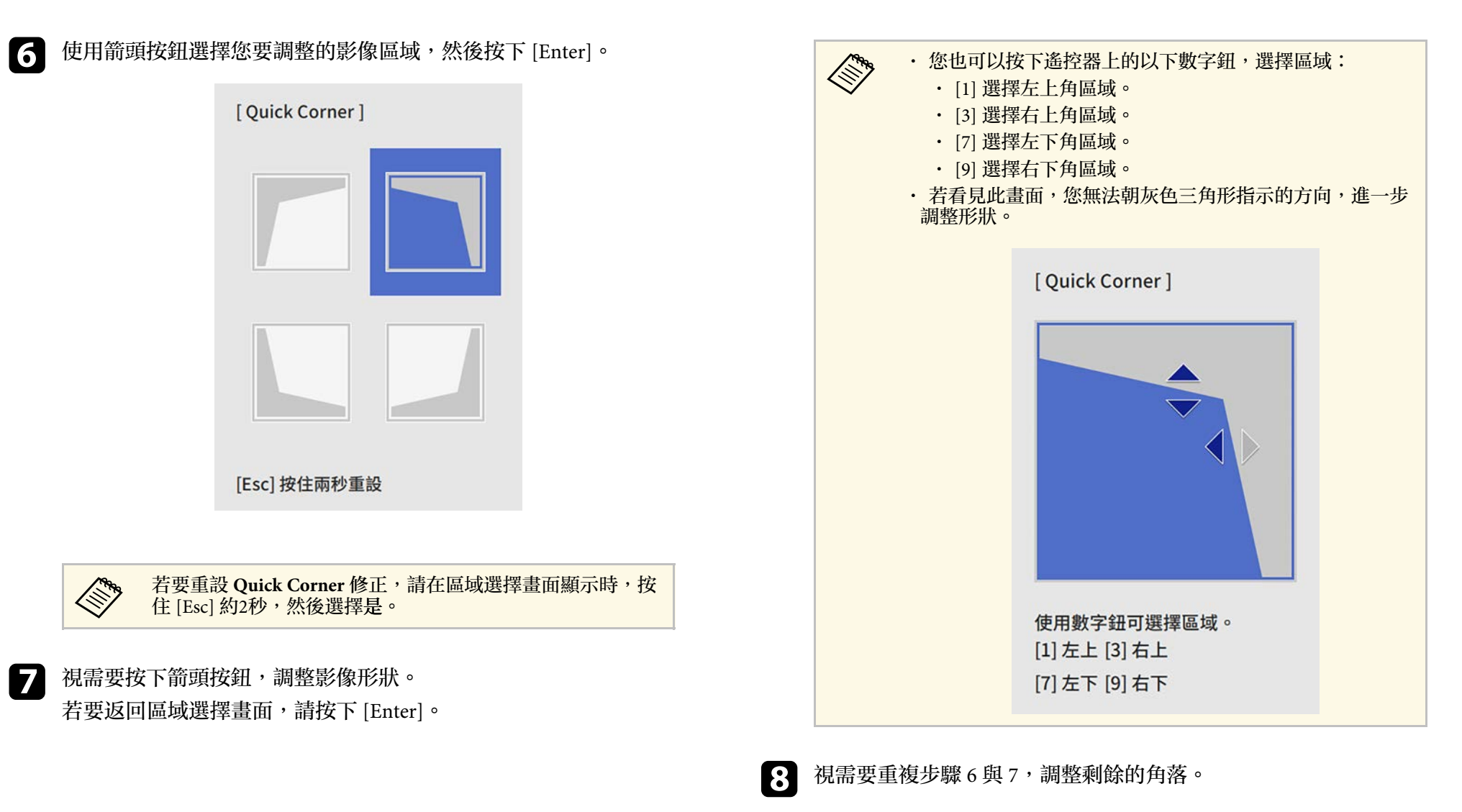

 $\bullet$  完成時, 按下 [Esc]。

幾何修正設定在投影機安裝選單中,現設為 **Quick Corner**。 下次按下操作面板上的梯形修正調整按鈕時,區域選擇畫面會隨即顯 示。

## <span id="page-52-0"></span>使用弧形修正功能修正影像形狀

您可使用投影機的弧形修正設定,調整在彎曲或球形表面所投影影像的 形狀。

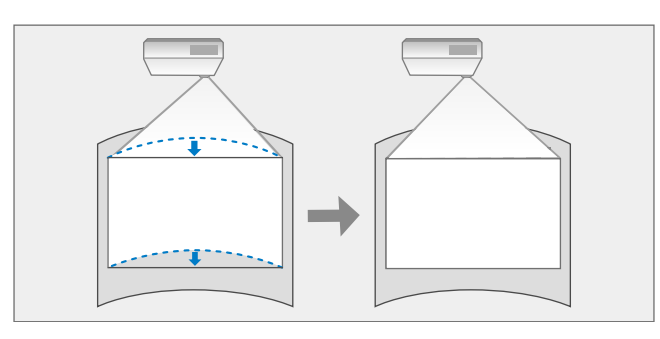

**《<sup>《</sup>》**如果您變更屏幕類型和屏幕位置設定,調整會重設。

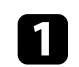

### a 開啟投影機並顯示影像。

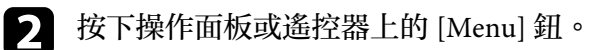

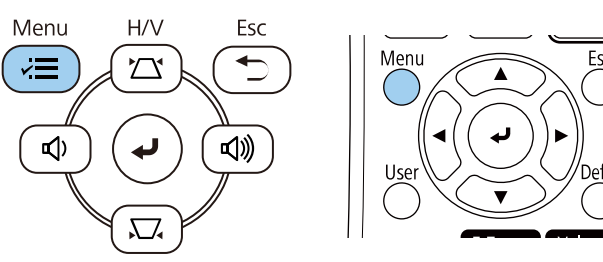

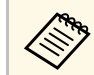

△ 您也可以使用遙控器上的 [Keystone] 按鈕開啓幾何修正畫面<br>◇ (EB-L255F/EB-L250F)。按下 [Keystone] 按鈕並前往步驟 5。

c 選擇安裝選單,然後按下 [Enter]。

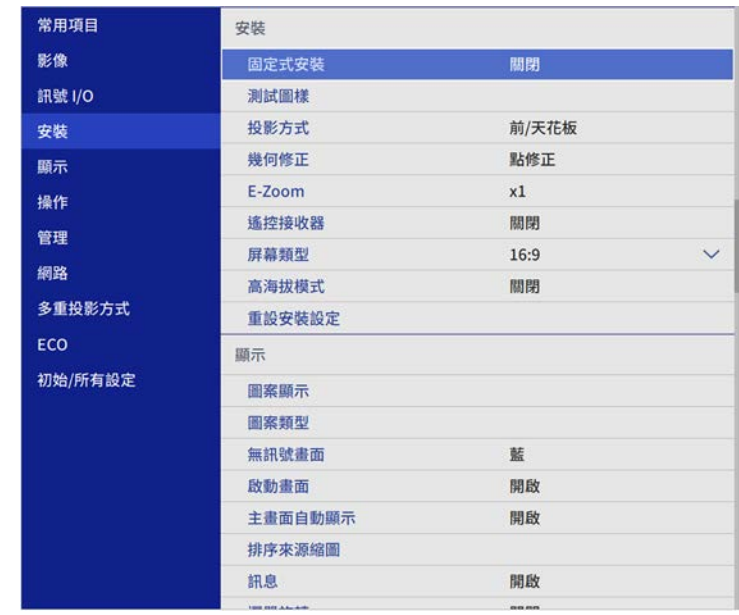

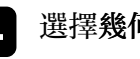

- 4 選擇幾何修正,然後按下 [Enter]。
- 5 選擇弧形修正,然後按下 [Enter]。

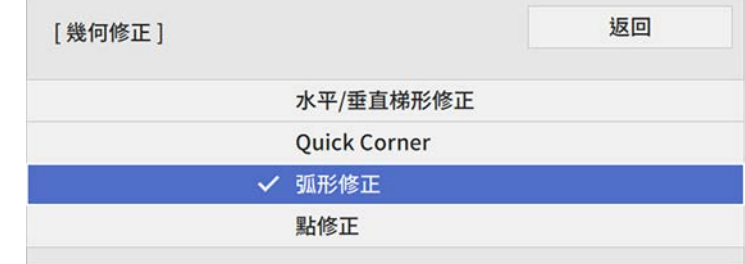

您會看見弧形修正畫面。

# 影像形狀 **<sup>54</sup>**

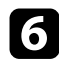

f 選擇弧形修正,然後按下 [Enter]。

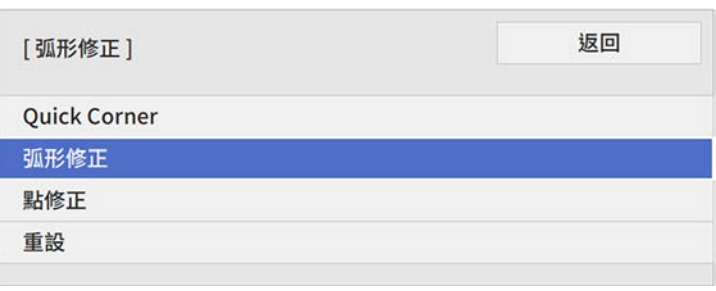

您會看見區域選擇畫面。

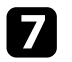

**[7]** 使用箭頭按鈕選擇您要調整的影像區域,然後按下 [Enter]。

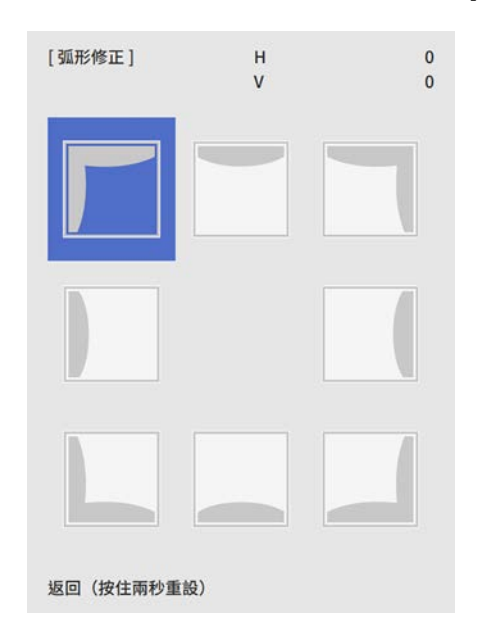

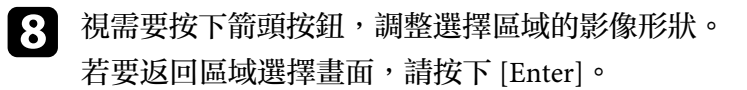

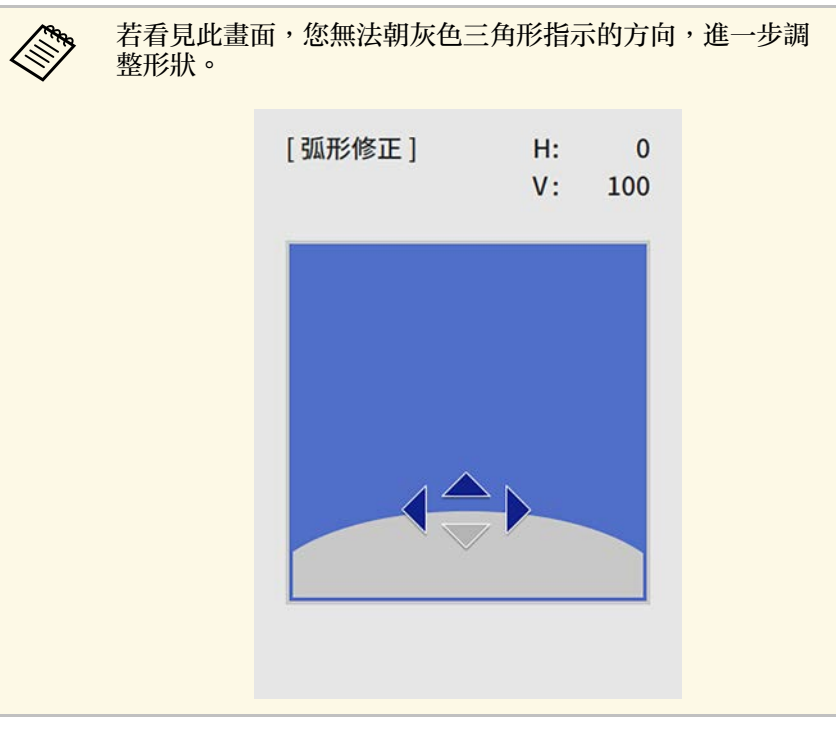

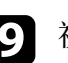

C 視需要重複步驟 7 與 8, 調整剩餘的角落。

 $\bigcirc$  完成時,按下 [Esc]。

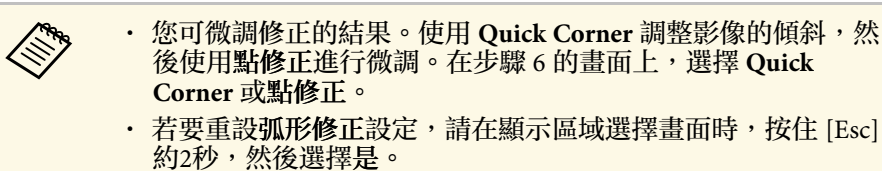

### ▶ 相關連結

- "利用 Quick Corner [修正影像形狀](#page-50-0)" p.51
- "[使用點修正功能修正影像形狀](#page-54-0)" p.55

₩

<span id="page-54-0"></span>使用點修正功能修正影像形狀

格點,您可視需要在格點上移動交叉點以修正失真。

# Ζ **《<sup>《</sup>》**如果您變更屏幕類型和屏幕位置設定,調整會重設。<br>。 a 開啟投影機並顯示影像。 b 按下操作面板或遙控器上的 [Menu] 鈕。 Menu  $H/V$ Esc Menu  $\overline{\mathbf{C}}$ ∵≣  $\sum$  $\blacktriangleleft$ √》  $\sum$

您可使用投影機的點修正設定微調影像部分的影像形狀。影像會分割成

△ 您也可以使用遙控器上的 [Keystone] 按鈕開啓幾何修正畫面<br>◇ (EB-L255F/EB-L250F)。按下 [Keystone] 按鈕並前往步驟 5。

c 選擇安裝選單,然後按下 [Enter]。

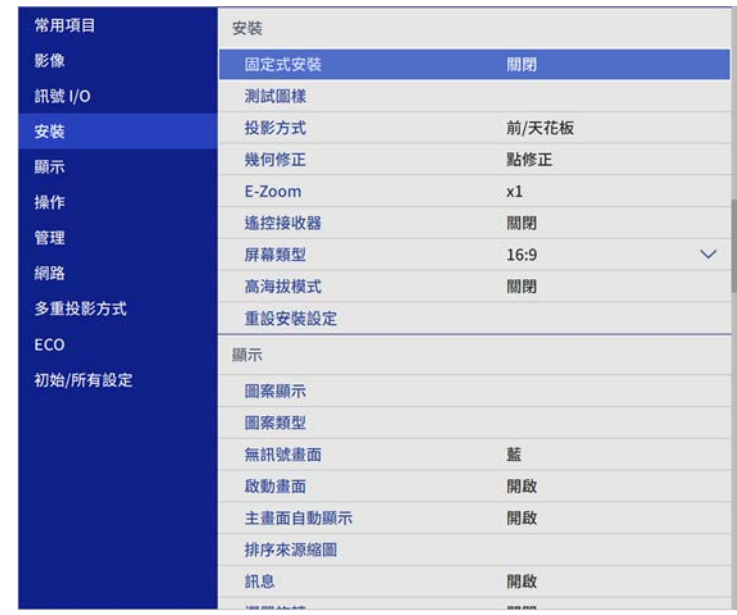

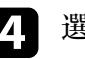

4 選擇幾何修正,然後按下 [Enter]。

5 選擇點修正,然後按下 [Enter]。

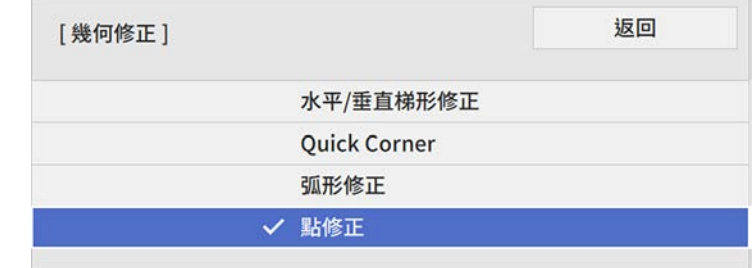

# 影像形狀 **<sup>56</sup>**

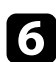

f 選擇點修正,然後按下 [Enter]。

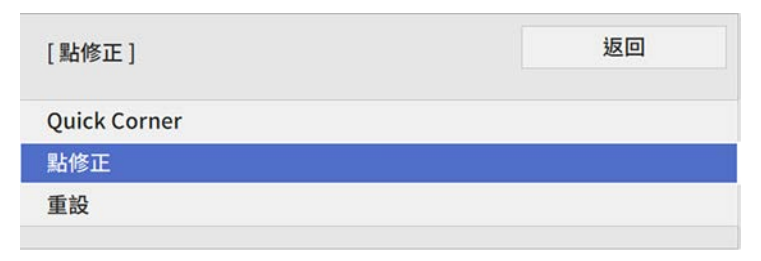

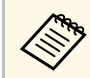

**《 》 若要進行微調,選擇 Quick Corner 粗略地修正影像的形狀和**<br>《 》 十八,然後選擇點修正進行精準調整。 大小,然後選擇點修正進行精準調整。

**[7]** 選擇點數,然後按下 [Enter]。 您會在投影影像上看見格點。

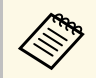

A 如果您想變更格點顏色,使其清晰可見,請按下 [Esc],然後 在點修正選單中選擇其他圖案顏色設定。

## 8 使用箭頭按鈕移至您要修正的點,然後按下 [Enter]。

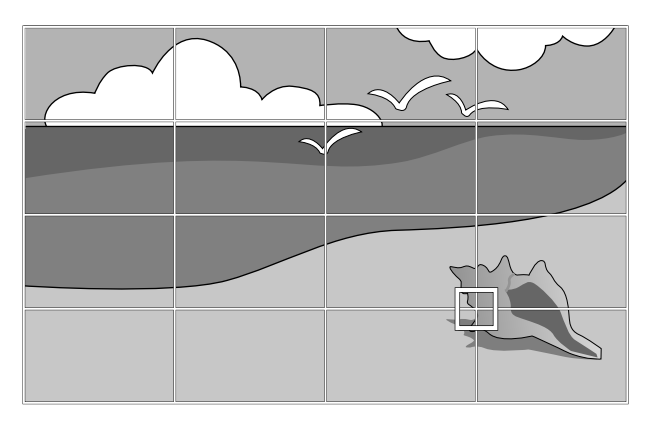

• 視需要,使用箭頭按鈕修正失真。

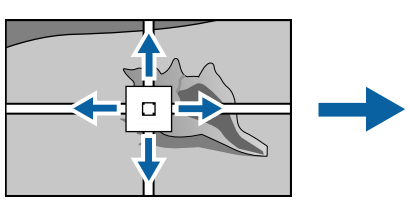

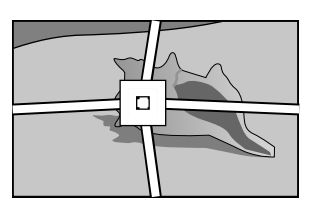

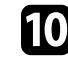

10 若要修正任何剩餘的點,請按下 [Esc] 返回上一個畫面,然後重複 步驟 8 和 9。

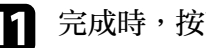

 $\prod$ 完成時,按下 [Esc]。

a • 若要將點修正設定重設至其原始位置,請在點修正畫面上選擇 重設。

#### ▶ 相關連結

• "利用 Quick Corner [修正影像形狀](#page-50-0)" p.51

# 利用變焦環重新調整影像 **<sup>57</sup>**

### 您可使用投影機的變焦環重新調整影像。

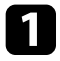

1 開啓投影機並顯示影像。

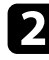

2 旋轉變焦環可放大或縮小影像。

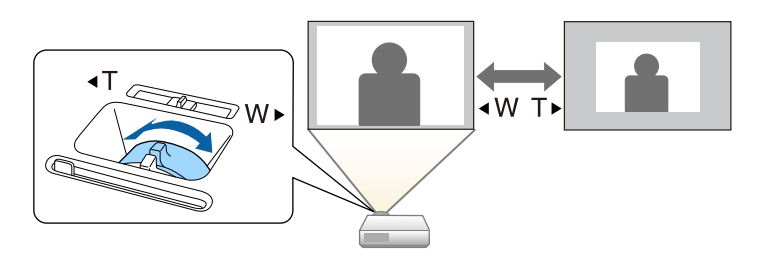

# 利用調焦環聚焦影像 **<sup>58</sup>**

您可以使用調焦環來修正焦點。

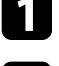

1 開啓投影機並顯示影像。

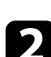

2 轉動調焦環以調整聚焦。

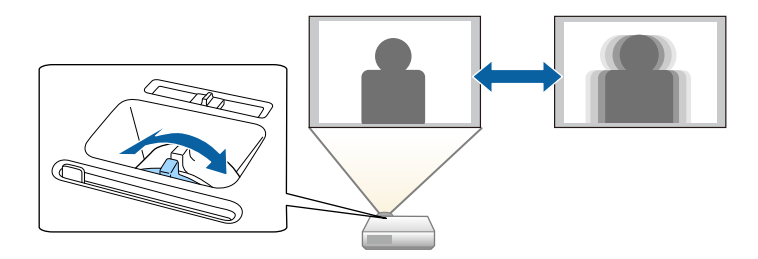

# 選擇影像來源 **<sup>59</sup>**

當有多個影像來源連接至投影機時 (例如電腦及 DVD 播放機), 您可在影 像來源之間進行切換。

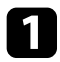

a 請確認您要使用的已連接影像來源已經開啟。

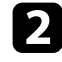

2 若爲視頻影像來源,請插入 DVD 或其他視頻媒體,然後按下播 放。

- c 請執行下列其中一項操作:
	- · 按下操作面板或遙控器上的 [Source Search] 按鈕, 直到您看見 所需來源的影像。

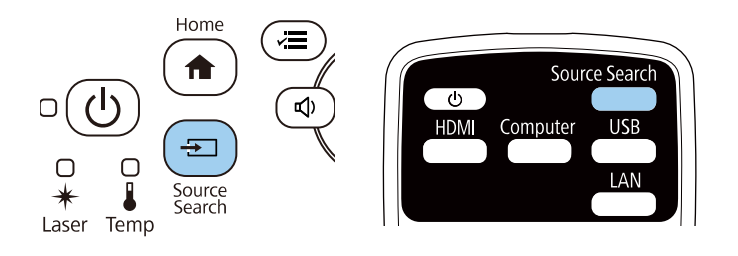

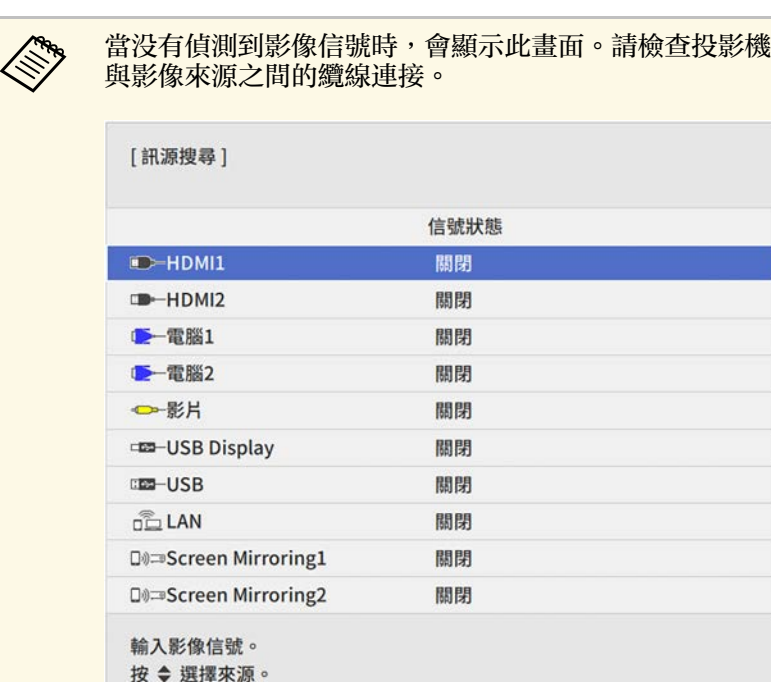

• 按遙控器上所需來源的按鈕。若該來源有多個連接埠,再次按 下該按鈕可循環切換不同來源。

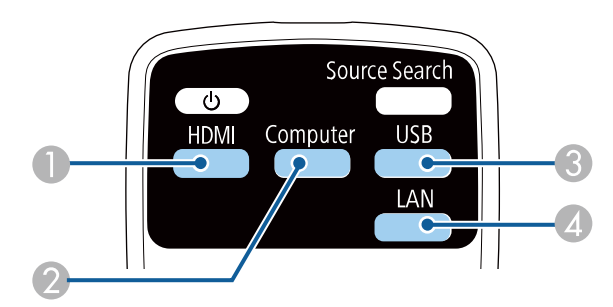

A 視頻和 HDMI 來源 (Video、HDMI1 及 HDMI2 埠)

**② 電腦埠來源 (Computer1 和 Computer2 埠)** 

# 選擇影像來源 **<sup>60</sup>**

- C USB 埠來源 (USB-B 埠及連接至 USB-A 埠的外部裝置)
- D 網路來源 (LAN 和 Screen Mirroring)
- 按下操作面板或遙控器上的 [Home] 鈕。

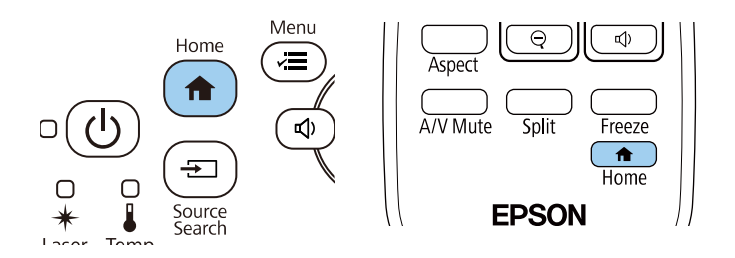

### 然後從顯示的畫面選擇您要使用的來源。

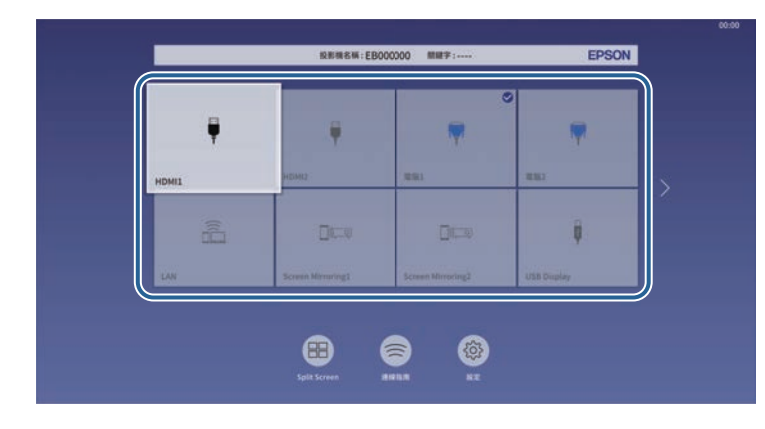

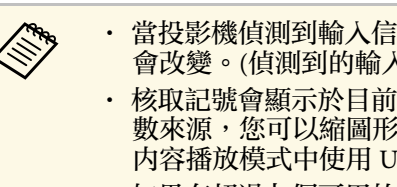

ズ<del>◇</del> ・ 當投影機偵測到輸入信號時,輸入來源的顯示順序即<br>◇ ◇ 會改變。(偵測到的輸入來源會顯示在左上角。) • 核取記號會顯示於目前輸入來源的影像上。對於大多 數來源,您可以縮圖形式查看目前輸入影像的預覽 (在 內容播放模式中使用 USB 輸入來源以外的來源)。 · 如果有超過九個可用的輸入來源,所需的來源可能顯 示於下一頁。選擇向右箭頭可移至下一頁。

投影機能以不同的寬高比 (稱爲長寬比) 來顯示影像。一般而言,視頻來 源的輸入信號會決定影像的長寬比。但您可針對某些影像變更長寬比, 以符合屏幕畫面。

若您固定要在特定視頻輸入來源中使用特殊的長寬比,您可使用投影機 的影像選單進行選擇。

- ▶ 相關連結
- "[變更影像長寬比](#page-60-0)" p.61
- "[可用的影像長寬比](#page-60-1)" p.61
- "[各種外觀模式的投影影像外觀](#page-60-2)" p.61

## <span id="page-60-1"></span><span id="page-60-0"></span>變更影像長寬比

您可變更顯示影像的長寬比。

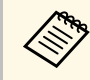

/<mark>◇</sup>、 • 在變更長寬比前,請在投影機安裝選單中設定屏幕類型設定。</mark><br>◇ 當比例設定關閉,或比例模式設定設爲完整顯示時,才能使 用。 (EB‑L255F/EB‑L250F) s 影像 > 比例 > 比例模式

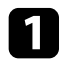

開啓投影機並切換至您要使用的影像來源。

### b 按遙控器上的 [Aspect] 按鈕。

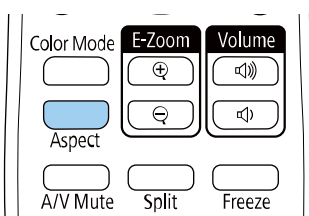

<span id="page-60-2"></span>顯示影像的形狀及尺寸會改變,且長寬比的名稱會短暫顯示在畫面 上。

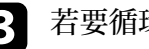

c 若要循環切換輸入信號的可用長寬比,請重複按下 [Aspect] 按鈕。

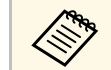

**a 若要顯示没有黑邊的影像,請根據電腦的解析度,在投影機的影<br>《《》 像選單中將解析度設爲廣角武一般。** 像選單中將解析度設為廣角或一般。

## 可用的影像長寬比

您可根據選取的屏幕類型設定及影像來源的輸入信號,選擇下列影像長 寬比。

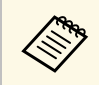

**⋌变、 请注意,依據著作權法,若使用投影機的長寬比功能來縮小、<br>◇◇◇ 放大或分割投影影像以進行商業用途或公開展示,可能會侵犯** 該影像著作權所有人的權利。

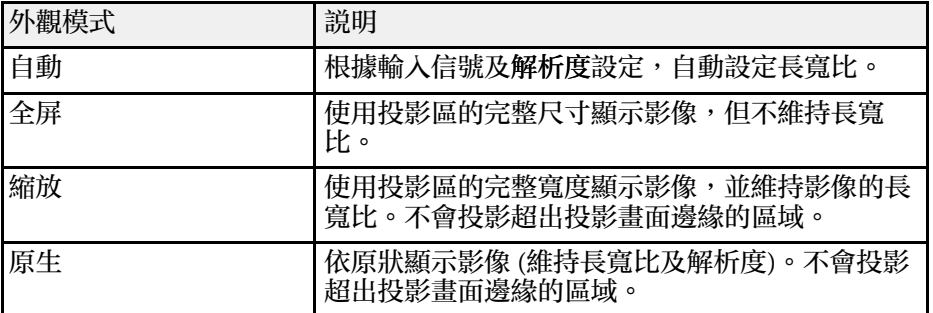

## 各種外觀模式的投影影像外觀

視輸入信號的長寬比及解析度而定,某些長寬比可能會投影出黑邊及裁 切影像。請參閱下表,確認黑邊及裁切影像的位置。

# 影像長寬比 **<sup>62</sup>**

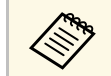

- a <mark><<sub>S</sub> 黑色部位顯示在投影區域中的影像區域,灰色部位顯示未顯示<br>< > 影像的區域 (視長寬比設定而定)。</mark> 影像的區域 (視長寬比設定而定)。 • 可用的長寬比設定會依輸入信號而有不同。
	- 如果影像邊緣與投影畫面外框之間出現邊界,您可使用投影機
		- 安裝選單中的屏幕位置設定調整影像位置。
		- 安裝 > 屏幕類型 > 屏幕位置

### **EB**‑**L255F/EB**‑**L250F/EB**‑**L200F:**

### 屏幕類型設定**: 16:10**

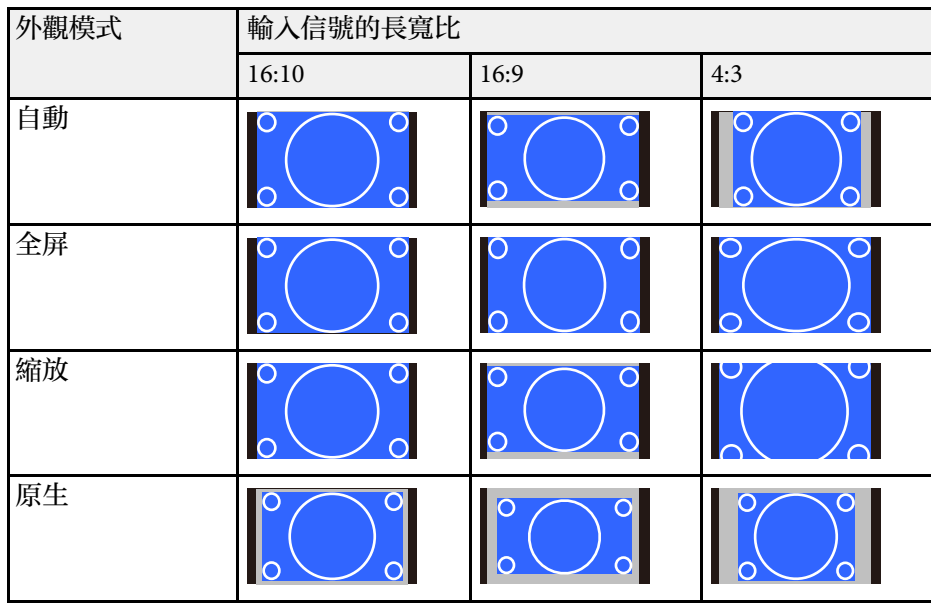

### 屏幕類型設定**: 16:9**

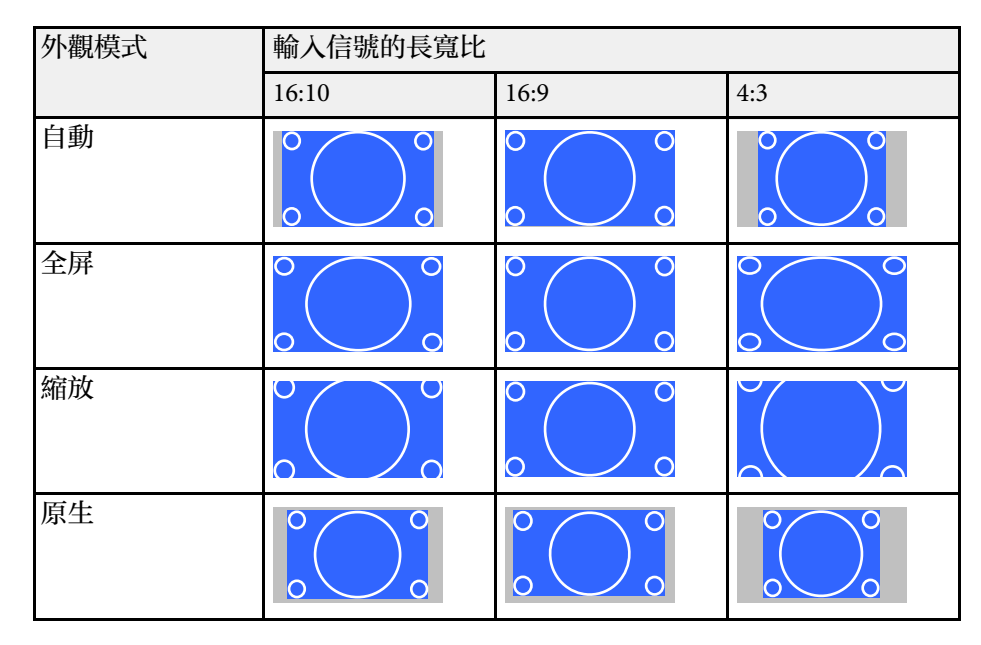

### 屏幕類型設定**: 4:3**

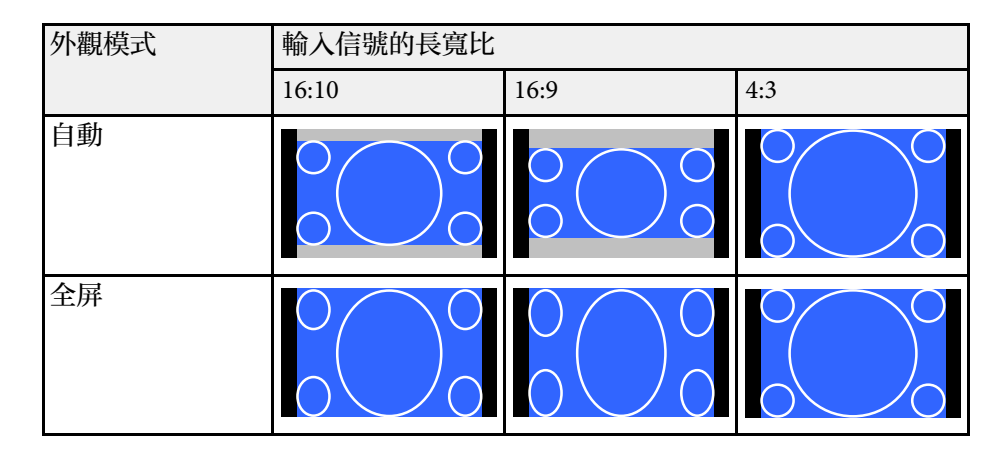

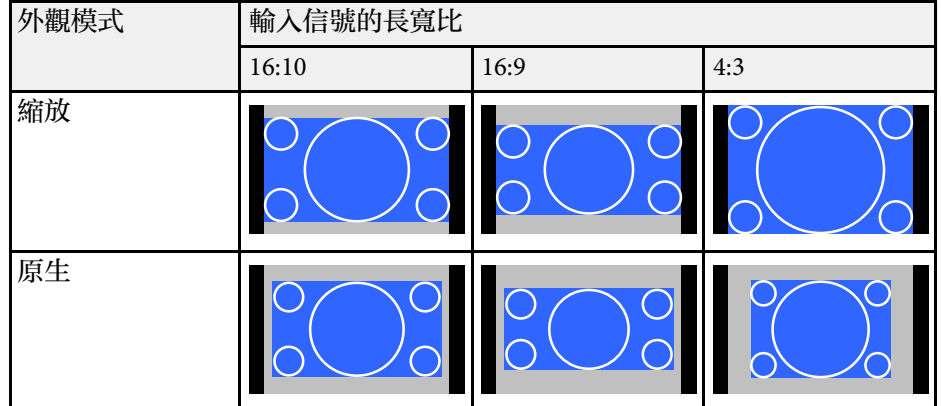

### **EB**‑**L200W:**

### 屏幕類型設定**: 16:10**

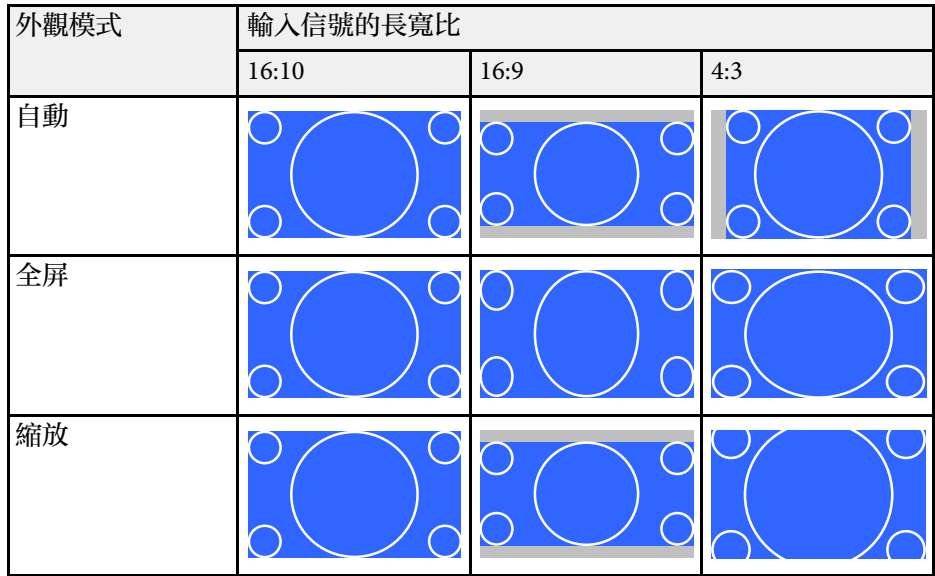

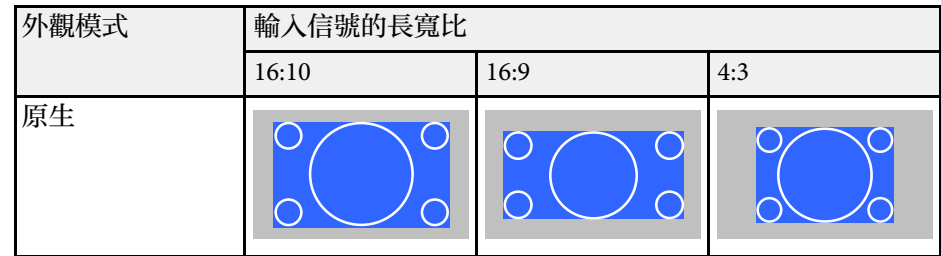

### 屏幕類型設定**: 16:9**

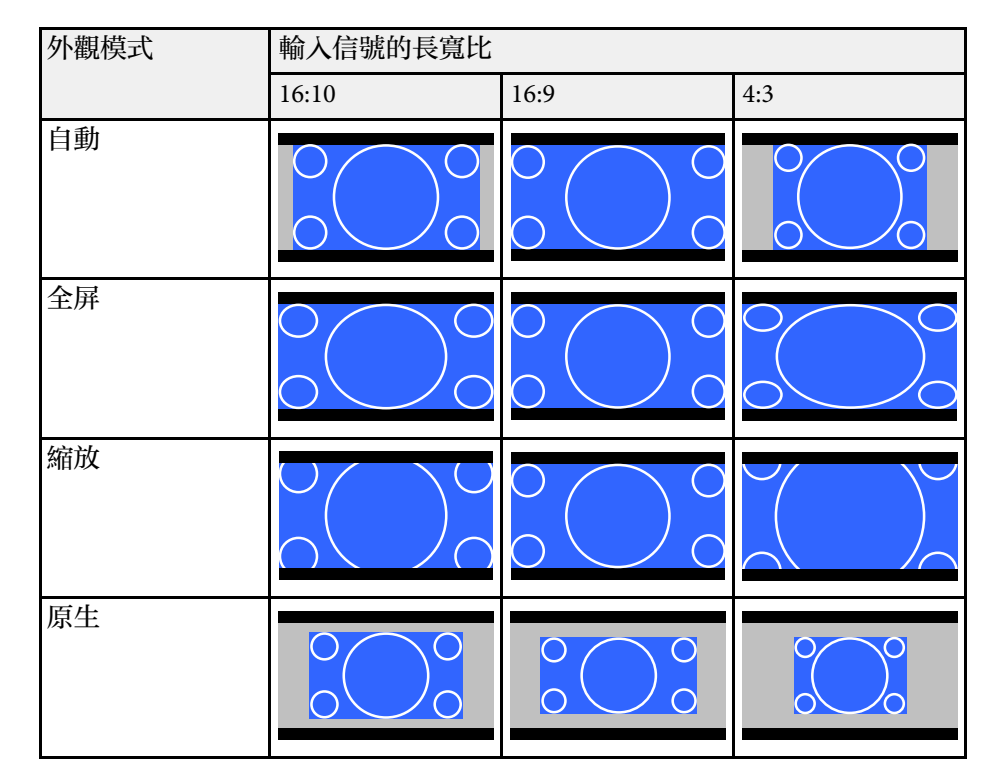

# 影像長寬比 **<sup>64</sup>**

### 屏幕類型設定**: 4:3**

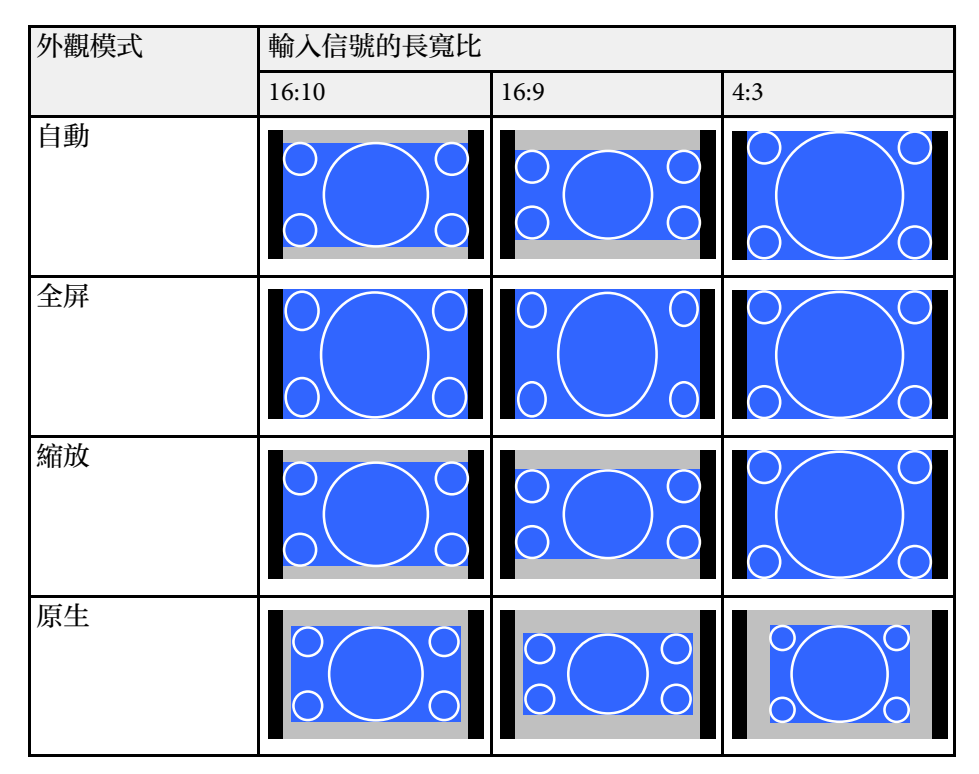

#### **EB**‑**L200X:**

### 屏幕類型設定**: 4:3**

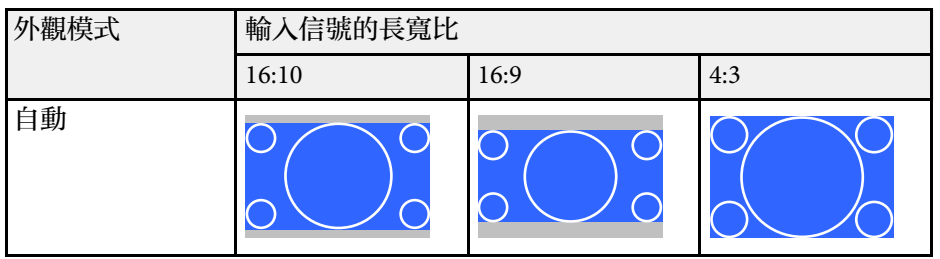

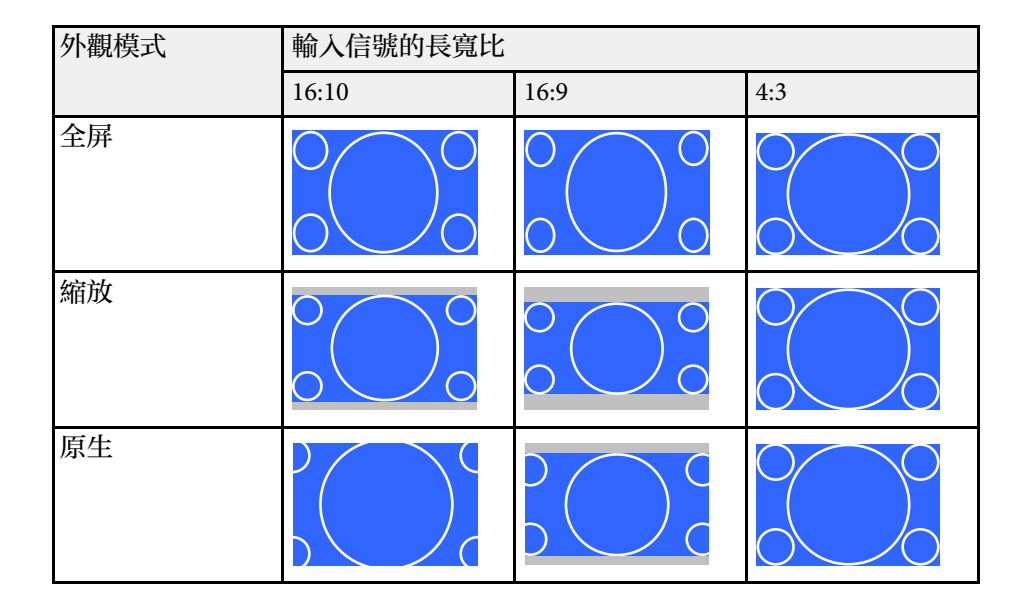

### 屏幕類型設定**: 16:9**

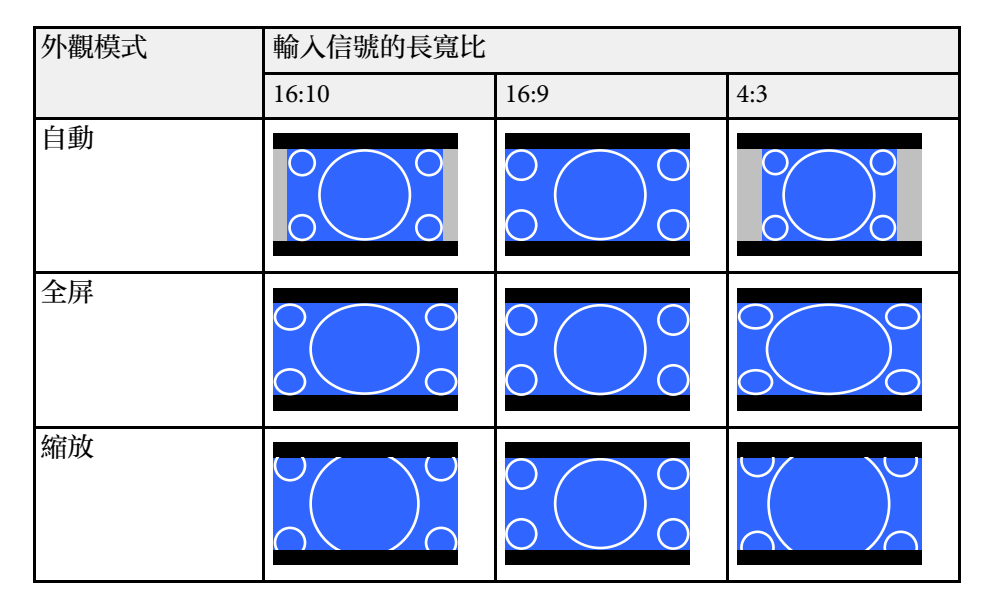

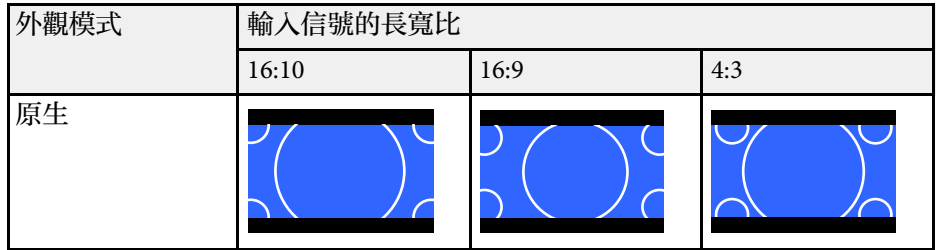

### 屏幕類型設定**: 16:10**

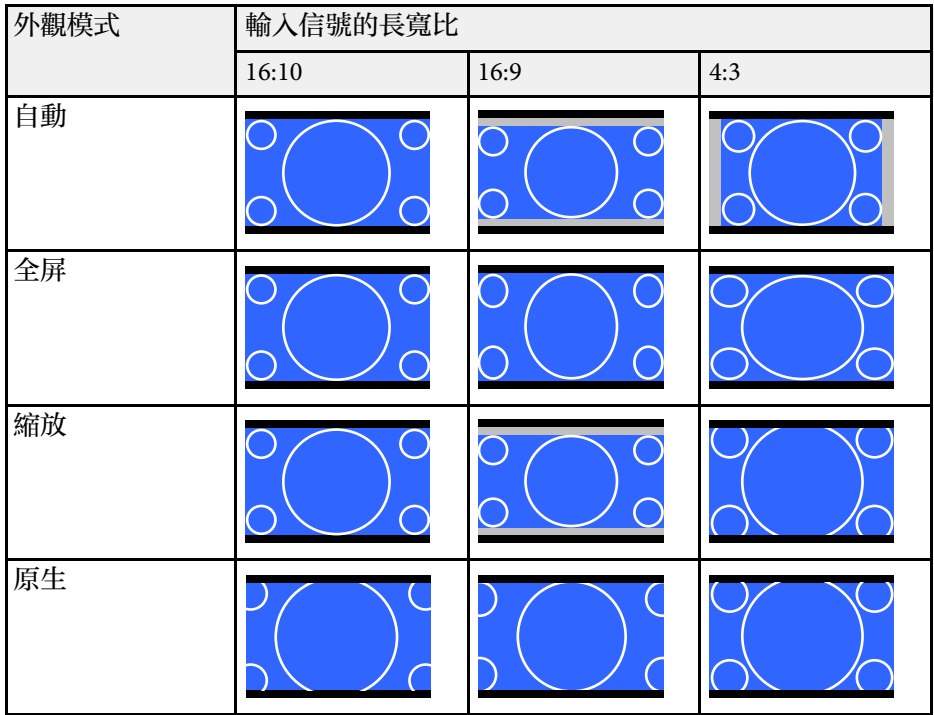

投影機具備不同的顏色模式,能為各種觀看環境及影像類型提供最佳的 亮度、對比度及顏色。您可選擇專為符合您的影像及環境所設計的模 式,或利用各種可用的模式進行試驗。

### <span id="page-65-1"></span>▶ 相關連結

- "[變更顏色模式](#page-65-0)" p.66
- "[可用的顏色模式](#page-65-1)" p.66
- "開啓自動亮度調整" p.66

## <span id="page-65-0"></span>變更顏色模式

您可使用遙控器變更投影機的顏色模式,以針對您的觀看環境使影像最 佳化。

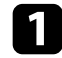

a 開啟投影機並切換至您要使用的影像來源。

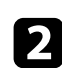

<span id="page-65-2"></span>2 按下遙控器上的[Color Mode]按鈕可變更顏色模式。

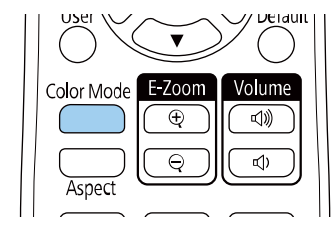

顏色模式的名稱會短暫顯示在畫面上,接著影像外觀會改變。

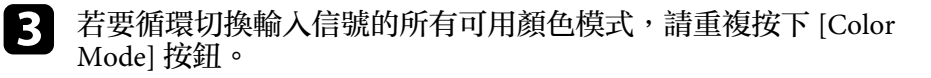

a <mark>《《》 此外,您也可在投影機影像選單中進行顏色模式設定。</mark><br>《》

## 可用的顏色模式

您可根據目前使用的輸入來源,將投影機設爲使用這些顏色模式:

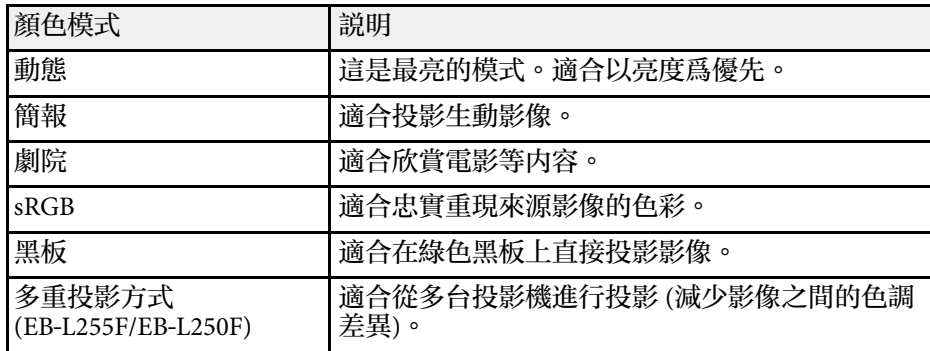

## 開啟自動亮度調整

您可開啓動態對比度,自動最佳化影像亮度。此功能可根據投影内容的 亮度改進影像對比度。

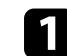

開啓投影機並切換至您要使用的影像來源。

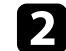

2 按下操作面板或遙控器上的 [Menu] 鈕。

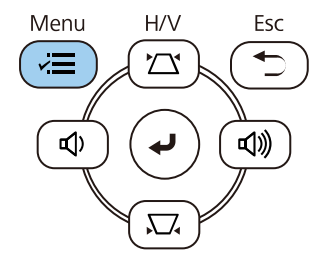

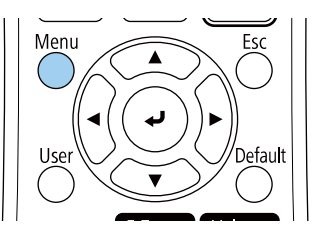

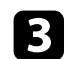

## c 選擇影像選單,然後按下 [Enter]。

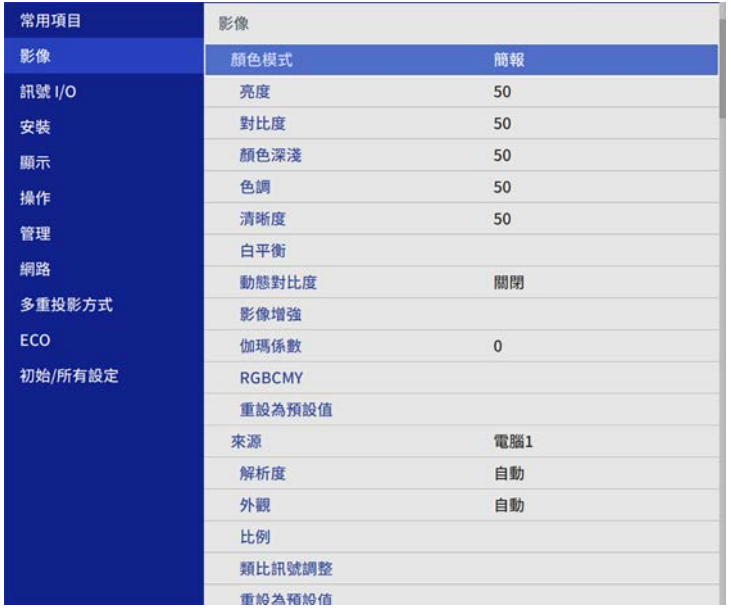

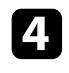

4. 選擇動態對比度,然後按下 [Enter]。

5 選擇下列其中一個選項,然後按下 [Enter]:

- 一般適用於標準亮度調整。
- 高速率可隨著場景變換迅速調整亮度。

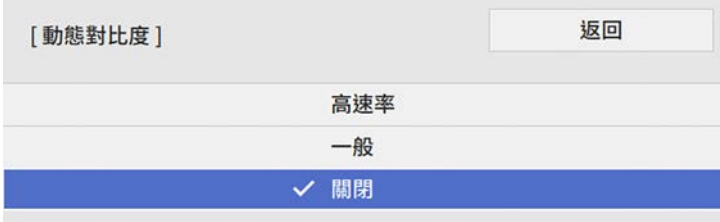

# 調整影像顏色 **<sup>68</sup>**

您可微調投影影像上所顯示顏色的各種外觀 (EB‑L255F/EB‑L250F)。

### ▶ 相關連結

- "[調整色相、飽和度以及亮度](#page-67-0)" p.68
- "[調整伽瑪係數](#page-68-0)" p.69

## <span id="page-67-0"></span>調整色相、飽和度以及亮度

您可針對個別影像顏色調整色相、飽和度及亮度設定。

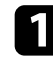

4 開啓投影機並切換至您要使用的影像來源。

b 按下操作面板或遙控器上的 [Menu] 鈕。

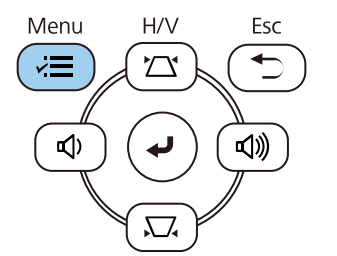

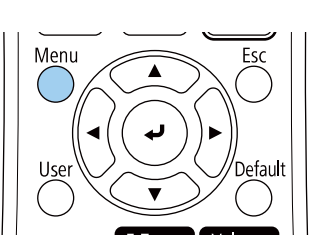

c 選擇影像選單,然後按下 [Enter]。

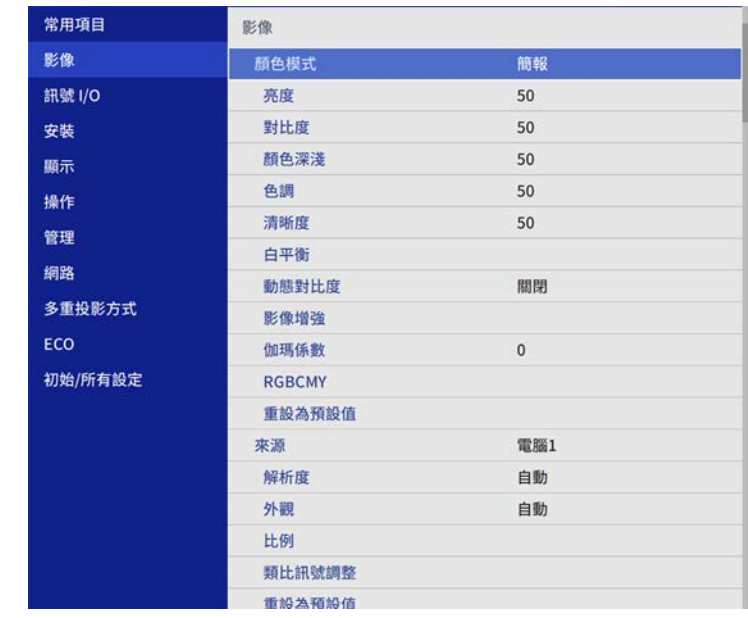

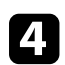

d 選擇 **RGBCMY**,然後按下 [Enter]。

5 選擇要調整的顏色,然後按下 [Enter]。

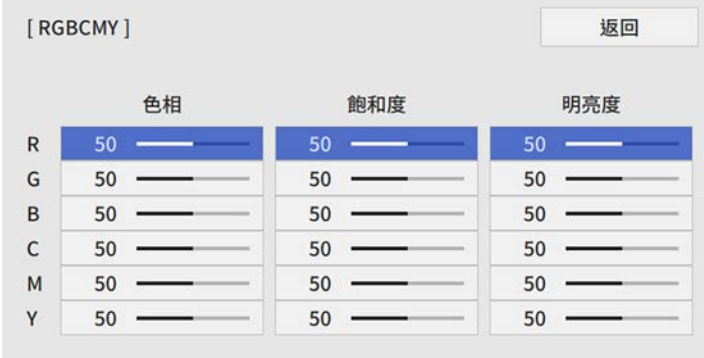

# 調整影像顏色 **<sup>69</sup>**

### f 視需要針對各種設定進行下列操作:

- 若要調整顏色的整體色相 (偏藍、偏綠或偏紅),請調整色相設 定。
- · 若要調整顏色的整體逼真度,請調整飽和度設定。
- 若要調整顏色的整體顏色亮度,請調整明亮度設定。

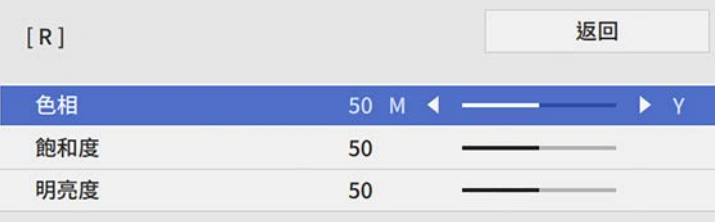

g 按下 [Menu] <sup>或</sup> [Esc] 以退出選單。

## <span id="page-68-0"></span>調整伽瑪係數

您可調整伽瑪係數設定,修正不同影像來源之間發生的投影影像顏色差 異。

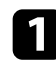

• 開啓投影機並切換至您要使用的影像來源。

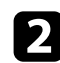

2 按下操作面板或遙控器上的 [Menu] 鈕。

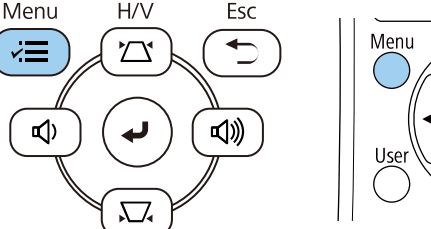

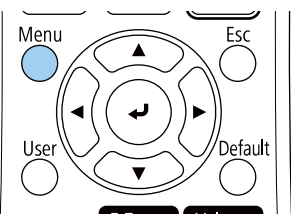

c 選擇影像選單,然後按下 [Enter]。

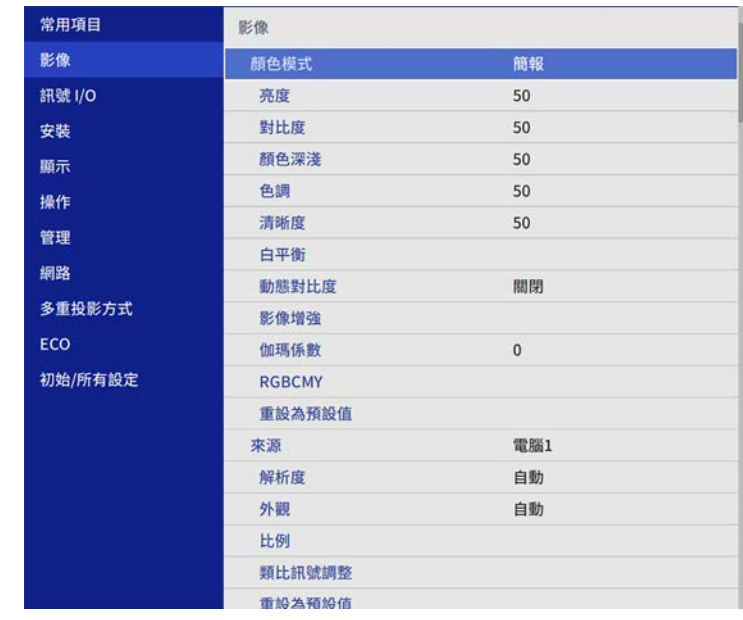

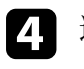

4 選擇伽瑪係數,然後按下 [Enter]。

## 5 選擇與調整修正值。

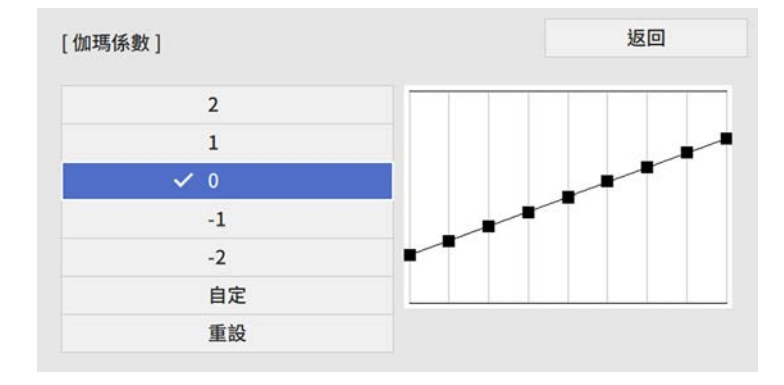

當選擇較小的值時,您可降低影像的整體亮度,使影像更清晰。選 擇較大的值時,影像的黑暗區域會變亮,但明亮的區域的色彩飽和 度可能會變低。

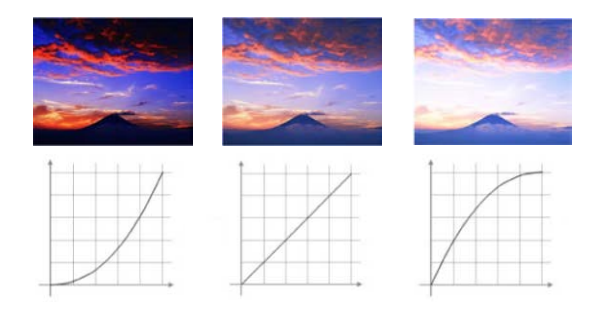

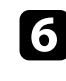

f 若要進行更細微的調整,請選擇自定並按下 [Enter]。

g 按下向左或向右箭頭按鈕,在伽瑪係數調整圖表上選擇您要調整的 色調。接著按下向上或向下箭頭按鈕以調整數值,然後按下 [Enter]。

> [伽瑪係數] 閃爍區域是正調整的目標。

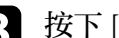

h 按下 [Menu] <sup>或</sup> [Esc] 以退出選單。

# 調整影像解析度 **<sup>71</sup>**

### 您可調整影像的解析度,重現具有紋理和材質感的清晰影像。

• 開啓投影機並切換至您要使用的影像來源。

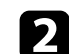

## b 按下操作面板或遙控器上的 [Menu] 鈕。

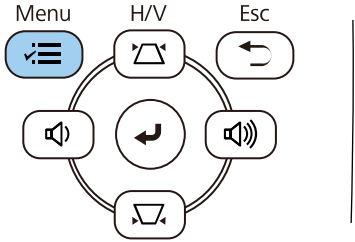

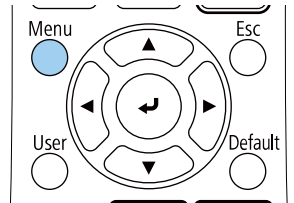

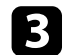

### c 選擇影像選單,然後按下 [Enter]。

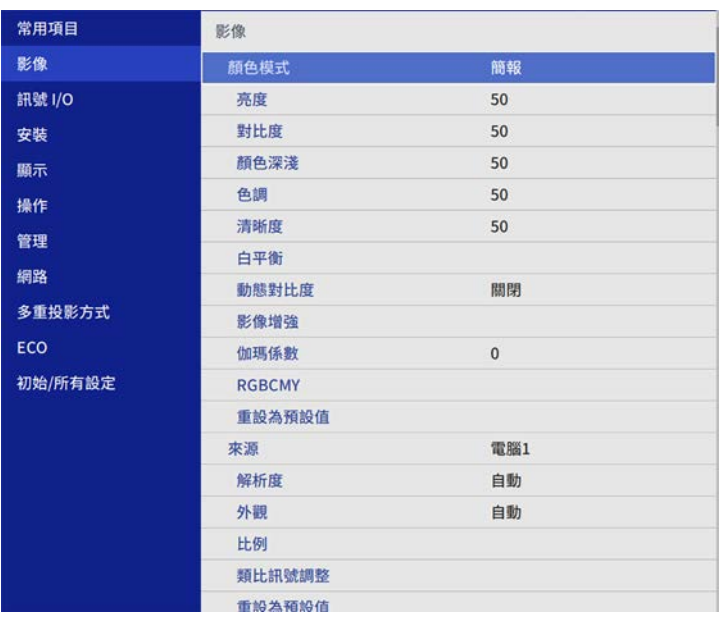

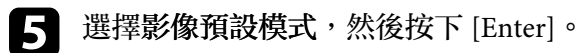

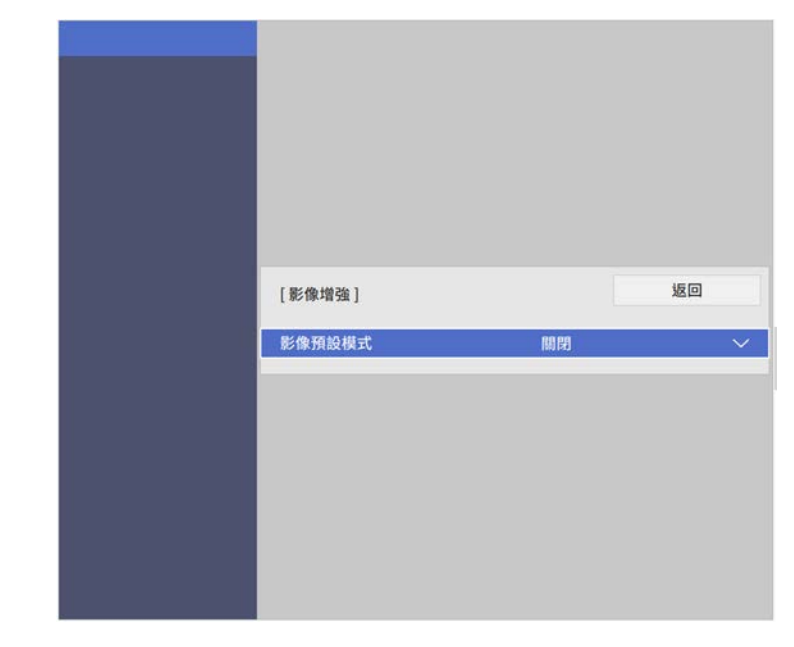

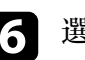

## f 選擇預設選項,然後按下 [Enter]。

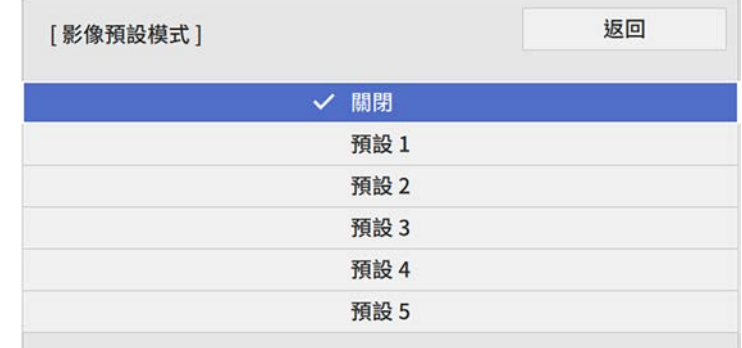

以下儲存在預設選項中的設定會套用至影像。

• 躁訊抑制

- **MPEG** 躁訊抑制 (EB‑L255F/EB‑L250F)
- 去交錯
- 超解像
- 細節增強
- 7 視需要在投影機的影像選單中個别調整每項設定。
	- 若要減少影像的閃爍現象,請調整躁訊抑制設定。
	- 若要減少 MPEG 視頻中的躁訊或假影,請調整 **MPEG** 躁訊抑制 設定。
	- 若要轉換特定視頻影像類型的隔行到逐行信號,請調整去交錯 設定。
		- 關閉:適合快速移動的視頻影像。
		- 視頻:適合大多數的視頻影像。
		- 電影**/**自動:適合電影、電腦圖形及動畫。

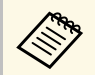

**《 》 當目前信號爲隔行信號 (480i/576i/1080i) 時,才會顯示此** 設定。

- · 若要降低投影低解析度影像時出現的模糊情形,請調整超解像 設定。
- 若要建立有更顯著紋理和材質感的影像,請調整細節增強設 定。

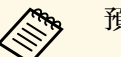

**《<sup>88</sup>》**預設選項中的設定值會被覆寫。

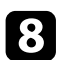

h 按下 [Menu] 或 [Esc] 以退出選單。
# 調整亮度 **<sup>73</sup>**

您可以調整投影機燈光的亮度。

• 開啓投影機並切換至您要使用的影像來源。

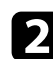

### b 按下操作面板或遙控器上的 [Menu] 鈕。

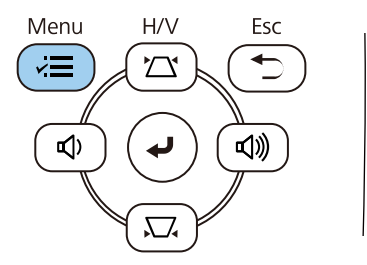

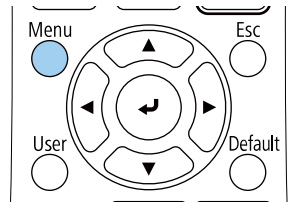

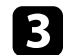

#### c 選擇操作選單,然後按下 [Enter]。

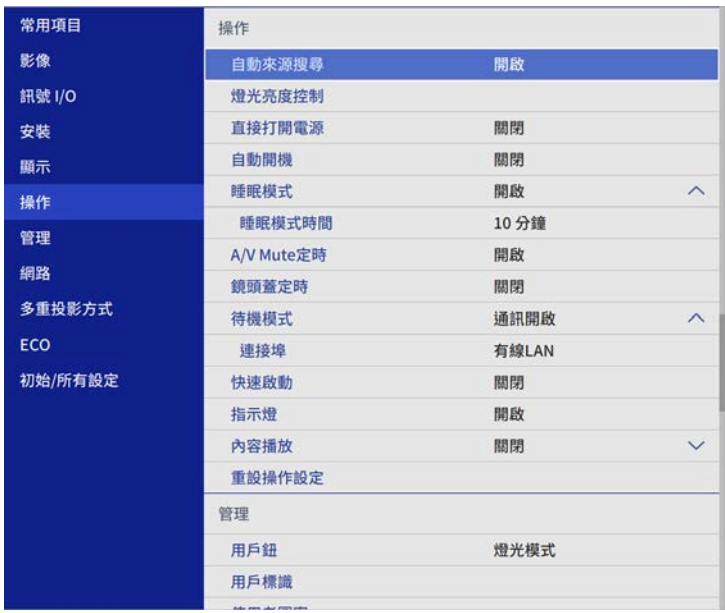

5 如果您想維持特定亮度,請選擇維持亮度設定且選擇開啓。

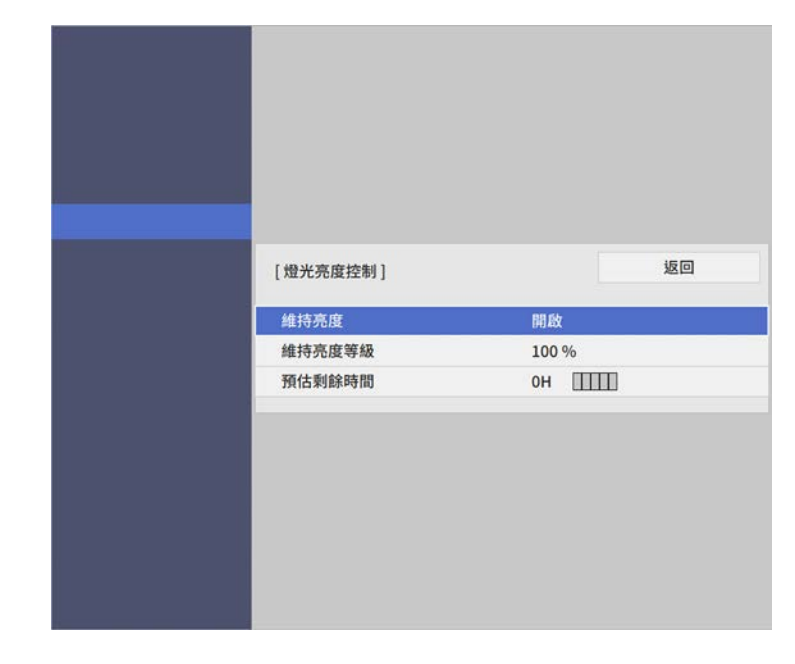

6 如果開啓維持亮度,請選擇維持亮度等級設定且檢查預估剩餘時間

- 7 如果關閉維持亮度,請選擇燈光模式設定:
	- 一般可將亮度設為最大亮度。這會使光源的操作時間設為大約 20,000 小時。
	- · 安靜可將亮度設爲 70%,並降低風扇噪音。這會使光源的操作 時間設為大約 20,000 小時。
	- 延長壽命可將亮度設為70%,並延長燈光預期使用壽命。這會使 光源的操作時間設為大約 30,000 小時。

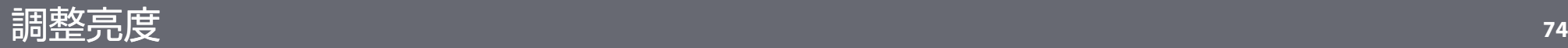

<span id="page-73-0"></span>• 自訂可選擇介於 70% 至 100% 的自訂亮度。

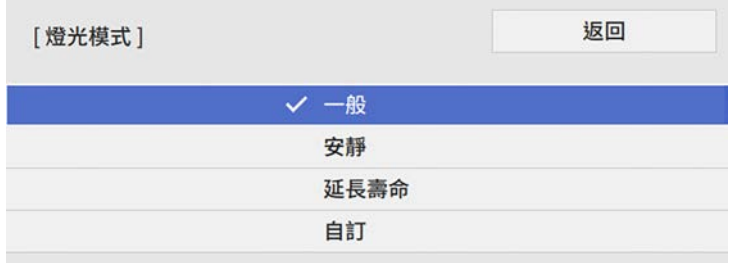

8 如果將燈光模式設定設爲自訂,請選擇亮度且使用向左和向右箭頭<br>按鈕選擇亮度。

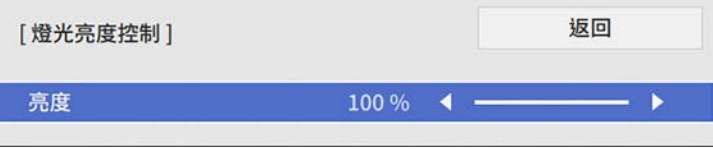

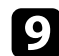

i 按下 [Menu] <sup>或</sup> [Esc] 以退出選單。

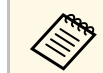

a 為確保在維持恆定亮度時獲得最佳結果,請在投影機的管理選單 中,將燈光校正設定設為定期執行。

#### ▶ 相關連結

- "[持續模式使用小時](#page-73-0)" p.74
- "[燈光操作時間](#page-74-0)" p.75
- "[投影機規格](#page-221-0)" p.222

### 持續模式使用小時

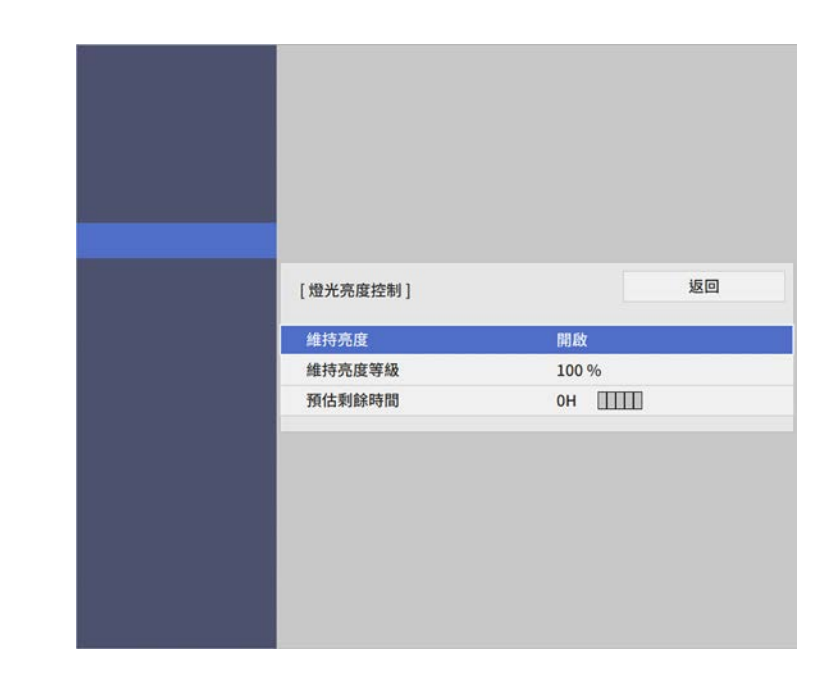

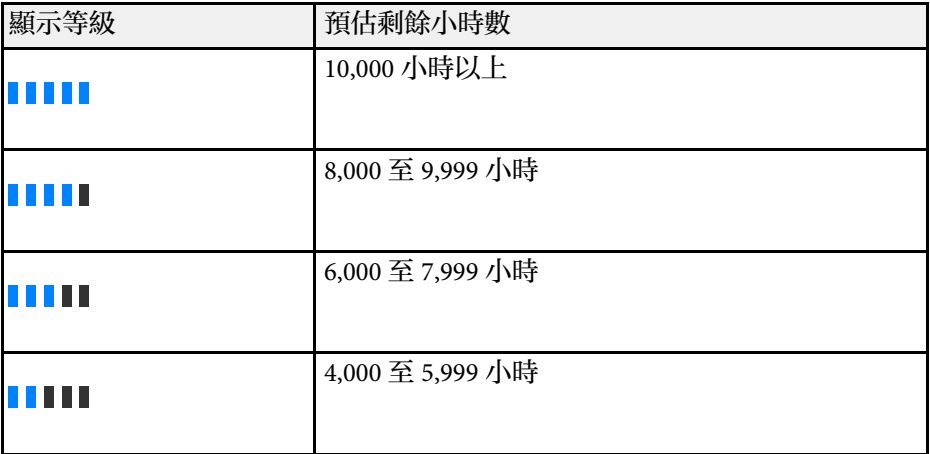

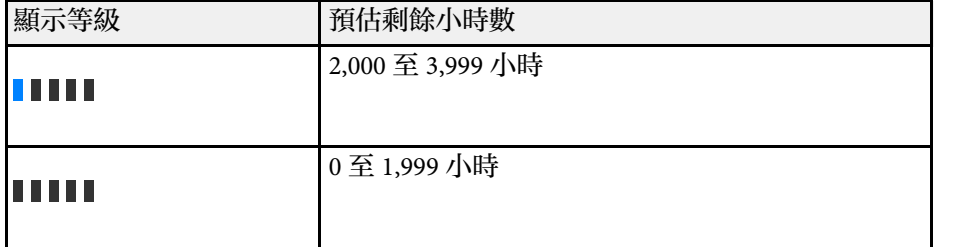

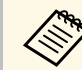

**《<sup>《</sup>》 以預估剩餘時間**顯示的小時數僅供參考。

#### 維持亮度開啟

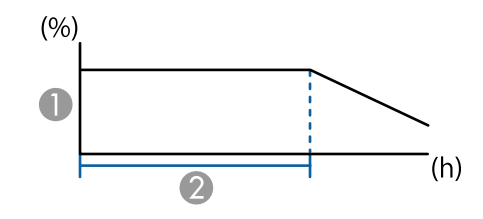

A 維持亮度等級

❷ 投影機可維持持續模式的時間 (約略值)

### <span id="page-74-0"></span>燈光操作時間

燈光操作時間取決於亮度設定,以及是否開啓維持亮度。

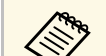

△<del>◇</del> • 燈光操作時間會因環境條件及使用情況,而有不同。<br>◇ ◇ • 此處所列的時數爲約略值,不保證一定可達到此時數。

- 您可能需要比預估的光源操作時間,更早更換內部零件。
- 若有開啓維持亮度,且已超過此處所列的使用時數,您可能會 無法調高維持亮度等級設定。

#### 維持亮度關閉

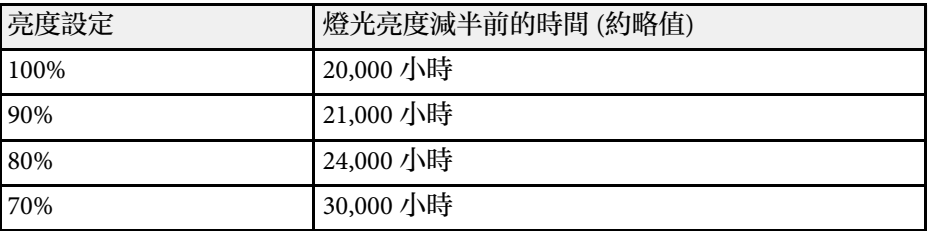

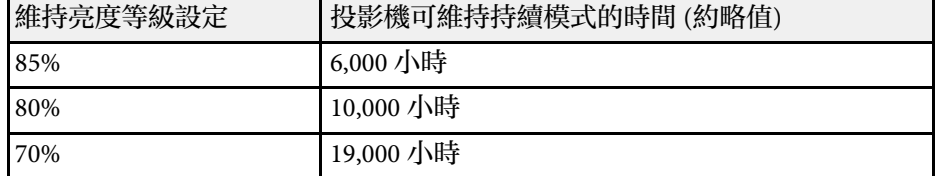

# 使用音量按鈕控制音量 **<sup>76</sup>**

音量按鈕用於控制投影機的內部揚聲器系統。 您也可以控制投影機所連任何外部揚聲器的音量。 每個連接的輸入來源音量必須個別調整。

a 開啟投影機並啟動簡報。

2 若要降低或提高音量,請按下操作面板或遙控器上的 [Volume] 按

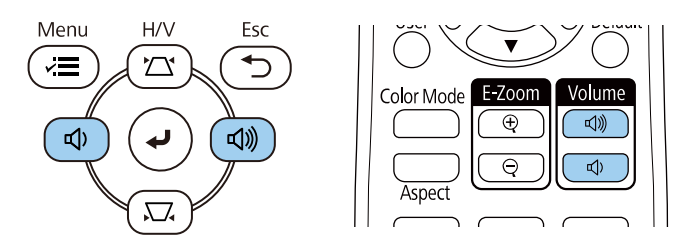

音量調整表會顯示在畫面上。

3 若要將輸入來源設成特定音量,請在投影機的訊號 I/O 選單中,選<br>擇音量。

### 注意

請勿在高音量設定下啟動簡報。突然發出過大的音量可能會導致聽力損害。 在關機之前務必降低音量,以便開機後逐漸增大音量。

# 調整投影機功能

請參閱下列章節的說明使用投影機的調整功能。

- ▶ 相關連結
- "[同時投影多個影像](#page-77-0)" p.78
- "投影 [PC Free](#page-80-0) 簡報" p.81
- "[在內容播放模式中投影](#page-85-0)" p.86
- "[暫時關閉影像及聲音](#page-92-0)" p.93
- "[暫時停止視頻動作](#page-93-0)" p.94
- "放大/縮小影像 [\(E-Zoom\)"](#page-94-0) p.95
- "[儲存用戶標識影像](#page-95-0)" p.96
- "[儲存使用者圖案](#page-97-0)" p.98
- "[使用多部投影機](#page-98-0)" p.99
- "[投影機安全性功能](#page-110-0)" p.111

# 同時投影多個影像 **<sup>78</sup>**

<span id="page-77-0"></span>您可使用分割畫面功能,從不同的影像來源同時投影兩或四個影像。

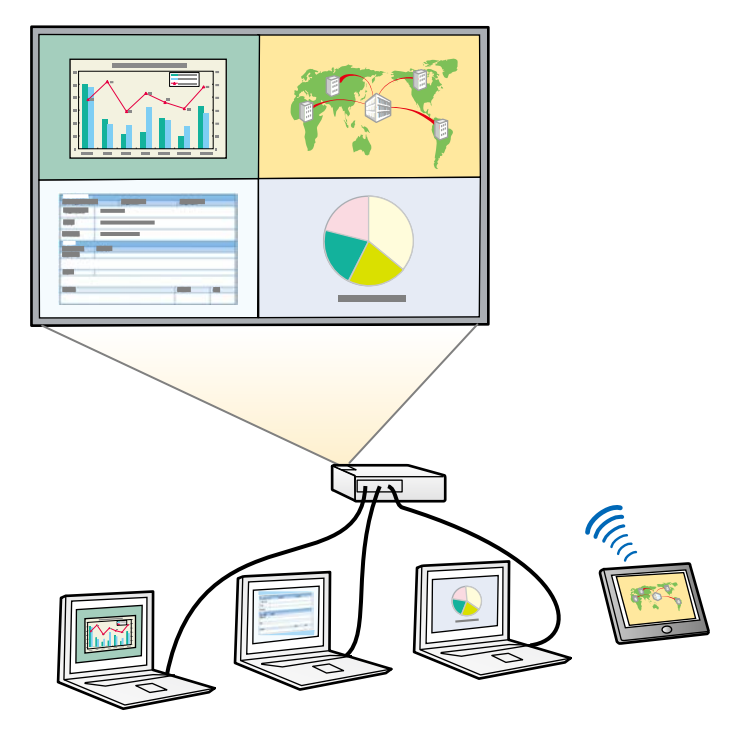

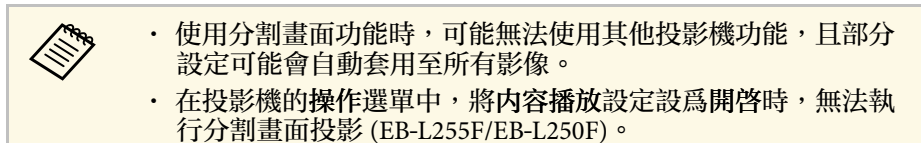

· 當使用比例功能或邊混合功能時,您可能無法執行分割畫面投 影 (EB-L255F/EB-L250F)。

a 按遙控器上的 [Split] 按鈕。

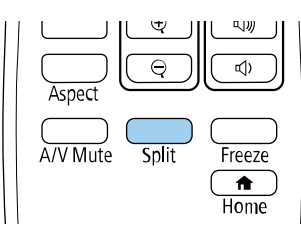

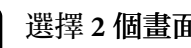

b 選擇 **<sup>2</sup>** 個畫面或 **<sup>4</sup>** 個畫面。

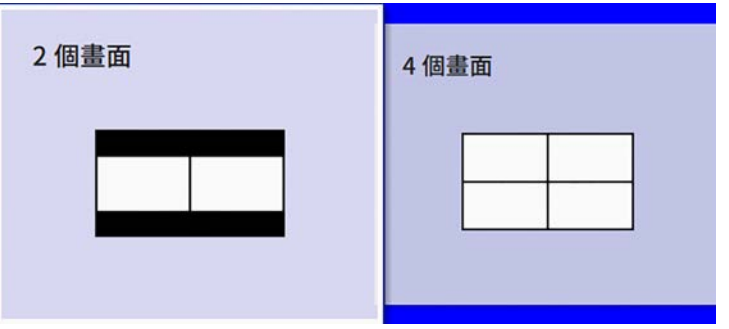

將畫面分割爲一半時,目前選取的輸入來源會移至屏幕的左側。 當您已經將畫面分割爲四個時,則會選擇先前分割畫面投影的輸入 來源,並於相同位置投影。

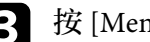

B 按 [Menu] 鈕。

# 同時投影多個影像 **<sup>79</sup>**

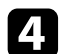

4 將畫面分割爲一半時,請視需要執行下列操作:

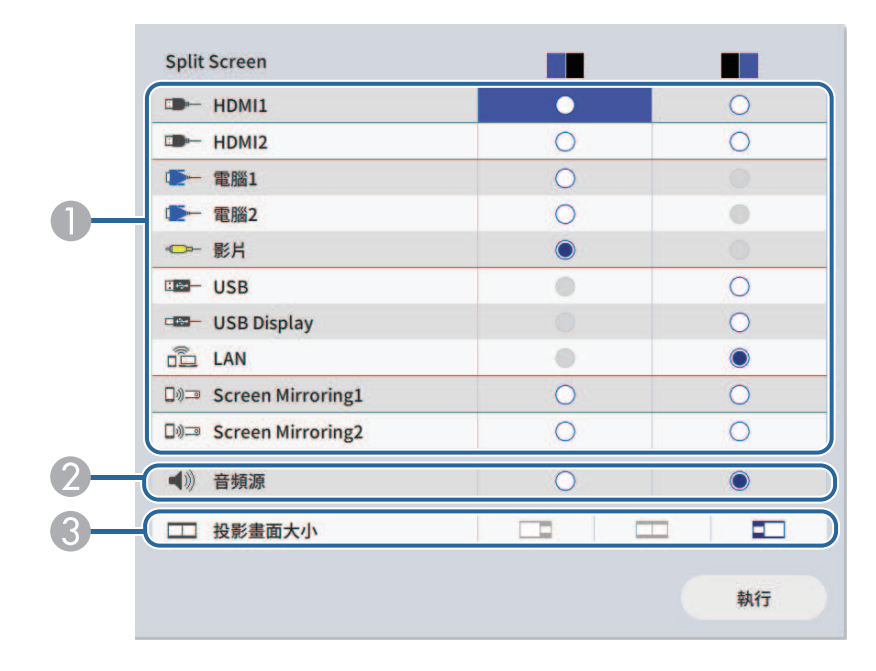

#### **O** 選擇輸入來源。

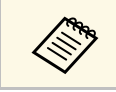

人<mark>心。 您只能選擇可以合併的輸入來源。</mark><br><

- $\bullet$ 選擇您想聽見音頻的畫面。
- C 選擇投影畫面大小。

5 將畫面分割爲四個時,請視需要執行下列操作:

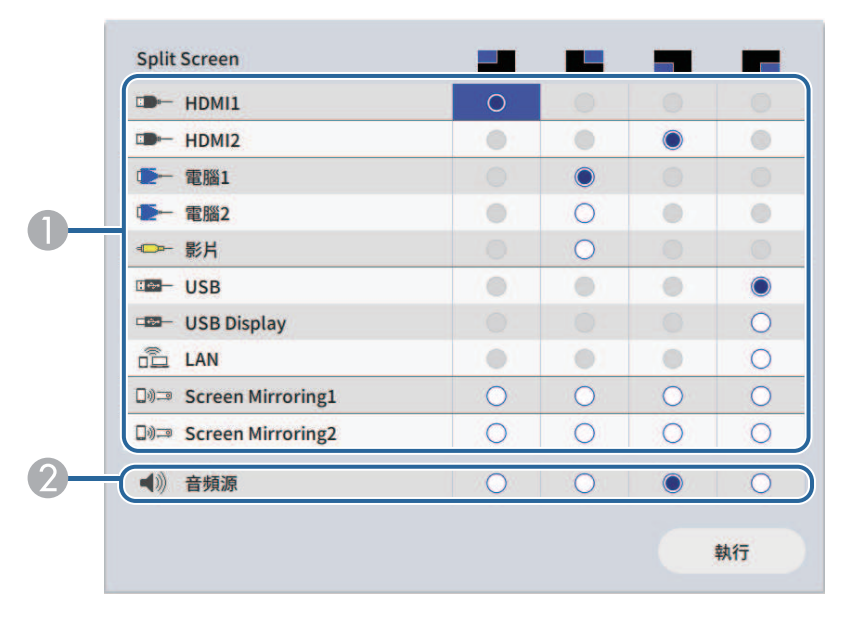

#### A選擇輸入來源。

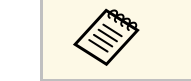

f 選擇執行,然後按下 [Enter]。

• "[分割畫面投影限制](#page-79-1)" p.80

▶ 相關連結

B 選擇您想聽見音頻的畫面。

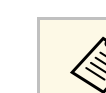

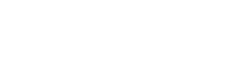

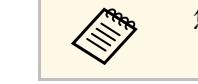

人<mark>心。 您只能選擇可以合併的輸入來源。</mark><br><

• "[不支援分割畫面投影的輸入來源組合](#page-79-0)" p.80

 $\blacktriangleright$  若要退出分割畫面功能,請按下 [Split] 或 [Esc]。

# 同時投影多個影像 **<sup>80</sup>**

### <span id="page-79-0"></span>不支援分割畫面投影的輸入來源組合

這些輸入來源組合無法同時投影。

- 電腦1、電腦2 及視頻
- USB > USB Display 及 LAN

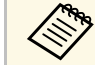

△ 將畫面分割爲四個並同時選擇 USB 和 Screen Mirroring 輸入來源<br>◇ 時,您只能選擇一個 Screen Mirroring 來源。

## <span id="page-79-1"></span>分割畫面投影限制

#### 操作限制

投影分割畫面時無法執行下列操作。

- 設定投影機選單
- E-Zoom
- 切換外觀模式 (外觀模式會設為自動)
- 使用遙控器上的 [User] 鈕執行操作 (在投影表面上顯示網路資訊除 外)。
- 套用動態對比度設定
- 套用影像移動設定
- 透過按下 [User] 鈕以外的方式在投影表面上顯示網路資訊。
- 顯示 Screen Mirroring 資訊列

### 影像限制

• 即使在投影機的顯示選單中將無訊號畫面設爲標識, 没有輸入任何影 像信號時還是會出現藍色畫面。

### ▶ 相關連結

- "[影像長寬比](#page-60-0)" p.61
- "放大/縮小影像 [\(E-Zoom\)"](#page-94-0) p.95
- "[開啟自動亮度調整](#page-65-0)" p.66

• "[調整選單設定](#page-156-0)" p.157

# 投影 **PC Free** 簡報 **<sup>81</sup>**

<span id="page-80-0"></span>不論是否連接含相容簡報檔案的 USB 裝置,皆可使用投影機的 PC Free 功能。此可讓您利用投影機的遙控器,快速、輕鬆地顯示簡報並進行控 制。

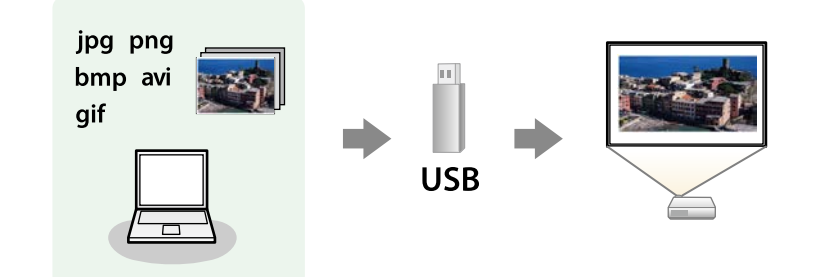

#### ▶ 相關連結

- "支援的 PC Free [檔案類型](#page-80-1)" p.81
- "PC Free [投影的注意事項](#page-81-0)" p.82
- "啟動 [PC Free](#page-81-1) 幻燈片" p.82
- "啟動 PC Free [影片簡報](#page-82-0)" p.83
- "PC Free [顯示選項](#page-83-0)" p.84

### <span id="page-80-1"></span>支援的 **PC Free** 檔案類型

您可利用投影機的 PC Free 功能投影下列檔案類型。

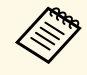

 $\begin{pmatrix} \begin{matrix} \begin{matrix} \begin{matrix} \mathbf{\end{matrix}} \end{matrix} & \begin{matrix} \mathbf{\end{matrix}} \end{matrix} & \begin{matrix} \mathbf{\end{matrix}} \end{matrix} & \begin{matrix} \mathbf{\end{matrix}} \end{pmatrix} \begin{matrix} \mathbf{\end{matrix}} \end{pmatrix} \begin{matrix} \mathbf{\end{matrix}} \end{pmatrix} & \begin{matrix} \mathbf{\end{matrix}} \end{pmatrix} & \begin{matrix} \mathbf{\end{matrix}} \end{pmatrix} \begin{matrix} \mathbf{\end{matrix}} \end{pmatrix} \begin{pmatrix} \mathbf{\end{pmatrix}} \begin{matrix} \mathbf{\end{pmatrix} & \$ 

請嘗試使用 Windows 格式化該媒體。

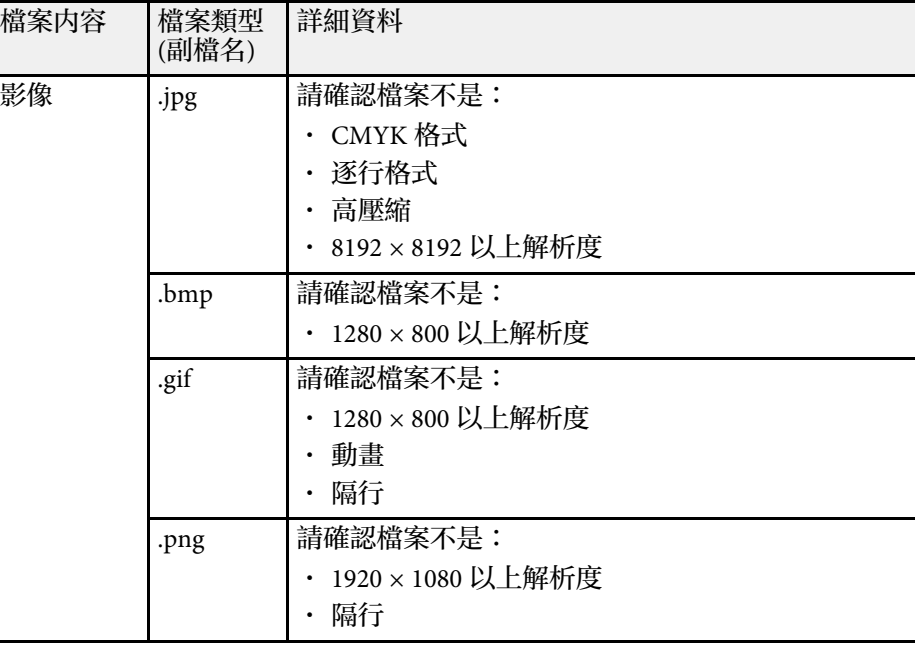

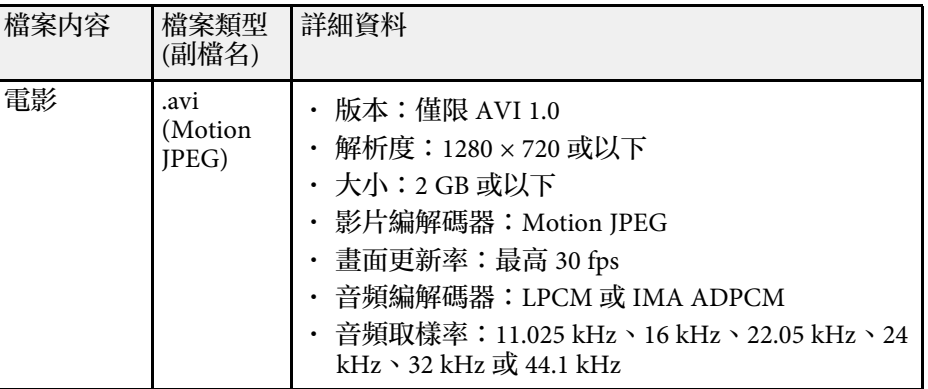

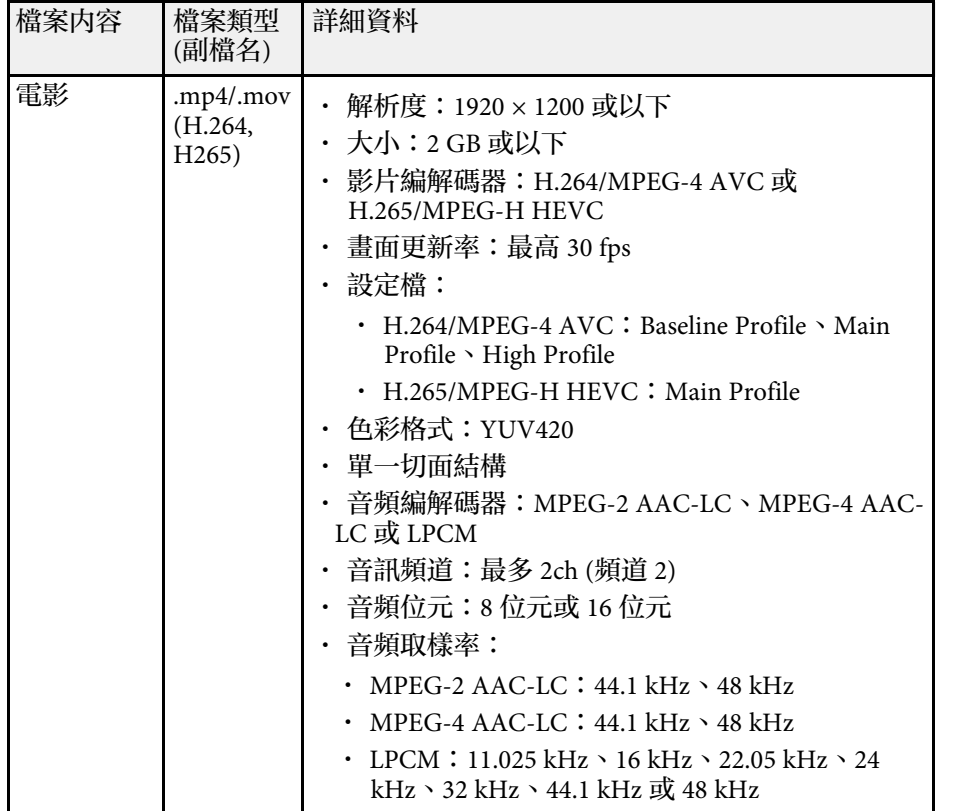

<span id="page-81-1"></span><span id="page-81-0"></span>**PC Free** 投影的注意事項

使用 PC Free 功能時,請注意下列事項。

- 您無法在 PC Free 功能使用 USB 鑰匙。
- 存取時切勿拔除 USB 儲存裝置,否則 PC Free 可能會無法正常運作。
- · 使用 PC Free 時,您可能無法在某些 USB 儲存裝置上使用安全性功 能。
- · 若連接具有 AC 電源變壓器的 USB 裝置,則當您使用該裝置與投影機 時,請將 AC 電源變壓器連接至電源插座。
- 某些市售 USB 讀卡機可能無法與投影機相容。
- 投影機一次最多可辨識 5 張插入已連接的讀卡機內的記憶卡。
- · 在 PC Free 中進行投影時,您可使用下列功能。
	- 靜止
	- A/V靜音
	- E-Zoom
- ▶ 相關連結
- "[暫時停止視頻動作](#page-93-0)" p.94
- "[暫時關閉影像及聲音](#page-92-0)" p.93
- "放大/縮小影像 [\(E-Zoom\)"](#page-94-0) p.95

### 啟動 **PC Free** 幻燈片

將 USB 裝置連接至投影機後,您可切換至 USB 輸入來源並啓動幻燈片。

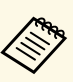

 $\begin{picture}(40,10) \put(0,0){\line(1,0){18}} \put(1,0){\line(1,0){18}} \put(1,0){\line(1,0){18}} \put(1,0){\line(1,0){18}} \put(1,0){\line(1,0){18}} \put(1,0){\line(1,0){18}} \put(1,0){\line(1,0){18}} \put(1,0){\line(1,0){18}} \put(1,0){\line(1,0){18}} \put(1,0){\line(1,0){18}} \put(1,0){\line(1,0){18}} \put(1,0){\line(1,0){18}} \put(1,$ Free 操作選項或新增特殊效果。

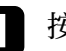

按下遙控器上的 [USB] 鈕, 直到顯示 PC Free 檔案清單畫面。

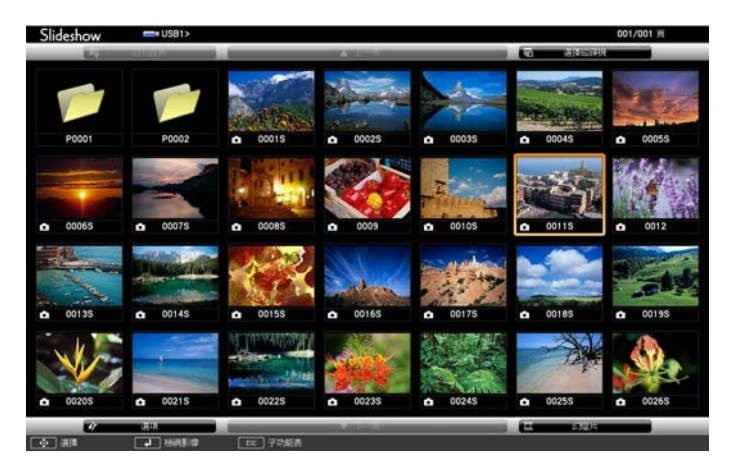

# 投影 **PC Free** 簡報 **<sup>83</sup>**

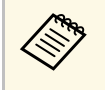

a 中,若顯示選擇磁碟機畫面,請按下箭頭按鈕選擇磁碟機,然<br>《《》 後按下 [Enter]。 後按下 [Enter]。

> • 若要顯示其他 USB 隨身碟上的影像,請反白顯示檔案清 單畫面頂端的選擇磁碟機,然後按下 [Enter]。

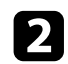

2 請執行下列其中一項操作以找到您的檔案:

- 若要顯示裝置子資料夾中的檔案,請按下箭頭按鈕,反白顯示 該資料夾,然後按下 [Enter]。
- 若要在裝置中將資料夾向上移動一層,請反白顯示回到首頁, 然後按下 [Enter]。
- 若要檢查資料夾中的其他檔案,請反白顯示下一頁或上一頁並 按下 [Enter], 或按下遙控器上的 [Page] 向上或向下翻頁按鈕。
- c 請執行下列其中一項操作:
	- 若要顯示個別影像,請按下箭頭按鈕,反白顯示該影像,然後 按下 [Enter]。(按下 [Esc] 按鈕可返回檔案清單畫面。)
	- 若要顯示資料夾中所有影像的幻燈片,請按下箭頭按鈕,反白 顯示畫面底部的幻燈片選項,然後按下 [Enter]。

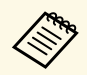

<span id="page-82-0"></span><mark>《ヘ》) ・ 只要反白顯示畫面底部的選項並按下 [Enter],便可變更</mark><br>《《》 影像切換時間。 影像切換時間。

• 若任何檔案名稱超過顯示區或包含不支援的符號,顯示畫 面中的檔案名稱可能會遭縮短或變更。

投影時,請使用下列指令來控制畫面: • 若要旋轉顯示影像,請按向上或向下箭頭按鈕。

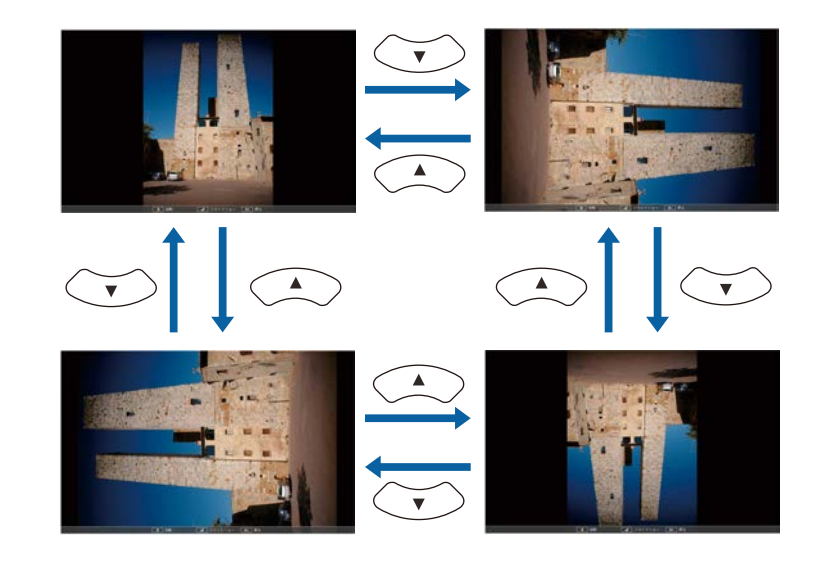

- 若要移至下一個或上一個影像,請按向左或向右箭頭按鈕。
- e 若要停止顯示,請依照螢幕上的指示或按下 [Esc] 按鈕。 您會回到檔案清單畫面。
- f 視需要關閉 USB 裝置,然後中斷裝置與投影機的連接。
- ▶ 相關連結
- "PC Free [顯示選項](#page-83-0)" p.84
- "[連接](#page-27-0) USB 裝置" p.28

### 啟動 **PC Free** 影片簡報

將 USB 裝置連接至投影機後,您可切換至 USB 輸入來源並啓動影片。

# 投影 **PC Free** 簡報 **<sup>84</sup>**

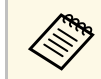

e • 只要反白顯示畫面底部的選項並按下 [Enter],便可變更 PC<br>
Free 操作選項。 Free 操作選項。

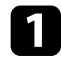

按下遙控器上的 [USB] 鈤, 直到顯示 PC Free 檔案清單畫面。

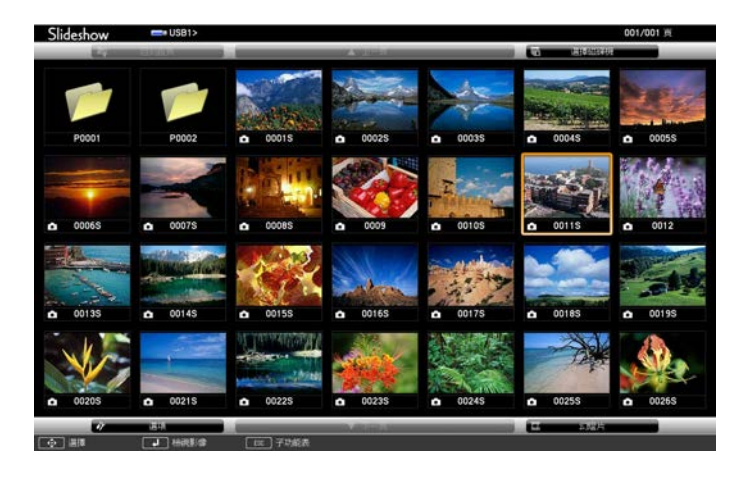

<span id="page-83-0"></span>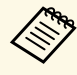

a 中若顯示選擇磁碟機畫面,請按下箭頭按鈕選擇磁碟機,然 後按下 [Enter]。

• 若要顯示其他 USB 隨身碟上的影像,請反白顯示檔案清 單畫面頂端的選擇磁碟機,然後按下 [Enter]。

### 2 請執行下列其中一項操作以找到您的檔案:

- 若要顯示裝置子資料夾中的檔案,請按下箭頭按鈕,反白顯示 該資料夾,然後按下 [Enter]。
- 若要在裝置中將資料夾向上移動一層,請反白顯示回到首頁, 然後按下 [Enter]。
- 若要檢查資料夾中的其他檔案,請反白顯示下一頁或上一頁並 按下 [Enter],或按下遙控器上的 [Page] 向上或向下翻頁按鈕。
- c 若要播放影片,請按下箭頭按鈕,反白顯示該檔案,然後按下 [Enter]。

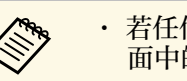

- a 若任何檔案名稱超過顯示區或包含不支援的符號,顯示畫 面中的檔案名稱可能會遭縮短或變更。
	- 若要依序播放資料夾内的所有影片,請選擇書面底部的幻 燈片選項。
- 若要停止影片播放,請按下 [Esc] 按鈕、反白顯示退出,然後按下 [Enter]。 您會回到檔案清單畫面。

5 視需要關閉 USB 裝置,然後中斷裝置與投影機的連接。

#### ▶ 相關連結

- "PC Free [顯示選項](#page-83-0)" p.84
- "[連接](#page-27-0) USB 裝置" p.28

### **PC Free** 顯示選項

使用 PC Free 時,您可選擇這些顯示選項。若要存取畫面,請反白顯示 PC Free 檔案清單畫面底部的選項,然後按下 [Enter]。

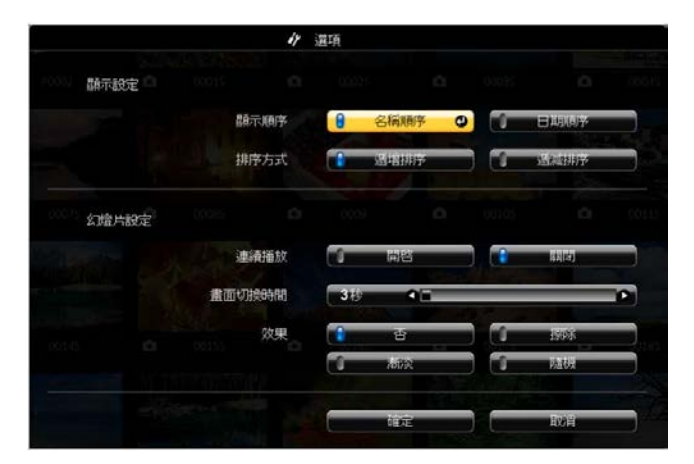

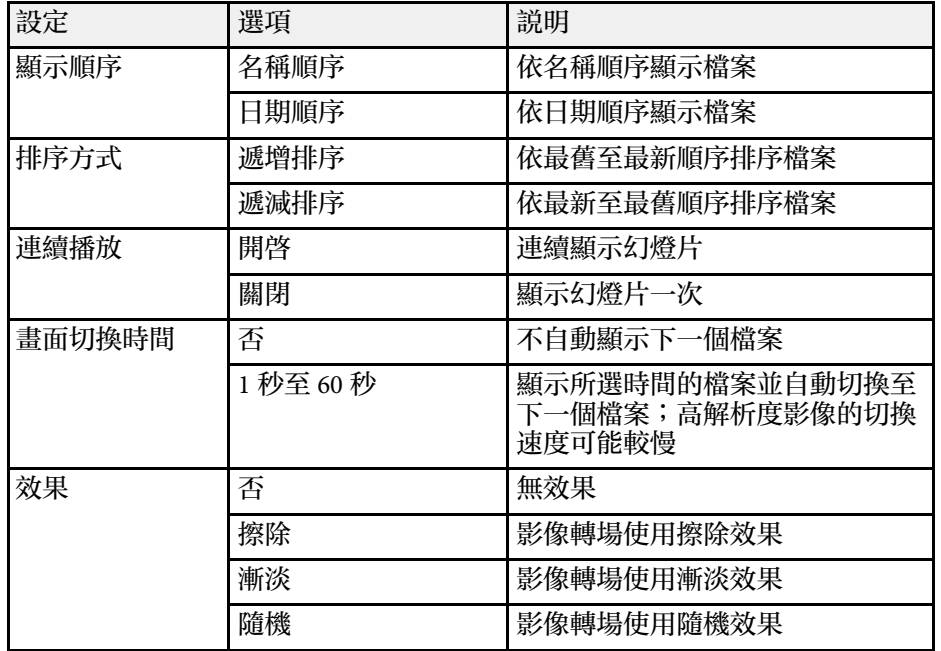

<span id="page-85-0"></span>投影機的内容播放功能,可讓您投影數位看板内容 (EB-L255F/EB-L250F)。對於有儲存影像及電影的外部儲存裝置,您可輕鬆投影内含這 些資料的播放清單。您還可將顏色和形狀效果加入投影影像。

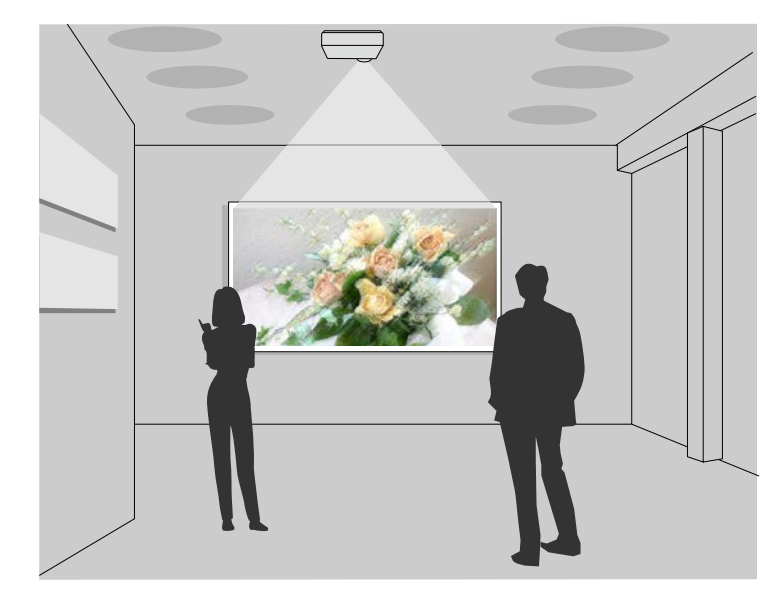

#### ▶ 相關連結

- "[切換至內容播放模式](#page-85-1)" p.86
- "[使用聚光燈模式](#page-86-0)" p.87
- "[投影播放清單](#page-87-0)" p.88
- "[將效果加入投影影像](#page-90-0)" p.91
- "[內容播放模式限制](#page-91-0)" p.92

### <span id="page-85-1"></span>切換至內容播放模式

在投影播放清單前,您必須切換至內容播放模式。

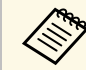

a 當屏幕類型設定設爲與投影機解析度不同的長寬比時,如果將内<br>《《》 家蟋黃語字誤爲開啓,屏幕類型設定會重設。 容播放設定設為開啟,屏幕類型設定會重設。

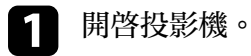

2 按 [Menu] 按鈕,選擇操作選單,然後按 [Enter]。

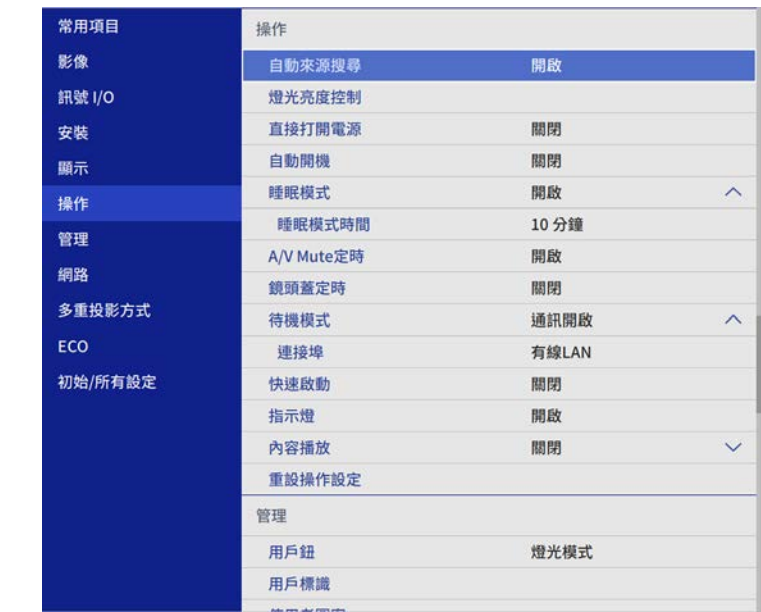

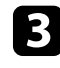

c 選擇內容播放設定並設為開啟。 您會看見確認提示。

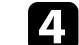

4 關閉投影機,然後重新開啓,即可啓用内容播放模式。

### <span id="page-86-0"></span>使用聚光燈模式

在内容播放模式中,您可使用聚光燈模式投影虚擬聚光燈,並自訂燈光 的位置、大小、形狀及寬度。

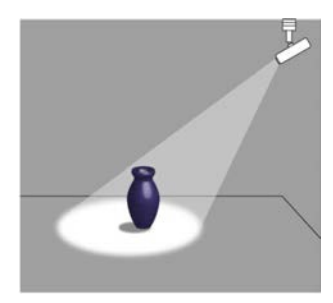

在使用聚光燈模式前,您必須將聚光燈功能指派至遙控器上的 [User] 鈕。

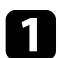

a 按下操作面板或遙控器上的 [Menu] 鈕。

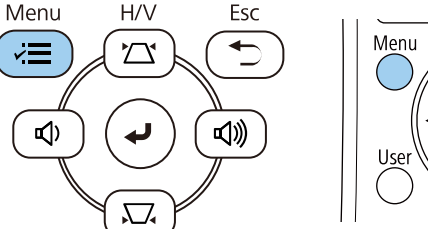

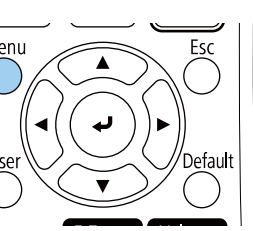

2 選擇管理設定,然後按下 [Enter]。

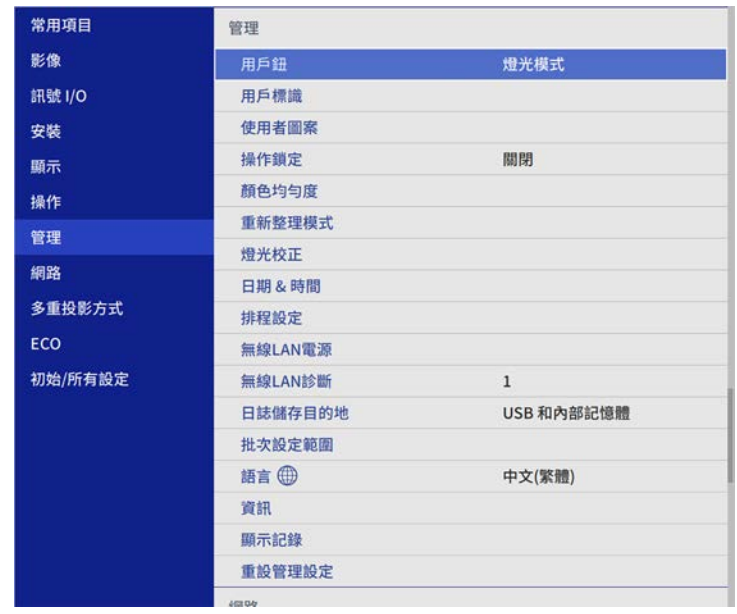

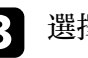

c 選擇用戶鈕設定,然後按下 [Enter]。

[4] 選擇聚光燈設定,然後按下 [Enter]。 聚光燈功能會指派至遙控器上的 [User] 鈕。

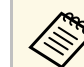

a <mark>《《》 您只需要在第一次使用聚光燈模式時選擇此設定。</mark><br>《《》

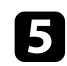

### e 按下遙控器上的 [User] 鈕。

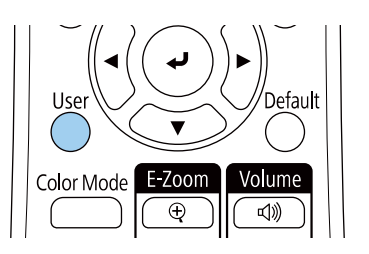

投影影像會變成聚光燈。

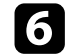

f 按下遙控器上的 [Effect] 鈕可變更聚光燈的覆蓋效果和形狀濾鏡。

### ▶ 相關連結

• "[將效果加入投影影像](#page-90-0)" p.91

# <span id="page-87-0"></span>投影播放清單

您可在內容播放模式中投影包含影像及電影的播放清單。

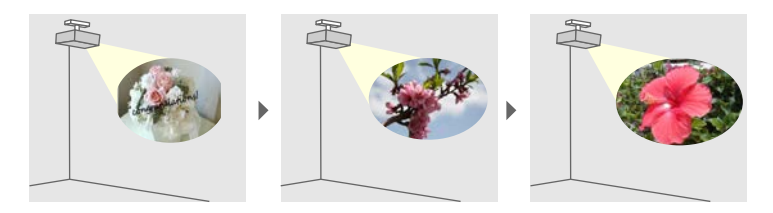

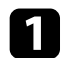

a 使用下列任一方式建立專屬播放清單,並匯出至 USB 隨身碟:

• Epson Projector Content Manager 軟體可讓您建立播放清單,並 將其儲存至外部儲存裝置。您還可將顏色和形狀效果加入投影 影像,並排程播放清單。

您可以從下列網站下載並安裝 Epson Projector Content Manager。

#### [epson.sn](http://epson.sn)

如需詳細說明,請參閱 *Epson Projector Content Manager*操作說明 書。

- · Epson Web Control 可讓您使用網路瀏覽器建立播放清單,並透 過網路將其儲存至連接至投影機的外部儲存裝置。您還可將顏 色和形狀效果加入投影影像。
- Epson Creative Projection 應用程式可讓您在 iOS 裝置中建立內 容。您也可以無線方式將內容傳送至投影機。

您可以從 App Store 下載 Epson Creative Projection。與 App Store 進行通訊所產生的任何費用概由客戶自行負責。

- b 在內容播放模式中,將 USB 隨身碟連接至投影機的 USB-A 埠。
- c 按下遙控器上的 [USB] 按鈕。

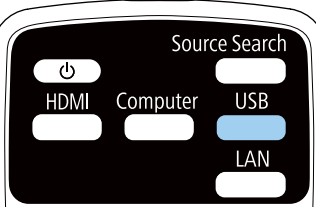

上次播放的播放清單即會投影。如果有指派時間表,播放清單將會 根據時間表中的排程進行播放。

- ズ◆、 您也可以按住 [Num] 和數字鈕投影最愛播放清單。您可使用用<br>◇ ◇ 於建立播放清單的軟體設定遙控器快速鍵。
	- · 若要從清單選擇目標播放清單,請按下遙控器上的 [USB Viewer] 按鈕,然後使用箭頭按鈕。

#### ▶ 相關連結

- "使用 [Epson Web Control](#page-88-0) 建立播放清單" p.89
- "[取得文件的最新版本](#page-8-0)" p.9

### <span id="page-88-0"></span>使用 **Epson Web Control** 建立播放清單

在內容播放模式中,您可使用網路瀏覽器建立播放清單,並透過網路將 其儲存至連接至投影機的 USB 隨身碟。

### 注意

建立播放清單時,請勿從投影機移除 USB 隨身碟或拔除投影機的電源線。 USB 隨身碟中儲存的資料可能損壞。

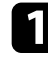

a 確定投影機在內容播放模式中運作。

2 確定您的電腦或裝置已連接到與投影機相同的網路。

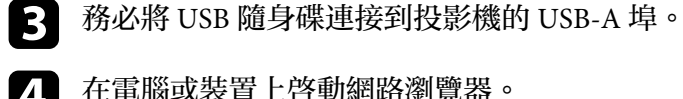

4 在電腦或裝置上啓動網路瀏覽器。

5 藉由將投影機的 IP 地址輸入至瀏覽器的地址列,前往 Epson Web<br>Control 畫面。於輸入 IPv6 位址時,請使用 [ 和 ] 包覆位址。

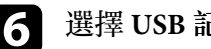

### f 選擇 **USB** 記憶體裝置。

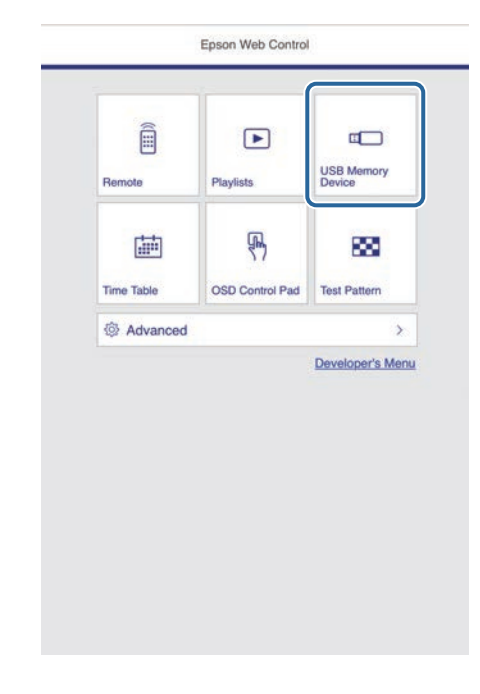

# 在內容播放模式中投影 **<sup>90</sup>**

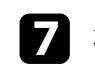

### 7 選擇上傳資料。

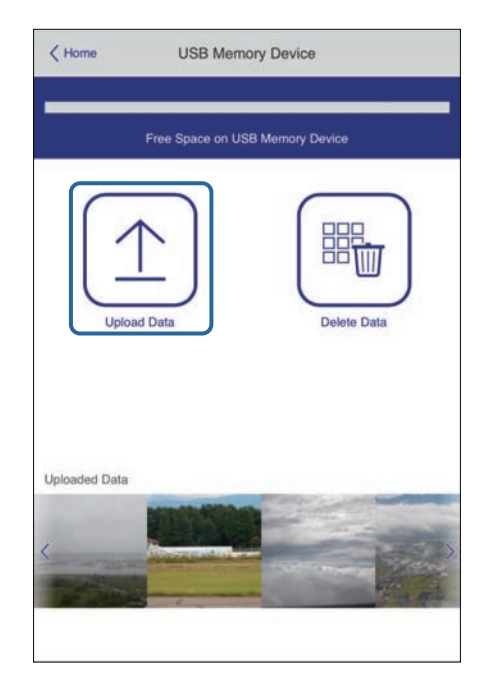

### 3 選擇要新增至播放清單的影像或影片。

《<sup>《</sup>》 您可上傳 .avi、.jpeg (.jpg)、.png、.bmp 或 .gif 檔案。<br> 如果想將 .mp4 或 .mov 檔案新增至播放清單,請使用 Epson **Projector Content Manager 軟體或 Epson Creative Projection** 應用程式。

選取的檔案會複製到連接的 USB 隨身碟。

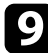

#### i 請執行下列其中一項操作:

- · 若要新增至現有播放清單,請選擇新增至播放清單,並選擇要 新增到哪個播放清單。
- 若要建立新的播放清單並新增至其中,請選擇建立新播放清 單。

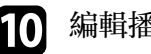

### 10 編輯播放清單。

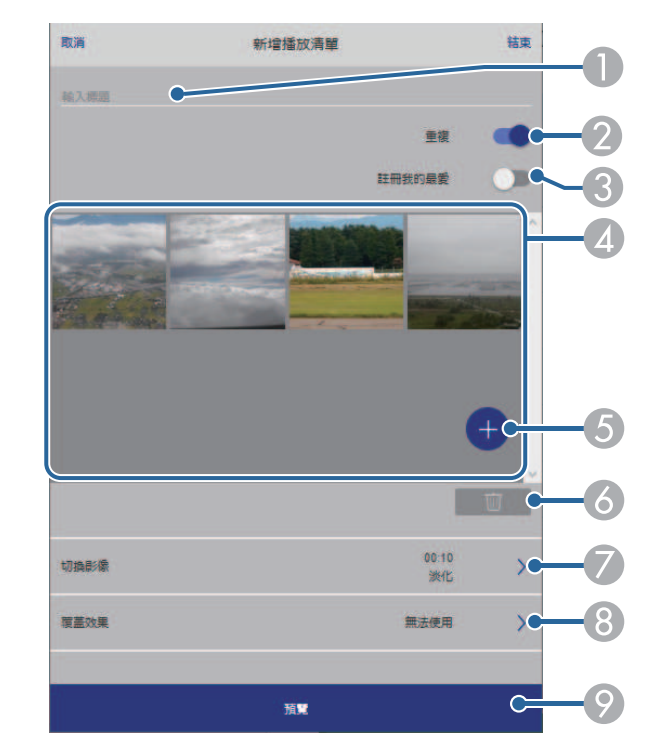

- A編輯播放清單名稱。
- $\bullet$ 選擇是否啟用重複播放。
- C 將播放清單註冊至我的最愛。 當播放清單已註冊為我的最愛時,您可使用 **Remote** 畫面或遙控器快 速啟動播放。
- $\overline{A}$  顯示已新增至播放清單的影像或影片。播放清單會依序播放影像或 影片。
- E 將影像或影片新增至播放清單。
- G 從播放清單刪除影像或影片。

G 開啟切換影像畫面。

您可指定切換至下一個影像檔案的時間間隔。您也可以選擇轉場效 果。

 $\Omega$ 開啓效果畫面。

> 您可將預先定義的顏色及形狀效果濾鏡新增至播放清單。您也可以 建立自訂效果。

 $\bullet$ 預覽播放清單。

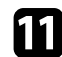

11 播放清單編輯完成時,選擇結束。

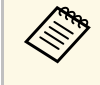

△<del>③</del> ・ 您可從 Remote 或 播放清單畫面播放播放清單。<br>◇ ◇ ・ 若要指定播放清單的開始和結束時間,請使用 Epson Projector

Content Manager 軟體排程播放清單。

#### ▶ 相關連結

• "Web [控制選項](#page-137-0)" p.138

## <span id="page-90-0"></span>將效果加入投影影像

您可在內容播放模式中將顏色和形狀效果加入投影影像。

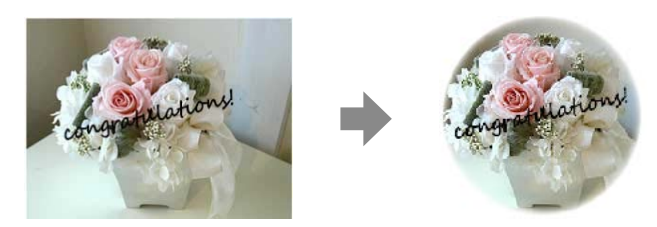

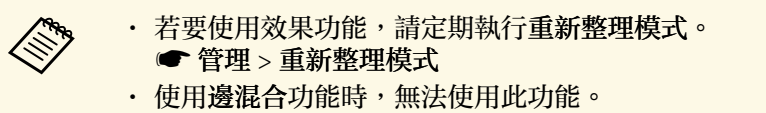

a 在內容播放模式下,按遙控器上的 [Effect] 按鈕。

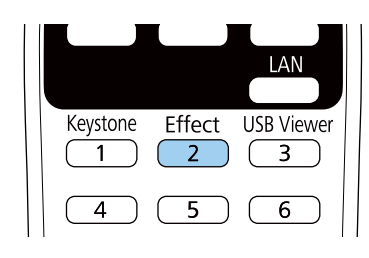

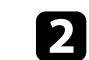

2 在覆蓋效果設定中選擇開啓,然後按下 [Enter]。

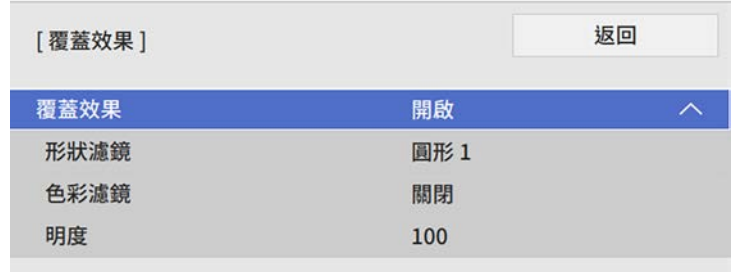

c 選擇形狀濾鏡,然後按下 [Enter]。

4 視需要調整以下各選項:

• 形狀:從圓形、矩形或自訂形狀選擇您要的形狀效果。

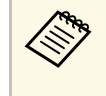

a 您可使用 Epson Projector Content Manager 軟體將影像新 增為自訂形狀。如需詳細資訊,請參閱 *Epson Projector Content Manager*操作說明書。

- 濾鏡效果:選擇要遮蓋所選形狀的內部或外部。
- 尺寸:設定形狀尺寸。
- 位置:設定形狀位置。

# 在內容播放模式中投影 **<sup>92</sup>**

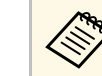

# 《

5 選擇色彩濾鏡,然後按下 [Enter]。

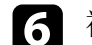

### f 視需要調整以下各選項:

- 色彩濾鏡:用於選擇色彩。
- 自訂:可個別調整紅、綠及藍以設定自訂顏色。

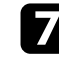

- 7 選擇明度可設定亮度。
- h 完成時,按下 [Menu] 退出選單。

# 內容播放模式限制

### <span id="page-91-0"></span>操作限制

下列操作無法在內容播放模式中執行。

- 變更影像選單中的色溫設定 (在色彩濾鏡中選擇暖白色或冷白色時)
- Split Screen
- 空白
- 變更安裝選單中的屏幕類型設定
- 變更顯示選單中的無訊號畫面設定
- 變更管理選單中的日誌儲存目的地設定
- 透過效果功能使用邊混合
- 自動偵測輸入信號
- 變更網路設定選單中的 **Remote** 密碼
- PC Free
- USB 文件相機
- 使用 Epson iProjection 軟體執行畫面傳遞功能
- ▶ 相關連結
- "[影像品質設定](#page-159-0) 影像選單" p.160
- "網路選單 [網路設定選單](#page-172-0)" p.173
- "[同時投影多個影像](#page-77-0)" p.78
- "[設定屏幕類型](#page-42-0)" p.43
- "投影 [PC Free](#page-80-0) 簡報" p.81

# 暫時關閉影像及聲音 **<sup>93</sup>**

<span id="page-92-0"></span>您可暫時關閉投影影像及聲音。 想要在簡報期間重新吸引聽衆的注意力時,此功能相當實用。 所有聲音或視頻動作皆會繼續,但您無法從停止的位置繼續投影。

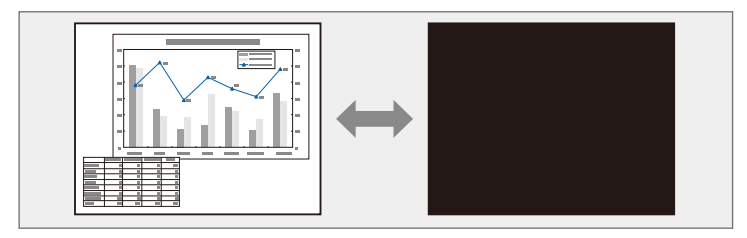

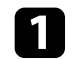

a 按遙控器上的 [A/V Mute] 按鈕可暫時停止投影並消除任何聲音。

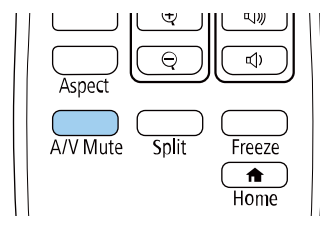

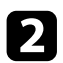

b 若要恢復影像及聲音,請再次按下 [A/V Mute]。

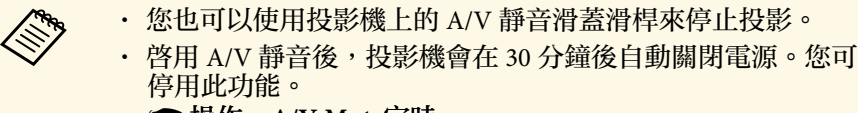

s 操作 > **A/V Mute**定時

# 暫時停止視頻動作 **<sup>94</sup>**

#### <span id="page-93-0"></span>您可暫時停止視頻或電腦簡報的動作,並在屏幕上保持目前的影像。所 有聲音或視頻動作皆會繼續,但您無法從停止的位置繼續投影。

**4 按下遙控器上的 [Freeze] 按鈕可停止視頻動作。** 

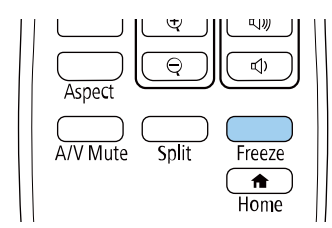

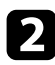

b 若要重新啟動進行中的視頻動作,請再次按下 [Freeze]。

<span id="page-94-0"></span>您可使用遙控器上的[E-Zoom]按鈕放大或縮小投影影像。

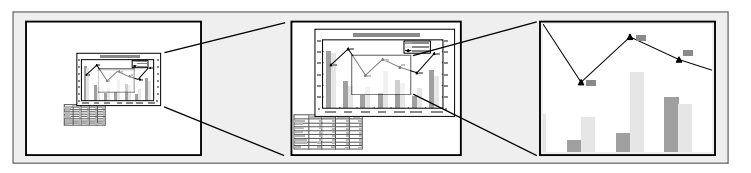

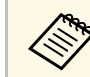

**《 》 如果在投影機的影像選單中啓用比例設定,則無法使用此功能。**<br>《 》

#### <span id="page-94-2"></span>▶ 相關連結

- "[放大影像](#page-94-1)" p.95
- "[縮小](#page-94-2)" p.95

# <span id="page-94-1"></span>放大影像

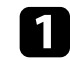

a 按遙控器上的 [E-Zoom] + 按鈕。

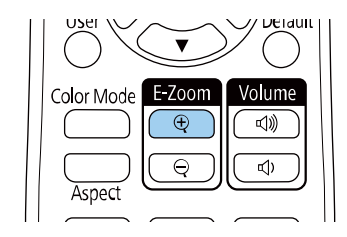

繞著影像中央放大投影影像。影像可以在 1 到 4 倍之間分成 25 級 進行放大。

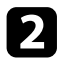

2 利用下列遙控器按鈕調整縮放的影像:

- 重複按下 [E-Zoom] + 按鈕可放大影像。
- 若要在縮放的影像周圍進行平移,請使用箭頭按鈕。
- 若要縮小影像,請按下 [E-Zoom] 按鈕。
- 若要恢復原始影像大小,請按下 [Default]。

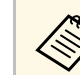

a <sup>從</sup> Epson 實物投影機投影影像時,影像可以利用實物投影機上的 [E-Zoom] + 按鈕,在 1 到 8 倍之間分成 57 級進行放大。

# 縮小

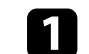

a 按遙控器上的 [E-Zoom] - 按鈕。

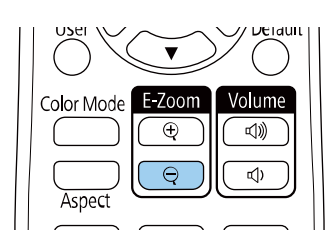

投影影像會縮小。影像可以在 100% 到 50% 之間分級縮小。

- 2 利用下列遙控器按鈕調整縮小的影像:
	- 重複按下 [E-Zoom] 按鈕可縮小投影影像。
	- 若要在投影區中移動縮小的影像,請使用箭頭按鈕。
	- 若要放大影像,請按下 [E-Zoom] + 按鈕。
	- 若要恢復原始影像大小,請按下 [Default]。

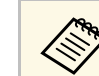

a <sup>從</sup> Epson 實物投影機投影影像時,影像也可以利用實物投影機上 的 [E-Zoom] - 按鈕縮小。

# 儲存用戶標識影像 **<sup>96</sup>**

<span id="page-95-0"></span>您可將影像儲存至投影機,並在投影機開啟時顯示該影像。您也可於投 影機未接收輸入訊號時顯示影像。此影像稱為用戶標識畫面。 您可選擇照片、圖片或公司標識作為用戶標識,以幫助辨識投影機的擁 有者,防止投影機遭竊。透過設定密碼保護,可防止他人變更用戶標 識。

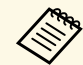

**< ● • 如果在用戶標識設定中開啓了選單保護,請先將其設爲關閉,**<br>< 再執行此處的步驟以儲存用戶標識。 再執行此處的步驟以儲存用戶標識。

- 當使用批次設定功能將某部投影機的選單設定複製到另一部投 影機時,用戶標識也會一同複製。請勿將您不想在多部投影機 之間共用的資訊註冊為用戶標識。
- 您無法儲存受 HDCP 保護的內容。
- · 内容播放設爲開啓時,您僅能在投影機啓動時顯示使用者的標 誌 (EB-L255F/EB-L250F)。
- a 顯示您要投影為用戶標識的影像。

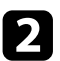

**2 按下 [Menu] 鈕、選擇管理選單,然後按下 [Enter]。** 

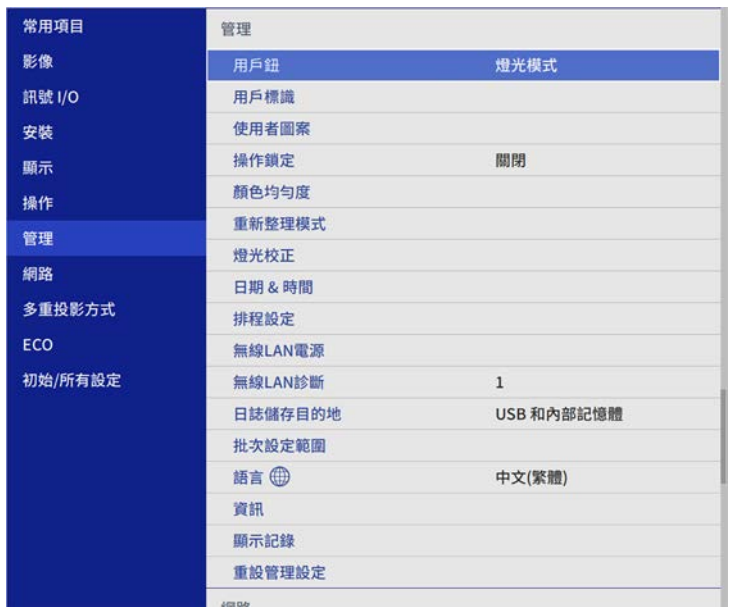

c 選擇用戶標識 > 開始設定, 然後按下 [Enter]。 您會看見提示,詢問您是否要將顯示的影像當作用戶標識。

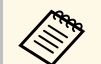

a 當您選擇用戶標識時,幾何修正、E-Zoom、外觀、比例 (<sup>僅</sup> 限 EB‑L255F/EB‑L250F) 或屏幕類型等調整會暫時取消。

### 4 選擇是,然後按下 [Enter]。

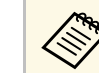

a 視目前的影像信號而定,投影畫面大小有可能變更,以符合 影像信號的解析度。

- 5 檢查顯示的影像,然後選擇是將其儲存為用戶標識。 用戶標識會被覆寫並顯示完成訊息。
- f 按下 [Esc] 退出訊息畫面。

# 儲存用戶標識影像 **<sup>97</sup>**

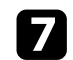

#### **[7] 選擇顯示選單,然後按下 [Enter]。**

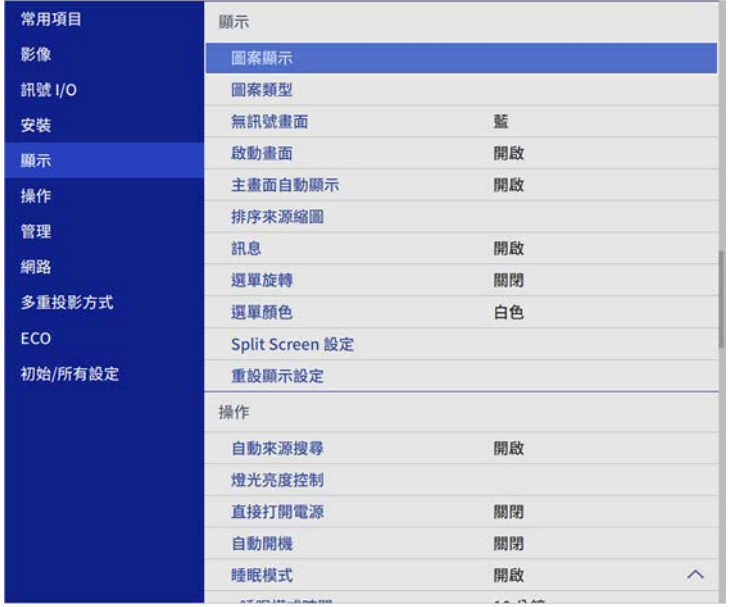

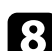

### 3 當您想顯示用戶標識畫面時,選擇:

- 不論有無輸入信號,若想隨時顯示,請選擇無訊號畫面且將其 設為標識。
- · 不論是否開啓投影機, 若想隨時顯示, 請選擇啓動畫面並將其 設爲開啓。

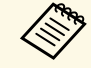

a 若要防止變更用戶標識設定,請在用戶標識設定開啓選單保護並<br><<>>> <sub>對定密碼</sub>。 設定密碼。

- ▶ 相關連結
- "[選擇密碼安全性類型](#page-111-0)" p.112

# 儲存使用者圖案 **<sup>98</sup>**

<span id="page-97-0"></span>預先註册至投影機中的圖案有四種類型,例如直線與方格圖案。您可利 用設定圖案顯示設定來投影這些圖案,協助您順利進行簡報。 您也可以儲存目前正在投影作為使用者圖案的影像。

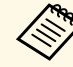

<sub>》</sub> • 一旦儲存了使用者圖案,該圖案就無法回復爲出廠預設值。 • 您無法儲存受 HDCP 保護的内容。

a 投影您要儲存為使用者圖案的影像。

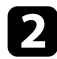

**2 按下 [Menu] 鈕、選擇管理選單,然後按下 [Enter]。** 

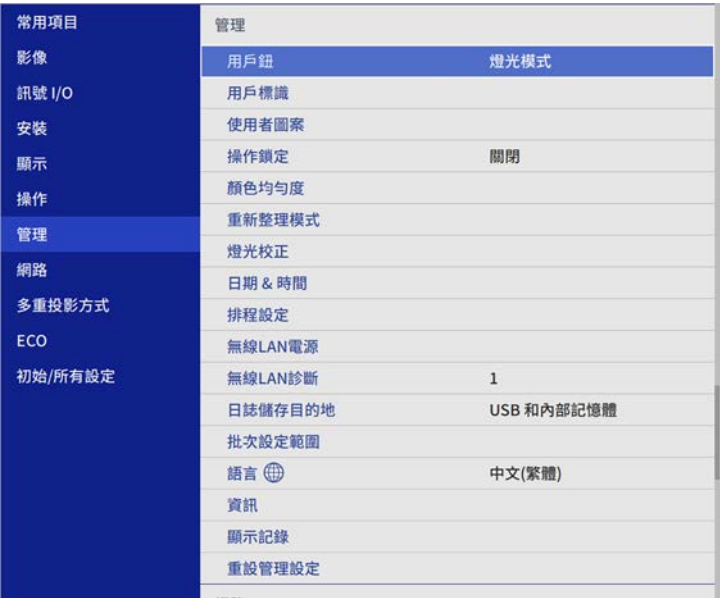

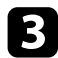

c 選擇使用者圖案,然後按下 [Enter]。

您會看見提示,詢問您是否要將顯示的影像當作使用者圖案。

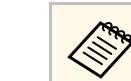

a 當您選擇使用者圖案時,梯形修正、E 變焦、外觀或調整縮<br>《 》 故等調整會塹時取消。 放等調整會暫時取消。

- Z 選擇是, 然後按下 [Enter]。 您會看見提示,詢問您是否要將影像儲存為使用者圖案。
- 5 選擇是,然後按下 [Enter]。 您會看見完成訊息。

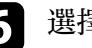

f 選擇顯示選單,然後按下 [Enter]。

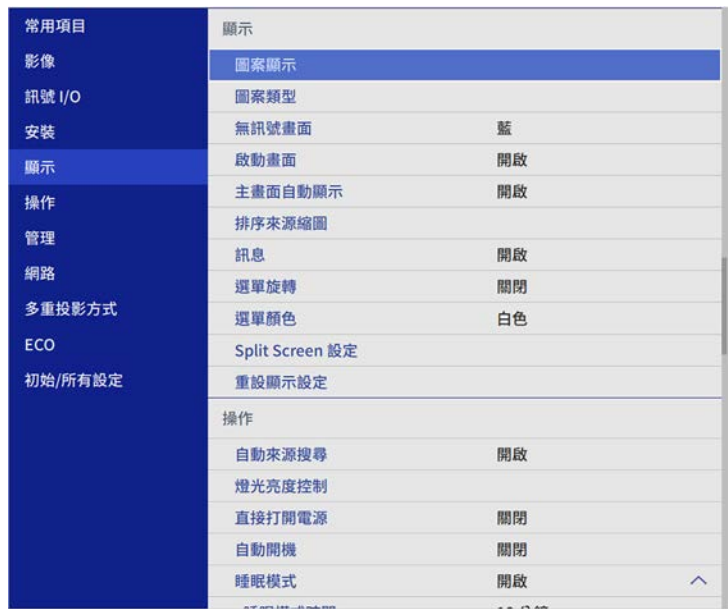

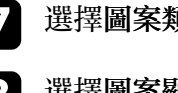

7 選擇圖案類型,並將其設爲使用者圖案。

8 選擇圖案顯示,然後按下 [Enter]。 投影儲存的影像。

#### <span id="page-98-0"></span>您可從兩或多台投影機合併投影影像,以建立一個統一的影像區域。

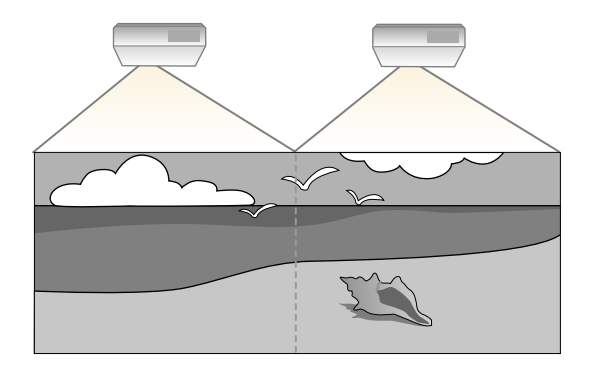

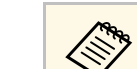

**《 》 建議於開始投影至少 30 分鐘後再調整影像,這是因爲開啓投影機** 後影像會不穩定。

#### ▶ 相關連結

- "多投影機控制的投影機識别系統" p.99
- "[調整顏色均勻度](#page-100-0)" p.101
- "[混合影像邊緣](#page-101-0)" p.102
- "[比對影像色彩](#page-103-0)" p.104
- "[調整黑電平](#page-104-0)" p.105
- "調整 [RGBCMY"](#page-106-0) p.107
- "[調整影像比例](#page-107-0)" p.108

<span id="page-98-1"></span>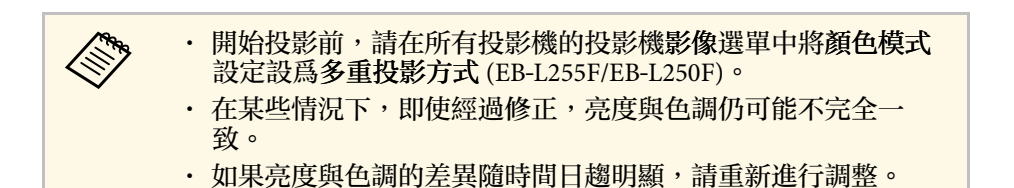

為獲得最佳結果,請依此順序選擇多個投影機影像的設定及調整:

#### **EB**‑**L255F/EB**‑**L250F:**

- 設定投影機 ID
- 調整顏色均勻度
- 混合影像邊緣
- <span id="page-98-2"></span>• 比對影像色彩
- 調整黑電平
- 調整 RGBCMY
- 調整影像比例

#### **EB**‑**L200F/EB**‑**L200W/EB**‑**L200X:**

- 設定投影機 ID
- 調整顏色均勻度
- 在投影機的操作選單中,將燈光模式設為自訂並調整亮度。
	- s 操作 > 燈光亮度控制 > 燈光模式

### 多投影機控制的投影機識別系統

多部投影機一起投射影像時,您可修正每部投影機影像的亮度及色調, 使影像趨近一致。

您可用遙控器爲每部投影機設定唯一的投影機 ID 以便個别操控,然後修 正每部投影機的亮度及顏色。

#### ▶ 相關連結

- "[設定投影機](#page-98-2) ID" p.99
- "[選擇您要操控的投影機](#page-99-0)" p.100

#### 設定投影機 **ID**

若要從遙控器控制多部投影機,請爲每部投影機指定唯一的 ID。

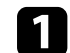

- 按下 [Menu] 按鈕並執行下列操作:
- **EB-L255F/EB-L250F:** 選擇多重投影方式選單,然後按下 [Enter]。
- **EB-L200F/EB-L200W/EB-L200X:** 選擇安裝選單,然後按下 [Enter]。

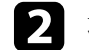

選擇投影機ID,然後按下 [Enter]。

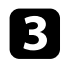

2 使用箭頭按鈕選擇您要用於投影機的識别號碼,然後按下 [Enter]。

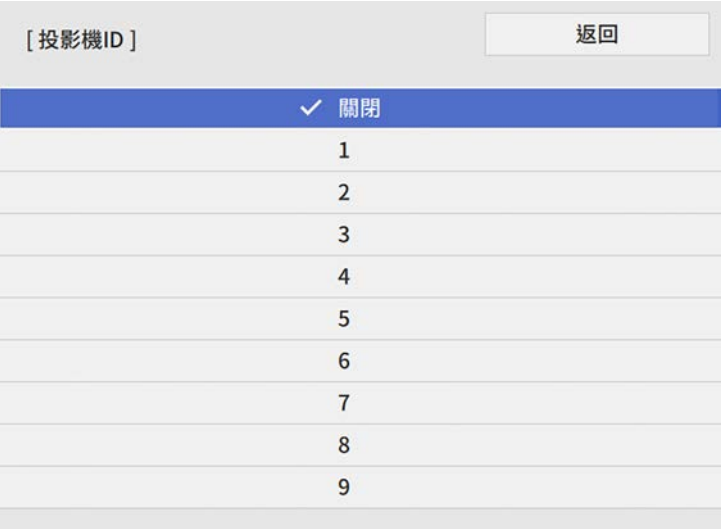

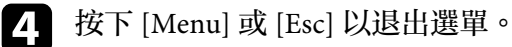

5 針對您要從遙控器操控的所有投影機重複這些步驟。

#### <span id="page-99-0"></span>選擇您要操控的投影機

設定投影機的 ID 後, 使用遙控器選擇您要操控的投影機 ID。

a 將遙控器對準目標投影機,然後按下 [ID] 按鈕。

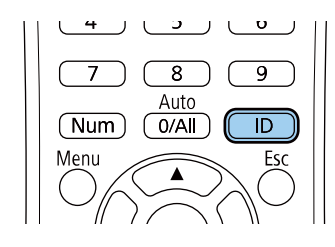

#### 目前的投影機 ID 會顯示在投影畫面上, 約 3 秒後消失。

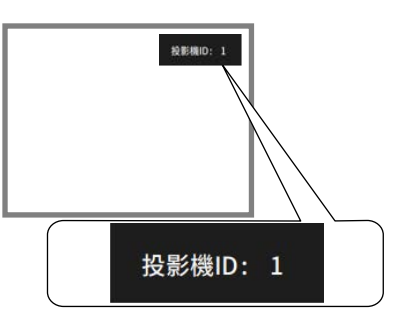

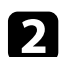

2 按住 [ID] 鈕時,按下與所要操作投影機之 ID 相符的數字鈕。

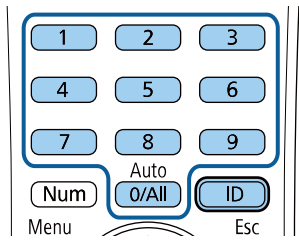

此時就會選擇所要操作的投影機。

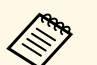

- **《<sup>《</sup>》 當使用遙控器選擇 [0/All] 時,可無視投影機ID 設定,直**<br>《《》 接操控所有投影機。 接操控所有投影機。
	- 當您將投影機**ID** 設定設為關閉時,您可使用遙控器選擇 任何投影機 ID 進行操控。
	- 投影機 ID 設定會儲存至遙控器。即使取下並更換遙控器 電池等情況,儲存的 ID 設定也會保留。然而,如果遙控 器長時間未裝入電池,ID 會恢復爲預設設定 (0/All)。
	- 同時使用多個遙控器時,可能因紅外線干擾而無法順利操 作投影機。

### <span id="page-100-0"></span>調整顏色均勻度

如果影像的色調不均勻,可以調整色調平衡。調整每部投影機的顏色均 勻度設定。

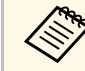

a <mark>《《<sub>》</sub>》 即使在調整顏色均匀度之後,色調也可能不一致。</mark><br>《《》

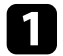

**4 按下 [Menu] 鈕、選擇管理選單,然後按下 [Enter]。** 

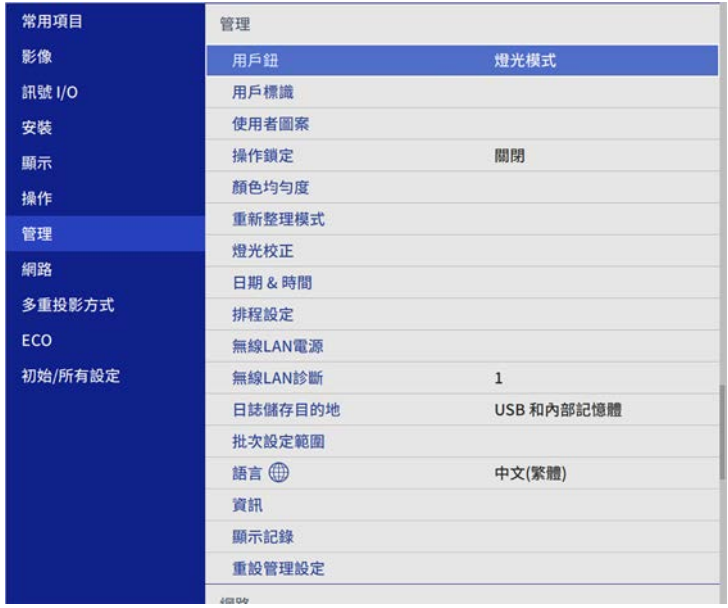

2 選擇顏色均匀度,然後按下 [Enter]。

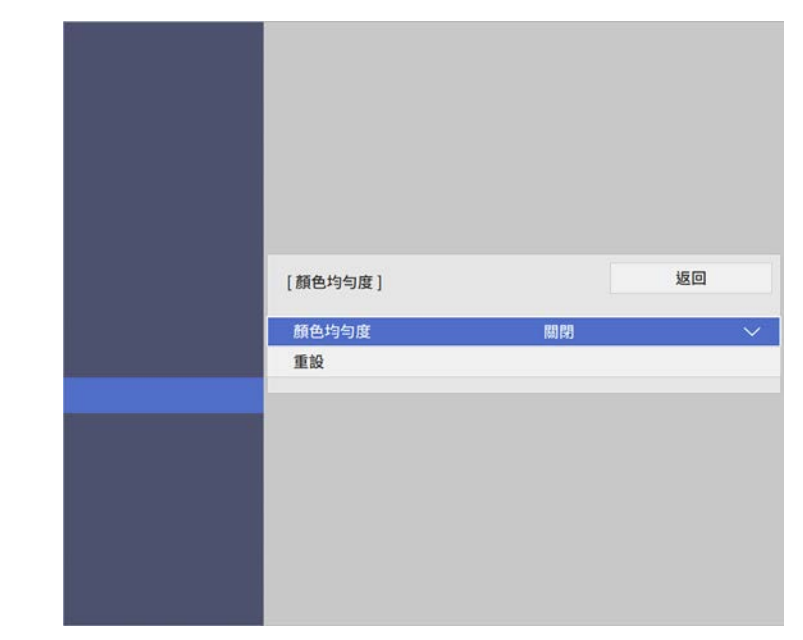

- 3 重新選擇顏色均匀度,然後按下 [Enter]。
- 4 選擇開啓,然後按下 [Enter]。接著按下 [Esc]。
- 5 選擇調整級數,然後按下 [Enter]。
- f 選擇您要調整的第一個調整級數,然後按下 [Esc]。

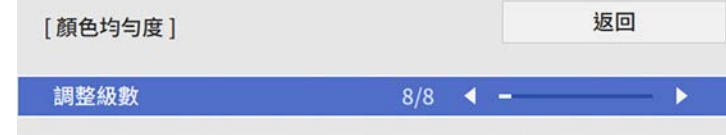

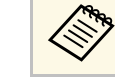

a <mark>《《》 從白色、灰色到黑色,共有八個調整級數。您可以單獨調整</mark><br>《《》 <sup>《</sup> 每一級。

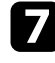

**[7] 選擇啓動調整,然後按下 [Enter]。** 

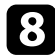

8 選擇您要調整的影像區域,然後按下 [Enter]。

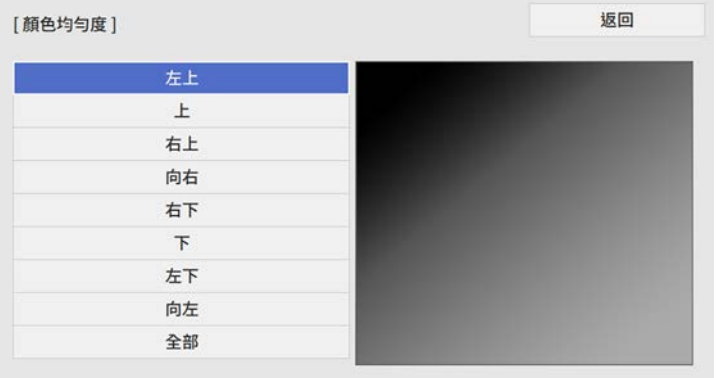

<span id="page-101-0"></span>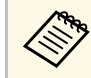

**《<sup>《</sup>》** 個別調整各區域,然後選擇全部且調整整個畫面。<br>

### • 選擇紅、綠或藍,然後視需要調整色調。

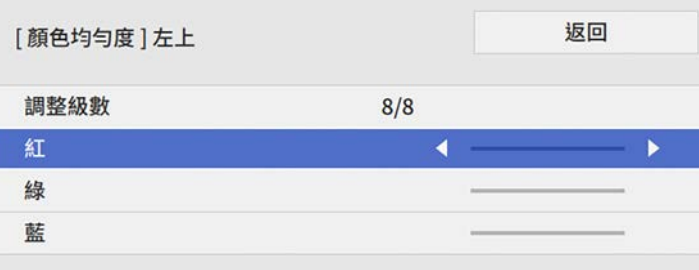

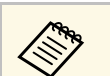

a 每次按下 [Enter] 時都會改變調整畫面。

- 10 按下 [Esc] 可返回區域選擇畫面。
- 11 對各區域重複執行顏色調整。

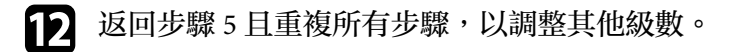

B 完成時,按下 [Menu] 退出。

### 混合影像邊緣

您可使用投影機的邊混合功能,從多台投影機建立一個無縫的影像 (EB-L255F/EB‑L250F)。

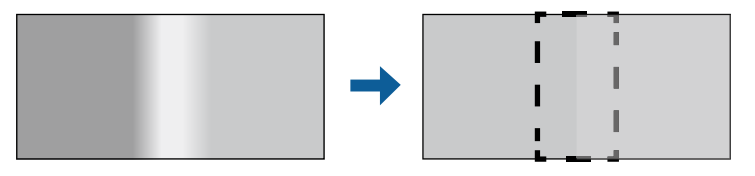

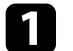

**4 按下 [Menu] 鈕、選擇多重投影方式選單,然後按下 [Enter]。** 

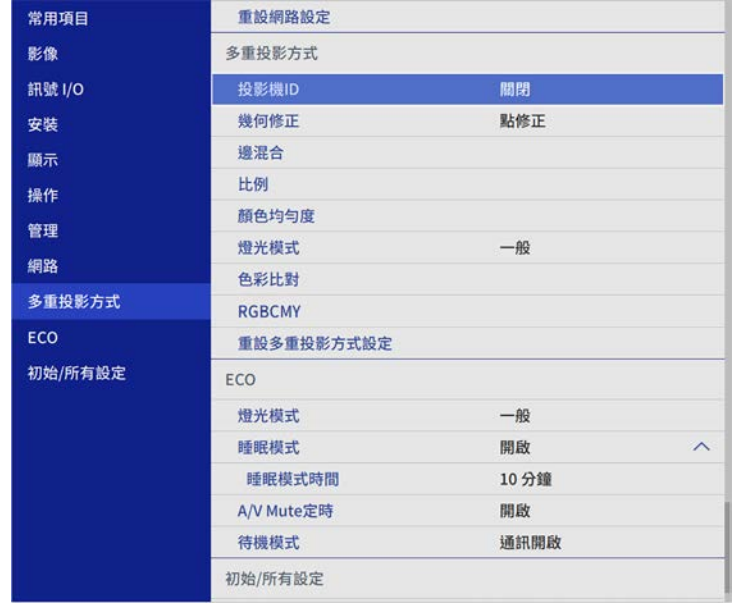

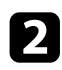

2 選擇邊混合,然後按下 [Enter]。

3 開啓邊混合、線條引導及圖案引導設定。

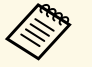

《<mark>》、 爲每部投影機選取不同的引導色彩設定,這樣就能清楚看到</mark> 混合區域。

4 選擇要在各投影機混合的邊緣,然後按 [Enter]。

#### 您會看見像是以下畫面:

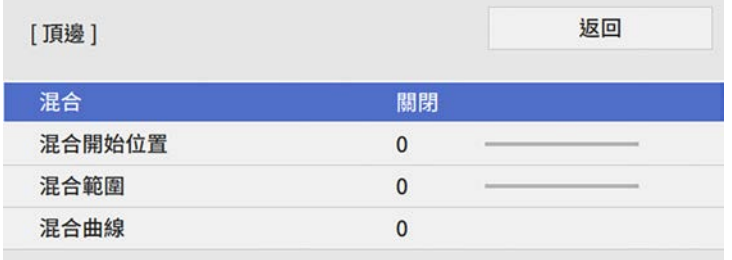

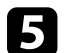

5 選擇混合設定,然後選擇開啓。

6 選擇混合開始位置設定,並調整混合開始位置

**7** 選擇混合範圍設定,並使用箭頭按鈕選擇混合區域的寬度,即可在<br>兩個影像的重疊區域邊緣顯示引導線。

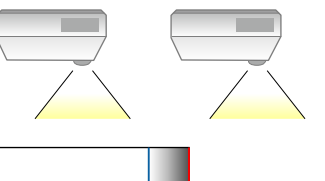

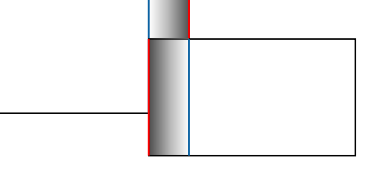

- 3 按下 [Esc] 可返回上一個畫面。
- 9 選擇混合曲線設定,並在投影機選擇陰影區域的漸層。
- [1] 當邊緣混合時,關閉各投影機的線條引導及圖案引導設定,以檢查 最終設定。

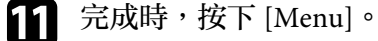

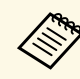

a <mark>《 <sub>中 如</sub>果混合區域没有完全重疊,請利用點修正來修正混合區域的形</mark><br>《 》 <del>\$</del> 狀。

## <span id="page-103-0"></span>比對影像色彩

對於要並列投影的多部投影機,您可比對這些投影機的顯示品質 (EB-L255F/EB‑L250F)。

開始前,請開啓所有投影機,以便在整合畫面上選擇相符的影像品質設 定。

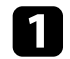

**1 按下 [Menu] 鈕、選擇多重投影方式選單,然後按下 [Enter]。** 

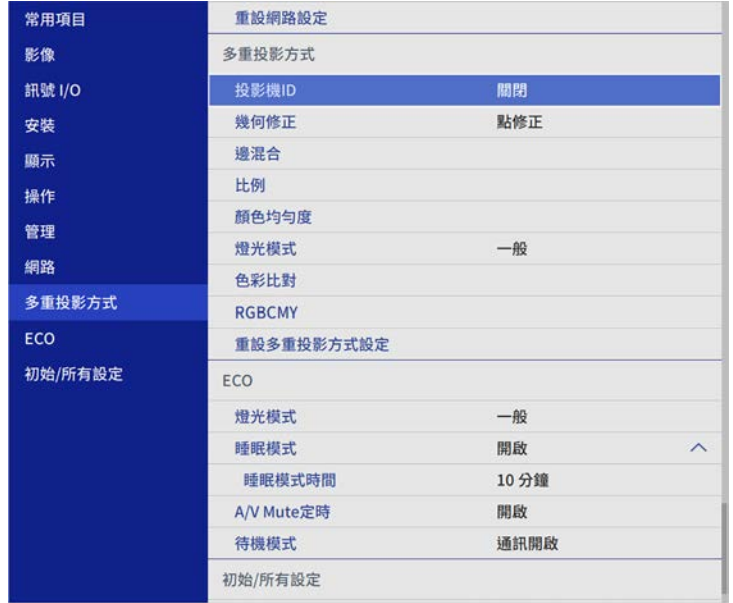

# 2 選擇色彩比對,然後按下 [Enter]。

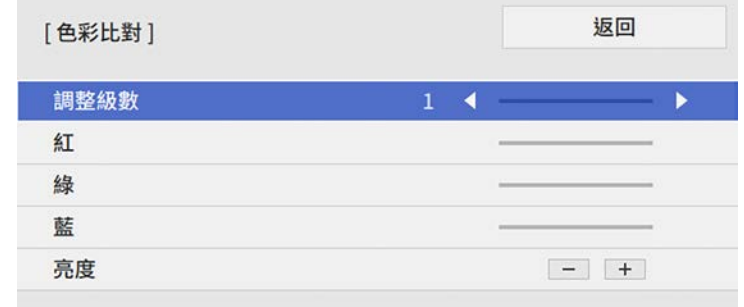

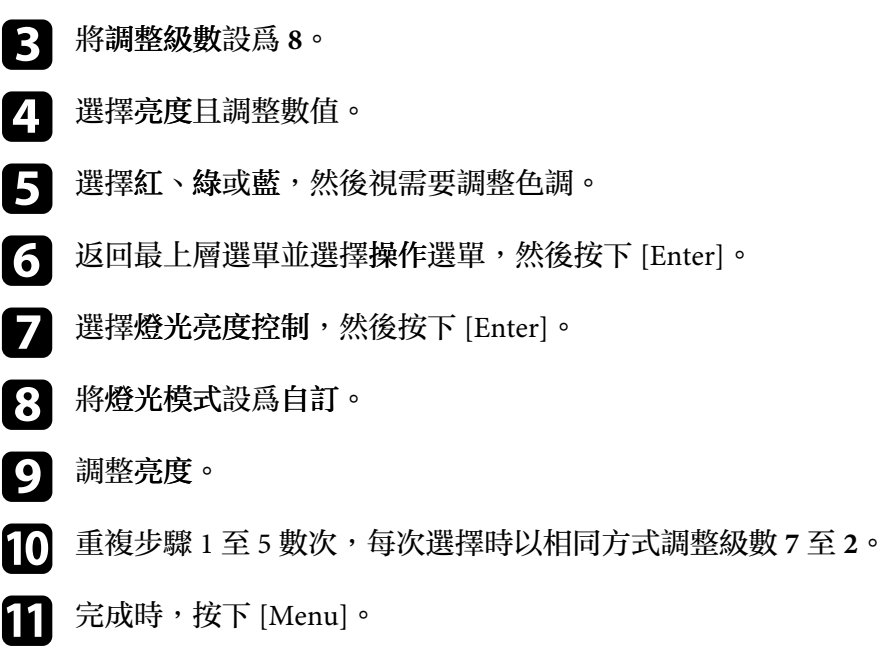

### <span id="page-104-0"></span>調整黑電平

您可以調整影像未重疊區域的亮度與色調,以建立無縫的影像 (EB-L255F/EB‑L250F)。

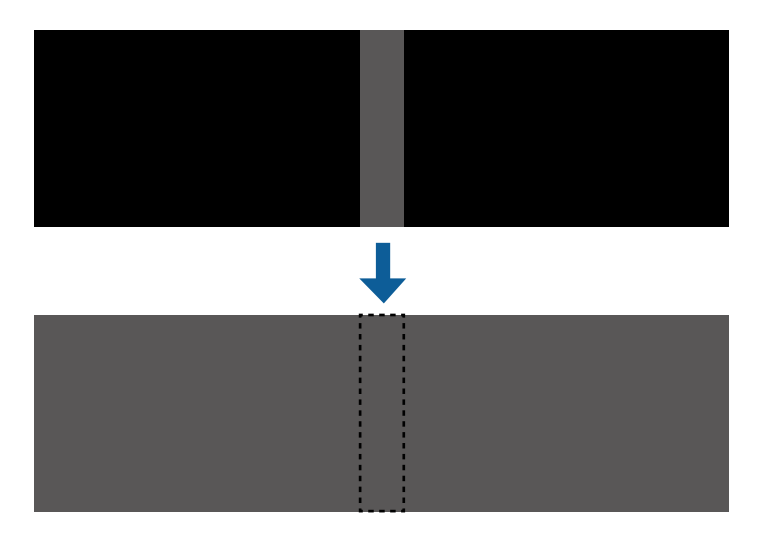

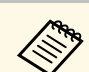

- △<mark>◇</sup>◇ - 顯示測試圖樣時,您無法調整黑電平設定。</mark><br>◇ ◇ ・如果幾何修正值太大,您可能無法正確調整黑電平。
	- 即使執行了黑電平調整,影像重疊區域及其他區域的亮度與色 調也有可能不一致。
	- · 如果變更邊混合設定,黑電平設定會恢復為預設值。
	- 只有在邊混合設定中將頂邊、底邊、左邊及右邊其中至少一個 設定設為開啟時才可以使用。

**4 按下 [Menu] 鈕、選擇多重投影方式選單,然後按下 [Enter]。** 

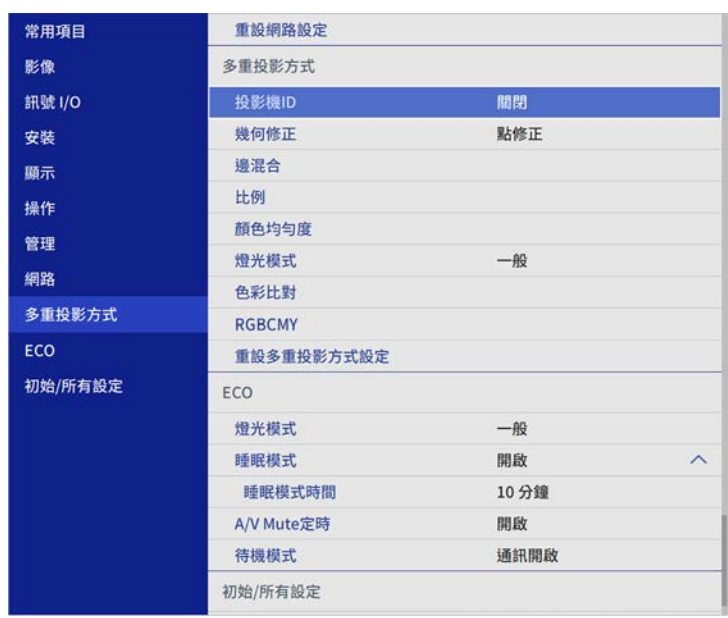

- 2 選擇黑電平,然後按下 [Enter]。
- c 選擇顏色調整,然後按下 [Enter]。 調整區域會根據邊混合設定顯示。
	-

4 使用箭頭按鈕選擇您要調整的區域,然後按下 [Enter]。

### 所選區域會以橘色顯示。

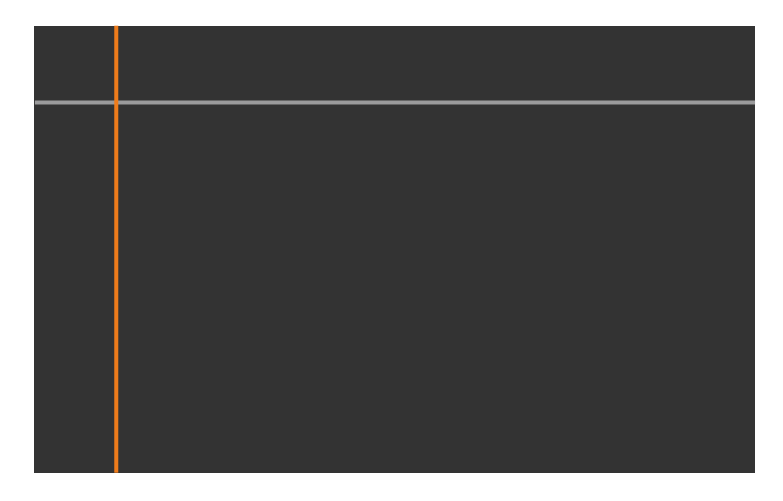

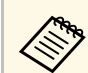

a 當有多個畫面重疊時,請根據最多重疊區域 (最亮區域) 進行 調整。在下圖中,先對齊 (2) 和 (1),接著將 (3) 調整到與 (2) 對齊。

<span id="page-105-0"></span>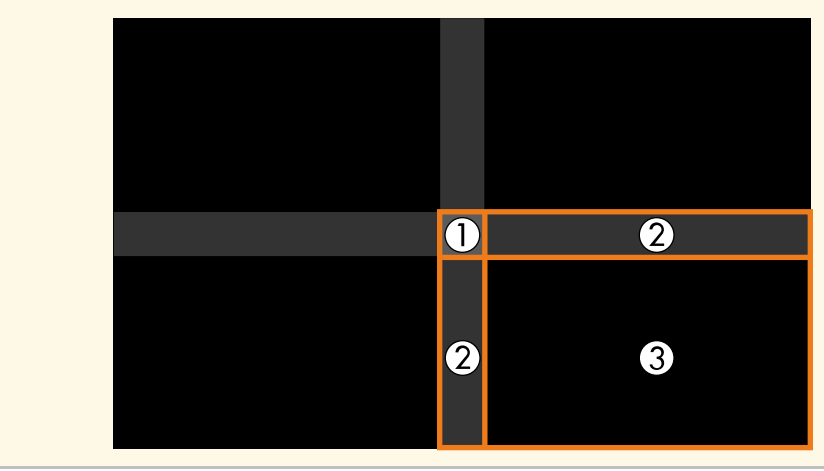

5 調整黑色色調。

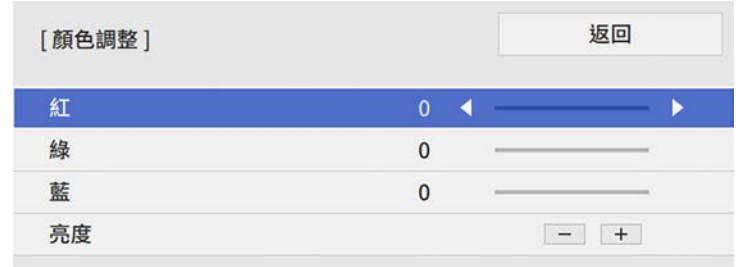

您可使用亮度按鈕,同時調整 RGB 值。

- f 視需要重複步驟 <sup>4</sup> <sup>與</sup> <sup>5</sup>,調整剩餘的畫面區域。
- 7 完成時, 按下 [Menu]。

#### ▶ 相關連結

• "[修改黑電平調整區域](#page-105-0)" p.106

#### 修改黑電平調整區域

在調整黑電平設定後,如果出現顏色不一致的區域,您可進行個别調 整。

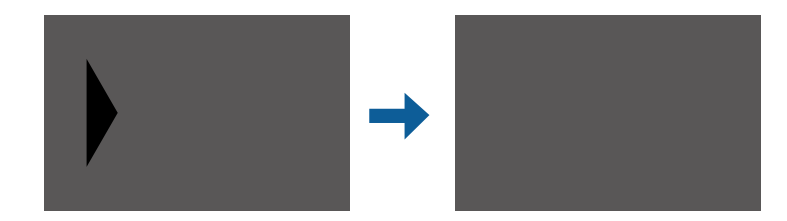

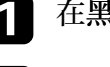

a 在黑電平設定中選擇區域修正,然後按下 [Enter]。

2 選擇啓動調整,然後按下 [Enter]。

用於指出影像重疊位置的邊界線會隨即顯示。線條會根據邊混合設 定顯示。

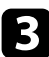

<span id="page-106-0"></span>c 使用箭頭按鈕,選擇您要調整的邊界線,然後按下 [Enter]。 所選線條會以橘色顯示。

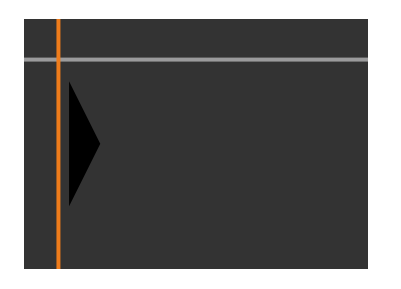

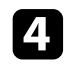

 $\blacksquare$ 使用箭頭按鈕,調整線條位置。然後按下 [Enter]。

**S** 使用箭頭按鈕,選擇您要移動的點,然後按下 [Enter]。 選取的點會以橘色顯示。

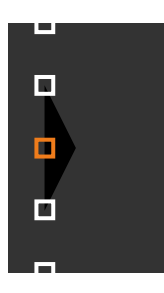

A 您可使用點設定變更顯示的點數。

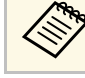

f 使用箭頭按鈕,以移動點。

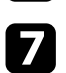

▼ 若要繼續移動其他點,請按下 [Esc] 且重複步驟 5 和 6。

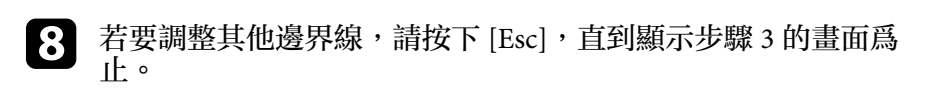

 $\bigcirc$  完成時, 按下 [Menu]。

### 調整 **RGBCMY**

您可以調整 R (紅)、G (綠)、B (藍)、C (藍綠)、M (洋紅) 和 Y (黃) 顏色 分量的色相、飽和度和亮度設定 (EB‑L255F/EB‑L250F)。

開始前,請開啓所有投影機,以便在整合書面上選擇相符的色調設定。

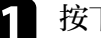

a 按下 [Menu] 按鈕、選擇影像選單,然後按下 [Enter]。

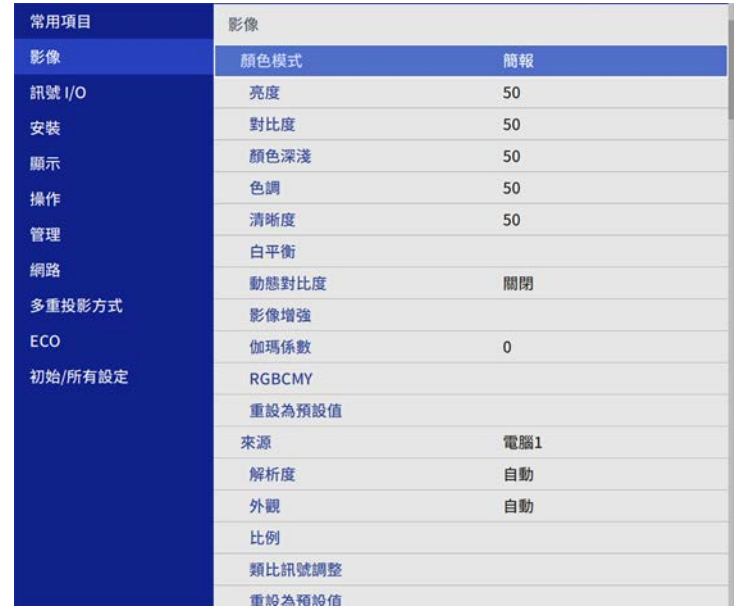

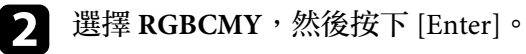

### <span id="page-107-0"></span>c 選擇要調整的顏色,然後按下 [Enter]。

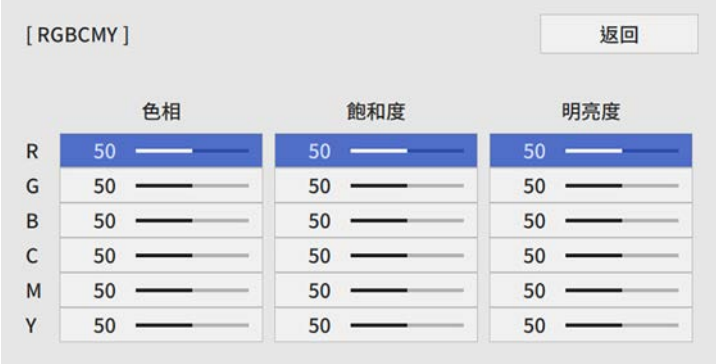

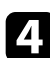

4 視需要針對各種設定進行下列操作:

- 若要調整顏色的整體色相 (偏藍、偏綠或偏紅),請調整色相設 定。
- 若要調整顏色的整體逼真度,請調整飽和度設定。
- · 若要調整顏色的整體顏色亮度,請調整明亮度設定。

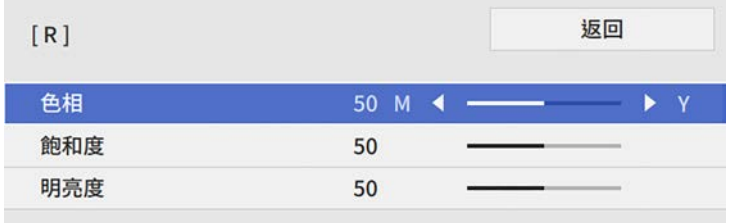

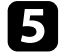

5 完成時,按下 [Menu]。

### 調整影像比例

您可以從多部投影機投影相同影像,並使用比例功能將其裁剪,並合併 成單一整合影像區域 (EB‑L255F/EB‑L250F)。

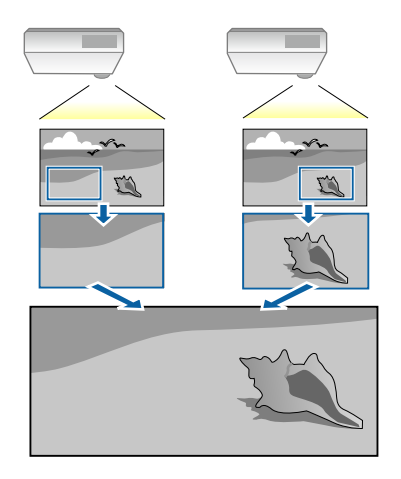

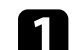

a 輸入影像信號,以顯示影像。
## 使用多部投影機 **<sup>109</sup>**

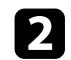

b 按下 [Menu] 鈕、選擇多重投影方式選單,然後按下 [Enter]。

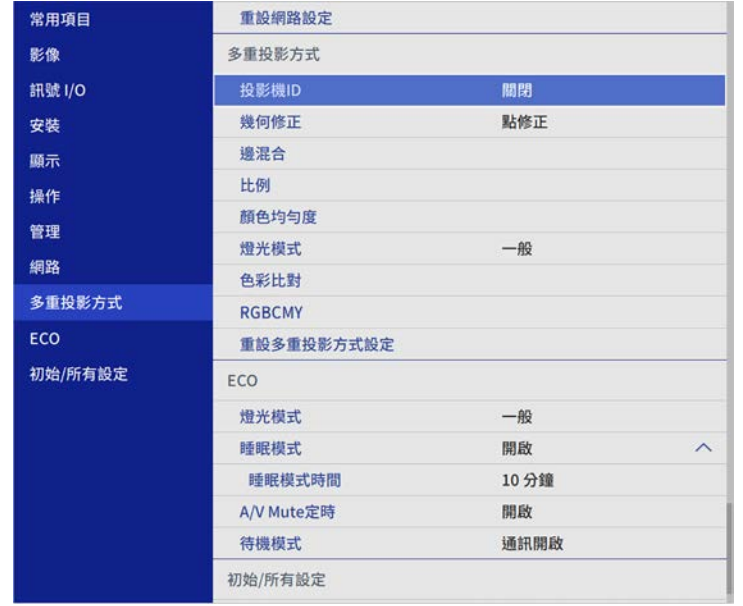

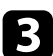

c 選擇比例,然後按下 [Enter]。 您會看見此畫面:

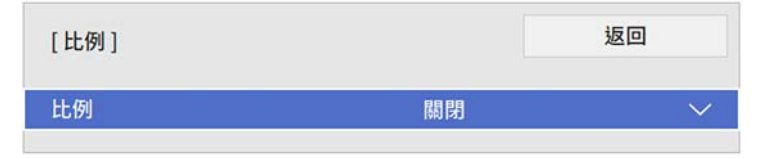

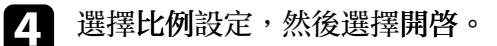

5 選擇比例模式設定並選擇下列其中一個選項: • 縮放顯示可在調整影像比例時維持影像長寬比。

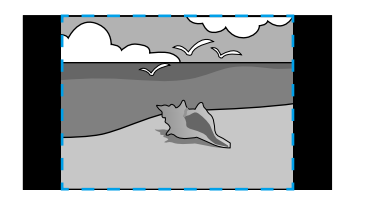

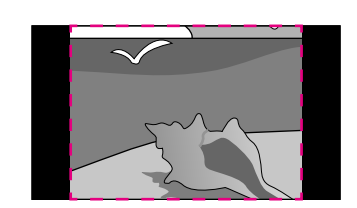

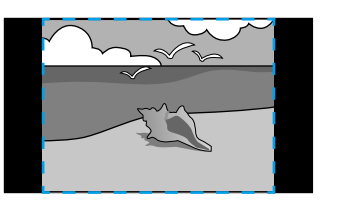

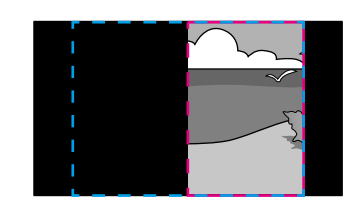

• 完整顯示可在調整影像比例時將影像調整至最適的投影機投影 畫面大小。

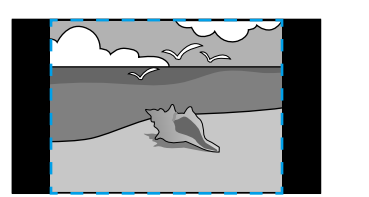

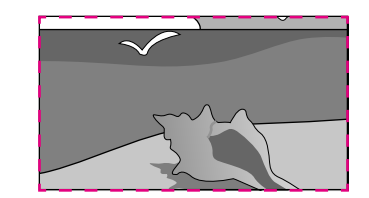

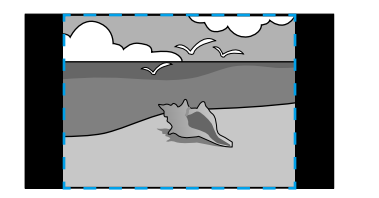

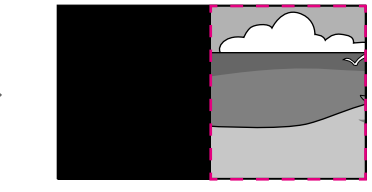

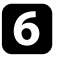

6 選擇下列一或多個比例選項,並視需要進行調整:

• - 或 +:同時水平及垂直調整影像比例。

• 垂直調整比例:僅垂直調整影像比例。

## 使用多部投影機 **<sup>110</sup>**

• 水平調整比例:僅水平調整影像比例。

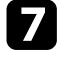

**7** 選擇**裁剪調整**設定,並使用箭頭按鈕在檢視畫面的同時調整每個影<br>像的座標與大小。

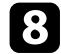

- 8 選擇裁剪範圍可預覽您選擇的裁剪區域。
- **9** 完成時,按下 [Menu]。

您可設定下列安全性功能來確保投影機安全,避免遭竊或發生非預期的 使用:

<span id="page-110-1"></span>• 密碼安全性可讓不知道密碼的人無法使用投影機,並防止變更啓動書 面及其他設定。 此可作為防盜功能,即使投影機遭竊也無法使用,且您可限制允許使

用投影機的使用者。

- 按鈕鎖定功能可以防止他人使用操作面板上的按鈕來操作投影機。 此功能在某些情況下十分有用,例如您可投影時停用所有按鈕或在學 校限制可操作的按鈕。
- 安全纜線可將投影機安全固定至定位。

#### ▶ 相關連結

- "[密碼安全性類型](#page-110-0)" p.111
- "[鎖定投影機的按鈕](#page-112-0)" p.113
- "[安裝安全纜線](#page-113-0)" p.114

### <span id="page-110-0"></span>密碼安全性類型

您可設定以下使用單一共用密碼的密碼安全性類型:

- 電源打開保護可阻止未輸入密碼的人使用投影機。第一次插入電源線 並開啟投影機時,您必須輸入正確的密碼。此密碼也可套用於直接打 開電源及自動開機。
- 用戶標識的選單保護可避免他人在投影機開機或接收輸入信號時變更 投影機的自訂畫面顯示。自訂畫面可辨别投影機的擁有者,有助於遏 止偷竊行為。
- 排程的選單保護可防止他人變更投影機的排程設定。
- 網路的選單保護可避免他人變更投影機的網路設定。
- ▶ 相關連結
- "[設定密碼](#page-110-1)" p.111
- "[選擇密碼安全性類型](#page-111-0)" p.112
- "[輸入密碼以使用投影機](#page-111-1)" p.112

### 設定密碼

若要使用密碼安全性,您必須設定密碼。

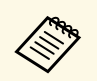

a 預設密碼是設定為"0000"。將此設定值變更為您自己的密碼。

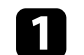

a 按住遙控器上的 [Freeze] 按鈕約 <sup>5</sup> 秒。

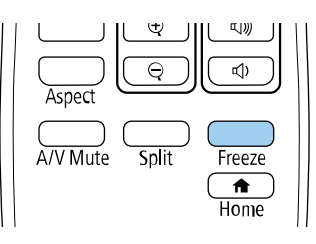

#### 您會看見密碼保護設定選單。

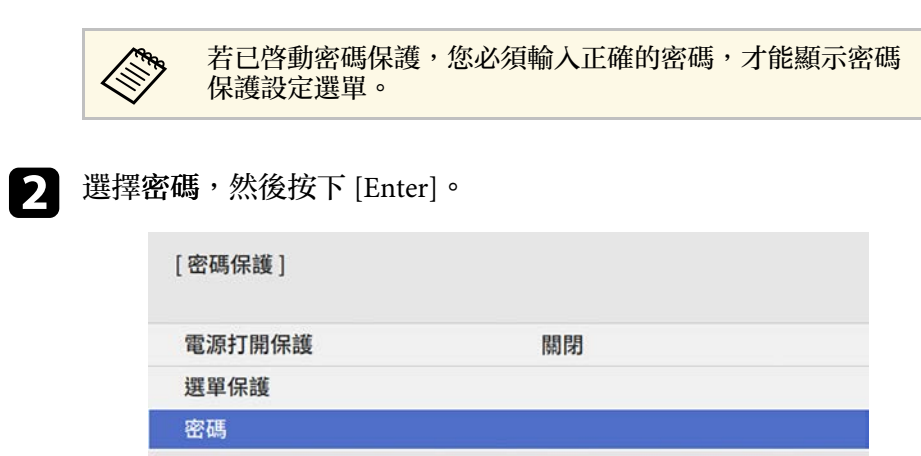

您會看見"要變更密碼? "的提示。

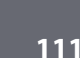

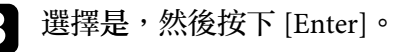

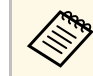

## **《<sup>《</sup>》** 若選擇否,密碼保護設定選單會重新顯示。

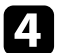

 $\boxed{4}$  按住遙控器上的 [Num] 按鈕,並使用數字鈕設定四位數的密碼。

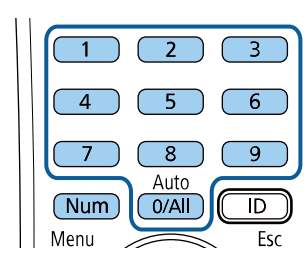

密碼輸入時會顯示為 \*\*\*\*。輸入第四個數字時,會顯示確認提示。

#### 5 再次輸入密碼。

您會看見"密碼已接受。"訊息。如果輸入的密碼不正確,則會顯示 一訊息提醒您重新輸入密碼。

<span id="page-111-1"></span>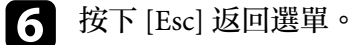

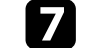

7 請記下密碼並保存在安全的地方。

#### <span id="page-111-0"></span>選擇密碼安全性類型

設定密碼後,您會看見此選單,供您選擇您要使用的密碼安全性類型。

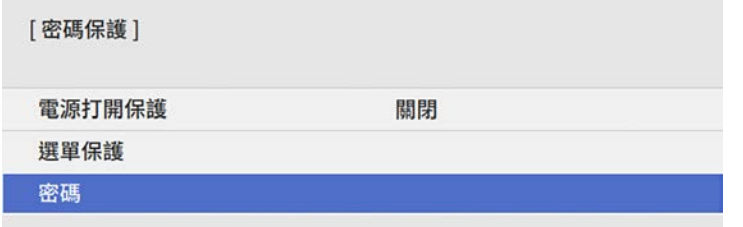

若不想看見此選單,請按住遙控器上的 [Freeze] 按鈕 5 秒,直到選單出 現爲止。

- 如要避免未經授權使用投影機,請將電源打開保護設定設為開啟。
- 若要防止變更投影機的設定,請選擇選單保護設定,按下 [Enter], 然後視需要選擇選項。
	- 若要防止變更用戶標識畫面或相關顯示設定,請將用戶標識設定設 為開啟。
	- 若要防止變更投影機的排程設定,請將排程設定設爲開啓。
- 若要防止變更投影機的網路設定,請將網路設定設為開啟。 您可將密碼保護貼紙貼到投影機上,作為額外的防竊保護。

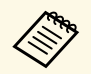

**《%、** 務必將遙控器存放在安全的地方;若是遺失,您將無法輸入密<br>《》 碼。 碼。

### 輸入密碼以使用投影機

顯示密碼畫面時,請輸入正確的密碼。

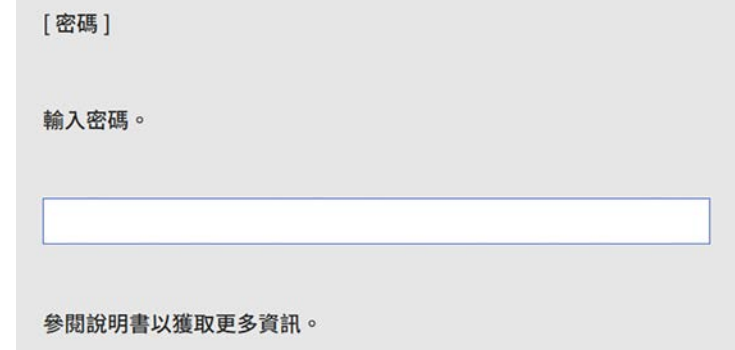

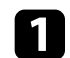

a 使用數字鈕輸入密碼時,按住遙控器上的 [Num] 按鈕。

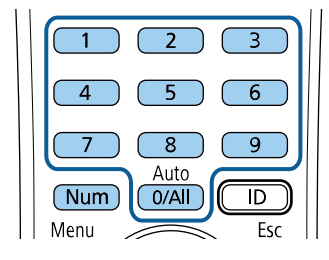

密碼畫面會隨即關閉。

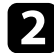

2 若密碼錯誤,您會看見重新嘗試的訊息及提示。請輸入正確的密碼 以繼續操作。

#### 注意

- 若連續輸入三次不正確的密碼,就會顯示"投影機的操作將會鎖定。 "訊息約5分鐘,然後投影機會切換至待機模式。如果出現這種情 況,請從電氣插座上拔下電源插頭、重新插入並再次打開投影機的 電源。投影機會再次顯示密碼輸入畫面,讓您可以輸入正確的密 碼。
- · 若您忘記密碼,請記下畫面上顯示的"要求代碼: xxxxx"號碼並聯 絡 Epson 取得協助。
- · 如果不斷重複上述的操作並輸入錯誤的密碼達 30 次, 便會顯示"投 影機的操作將會鎖定。按說明書的指示聯絡 Epson。"訊息,且投影 機將不再接受任何密碼輸入。請聯絡 Epson 以取得協助。

### <span id="page-112-0"></span>鎖定投影機的按鈕

您可鎖定操作面板上的按鈕,防止他人使用投影機。用遙控器仍可操作 投影機。

按下 [Menu] 鈕、選擇管理選單,然後按下 [Enter]。

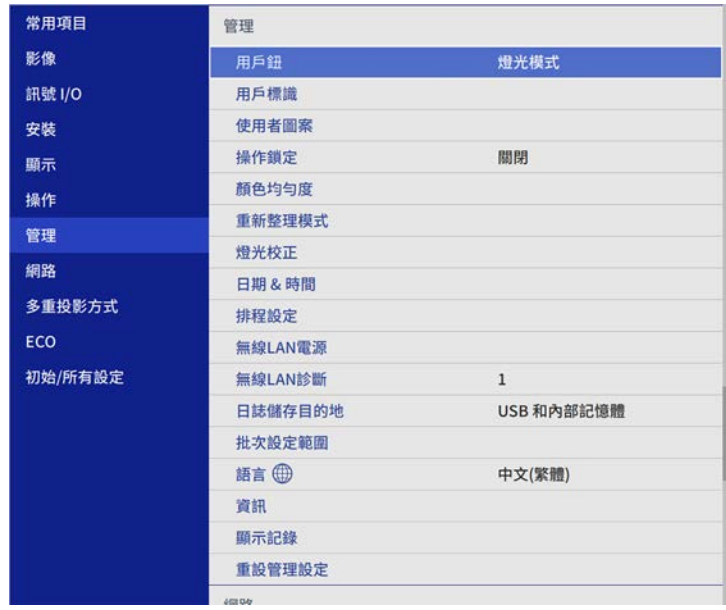

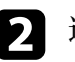

**• 選擇操作鎖定,然後按下 [Enter]。** 

c 選擇其中一種鎖定類型並按下 [Enter]:

- 若要鎖定所有投影機按鈕,請選擇全部鎖定。
- 若要鎖定電源按鈕以外的所有按鈕,請選擇電源除外。

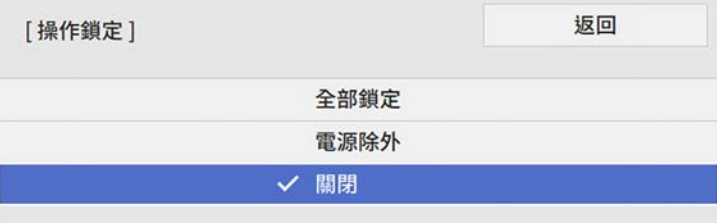

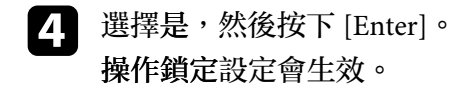

#### ▶ 相關連結

• "[解鎖投影機的按鈕](#page-113-1)" p.114

### <span id="page-113-1"></span>解鎖投影機的按鈕

若投影機的按鈕已鎖定,執行下列其中一項操作即可解鎖。

- 按住操作面板上的 [Enter] 按鈕 7 秒。訊息會隨即顯示並解除鎖定。
- 在投影機的管理選單中,將操作鎖定設為關閉。

### <span id="page-113-0"></span>安裝安全纜線

您可在投影機上安裝安全纜線,以避免失竊。

• 使用投影機上的安全插槽安裝 Kensington 微型存放保安系統。

**<<br /> 如需微型存放保安系統的詳細資訊,請參閱 Kensington 網站。** <https://www.kensington.com/>

• 使用投影機上的安全纜線安裝點來安裝纜線,並將投影機固定至室內 固定物或重的家具上。

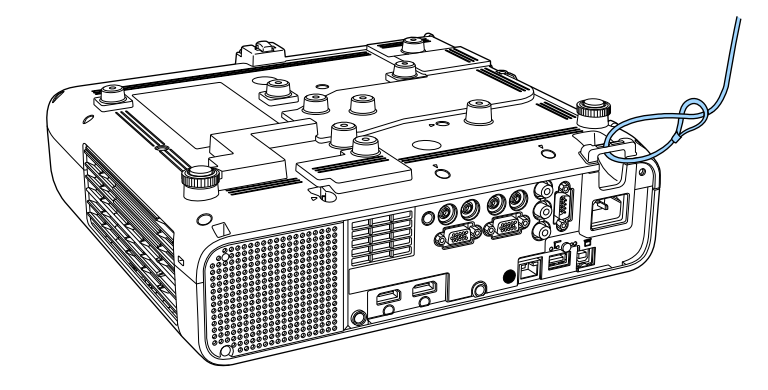

#### 安裝纜線蓋時 **(EB**‑**L255F/EB**‑**L250F)**

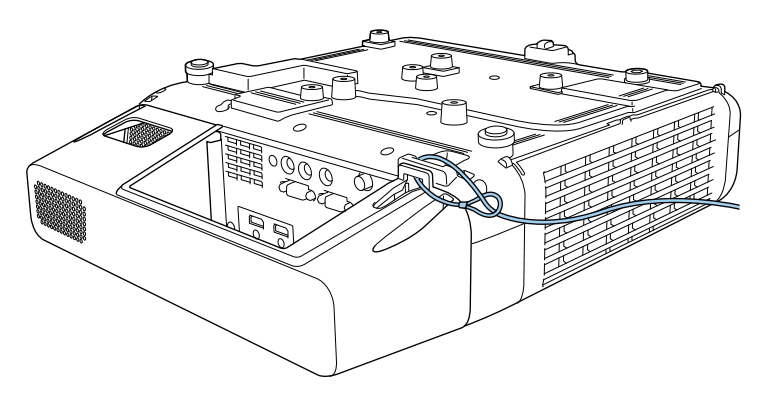

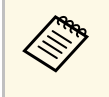

a 如果安裝支架附有防盜線鎖配件,您可用於固定投影機。您也 可使用市售的防盜線鎖。請參閱線鎖隨附的說明書,以了解使 用線鎖的指示。

# 使用網路上的投影機

請依照下列章節的說明,設定要在網路上使用的投影機。

- ▶ 相關連結
- "[有線網路投影](#page-115-0)" p.116
- "[無線網路投影](#page-118-0)" p.119
- "[從行動裝置進行無線網路投影](#page-128-0) (Screen Mirroring)" p.129
- "安全 [HTTP"](#page-132-0) p.133

## 有線網路投影 **<sup>116</sup>**

#### <span id="page-115-0"></span>您可透過有線網路將影像傳送至投影機。若要執行此操作,請將投影機 連上網路,然後設定投影機和電腦的網路設定。

<span id="page-115-2"></span>依此處說明連接並設定投影機後,從下列網站下載並安裝 Epson iProjection (Windows/Mac)。

#### [epson.sn](http://epson.sn)

Epson iProjection 軟體可設定電腦的網路投影。它還能讓您在網路上透過 投影使用者的電腦畫面來舉行互動式會議。如需詳細説明,請參閲 *Epson iProjection* 操作說明書*(Windows/Mac)*。

#### ▶ 相關連結

- "[連接有線網路](#page-115-1)" p.116
- "[選擇有線網路設定](#page-115-2)" p.116

### <span id="page-115-1"></span>連接有線網路

若要將投影機連接至有線區域網路 (LAN), 請使用 100Base-TX 或 10Base-T 網路線。為確保正確資料傳輸,請使用 Category 5 或更高等級 的屏蔽式纜線。

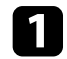

a 將網路線的一端連接至網路集線器、交換器或路由器。

**2 將纜線的另一端連接至投影機的 LAN 埠。** 

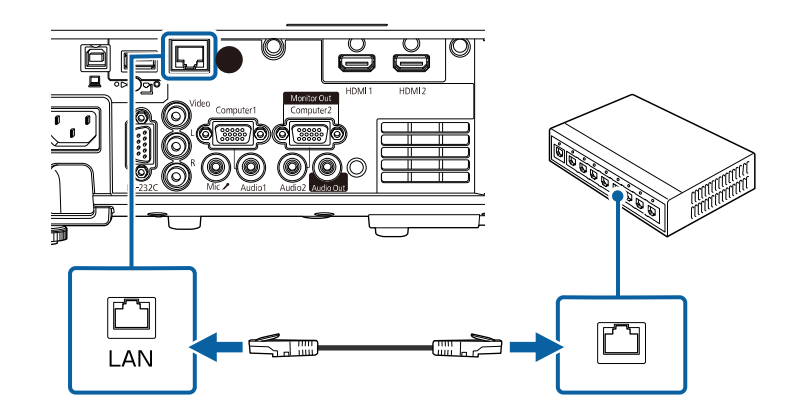

### 選擇有線網路設定

從網路上的電腦進行投影之前,您必須在投影機上選擇網路設定。

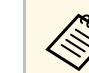

**A Sunder a ferom of the EC** of the EC of the EC of the EC of the EC of the EC of the EC of the EC of the EC of the EC of the EC of the EC of the EC of the EC of the EC of the EC of the EC of the EC of the EC of the EC of

### 按下 [Menu] 鈕、選擇網路選單,然後按下 [Enter]。

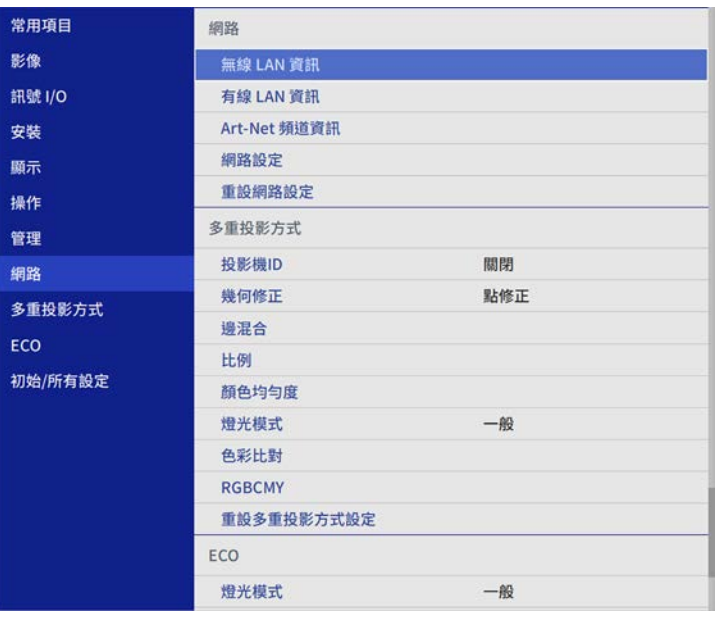

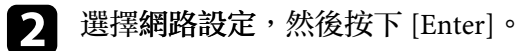

3 若要辨識網路投影機,請選擇投影機名稱並輸入最多 16 個英數字 元。

d 將優先順序控制介面設定設為有線**LAN**。

## 有線網路投影 **<sup>117</sup>**

### e 選擇有線**LAN** 選單,然後按下 [Enter]。

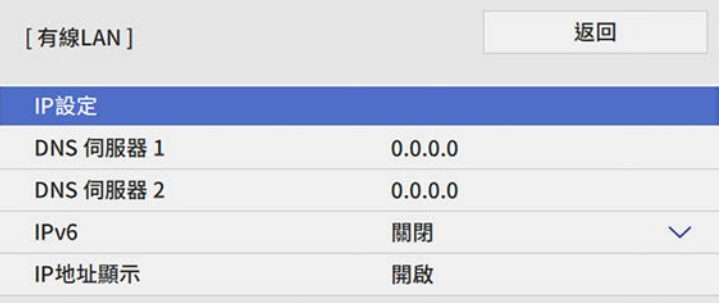

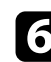

### f 視需要為您的網路指派 IP 設定。

- 若您的網路自動指定地址,請選擇 **IP**設定以將 **DHCP** 設定設為 開啓。
- 若您必須手動設定地址,請選擇 **IP**設定以將 **DHCP**設定設為關 閉,並視需要輸入投影機的 **IP**地址、子網路遮罩及閘道器地 址。

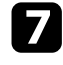

**7 若不想讓 IP 地址顯示在網路資訊畫面上,請將 IP地址顯示設定設** 

### 8 選擇網路投影選單,然後按下 [Enter]。

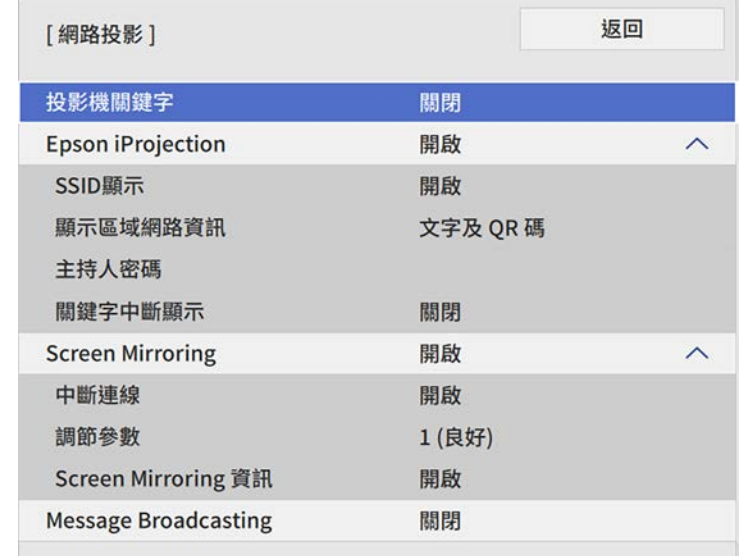

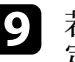

2 若要防止投影機被不在同一室内的人存取,請開啓投影機關鍵字設<br>定。

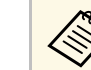

a 開啟此設定時,必須使用 Epson iProjection 從電腦輸入顯示 的隨機關鍵字,才能存取投影機及分享目前畫面。

### **10** 將 Epson iProjection 設定設爲開啓。

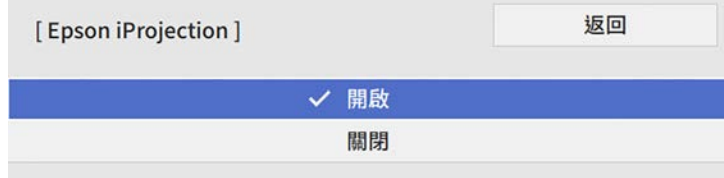

## 有線網路投影 **<sup>118</sup>**

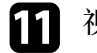

### 1 視需要選擇選項。

- 顯示區域網路資訊可設定投影機網路資訊的顯示格式。
- ・ 主持人密碼可輸入四位數密碼,讓您使用 Epson iProjection 以主 持人身分存取投影機。(無預設密碼。)
- 關鍵字中斷顯示可讓您選擇是否在使用 Epson iProjection 存取投 影機時,於投影影像上顯示投影機關鍵字。

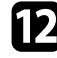

l 選擇設定後,請返回網路設定畫面,選擇設定,並依照螢幕上的指 示儲存設定然後退出選單。

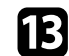

m 按下遙控器上的 [LAN] 按鈕。

當您在網路資訊畫面上看見正確的 IP 地址時,代表有線網路設定 完成。

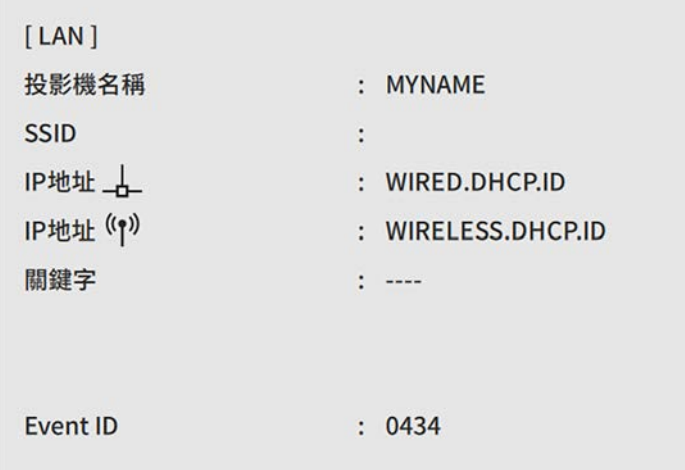

#### ▶ 相關連結

• "[使用螢幕鍵盤](#page-158-0)" p.159

<span id="page-118-0"></span>您可透過無線網路將影像傳送至投影機。

<span id="page-118-1"></span>若要進行此操作,您必須設定投影機和電腦的無線投影。 您可使用投影機的網路選單手動設定連線,將投影機連線至無線網路。 設定投影機後,請從下列網站下載且安裝網路軟體。

#### [epson.sn](http://epson.sn)

#### 請使用下列軟體及說明文件設定及控制無線投影:

- Epson iProjection (Windows/Mac) 軟體可讓您在網路上透過投影不同 使用者的電腦畫面來舉行互動式會議。如需詳細說明,請參閱 *Epson iProjection* 操作說明書*(Windows/Mac)*。
- Epson iProjection (iOS/Android) 應用程式可讓您從 iOS 或 Android 裝 置進行投影。

您可以從 App Store 或 Google play 免費下載 Epson iProjection。與 App Store 或 Google Play 進行通訊所產生的任何費用概由客戶自行負責。

• Epson iProjection (Chromebook) 應用程式可讓您從 Chromebook 裝置 進行投影。

您可以從 Chrome 網路商店下載 Epson iProjection。與 Chrome 網路商 店進行通訊所產生的任何費用概由客戶自行負責。

#### <span id="page-118-2"></span>▶ 相關連結

- "內建無線 LAN [模組的安全使用須知](#page-118-1)" p.119
- "[無線網路投影的連接方式](#page-118-2)" p.119
- "[安裝無線](#page-119-0) LAN 模組" p.120
- "[手動選擇無線網路設定](#page-120-0)" p.121
- "在 Windows [中選擇無線網路設定](#page-123-0)" p.124
- "在 Mac [中選擇無線網路設定](#page-123-1)" p.124
- "設定簡易 AP [模式的無線網路安全性](#page-123-2)" p.124
- "[設定基礎架構模式的無線網路安全性](#page-124-0)" p.125
- "使用 QR [碼連接行動裝置](#page-126-0)" p.127
- "使用 USB [鑰匙連接](#page-126-1) Windows 電腦" p.127

### 內建無線 **LAN** 模組的安全使用須知

本投影機包含内建無線 LAN 模組。使用無線 LAN 連線時,務必遵守這 些重要操作指示。

## 警告

- · 請勿在起搏器等醫療設備附近使用裝置。此外,使用裝置時,請確定周遭 環境沒有任何醫療設備,例如起搏器。電磁波干擾可能會導致醫療設備故 障。
- 電磁波干擾可能導致自動控制設備故障,而造成意外。請勿在自動門或火 災警報器等自動控制設備周圍使用本裝置。

## 注意

裝置與身體應保持至少 20 公分的距離。否則,您可能會感到不適。

### 無線網路投影的連接方式

根據您的網路環境,選擇透過網路連接電腦和投影機的連接方式。

· 簡易 AP 模式可讓您將投影機當作存取點,直接連接至智慧型手機和 平板電腦或一般電腦。使用此方式時,請使用 Epson iProjection 軟體 的快速連接或使用 Screen Mirroring 連接投影機。

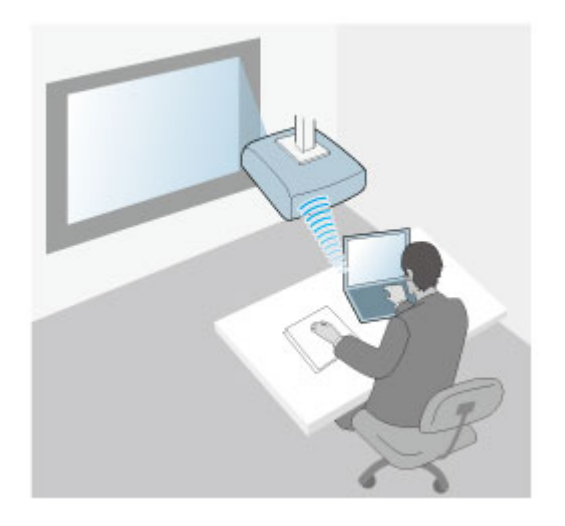

<span id="page-119-0"></span>• 基礎架構模式可讓您透過無線網路存取點連接至智慧型手機和平板電 腦或一般電腦。使用此方式時,請使用 Epson iProjection 軟體的高級 連接連接投影機。

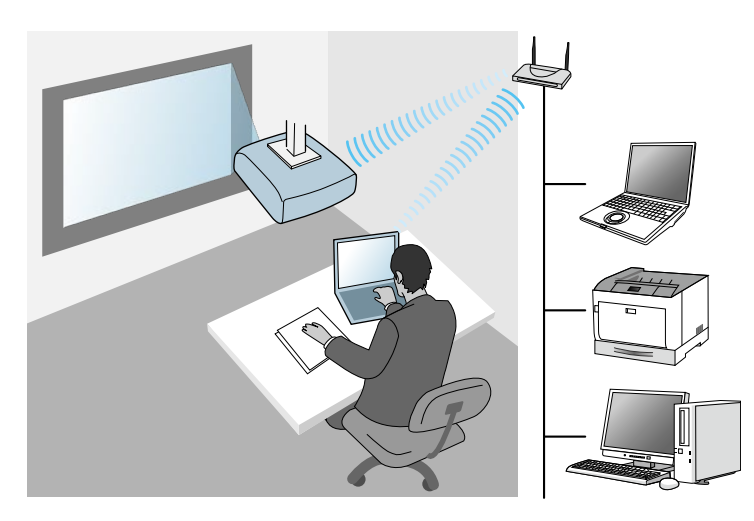

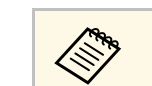

《 本待機模式下使用無線 LAN 監視或控制投影機時,請使用基礎架 構模式與您的電腦和投影機連線。

本投影機有內建無線 LAN 模組。如果您有安裝其他選購的無線 LAN 模 組,您可同時使用兩種網路連線方式。當您安裝無線 LAN 模組時,請將 簡易 **AP** 設定設為開啟。

**● 網路 > 網路設定 > 簡易 AP** 

### 安裝無線 **LAN** 模組

若要使用其他無線連線,請安裝 Epson 無線 LAN 模組。 請勿安裝其他 類型的無線 LAN 模組。

注意

當模組指示燈亮起藍燈或閃爍、或正在進行無線投影時,切勿移除模組。此 可能會損壞模組或遺失資料。

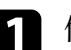

a 使用十字頭螺絲起子拆下固定無線 LAN 模組蓋的螺絲。

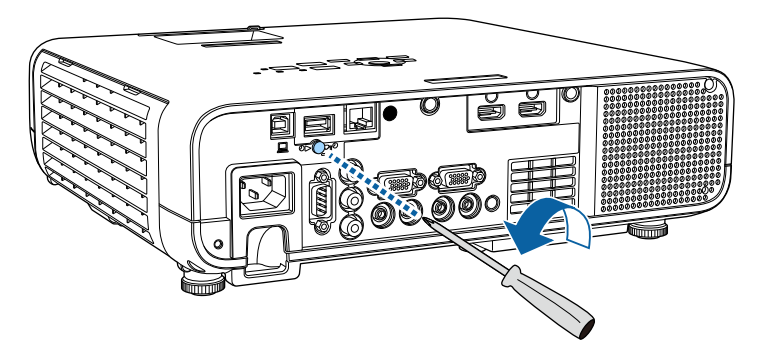

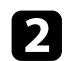

b 將無線 LAN 模組連接至 USB-A 埠。

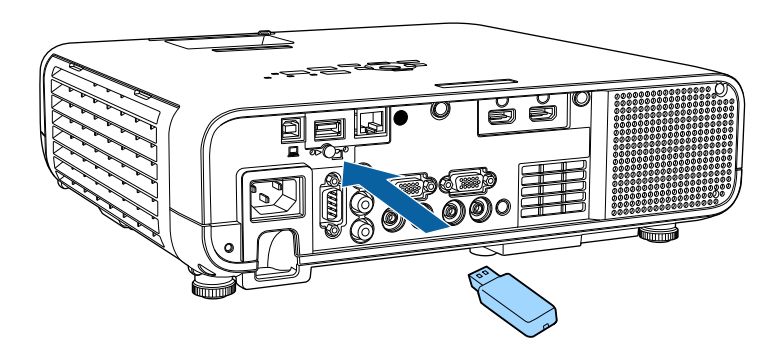

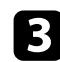

3 裝上無線 LAN 模組蓋,並以螺絲固定至定位。

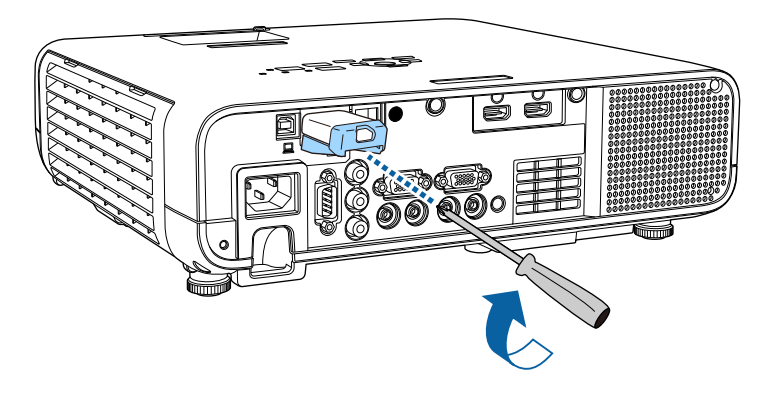

## <span id="page-120-0"></span>手動選擇無線網路設定

從無線網路進行投影之前,您必須在投影機上選擇網路設定。

a 按下 [Menu] 鈕、選擇管理選單,然後按下 [Enter]。

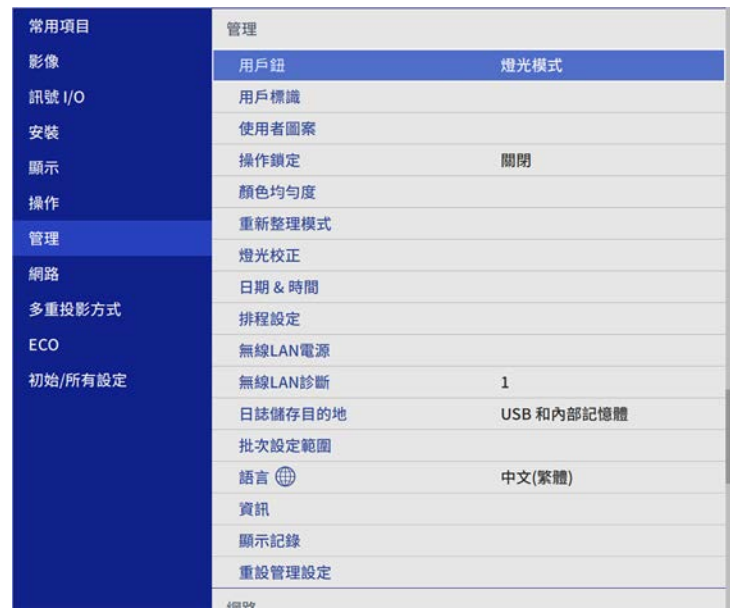

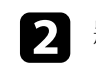

### b 將無線**LAN**電源設定設為開啟。

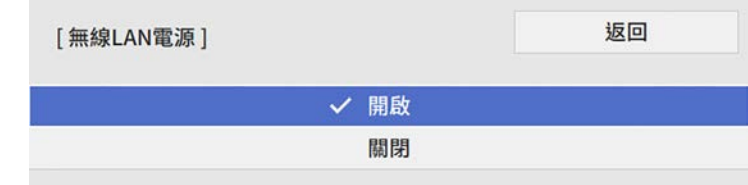

### c 選擇網路選單,然後按下 [Enter]。

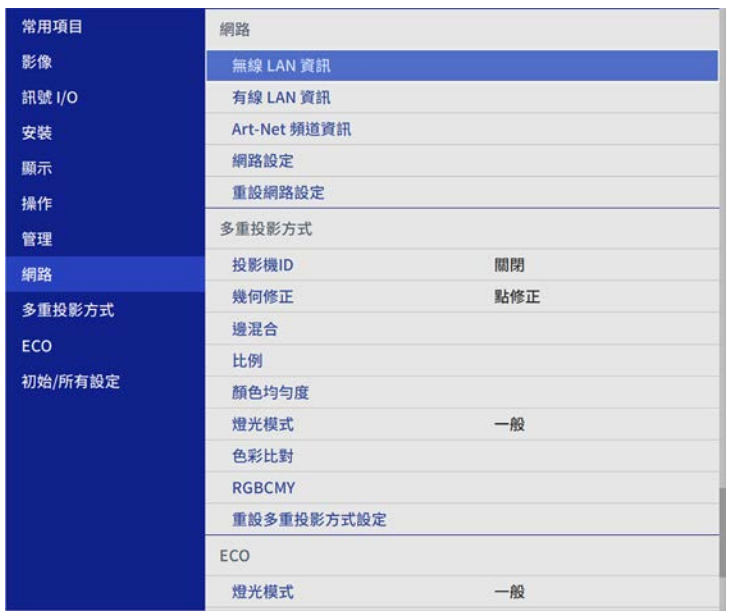

- 4 選擇網路設定,然後按下 [Enter]。
- 5 若要辨識網路投影機,請選擇投影機名稱並輸入最多 16個英數字
- f 將優先順序控制介面設定設為無線**LAN**。

### 7 選擇連線方式。

- 若為簡易 AP 模式,請將簡易 **AP** 設定設為開啟,並前往步驟 12。
- 若為基礎架構模式,請將簡易 **AP** 設定設為關閉,並前往下一 個步驟。

#### • 如果已安裝選購的無線 LAN 模組、且欲同時使用兩種連線方 式,請將簡易AP設定設為開啓,並前往下一個步驟。

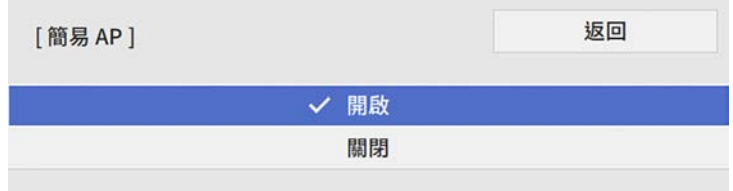

### 8 選擇無線 LAN 選單, 然後按下 [Enter]。

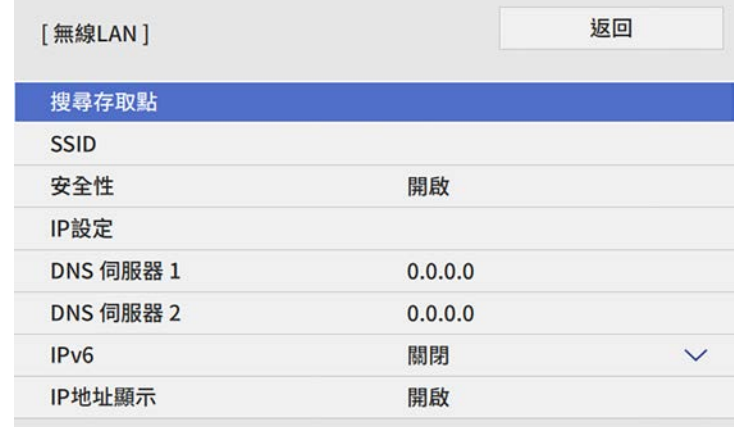

#### 投影機會開始搜尋存取點。

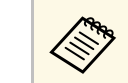

人<mark>心。 您也可以使用搜尋存取點設定手動搜尋存取點。</mark><br>

### 9 選擇您要連接的存取點。

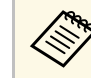

a 若要手動指派 SSID,請選擇 **SSID** 以輸入 SSID。

### j 視需要為您的網路指派 IP 設定。

- 若您的網路自動指定地址,請選擇 **IP**設定以將 **DHCP** 設定設為 開啓。
- 若您必須手動設定地址,請選擇 **IP**設定以將 **DHCP**設定設為關 閉,並視需要輸入投影機的 **IP**地址、子網路遮罩及閘道器地 址。
- 11 若不想讓 IP 地址顯示在網路資訊畫面上,請將 IP地址顯示設定設 為關閉。
- **12 選擇網路投影選單,然後按下 [Enter]。**

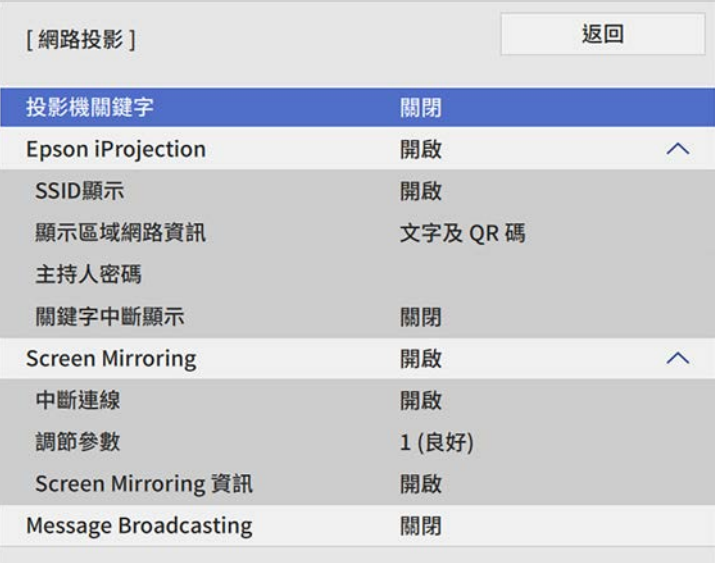

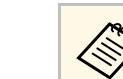

a 開啓此設定時,必須使用 Epson iProjection 從電腦輸入顯示<br>《 》 的隨機關鍵字,才能存取投影機及分享日前書面。 的隨機關鍵字,才能存取投影機及分享目前畫面。

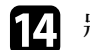

### n <sup>將</sup> **Epson iProjection** 設定設為開啟。

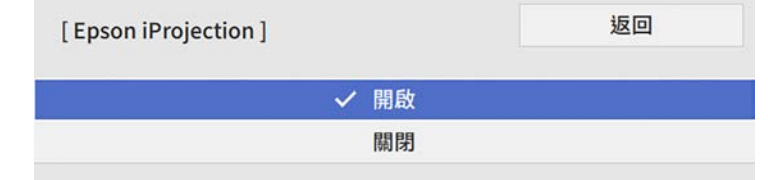

- 15 視需要選擇選項。
	- **SSID**顯示可讓您選擇是否要在網路資訊畫面及主畫面上顯示投 影機 SSID。
	- 顯示區域網路資訊可設定投影機網路資訊的顯示格式。
	- · 主持人密碼可輸入四位數密碼,讓您使用 Epson iProjection 以主 持人身分存取投影機。(無預設密碼。)
	- 關鍵字中斷顯示可讓您選擇是否在使用 Epson iProjection 存取投 影機時,於投影影像上顯示投影機關鍵字。

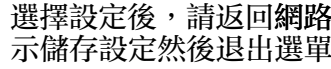

- 16 選擇設定後,請返回網路設定畫面,選擇設定,並依照螢幕上的指 示儲存設定然後退出選單。
- **↑ 按下遙控器上的 [LAN] 按鈕。**

#### <span id="page-123-1"></span>當您在網路資訊畫面上看見正確的 IP 地址時,代表無線網路設定 完成。

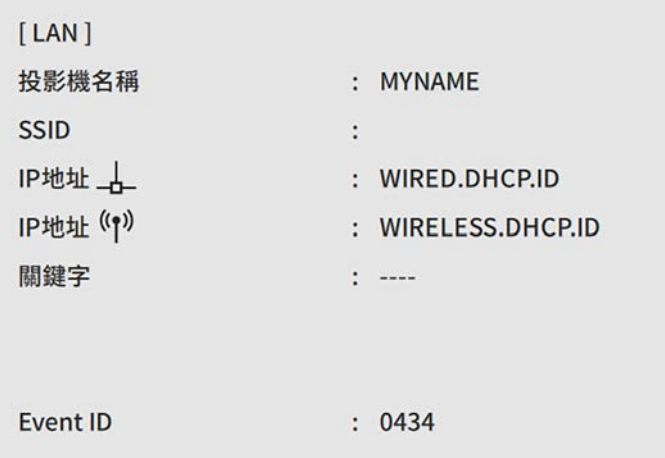

<span id="page-123-2"></span>完成投影機的無線設定後,您必須在電腦上選擇無線網路。接著啓動網 路軟體,透過無線網路將影像傳送至您的投影機。

- ▶ 相關連結
- "[使用螢幕鍵盤](#page-158-0)" p.159

### <span id="page-123-0"></span>在 **Windows** 中選擇無線網路設定

在連接至投影機前,請在電腦上選擇正確的無線網路。

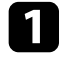

a 若要存取無線工具程式軟體,請按一下 Windows 工具列上的網路 圖示。

**2 透過無線網路存取點連接至裝置時,請確定已開啓 Wi-Fi 且選擇投** 影機所要連接之網路的網路名稱 (SSID)。

### c 按一下連線。

### 在 **Mac** 中選擇無線網路設定

在連接至投影機前,請在 Mac 中選擇正確的無線網路。

a 按一下畫面頂端選單列上的 Wi-Fi 圖像。

2 透過無線網路存取點連接至裝置時,請確定已開啓 Wi-Fi 且選擇投<br>影機所要連接之網路的網路名稱 (SSID)。

### 設定簡易 **AP** 模式的無線網路安全性

您可設定在簡易 AP 模式的無線網路上,使用投影機的安全性基礎架構 模式。您可使用 WPA2-PSK 安全性。

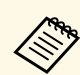

a 有關輸入正確資訊的說明,請聯絡網路管理員。

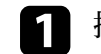

按下 [Menu] 鈕、選擇網路選單,然後按下 [Enter]。

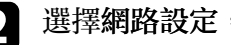

2 選擇網路設定,然後按下 [Enter]。

c 選擇密語,按下 [Enter],並輸入長度介於 <sup>8</sup> <sup>至</sup> <sup>63</sup> 個字元的密語。

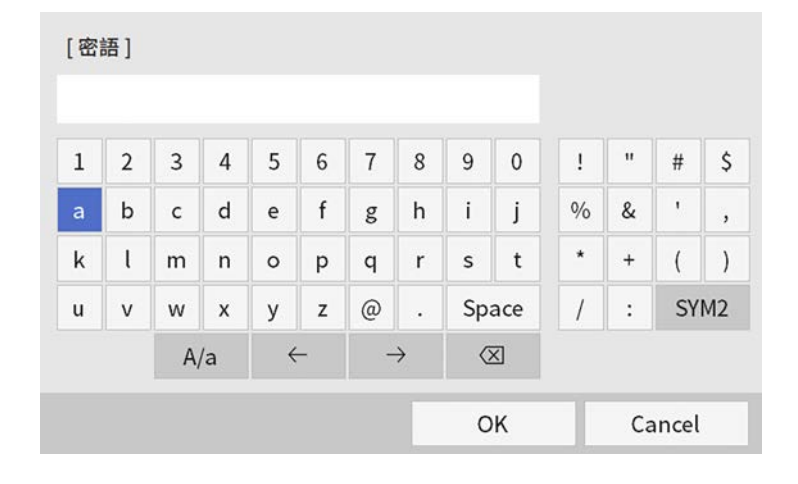

4 輸入密語後,請返回網路設定畫面、選擇設定,並依照螢幕上的指 示儲存設定,然後退出選單。

### <span id="page-124-0"></span>設定基礎架構模式的無線網路安全性

您可設定在基礎架構模式的無線網路上使用投影機的安全性基礎架構模 式。請根據網路所使用的設定,設定下列其中一個安全性類型:

- WPA3-PSK 安全性
- WPA2/WPA3-PSK 安全性
- WPA3-EAP 安全性
- WPA2/WPA3-EAP 安全性

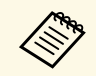

a <mark>《《《》 有關輸入正確資訊的說明,請聯絡網路管理員。</mark><br>《《》

- 如果您想設定 WPA3-EAP 或 WPA2/WPA3-EAP 安全性,請確定您<br>的數位憑證檔案相容於投影機註册類型,並直接存放於 USB 儲存 裝置。
- **2 按下 [Menu] 鈕、選擇網路選單,然後按下 [Enter]。**
- c 選擇網路設定,然後按下 [Enter]。
- **4 選擇無線 LAN 選單, 然後按下 [Enter]。**

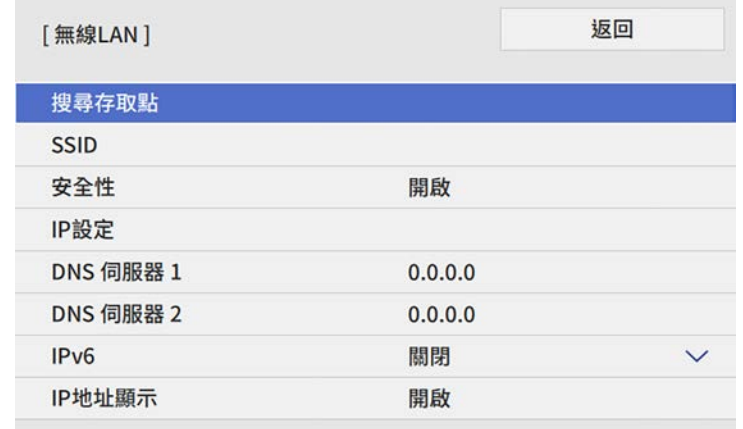

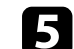

5 選擇安全性設定,然後按下 [Enter]。

f 選擇符合您網路設定的安全性設定。

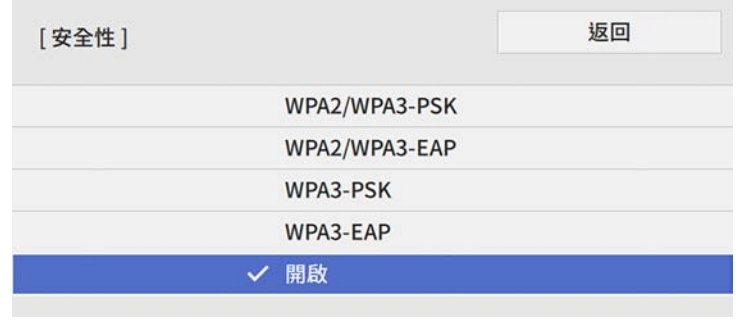

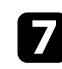

g 請根據您選擇的安全性執行下列其中一項操作。

- **WPA3-PSK** 或 **WPA2/WPA3-PSK**:選擇密語,按下 [Enter],並 輸入長度介於 8 至 63 個字元的密語。然後前往步驟 16。
- **WPA3-EAP** 或 **WPA2/WPA3-EAP**:選擇 **EAP** 類型且按下 [Enter]。

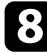

 $\begin{bmatrix} \bullet \end{bmatrix}$  在 EAP 類型設定中選擇用於驗證的通訊協定。

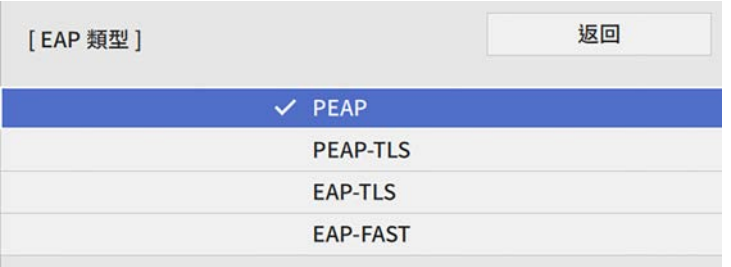

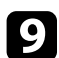

<span id="page-125-0"></span>i 若要匯入憑證,請選擇憑證類型並按下 [Enter]。

- 用戶端憑證用於 **PEAP-TLS** 或 **EAP-TLS** 類型
- **CA** 憑證適用於所有 EAP 類型

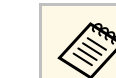

△ 您也可以使用網路瀏覽器註册數位憑證。不過,請確定僅註<br>◇ 冊→次,不則憑證可能無法正確安裝。 冊一次,否則憑證可能無法正確安裝。

- 10 選擇儲存,然後按下 [Enter]。
- **11** 依照螢幕上的指示將 USB 存儲設備連接至投影機的 USB-A 埠。
- l 按下 [Enter] 顯示憑證清單。
- 13 透過顯示的清單選擇要匯入的憑證。 這時會顯示一則訊息,提示您輸入憑證的密碼。

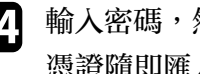

14 輸入密碼,然後按下 [Enter]。 憑證隨即匯入並顯示完成訊息。

- **is** 視需要選擇您的 EAP 設定。
	- 使用者名稱可讓您輸入最多 64 個英數字元的使用者名稱。匯入 用戶端憑證時,憑證的發給名稱會自動設定。
	- 密碼:可讓您輸入最多 64 個英數字元的密碼,用於在使用 **PEAP** 或 **EAP-FAST** 類型時進行驗證。
	- 驗證伺服器憑證:可讓您選擇是否要在設定 CA 憑證時驗證伺 服器憑證。
	- **Radius Server** 名稱:可讓您輸入用於驗證的伺服器名稱。

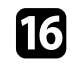

16 完成設定後,請返回網路設定畫面,選擇設定,並依照螢幕上的指 示儲存設定然後退出選單。

### ▶ 相關連結

• "[支援的用戶端與](#page-125-0) CA 憑證" p.126

### 支援的用戶端與 **CA** 憑證

您可註冊這些類型的數位憑證。

#### 用戶端憑證 **(PEAP-TLS/EAP-TLS)**

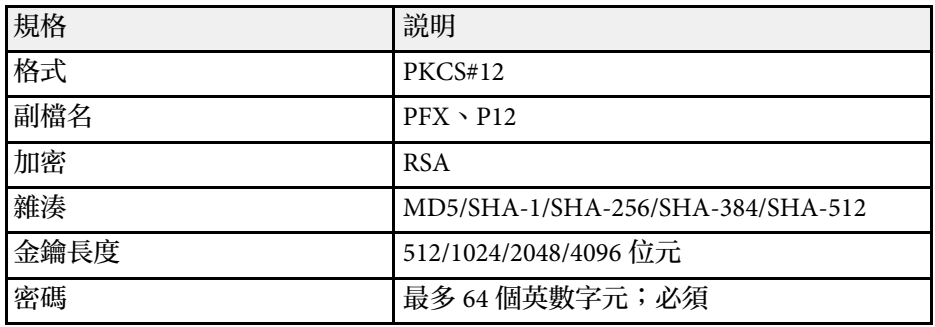

#### **CA** 憑證 **(PEAP/PEAP-TLS/EAP-TLS/EAP-FAST)**

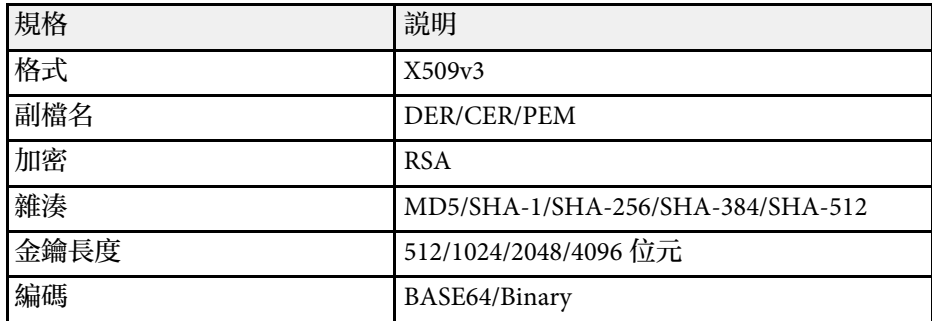

### <span id="page-126-1"></span><span id="page-126-0"></span>使用 **QR** 碼連接行動裝置

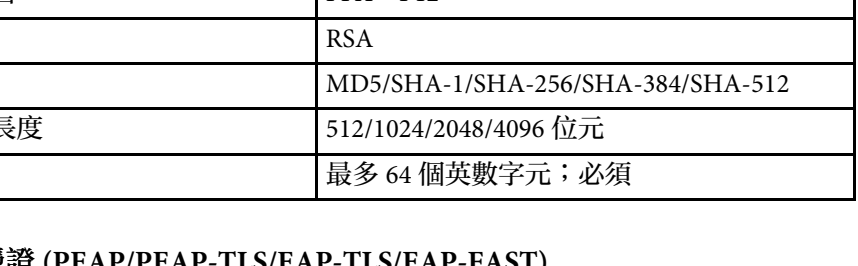

### a 按下遙控器上的 [LAN] 按鈕。 投影表面上會顯示 QR 碼。

- <mark>《ヘッ、・如果没有看見 QR 碼,請在投影機的網路選單中將顯示區</mark><br>《◇ 文 域網路資訊設定設置文字及 Op 空 域網路資訊設定設為文字及 **QR** 碼。 s 網路 > 網路設定 > 網路投影 > **Epson iProjection** > 顯 示區域網路資訊
	- · 若要隱藏 OR 碼,請按下 [Esc]。
	- 當 QR 碼隱藏時,按下 [Enter] 即可顯示。

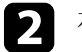

**2** 在行動裝置中啓動 Epson iProjection。

3 使用 Epson iProjection 讀取投影的 QR 碼, 以連接至投影機。

△◎◎ 爲正確讀取 QR 碼,您必須盡可能面向並靠近屏幕,使投影<br>◇◎ 的 QR 碼對準行動裝置 QR 碼讀取器的掃描框。若距離屏幕 過遠,可能會無法讀取 QR 碼。

於建立連線時,請從 選擇 **Contents** 選單,然後選擇您要投影的 檔案。

### 使用 **USB** 鑰匙連接 **Windows** 電腦

您可將 USB 隨身碟設爲 USB 鑰匙,以便快速將投影機連接至支援無線 LAN 的 Windows 電腦。建立 USB 鑰匙後,您可從網路投影機快速投影 影像。

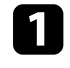

a 使用 Epson iProjection (Windows) 軟體的 **USB** 加密鎖設定工具,設 定 USB 鑰匙。

a 如需詳細說明,請參閱 *Epson iProjection* 操作說明書 *(Windows/Mac)*。

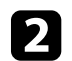

完成投影機的無線網路設定後,您可在畫面上顯示 QR 碼並使用 Epson iProjection (iOS/Android) 應用程式連接至行動裝置。

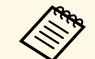

- ◆ ◆ ・請確定您已在裝置上安裝最新版本的 Epson iProjection。<br>◆ ・ 您可以從 App Store 或 Google play 免費下載 Epson iProjection。 與 App Store 或 Google Play 進行通訊所產生的任何費用概由客 戶自行負責。
	- · 在快速連接模式中使用 Epson iProjection 時,建議您進行安全 性設定。

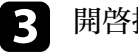

### c 開啟投影機。

d 按下遙控器上的 [LAN] 按鈕。 您會看見網路資訊畫面。確認有顯示 SSID 及 IP 地址。

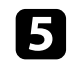

將 USB 鑰匙連接至投影機的 USB-A 埠。 您會看見網路資訊更新完成的投影訊息。

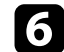

f 取下 USB 鑰匙。

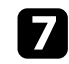

■ 將 USB 鑰匙連接至電腦上的 USB 埠。

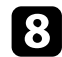

8 按照螢幕畫面的指示,安裝所需的應用程式。

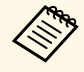

a <mark>< ◆ • 若顯示 Windows 防火牆訊息,請按一下是停用防火牆。</mark><br>《 → 您必須具有管理員權限才能安裝軟體。

- 
- 如果沒有自動安裝,請按兩下 USB 鑰匙中的 **MPPLaunch.exe** 。

幾分鐘後,投影機就會顯示您的電腦影像。

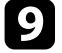

S 完成無線投影時,請選擇 Windows 工作列中的安全地移除硬體選 項,然後從電腦取下 USB 鑰匙。

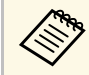

a <mark>您可能需要重新啓動電腦,才可重新啓動無線 LAN 連線。</mark><br><<<<</>>

### ▶ 相關連結

・ "[取得文件的最新版本](#page-8-0)" <u>p.</u>9

<span id="page-128-0"></span>您可使用 Miracast 技術,從膝上型電腦、智慧型手機、平板電腦等行動 裝置將影像傳送至您的投影機。

<span id="page-128-1"></span>您可使用 Miracast 技術,同時連接兩台裝置。投影機會將輸入來源偵測 為 Screen Mirroring1 和 Screen Mirroring2。您必須將中斷連線設定設為 關閉。

s 網路 > 網路設定 > 網路投影 > **Screen Mirroring** > 中斷連線

若裝置支援 Miracast,則您不需要安裝任何其他軟體。於使用 Windows 電腦時,請確定具有 Miracast 連線所需的轉接器。

於使用 Screen Mirroring 功能時,應注意下列限制。

- 您無法播放隔行影像。
- 您無法播放超過 3ch (頻道 3) 的多頻道音頻。
- 視解析度和畫面更新率而定,您可能無法投影影像。
- 您無法播放 3D 視頻。
- 根據您的裝置,您可能無法利用 Miracast 連線檢視受著作權保護的內 容。
- 在 Screen Mirroring 投影期間,請勿變更投影機的 **Screen Mirroring** 設 定。這麼做可能會導致投影機中斷連線,且可能需要一些時間才能重 新連線。
- s 網路 > 網路設定 > 網路投影 > **Screen Mirroring**
- · 在 Screen Mirroring 投影期間,請勿透過斷路器直接關閉投影機。

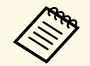

**<<br AND 搭載 Android 或 Windows 8.1 以上版本的行動裝置主要支援** Miracast<sup>o</sup>

> Miracast 的支援性係依行動裝置而有不同。如需詳細資訊,請參閱 行動裝置手冊。

#### ▶ 相關連結

- "選擇 [Screen Mirroring](#page-128-1) 設定" p.129
- "透過 Miracast 功能使用 [Screen Mirroring](#page-130-0) 進行連接" p.131
- "在 Windows 10 中使用 [Screen Mirroring](#page-130-1) 進行連接" p.131
- "在 Windows 8.1 中使用 [Screen Mirroring](#page-130-2) 進行連接" p.131

### 選擇 **Screen Mirroring** 設定

您必須在投影機上選擇 **Screen Mirroring** 設定,才能從行動裝置投影影 像。

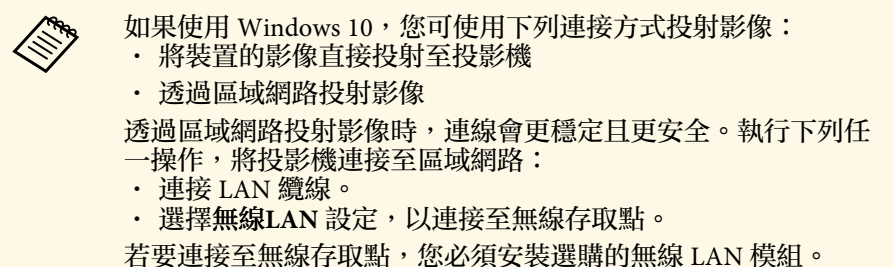

### 按下 [Menu] 鈕、選擇管理選單,然後按下 [Enter]。

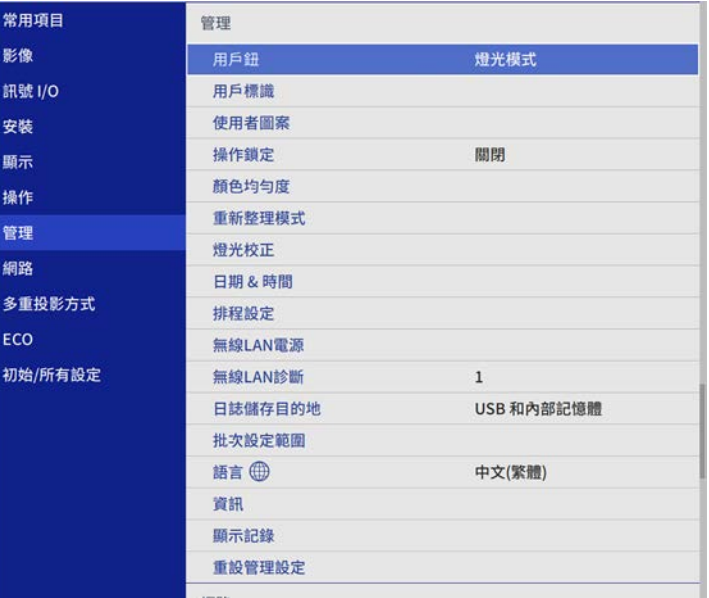

### **• 將無線LAN電源設定設爲開啓。**

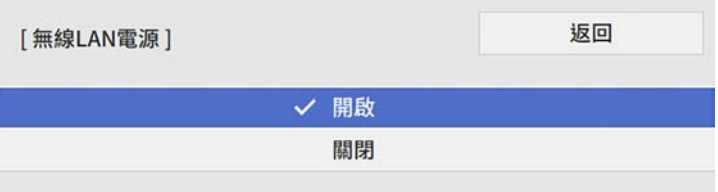

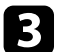

c 選擇網路選單,然後按下 [Enter]。

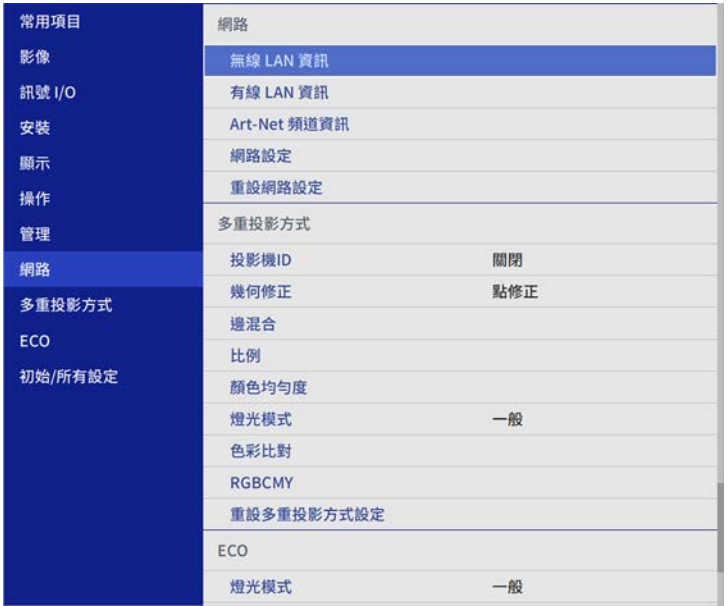

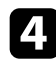

4 選擇網路設定,然後按下 [Enter]。

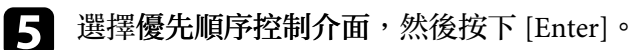

- f 選擇下列其中一個選項:
	- 如果使用有線 LAN 透過區域網路投射資料,請選擇有線 **LAN**。
- 如果是直接或透過無線存取點投射資料,請選擇無線 **LAN**。
- 如果您的裝置支援直接投射資料,請選擇無線 **LAN**。

### g 將簡易 **AP** 設定設為開啟。

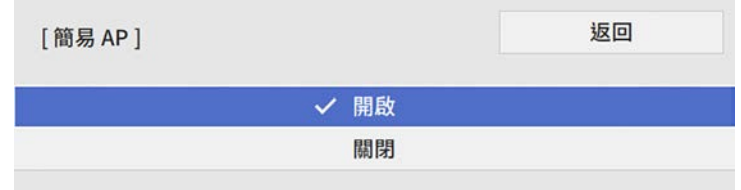

- 
- •• 返回網路設定畫面,並選擇網路投影。
- **4 將 Screen Mirroring** 設定設爲開啓。

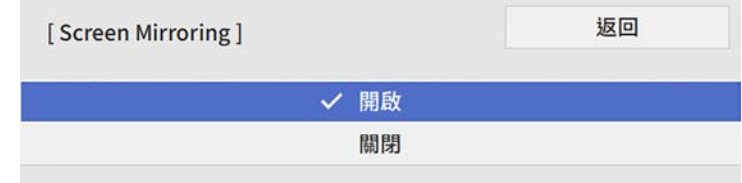

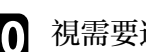

### 10 視需要選擇選項。

- 中斷連線可讓您在 Screen Mirroring 投影期間連接至其他行動裝 置,或單獨連接至一部裝置。如果您想使用兩種 Screen Mirroring 來源,請將此設爲關閉。
- 調節參數可讓您調整 Screen Mirroring 的速度/品質。選擇小數 值可改善品質,選擇大數值可提高速度。
- **Screen Mirroring** 資訊會在投影 Screen Mirroring 來源時顯示連 線資訊。

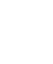

1 選擇設定後,請返回網路設定畫面,選擇設定,並依照螢幕上的指 示儲存設定然後退出選單。

### <span id="page-130-0"></span>透過 **Miracast** 功能使用 **Screen Mirroring** 進行連接

若您的智慧型手機等行動裝置支援 Miracast, 您即可以無線方式連接至 投影機並投影影像。您可使用 Screen Mirroring 進行連接,以透過投影機 的揚聲器系統來播放音頻。

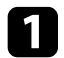

a 視需要,在投影機上選擇 **Screen Mirroring** 設定。

- **5 按下遙控器上的 [LAN] 按鈕, 切換至 Screen Mirroring 來源。** 您會看見網路資訊畫面。
- 
- 3 在行動裝置上, 使用 Miracast 功能搜尋投影機。 您會看見可用裝置的清單。
- 
- 4 從清單中選擇投影機的投影機名稱。
- 

5 若在行動裝置上看見 PIN 輸入畫面,請輸入網路資訊畫面上或投 影影像左上角顯示的 PIN 碼。

投影機會顯示來自行動裝置的影像。

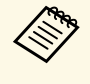

<mark>《ヘ》 建立連線可能需要一些時間。連接時,請勿拔除投影機的電</mark><br>《<mark>◇ 源線,否則可能會導致裝置當機盡故墜</mark> 源線,否則可能會導致裝置當機或故障。 視行動裝置而定,於連接時,您可能需要刪除裝置。請依照 您的裝置上的螢幕指示進行操作。

## <span id="page-130-1"></span>在 **Windows 10** 中使用 **Screen Mirroring** 進行連接

您可使用 Screen Mirroring 進行連接,以設定電腦進行無線投影並透過投 影機的揚聲器系統來播放音頻。

<span id="page-130-2"></span>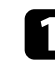

a 視需要,在投影機上選擇 **Screen Mirroring** 設定。

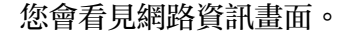

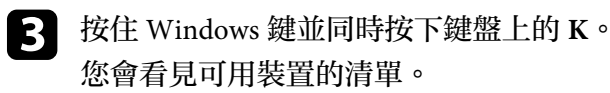

從清單中選擇投影機的投影機名稱。

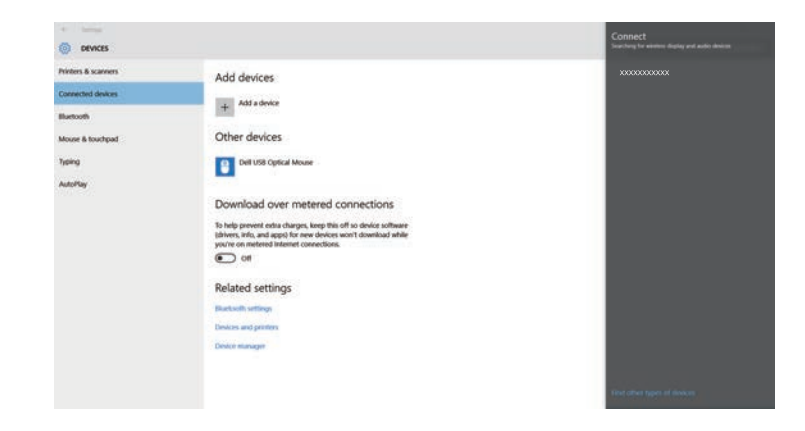

若在電腦上看見 PIN 輸入畫面,請輸入網路資訊畫面上或投影影 像右下角顯示的 PIN 碼。

投影機會顯示來自電腦的影像。

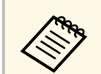

△ 建立連線可能需要一些時間。連接時,請勿拔除投影機的電<br>◇ 源線,不則可能會導致裝置堂機或故障。 源線,否則可能會導致裝置當機或故障。

### 在 **Windows 8.1** 中使用 **Screen Mirroring** 進行連接

您可從 Windows 8.1 的快速鍵中設定電腦進行無線投影。您可使用 Screen Mirroring 進行連接,以透過投影機的揚聲器系統來播放音頻。

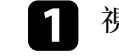

a 視需要,在投影機上選擇 **Screen Mirroring** 設定。

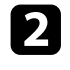

**5 按下遙控器上的 [LAN] 按鈕, 切換至 Screen Mirroring 來源。** 您會看見網路資訊畫面。

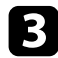

3 在電腦上,從快速鍵選擇裝置,然後選擇投影。

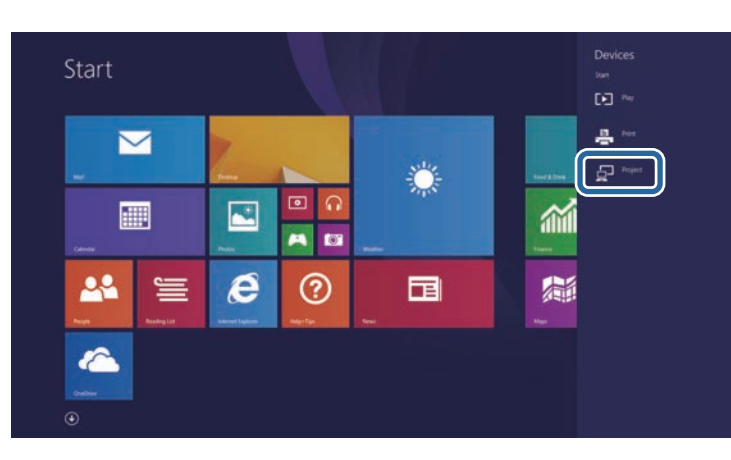

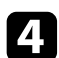

2 選擇新增無線顯示。

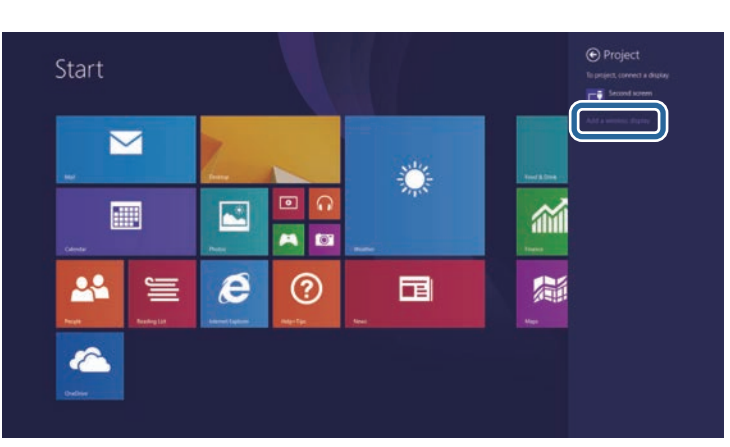

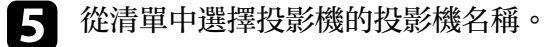

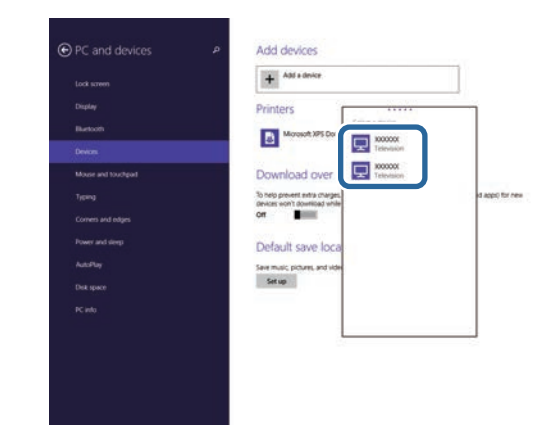

6 若在電腦上看見 PIN 輸入畫面,請輸入網路資訊畫面上或投影影<br>像右下角顯示的 PIN 碼。

投影機會顯示來自電腦的影像。

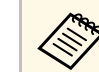

**⋌变、** 建立連線可能需要一些時間。連接時,請勿拔除投影機的電<br>◇ 源線,否則可能會導致裝置當機或故障。

您會看見可用裝置的清單。

## 安全 **HTTP <sup>133</sup>**

<span id="page-132-0"></span>您可使用 HTTPS 通訊協定,以提高投影機與 Web 瀏覽器之間的安全 性。若要執行此操作,您必須建立伺服器憑證、將其安裝在投影機上, 然後在投影機選單中開啓安全 HTTP 設定, 以驗證網路瀏覽器的可靠 性。

即使沒有安裝伺服器憑證,投影機也會自動建立自我簽署憑證並允許通 訊。然而,由於此自我簽署憑證無法驗證網路瀏覽器的可靠性,從網路 瀏覽器存取投影機時,就會產生伺服器可靠性的警告。此警告不會阻止 通訊。

#### ▶ 相關連結

• "[使用選單匯入](#page-132-1) Web 伺服器憑證" p.133

### <span id="page-132-1"></span>使用選單匯入 **Web** 伺服器憑證

您可建立專屬的 Web 伺服器憑證,並使用投影機選單及外部儲存裝置將 其匯入。

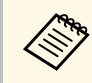

a • 您可使用 USB 隨身碟作為此機型的外部儲存裝置。 • 您可從網路瀏覽器註冊數位憑證。不過,請確定僅註冊一次,

否則憑證可能無法正確安裝。

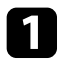

**1 確定您的數位憑證檔案相容於投影機註册,並直接存放於 USB 儲** 存裝置。

按下 [Menu] 鈕、選擇網路選單,然後按下 [Enter]。

c 選擇網路設定,然後按下 [Enter]。

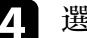

4 選擇投影機控制選單,然後按下 [Enter]。

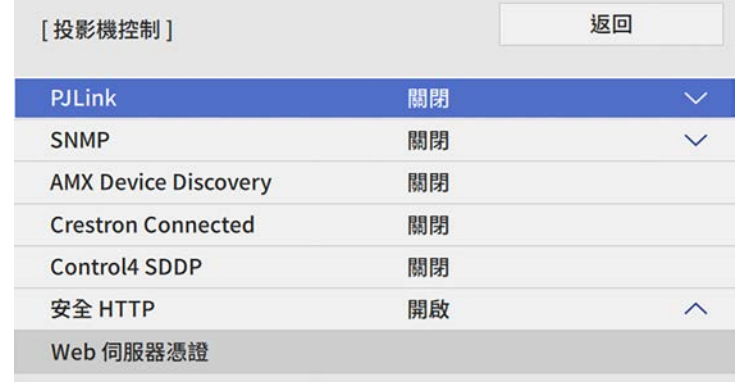

- e 將安全 **HTTP** 設定設為開啟。
- f 選擇 **Web** 伺服器憑證且按下 [Enter]。
- **7** 選擇儲存,然後按下 [Enter]。
- 8 依照螢幕上的指示將 USB 存儲設備連接至投影機的 USB-A 埠。
- i 按下 [Enter] 顯示憑證清單。
- j 透過顯示的清單選擇要匯入的憑證。 這時會顯示一則訊息,提示您輸入憑證的密碼。
- 1 輸入密碼,然後按下 [Enter]。 憑證隨即匯入並顯示完成訊息。

### ▶ 相關連結

• "支援的 Web [伺服器憑證](#page-133-0)" p.134

### <span id="page-133-0"></span>支援的 **Web** 伺服器憑證

您可註冊這些類型的數位憑證。

**Web** 伺服器憑證 **(**安全 **HTTP)**

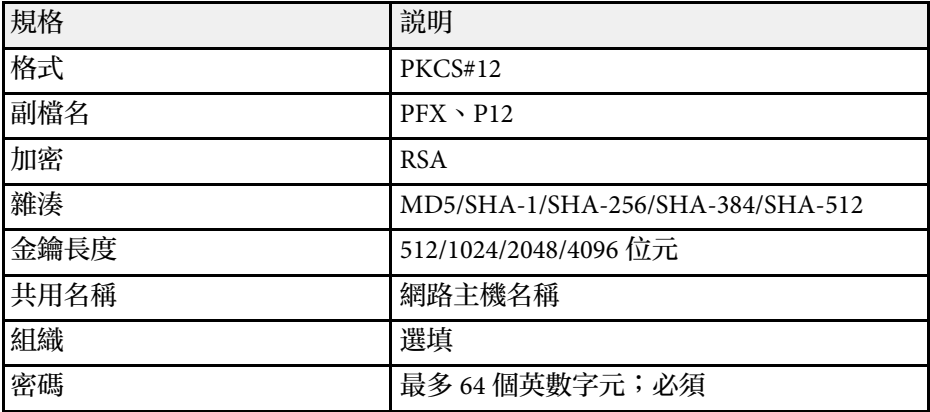

# 監視及控制投影機

請依照下列章節的說明,透過網路監視及控制投影機。

### ▶ 相關連結

- ["Epson Projector Management"](#page-135-0) p.136
- "[使用網路瀏覽器控制網路投影機](#page-136-0)" p.137
- "[從網路瀏覽器註冊數位憑證](#page-144-0)" p.145
- "[設定投影機網路電子郵件警示](#page-145-0)" p.146
- "使用 SNMP [設定監控](#page-146-0)" p.147
- "使用 [ESC/VP21](#page-147-0) 指令" p.148
- ["PJLink](#page-149-0) 支援" p.150
- "Art-Net [頻道定義](#page-150-0)" p.151
- ["Crestron Connected](#page-152-0) 支援" p.153
- "[設定投影機事件排程](#page-153-0)" p.154

<span id="page-135-0"></span>Epson Projector Management 軟體 (僅適用於 Windows) 可讓您透過網路 監視及控制投影機。請參閱 *Epson Projector Management* 操作說明書,按 照指示進行操作。

您可以從下列網站下載 Epson Projector Management 。

[epson.sn](http://epson.sn)

## 使用網路瀏覽器控制網路投影機 **<sup>137</sup>**

<span id="page-136-0"></span>將投影機連上網路後,您可使用相容的網路瀏覽器選擇投影機設定及控 制投影。此可讓您從遠端存取投影機。

在內容播放模式下,您也可以編輯播放清單 (EB‑L255F/EB‑L250F)。

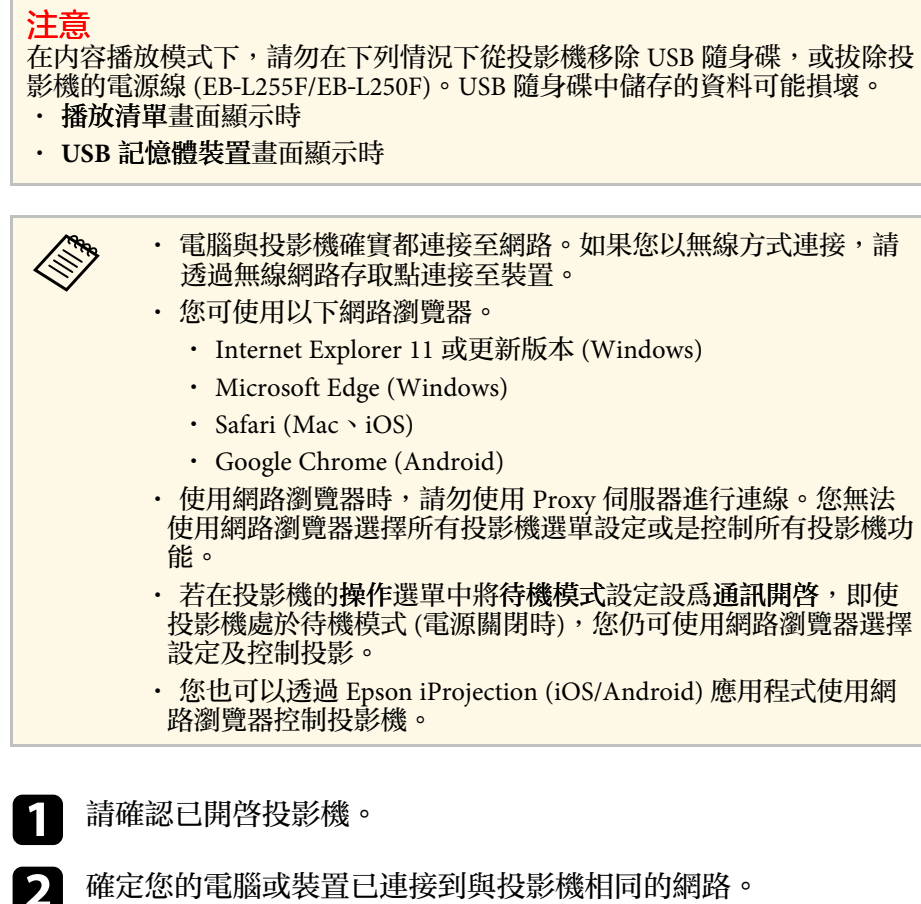

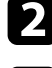

3 在電腦或裝置上啓動網路瀏覽器。

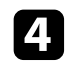

**4** 藉由將投影機的 IP 地址輸入至瀏覽器的地址列,前往 Epson Web<br>Control 畫面。於輸入 IPv6 位址時,請使用 [ 和 ] 包覆位址。 您會看見 **Epson Web Control** 畫面。

#### • 在正常模式下

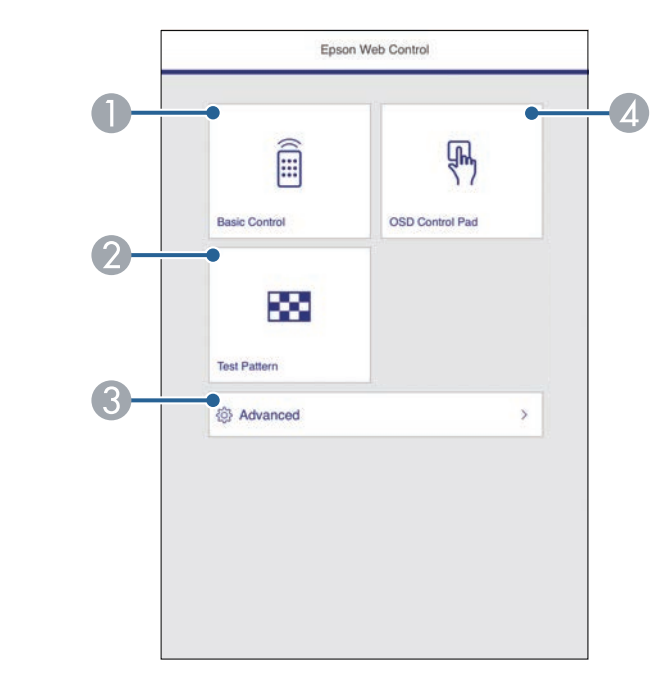

- 遠端控制投影機。
- $\bullet$ 顯示測試圖樣。
- $\bullet$ 設定詳細投影機設定。
- ❹ 使用手指或滑鼠操作投影機的選單設定。

• 在內容播放模式下 (EB‑L255F/EB‑L250F)

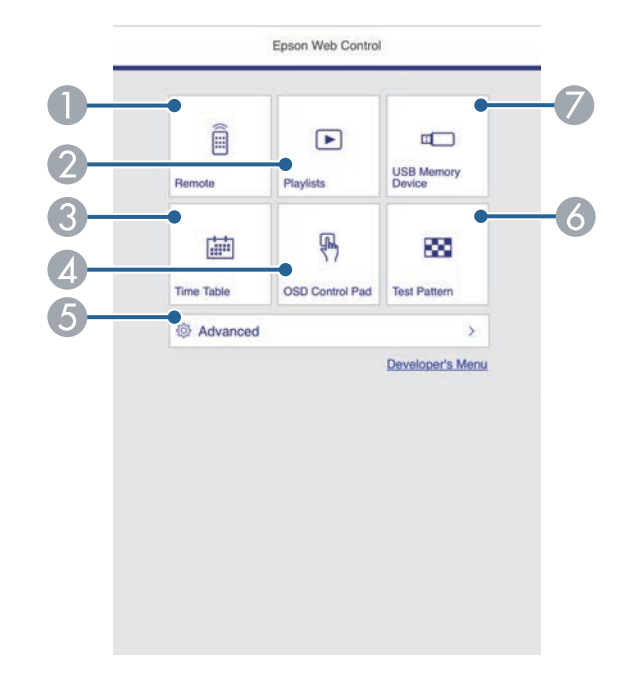

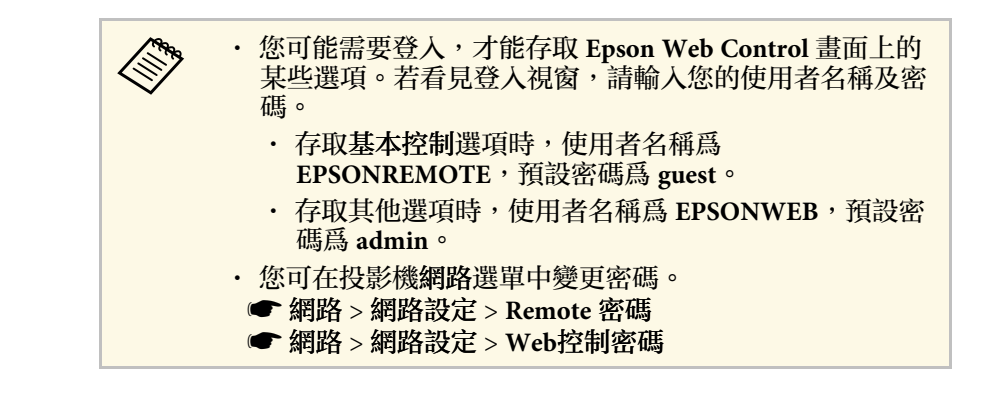

#### ▶ 相關連結

• "Web [控制選項](#page-137-0)" p.138

### **Web** 控制選項

基本控制

基本控制畫面上的選項可讓您選擇輸入來源及控制投影機。

- <span id="page-137-0"></span>● 遠端控制投影機。
- $\Omega$ 選擇要播放的播放清單,並可讓您建立或編輯播放清單。
- C 顯示時間表畫面。
- ❹ 使用手指或滑鼠操作投影機的選單設定。
- $\bullet$ 設定詳細投影機設定。
- F 顯示測試圖樣。
- G 註冊或刪除 USB 隨身碟中,播放清單的資料。

5 針對您要控制的投影機功能,選擇對應的選項。

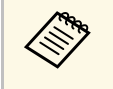

a <mark><<>>><>
• 若看見登入視窗,請輸入您的使用者名稱及密碼。(使用者名稱<br>《<>>>>> 禹 FPSONREMOTE,預設密碼爲 guest。)</mark> **為 EPSONREMOTE**,預設密碼為 guest <sup>o</sup>)

• 您可在投影機網路選單中變更密碼。 **■ 網路 > 網路設定 > Remote 密碼** 

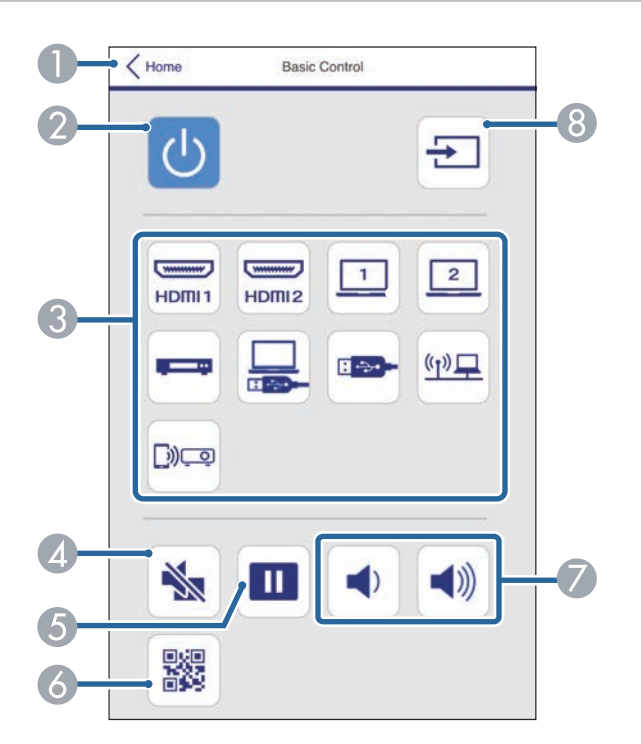

- A 返回 **Epson Web Control** 畫面。
- $\bullet$ 開啟或關閉投影機電源。
- C選擇輸入來源。(可用的來源因投影機機型而異。)
- $\bullet$ 暫時開啟或關閉視頻和音頻。
- E暫停或繼續影像。
- G) 顯示 QR 碼。
- $\bullet$ 調節揚聲器音量。

❸ 搜尋來源。

### **OSD** 控制板

OSD 控制板畫面上的選項會顯示投影機的設定選單,只要在控制板上使 用手指或滑鼠就能進行選擇。

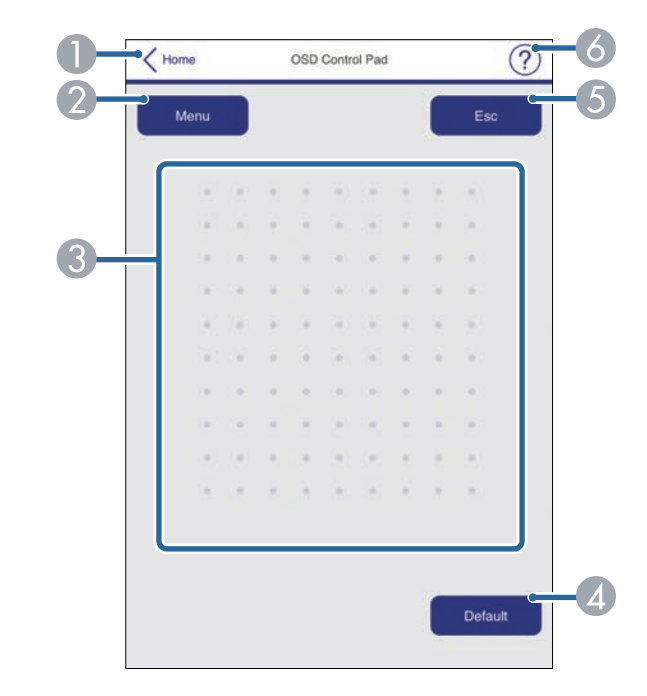

- A 返回 **Epson Web Control** 畫面。
- B 顯示投影機的設定選單。
- C 使用手指或滑鼠瀏覽選單。
- D 將所選設定重設為預設值。
- E返回上一個選單。
- F顯示說明主題。

### 測試圖樣

測試圖樣畫面會顯示可用的測試圖樣,可讓您選擇要投影的內容。

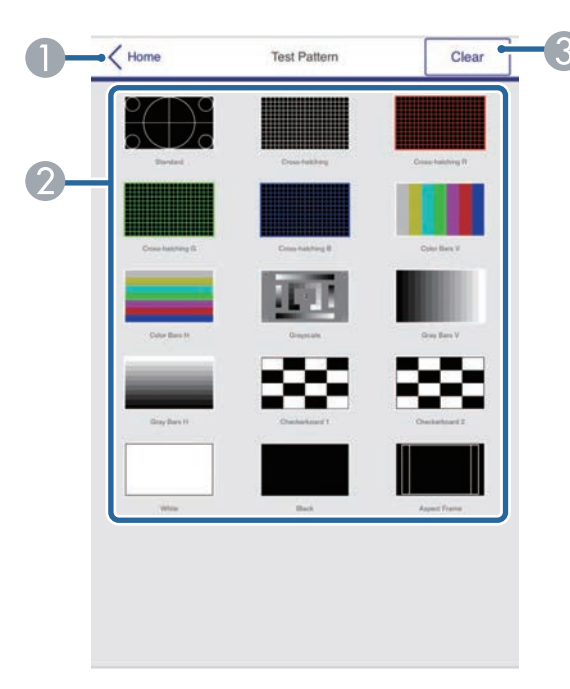

- A 返回 **Epson Web Control** 畫面。
- $\Omega$ 顯示可用的測試圖樣;選擇可投影測試圖樣。(可用的測試圖樣根據投影機 機型而有不同。)
- C關閉測試圖樣顯示。

### 高級

高級畫面可讓您選擇投影機的設定。

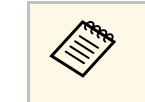

**⋌҈∾。 如果設定浴設Web控制密碼,在您可以檢視高級畫面之前,會出**<br>◇ 現提示變更密碼的畫面。按照螢幕畫面的指示變更密碼。 強烈建議定期變更密碼,防止未經授權存取投影機。

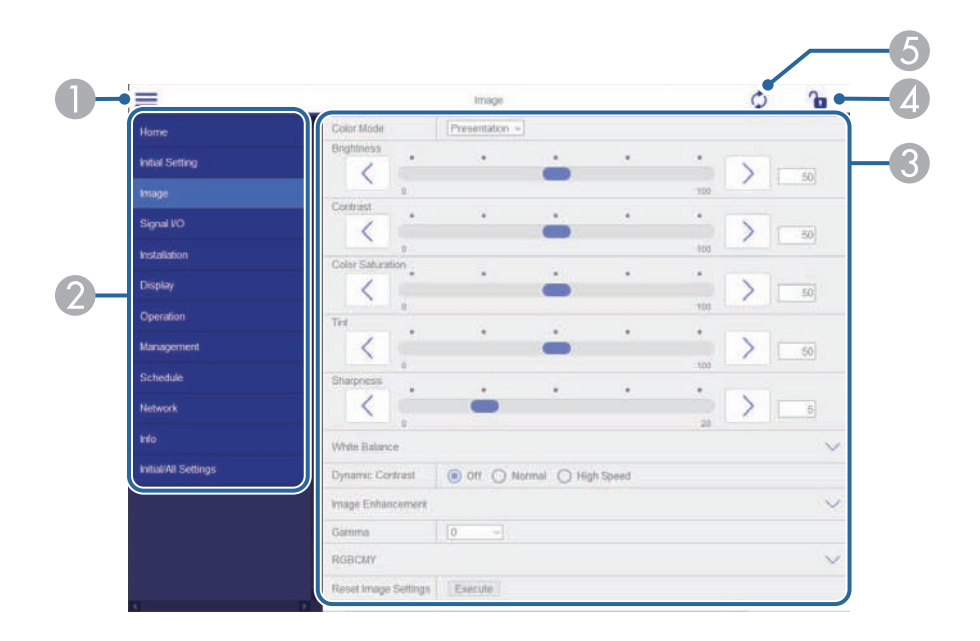

- ❶ 開啓選單。
- $\bullet$ 顯示所選的選單名稱。
- 指定投影機設定。(可用的設定因投影機機型而異。)
- 4 鎖定/解鎖投影機設定。
- E更新投影機設定。

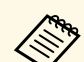

- **《 》 您無法使用 Epson Web Control 變更下列設定。**<br>• FDID (EB-1.255F/EB-1.250F) • **EDID** (EB-L255F/EB-L250F)
	- **HDMI**連結
	- **HDMI EQ** 設定
	- 固定式安裝
	- 圖案顯示
	- **Split Screen** 設定
	- 内容播放 (EB-L255F/EB-L250F)
	- 用戶鈕
	- 用戶標識
	- 使用者圖案
	- 無線**LAN**診斷
	- 語言
	- 搜尋存取點
	- **Crestron Connected**
	- **Event ID**
	- 天線高度
	- **ECO** 選單
	- 重設網路設定
	- 韌體更新

**《 A 您僅能使用 Epson Web Control 選擇下列設定。**<br>1990年 - Monitor 密碼 (最多 16 個英數字元)

- Monitor 密碼 (最多 16 個英數字元)
- IPv6 設定 (手動)
- HTTP 埠 (除了 80 [預設]、843、3620、3621、3625、3629、 4352、4649、5357、10000、10001、41794 外,Web 控制所使用 的埠號碼)

### **Remote (**僅限在內容播放模式中**)**

Remote 書面上的選項可讓您選擇輸入來源、控制投影機及啓動投影播放 清單。

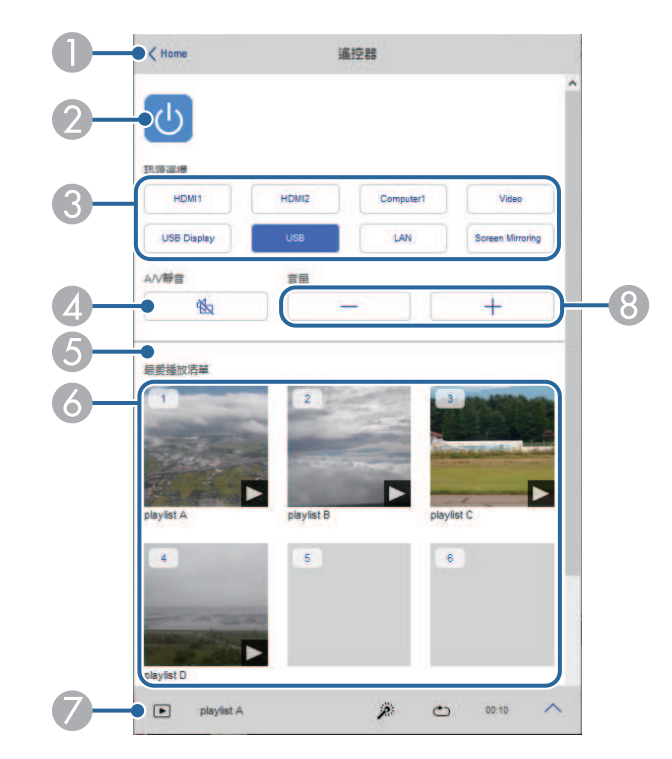

- A返回 **Epson Web Control** 畫面。
- $\bullet$ 開啟或關閉投影機電源。
- C選擇輸入來源。(可用的來源因投影機機型而異。)
- **A** 暫時開啟或關閉視頻和音頻。
- **⑤** 目前來源爲 USB 以外的來源時,才會顯示覆蓋效果選項。 開啟或關閉覆蓋效果可將顏色及形狀效果新增至播放清單。 開啓時,效果畫面即會顯示。您可將預先定義的顏色及形狀效果濾鏡新增 至播放清單。您也可以建立自訂效果。
- 6 顯示最愛播放清單 。選擇播放清單即可開始投影。
- G 顯示目前投影播放清單的資訊。 圖示表示播放清單設定。
	- :已套用覆蓋效果
	- :已套用重複播放
	- :播放清單的長度
	- 選擇右下方的箭頭可顯示以下畫面。
- 8 調節揚聲器音量。

### 投影播放清單時顯示的畫面 **(**僅限在內容播放模式中**)**

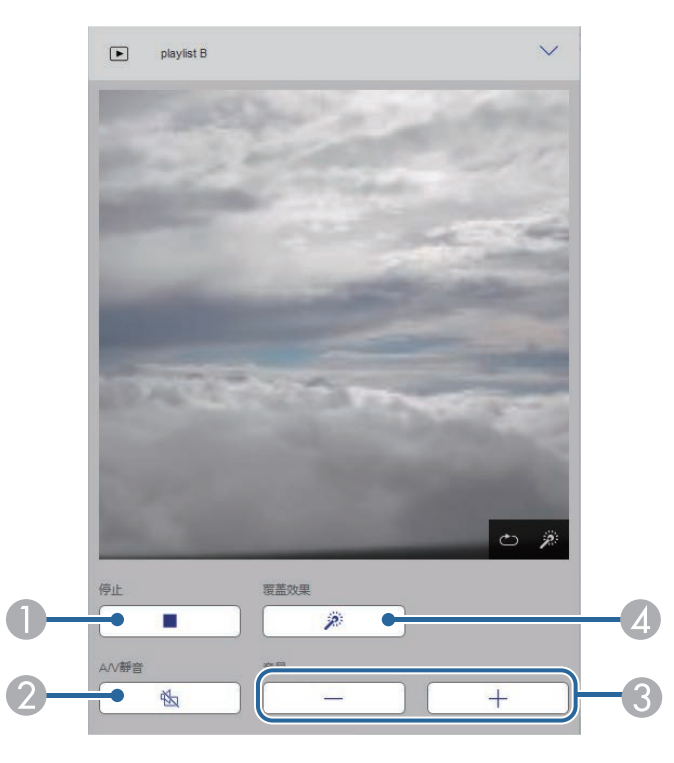

- ❶ 停止投影。
- $\bullet$ 暫時開啓或關閉視頻和音頻。不過,音頻與視頻皆會繼續,因此您無法從 啟動此功能的位置繼續投影。
- $\odot$ 調節揚聲器音量。
- ❹ 開啓效果畫面。您可選擇預設效果,或選擇個别亮度、顏色及形狀效果濾 鏡。

### 播放清單 **(**僅限在內容播放模式中**)**

播放清單畫面上的選項可讓您從清單選擇要播放的播放清單,並建立或 編輯播放清單。

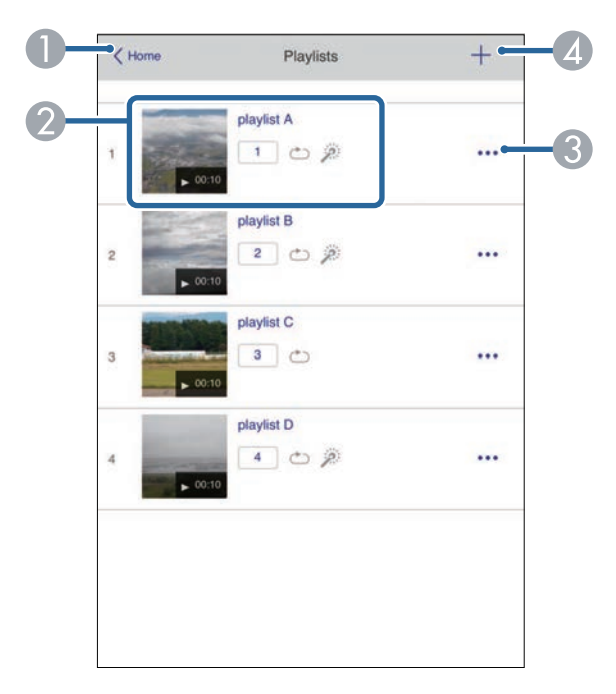

- A 返回 **Epson Web Control** 畫面。
- B 開始投影播放清單。
- 圖示表示播放清單設定。
- :指派給最愛播放清單的編號
- :已套用重複播放
- :已套用覆蓋效果

## 使用網路瀏覽器控制網路投影機 **<sup>143</sup>**

- ❸ 開啓選單可編輯、複製或註册至我的最愛,或删除播放清單。 選擇編輯或重複時,編輯播放清單畫面會顯示。
- ❹ 開啓可建立新播放清單印 。

#### 建立或編輯播放清單畫面 **(**僅限在內容播放模式中**)**。

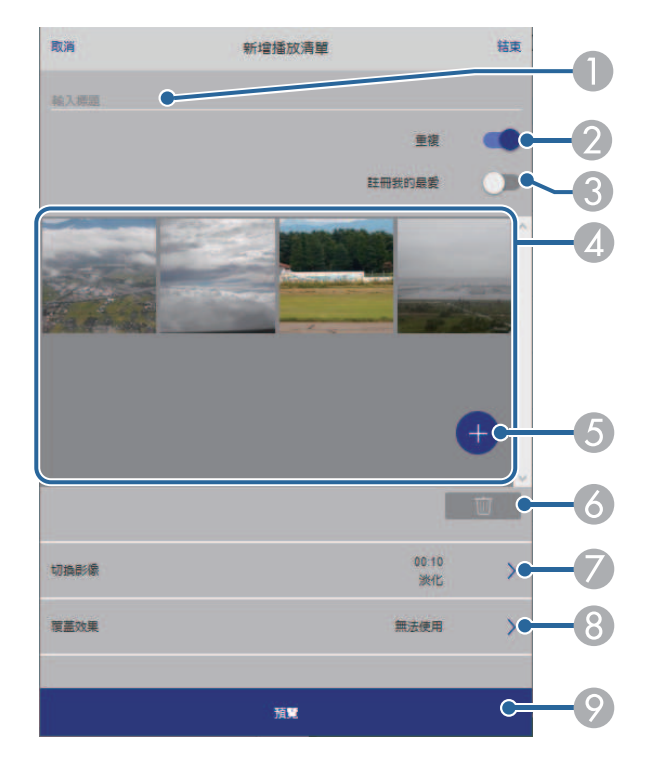

- E 將影像或影片新增至播放清單。
- F 從清單刪除影像或影片。
- G 開啟切換影像畫面。 您可指定切換至下一個影像檔案的時間間隔。您也可以選擇轉場效果。
- ❸ 開啓效果畫面。 您可將預先定義的顏色及形狀效果濾鏡新增至播放清單。您也可以建立自 訂效果。
- I 預覽播放清單。

#### **USB** 記憶體裝置 **(**僅限在內容播放模式中**)**

**USB** 記憶體裝置畫面上的選項可讓您將播放清單的資料上傳至 USB 隨身 碟,或刪除 USB 隨身碟中的資料。

- A 編輯播放清單名稱。
- ② 選擇是否啓用重複播放。
- C 將播放清單註冊為最愛。

註冊我的最愛時,您可使用 **Remote** 畫面或遙控器快速開始播放最愛播放 清單。

❹ 顯示已新增至播放清單的影像或影片。播放清單會依序播放影像或影片。

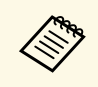

△ 您可上傳 .avi 、.jpeg (.jpg) 、.png 、.bmp 或 .gif 檔案。<br>◇ 如果想將 .mp4 及 .mov 檔案新增至播放清單,請使用 Epson Projector Content Manager 軟體或 Epson Creative Projection 應用程 式。

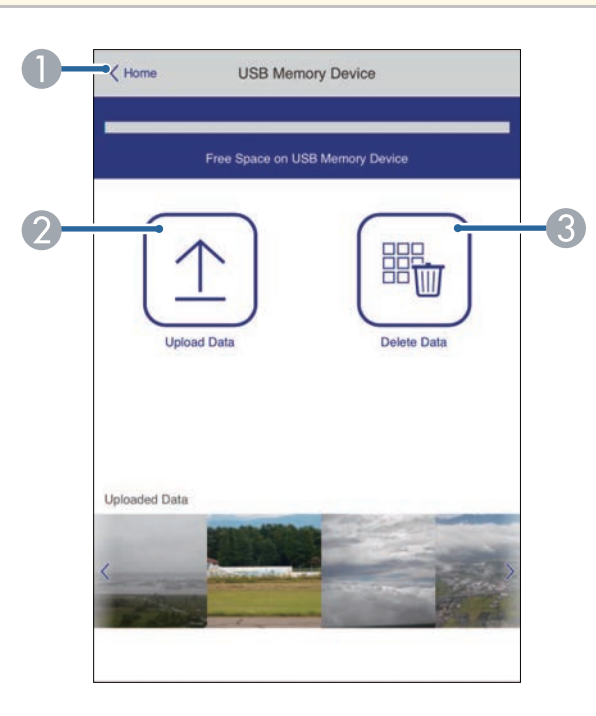

- **O** 返回 **Epson Web Control** 畫面。
- $\bullet$ 將您要新增至播放清單的影像或電影複製到 USB 隨身碟。
- C刪除 USB 隨身碟中的影像或電影。

## 時間表 **(**僅限在內容播放模式中**)**

時間表畫面上的選項可讓您啟用或停用指定的時間表功能。

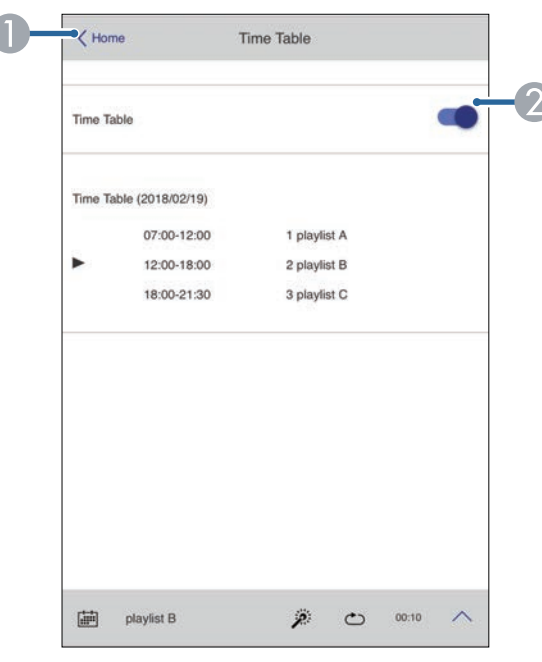

- A返回 **Epson Web Control** 畫面。
- $\bullet$ 開啟或關閉時間表。

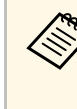

△<del>◇</del>● 您可在 Epson Projector Content Manager 軟體中使用時間表功能指<br>◇ 定各播放清單的開始及結束時間。 如需詳細資訊,請參閱 *Epson Projector Content Manager*操作說明 書。
## 從網路瀏覽器註冊數位憑證 **<sup>145</sup>**

### 您可在投影機上註冊數位憑證,為簡報檔案提供安全性。

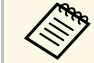

《<mark>《》、 此外,您也可在投影機網路選單中註册數位憑證。不過,請確定</mark><br>《<mark>《》 <sub>構註冊一次,不則憑證可能無法正確安裝。</mark></mark></sub> 僅註冊一次,否則憑證可能無法正確安裝。

- **網路 > 網路設定 > 無線LAN > 用戶端憑證**
- **<del>●</del> 網路 > 網路設定 > 無線LAN > CA 憑證**
- **網路 > 網路設定 > 投影機控制 > 安全 HTTP > Web 伺服器憑證**
- 1 確定您的數位憑證檔案相容於投影機註册。
- 2 請確認已開啓投影機。

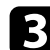

3 在連接有網路的電腦中啓動網路瀏覽器或裝置。

4 藉由將投影機的 IP 地址輸入至瀏覽器的地址列,前往 Epson Web Control 畫面。

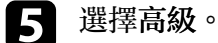

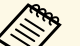

△◎ 您可能需要先登入,才能看見高級畫面。若看見登入視<br>◇ 窗,請輸入您的使用者名稱及密碼。(使用者名稱爲 **EPSONWEB**,預設密碼為 **admin**。)

- 您可在投影機網路選單中變更密碼。
	- s 網路 > 網路設定 > **Web**控制密碼

f 選擇 以開啟選單、選擇網路,然後選擇憑證。

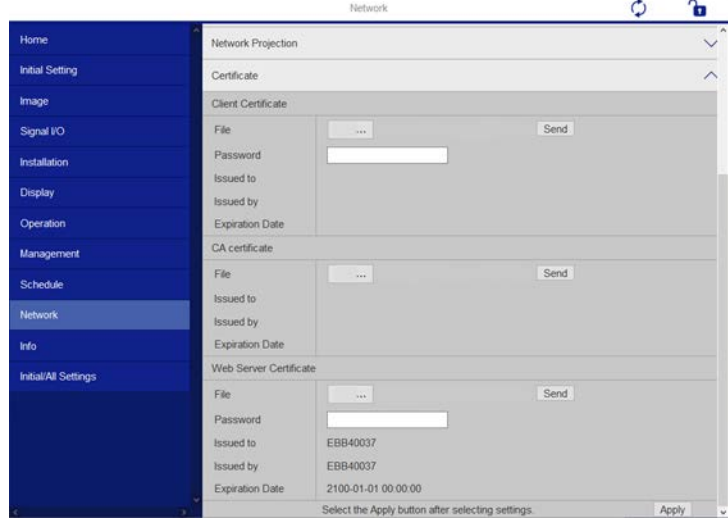

7 選擇您要註册的憑證檔案。

3 在密碼方塊中輸入密碼,然後按一下傳送。

• 當憑證註册完成時,按一下應用即可結束變更並完成註册。

# 設定投影機網路電子郵件警示 **<sup>146</sup>**

<span id="page-145-0"></span>您可將投影機設定為發生問題時,透過網路向您傳送電子郵件警示。 若在投影機的操作選單中將待機模式設定設為通訊開啟,即使投影機處 於待機模式 (電源關閉時),您仍可接收電子郵件警示。 按下 [Menu] 鈕、選擇網路選單,然後按下 [Enter]。 2 選擇網路設定,然後按下 [Enter]。 c 選擇郵件通知選單,然後按下 [Enter]。 扳回 [郵件通知] 郵件通知 關閉  $\checkmark$ 4 將郵件通知設定設爲開啓。 e <sup>在</sup> **SMTP**伺服器選項中輸入 IP 地址。 A 請勿在 SMTP伺服器使用 "127.x.x.x" (其中 x 爲 0 至 255 的數 字)。 f 選擇 SMTP 伺服器的驗證類型。 **▼ 在 SMTP 伺服器埠號碼選擇 0 至 65535 的數值 (預設爲 25)。** 8 輸入 SMTP 伺服器的使用者名稱。 **9** 輸入 SMTP 伺服器驗證的密碼。 11 在寄件者中輸入顯示為傳送者的電郵地址。 **K 選擇地址欄位、輸入電郵地址,然後選擇您要接收的警示。最多可** 重複設定三個地址。

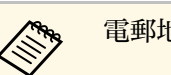

a 電郵地址最多可使用 <sup>64</sup> 個英數字元。

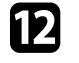

l 選擇設定後,請返回網路設定畫面,選擇設定,並依照螢幕上的指 示儲存設定然後退出選單。

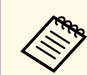

**《<sup>3</sup>》** 若出現導致投影機關機的嚴重問題,您可能不會收到電子郵件警 示。

#### ▶ 相關連結

• "[網路投影機電子郵件警示訊息](#page-145-0)" p.146

### 網路投影機電子郵件警示訊息

當網路投影機發生問題且您選擇接收電子郵件警示時,您會收到載有下 列資訊的電子郵件:

- 寄件者中設為郵件寄件者的電郵地址
- 主旨列中的 **Epson Projector**
- 發生問題的投影機名稱
- 受影響的投影機的 IP 地址
- 問題的詳細資訊

# 使用 **SNMP** 設定監控 **<sup>147</sup>**

網路管理員可以在網路電腦上安裝 SNMP (Simple Network Management Protocol) 軟體,以便監控投影機。若您的網路使用此軟體,您可設定投 影機的 SNMP 監控。

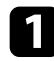

**4 按下 [Menu] 鈕、選擇網路選單,然後按下 [Enter]。** 

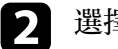

2 選擇網路設定,然後按下 [Enter]。

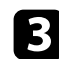

c 選擇投影機控制選單,然後按下 [Enter]。

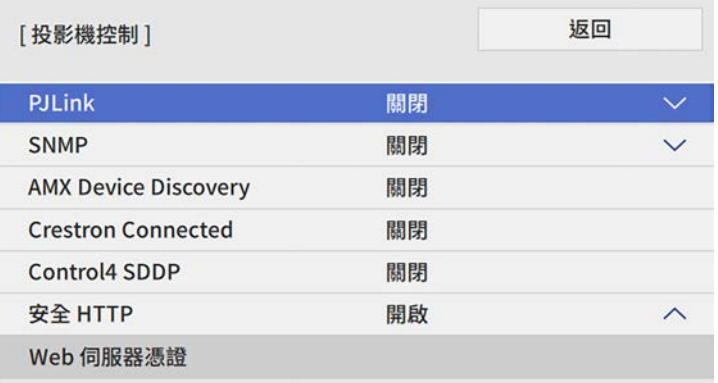

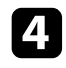

### d <sup>將</sup> **SNMP** 設定設為開啟。

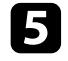

e 最多輸入兩個接收 SNMP 通知的 IP 地址作為陷阱**IP**地址**<sup>1</sup>** 和陷阱 **IP**地址**2** 設定,各地址欄位可以使用 0 至 255 之間的數值。

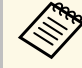

● 請勿使用下列地址: 224.0.0.0 至 255.255.255.255。本投影機 支援 SNMP 代理程式第 1 版 (SNMPv1)。

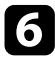

f 輸入 SNMP 社群名稱 (最多 <sup>32</sup> 個英數字元)。

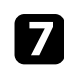

图 選擇設定後,請返回網路設定畫面,選擇設定,並依照螢幕上的指 示儲存設定然後退出選單。

您可以使用 ESC/VP21,從外部裝置控制投影機。

#### ▶ 相關連結

- ["ESC/VP21](#page-147-0) 指令清單" p.148
- "[電纜配線](#page-147-1)" p.148

### <span id="page-147-0"></span>**ESC/VP21** 指令清單

當電源"開"的指令傳送到投影機時,電源會開啓並進入暖機模式。開 啟投影機電源時,會傳回冒號 ":"(3Ah)。

輸入指令時,投影機執行指令,傳回一個冒號":",接著接受下一個指 令。

<span id="page-147-1"></span>如果正在處理的指令異常地中斷,會輸出一個錯誤訊息,並傳回一個冒 號""。

### 您可使用下列指令。

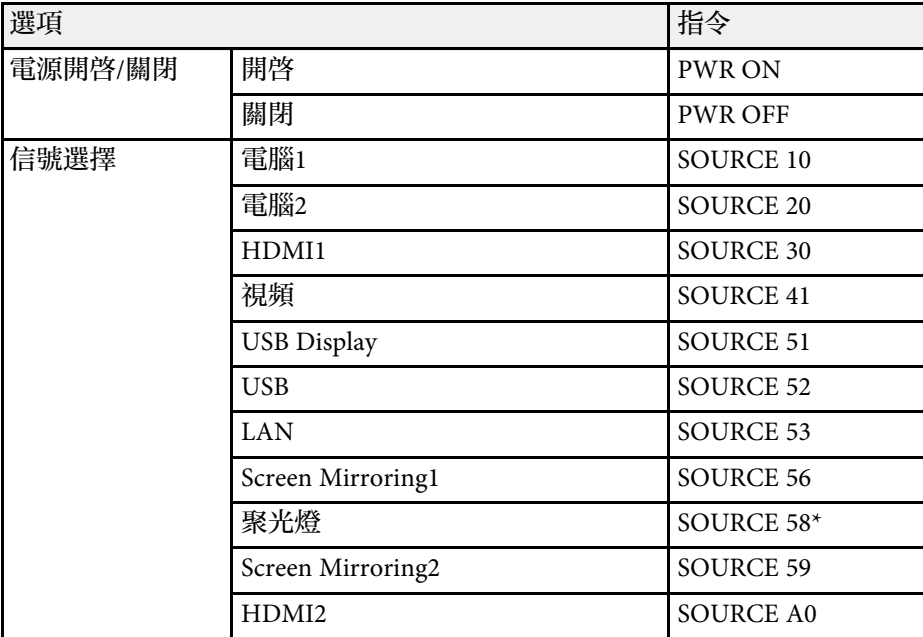

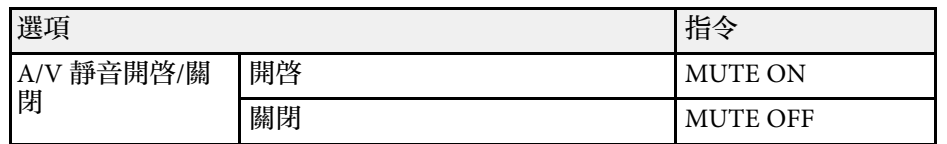

\* 聚光燈僅適用於 EB‑L255F/EB‑L250F。

在每個指令最後加上換行字元 (CR)代碼 (0Dh),然後進行傳送。 請聯絡 Epson 以取得詳細資料。

### 電纜配線

#### 序列連接

- 連接器形狀:D-Sub 9 針 (公接頭)
- 投影機輸入埠名稱:RS-232C
- 纜線類型:跳接 (虛擬數據機) 纜線

在下列情況下,投影機端會顯示於左側,電腦端會顯示於右側:

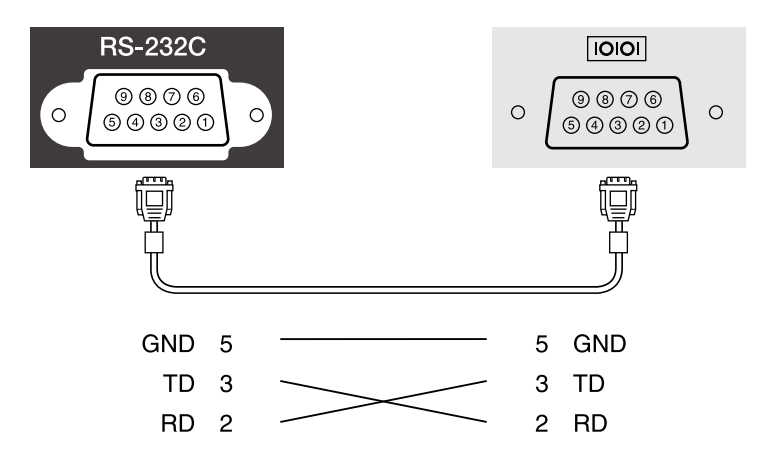

# 使用 **ESC/VP21** 指令 **<sup>149</sup>**

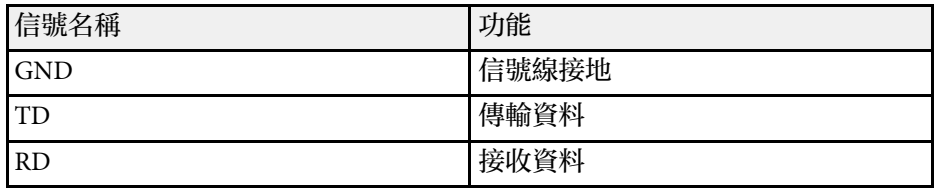

### 通訊協定

- 預設傳輸率設定:9600 bps
- 資料長度:8 位元
- 同位檢查:無
- 停止位元:1 位元
- 流量控制:無

# **PJLink** 支援 **<sup>150</sup>**

PJLink 係由 JBMIA (日本商業機器與資訊系統工業協會, Japan Business Machine and Information System Industries Association) 研發用於控制網路 相容投影機的標準通訊協定,是該公司爲標準化投影機控制通信協定所 投入的努力。

本投影機符合 JBMIA 所建立的 PJLink Class2 標準。

PJLink 搜尋功能所使用的埠號碼為 4352 (UDP)。

必須先進行網路設定,才能使用 PJLink。

本投影機符合所有指令 (以下 PJLink Class2 所定義者除外), 且業經 PJLink 標準適應性檢驗證實合格。

<http://pjlink.jbmia.or.jp/english/>

• 不相容指令

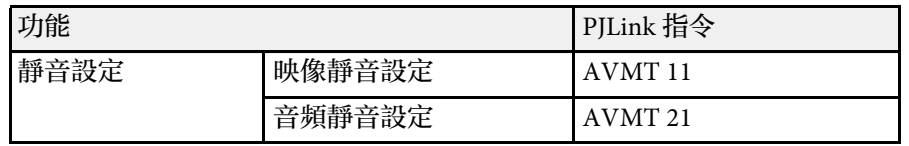

### • 輸入埠及對應的輸入來源號碼

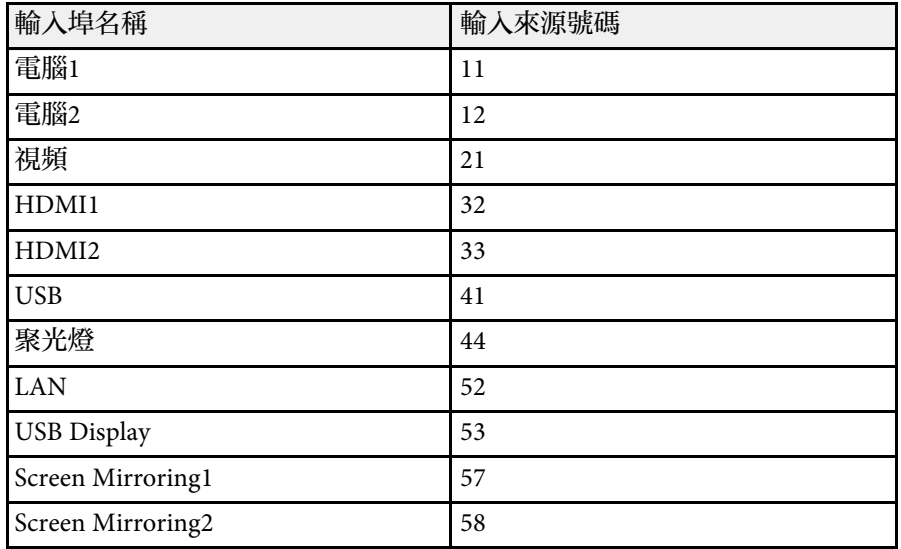

- "製造名稱資訊詢問"所顯示的製造商名稱 **EPSON**
- "產品名稱資訊詢問"所顯示的型號名稱
	- EPSON L255F/L250F
	- EPSON L200F
	- EPSON L200W
	- EPSON L200X

### <span id="page-150-0"></span>Art-Net 是以 TCP/IP 通訊協定為基礎的乙太網路通訊協定。您可使用 DMX 控制器或應用程式系統來控制投影機 (EB‑L255F/EB‑L250F)。 下表列出用於在 Art-Net 中控制投影機的頻道定義。

先將頻道 13 設為 "可控制"。

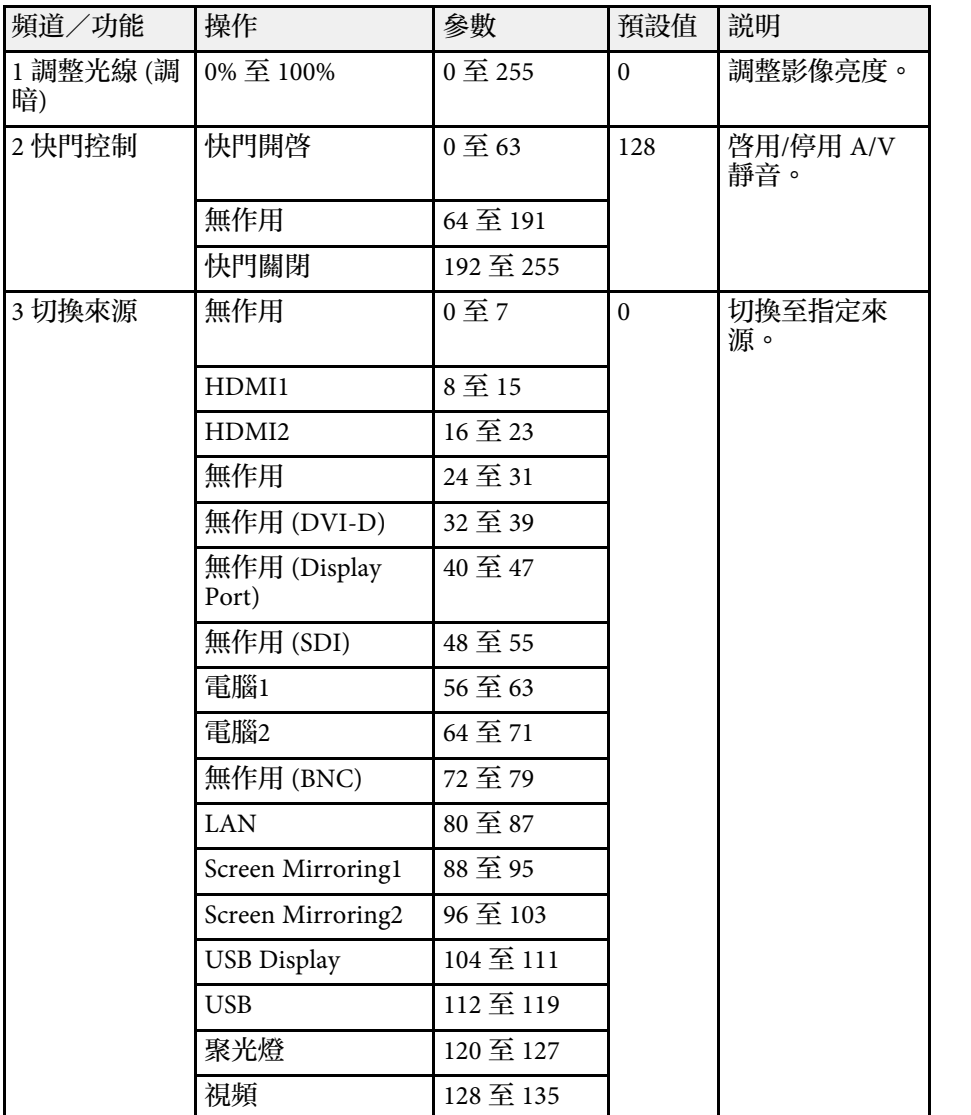

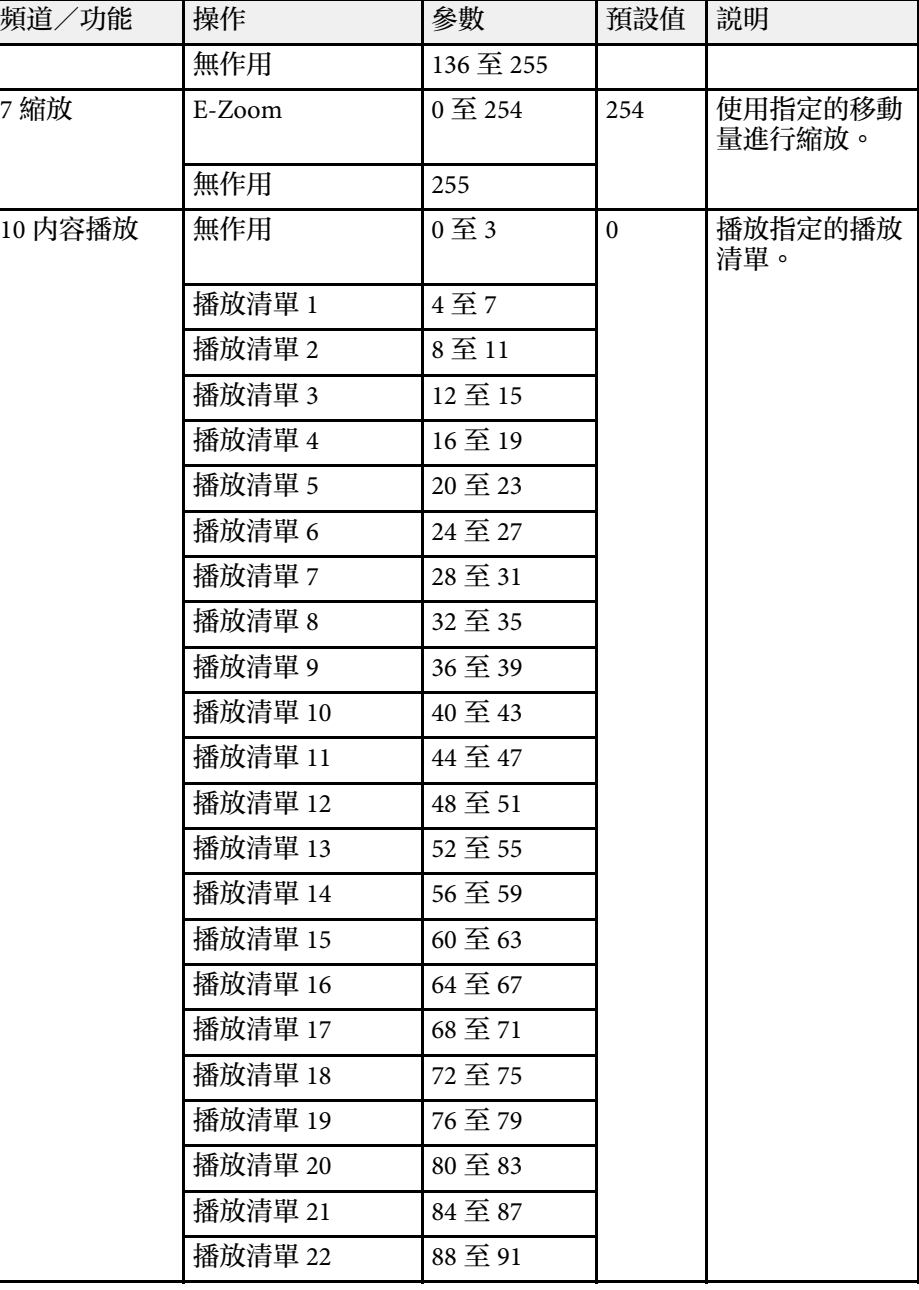

# **Art-Net** 頻道定義 **<sup>152</sup>**

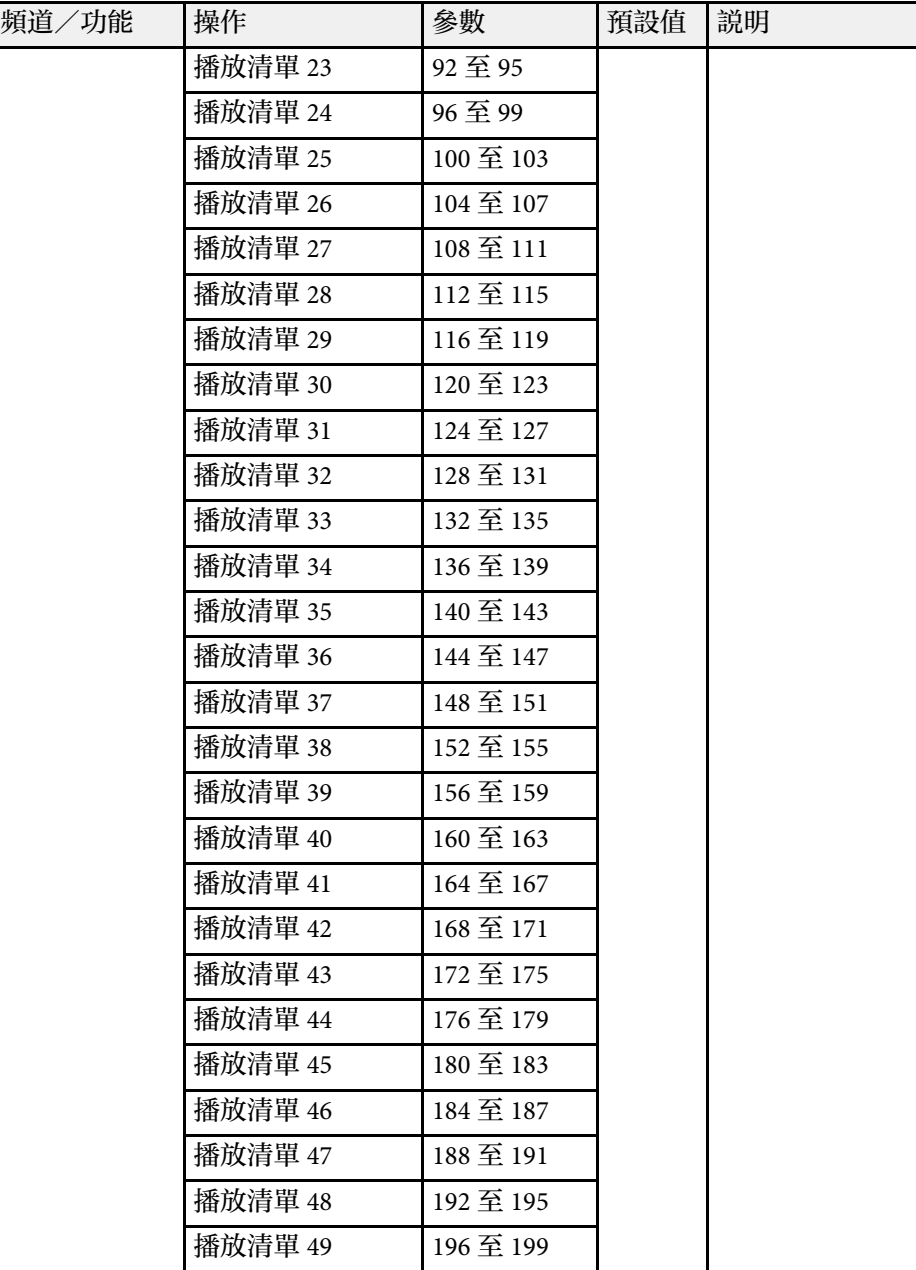

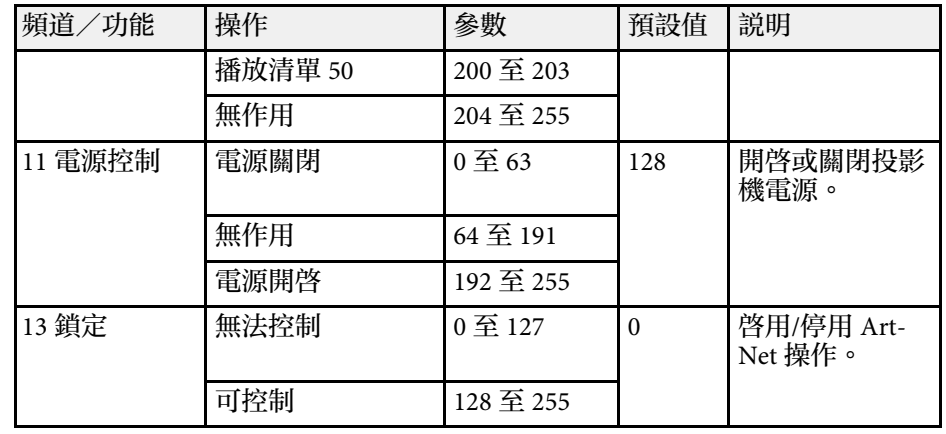

**◇ 如果目前使用 Art-Net 控制投影機、並從遙控器進行操控,由**<br>◇ DMX 控制器或應用程式軟體所做的設定,可能不同於投影機的實 際狀態。如果您想將所有頻道控制套用至投影機,請將頻道 13 設 為"無法控制",然後重新設為"可控制"。

如果您使用 Crestron Connected 網路監控及控制系統,您可設定要在系 統上使用的投影機。Crestron Connected 可讓您使用網路瀏覽器控制及監 視您的投影機。

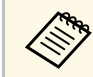

**Computer of 音您使用 Crestron Connected 時,您無法使用 Epson Projector** Management 的 Message Broadcasting 功能。

如需 Crestron Connected 的詳細資訊,請瀏覽 Crestron 網站。

<https://www.crestron.com/products/line/crestron-connected>

若要在系統中監控裝置,您可使用 Crestron 提供的 Crestron RoomView Express 或 Crestron Fusion。您可聯絡服務台並傳送緊急訊息。如需詳細 資料,請參閱以下網站。

<http://www.crestron.com/getroomview>

本手冊說明如何使用網路瀏覽器在電腦上執行操作。

- ▶ 相關連結
- "設定 [Crestron Connected](#page-152-0) 支援" p.153

### <span id="page-152-0"></span>設定 **Crestron Connected** 支援

若要設定投影機使用 Crestron Connected 系統進行監視及控制,請確定 您的電腦與投影機已連上網路。

如果您以無線方式連接,請透過無線網路存取點連接至裝置。

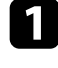

按下 [Menu] 鈕、選擇網路選單,然後按下 [Enter]。

2 選擇網路設定,然後按下 [Enter]。

c 選擇投影機控制選單,然後按下 [Enter]。

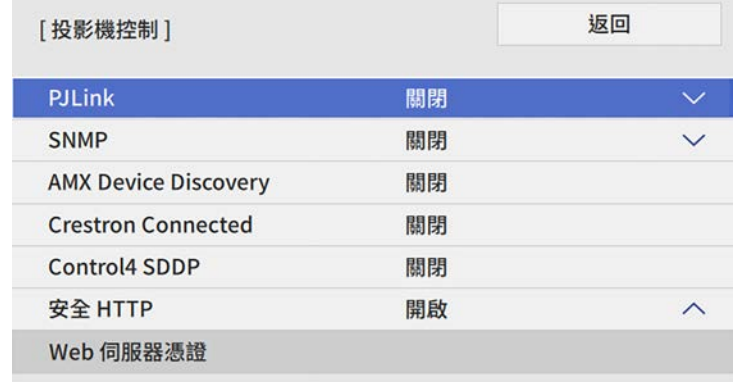

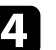

將 Crestron Connected 設定設為 開啓, 以允許偵測投影機。

- 5 選擇設定後,請返回網路設定畫面,選擇設定,並依照螢幕上的指 示儲存設定然後退出選單。
- f 關閉投影機,然後重新開啟,即可啟用設定。
	- 在連接有網路的電腦中啓動網路瀏覽器或裝置。
- 8 藉由將投影機的 IP 地址輸入至瀏覽器的地址列,前往 Epson Web Control 畫面。

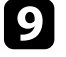

i 選擇 **Crestron Connected** 設定。如需詳細資料,請參閱以下 Crestron 網站。

# 設定投影機事件排程 **<sup>154</sup>**

<span id="page-153-0"></span>您最多可在投影機上排定 30 個自動發生的事件,例如開啟、關閉投影機 或切換輸入來源。投影機會在您所設定排程的指定日期及時間執行選取 的事件。

### 警告

請勿在鏡頭前放置可燃物體。若排定自動開啓投影機,則請勿在鏡頭前放置 可燃物體,否則可能會導致起火。

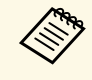

ズ<del>◇</del> ・若將排程的選單保護設爲開啓,請先將其關閉。<br>◇ ・當投影機未持續使用超過 20 分鐘,或固定以關閉電源插座的方 式關閉時,則不會執行燈光校正。將燈光校正事件設爲僅限使 用 100 小時後執行。

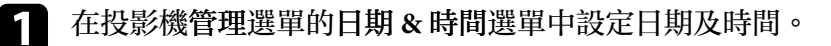

**2 按下 [Menu] 鈕、選擇管理選單,然後按下 [Enter]。** 

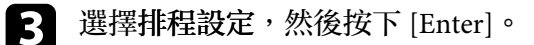

4 選擇排程,然後按下 [Enter]。

5 選擇新增,然後按下 [Enter]。

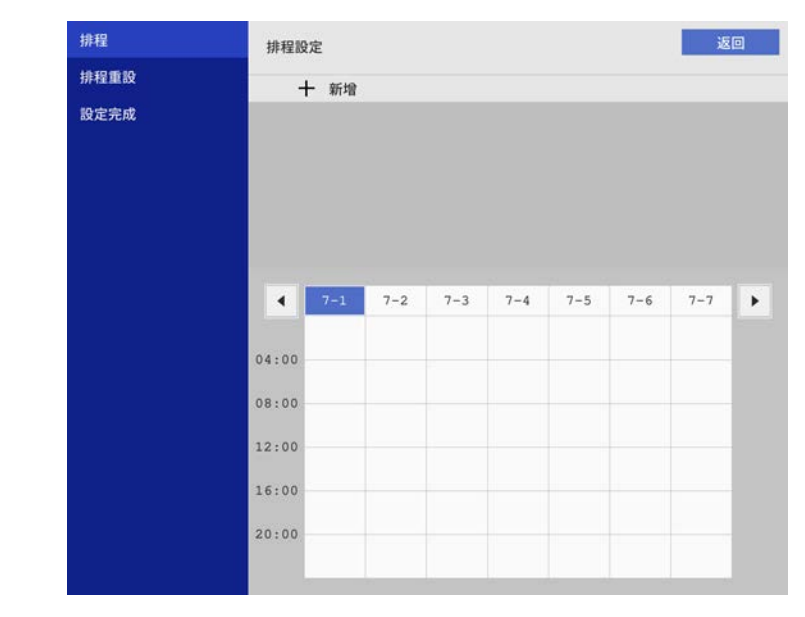

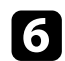

### f 選擇您要執行的事件詳細資料。

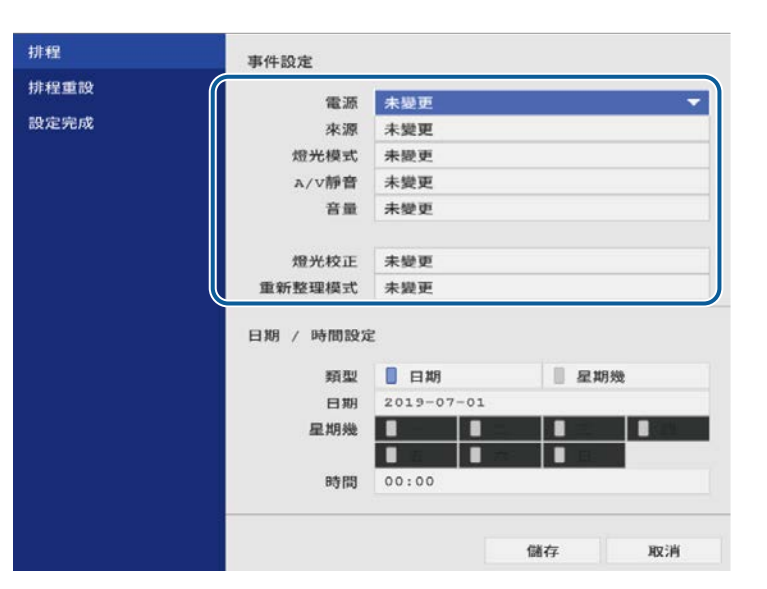

### 图 選擇您想要發生事件的日期及時間。

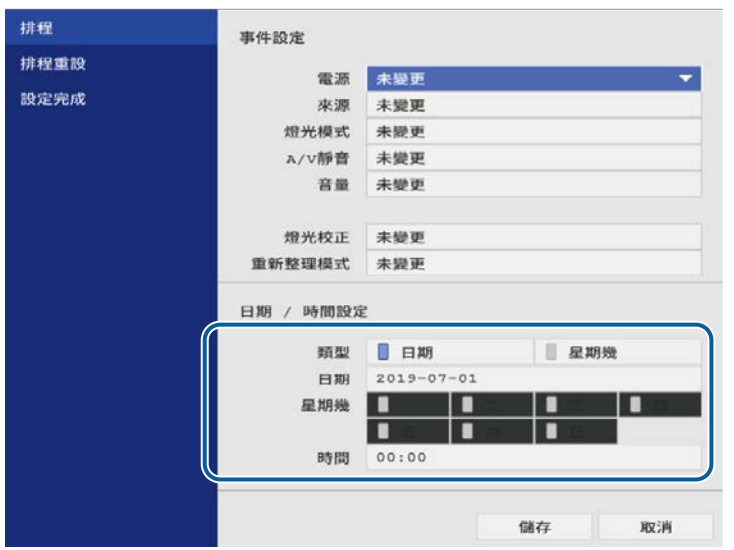

# 3 選擇儲存,然後按下 [Enter]。

已排程事件會顯示在畫面上,同時列出指示事件狀態的圖示。

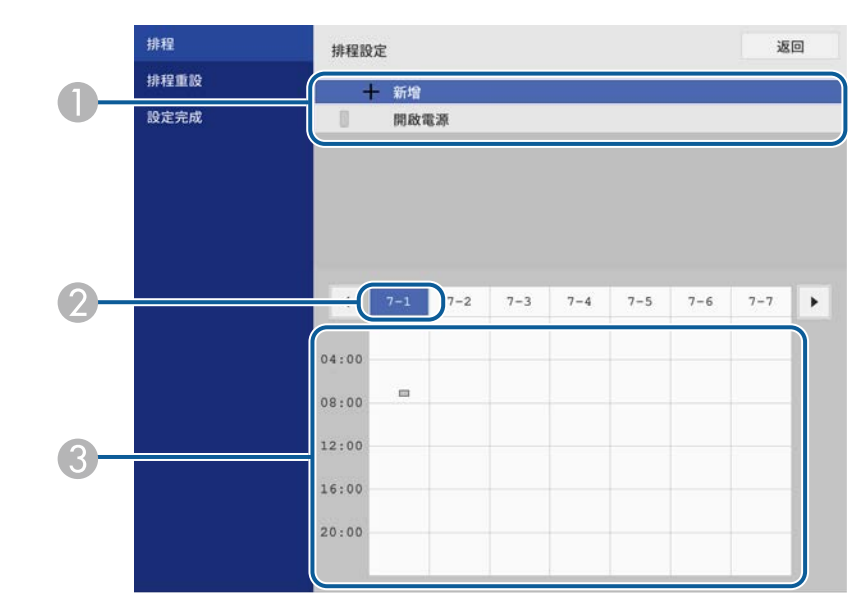

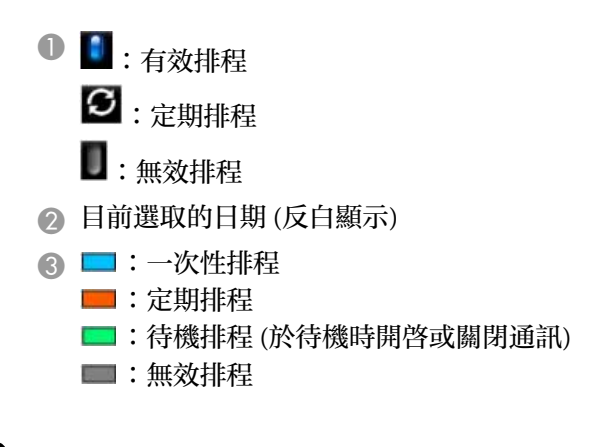

i 若要編輯已排程事件,請選擇排程並按下 [Enter]。

# 設定投影機事件排程 **<sup>156</sup>**

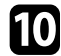

- j 從顯示的選單中選擇選項。
	- · 開啓或關閉可讓您啓用或停用選取的事件。
	- 編輯可讓您變更事件詳細資料或日期及時間。
	- 清除可讓您從清單中,移除已排程事件。

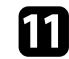

1 選擇設定完成,然後選擇是。

若要刪除所有已排程事件,請選擇排程重設。

#### ▶ 相關連結

- ・ "[選擇密碼安全性類型](#page-111-0)" p.112
- "[設定日期及時間](#page-37-0) " p.38

# 調整選單設定

請依照下列章節的說明,存取投影機選單系統及變更投影機設定。

#### ▶ 相關連結

- "[使用投影機選單](#page-157-0)" p.158
- "[使用螢幕鍵盤](#page-158-0)" p.159
- "[影像品質設定](#page-159-0) 影像選單" p.160
- "[輸入信號設定](#page-161-0) 訊號 I/O 選單" p.162
- "[投影機安裝設定](#page-163-0) 安裝選單" p.164
- "[投影機顯示設定](#page-165-0) 顯示選單" p.166
- "[投影機功能設定](#page-167-0) 操作選單" p.168
- "[投影機管理設定](#page-169-0) 管理選單" p.170
- "[投影機網路設定](#page-172-0) 網路選單" p.173
- "[多投影機操作設定](#page-178-0) 多重投影方式選單" p.179
- "[投影機設定的設定](#page-180-0) ECO 選單" p.181
- "[投影機初始設定及重設選項](#page-181-0) 初始/所有設定選單" p.182
- "[在投影機之間複製選單設定](#page-182-0) (批次設定)" p.183

## 使用投影機選單 **<sup>158</sup>**

畫面上顯示選單。

a 按下操作面板或遙控器上的 [Menu] 鈕。 Menu  $H/V$ Esc  $\bigcirc$ Menu  $\sqrt{2}$  $\sum$  $\triangleleft$ √》 User  $\sum$ 您會看見選單畫面。

<span id="page-157-0"></span>您可使用投影機的選單來調整控制投影機運作方式的設定。投影機會在

Esc

Default

#### 堂用項目 影像 影像 顏色模式 簡報 **訊號 I/O** 嘉度 50 對比度 50 安裝 顏色深淺 50 顯示 色調 50 操作 清晰度 50 管理 白平衡 網路 動態對比度 關閉 多重投影方式 影像增強 ECO  $\mathbf{0}$ 伽瑪係數 初始/所有設定 **RGBCMY** 重設為預設值 來源 電腦1 解析度 自動 外觀 自動 比例 類比訊號調整 重設為預設借

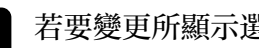

- 3 若要變更所顯示選單中的設定,請按下 [Enter]。
- 4 按向上或向下箭頭按鈕可移動瀏覽設定。
- e 若要將所有選單設定恢復為預設值,請選擇初始**/**所有設定。
- f 變更選單中的設定後,按下 [Esc]。
- g 按下 [Menu] <sup>或</sup> [Esc] 以退出選單。

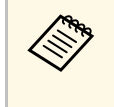

a 箭頭表示包含子項目的選單。當您開啟選單設定或選擇特定設 定值時,選單系統會顯示子項目。

 $XOOX$ 

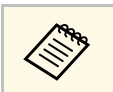

《③ 如果投影機可使用互動筆或手指觸控操作,您可使用互動筆或手<br>《③ 指觸控操作來選擇選單及設定。當您退出選單時,請選擇 × 。

b 按向上或向下箭頭按鈕可移動瀏覽左側列出的選單。各選單的設定 會顯示在右側。

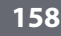

### 使用螢幕鍵盤 **<sup>159</sup>**

<span id="page-158-0"></span>您可使用螢幕鍵盤輸入數字和字元。

<span id="page-158-1"></span>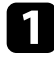

a 使用操作面板或遙控器上的箭頭按鈕反白顯示您要輸入的數字或字 元,然後按下 [Enter] 按鈕。

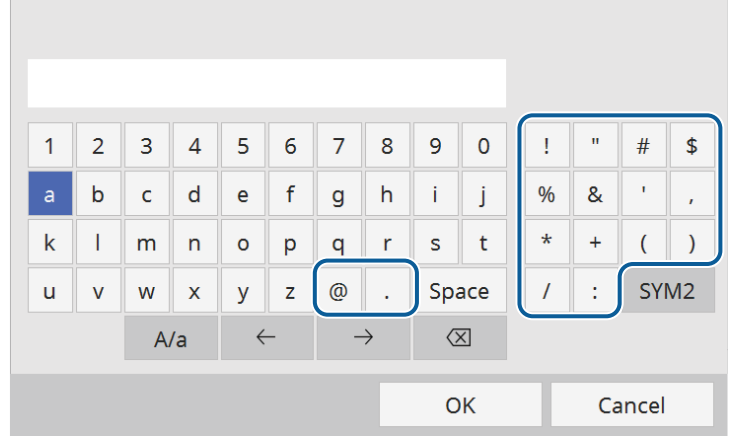

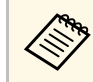

a 每次選擇 **A/a** 鍵時,字元會在大寫與小寫之間切換。每次選 擇 **SYM1/2** 鍵時,方框括住的符號即會改變。

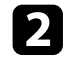

**2 輸入文字後,選擇鍵盤上的 OK 確認設定。選擇 Cancel 可取消輸** 

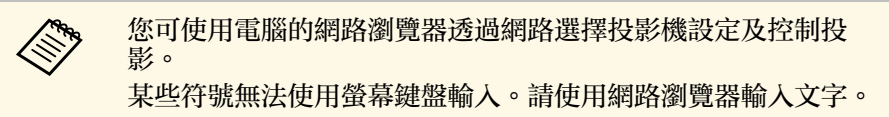

▶ 相關連結

• "[螢幕鍵盤可用文字](#page-158-1)" p.159

### 螢幕鍵盤可用文字

使用螢幕鍵盤時,您可輸入以下文字。

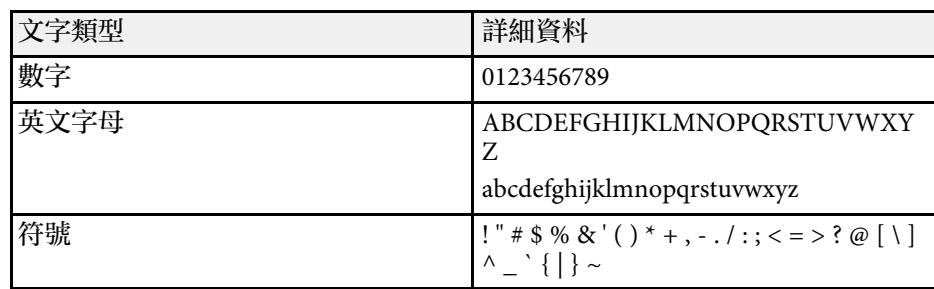

#### <span id="page-159-0"></span>影像選單上的設定,讓您調整影像的品質。可用的設定視目前選取的顏 色模式及輸入來源而定。

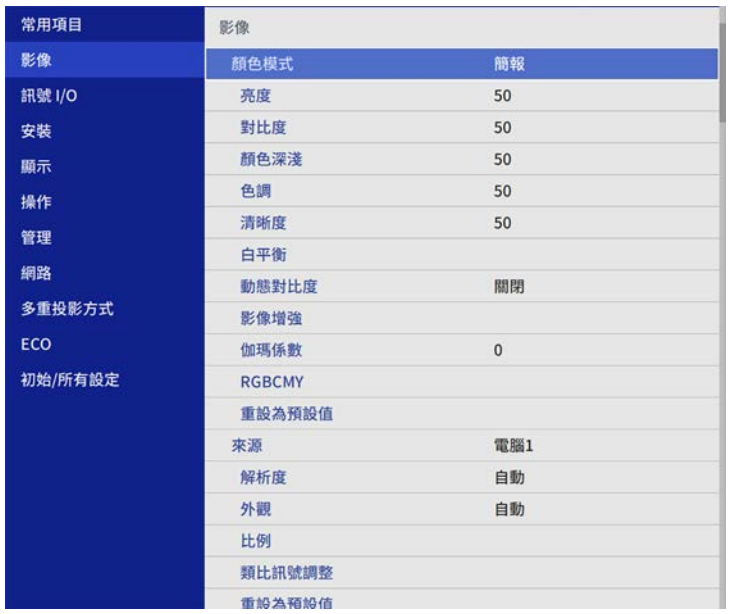

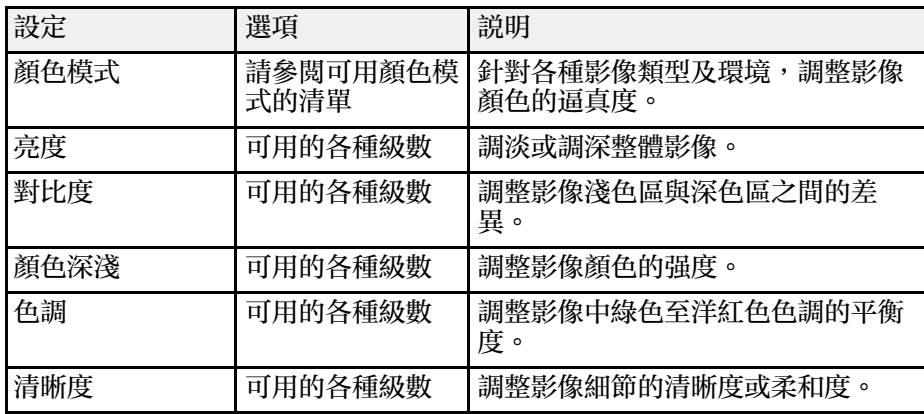

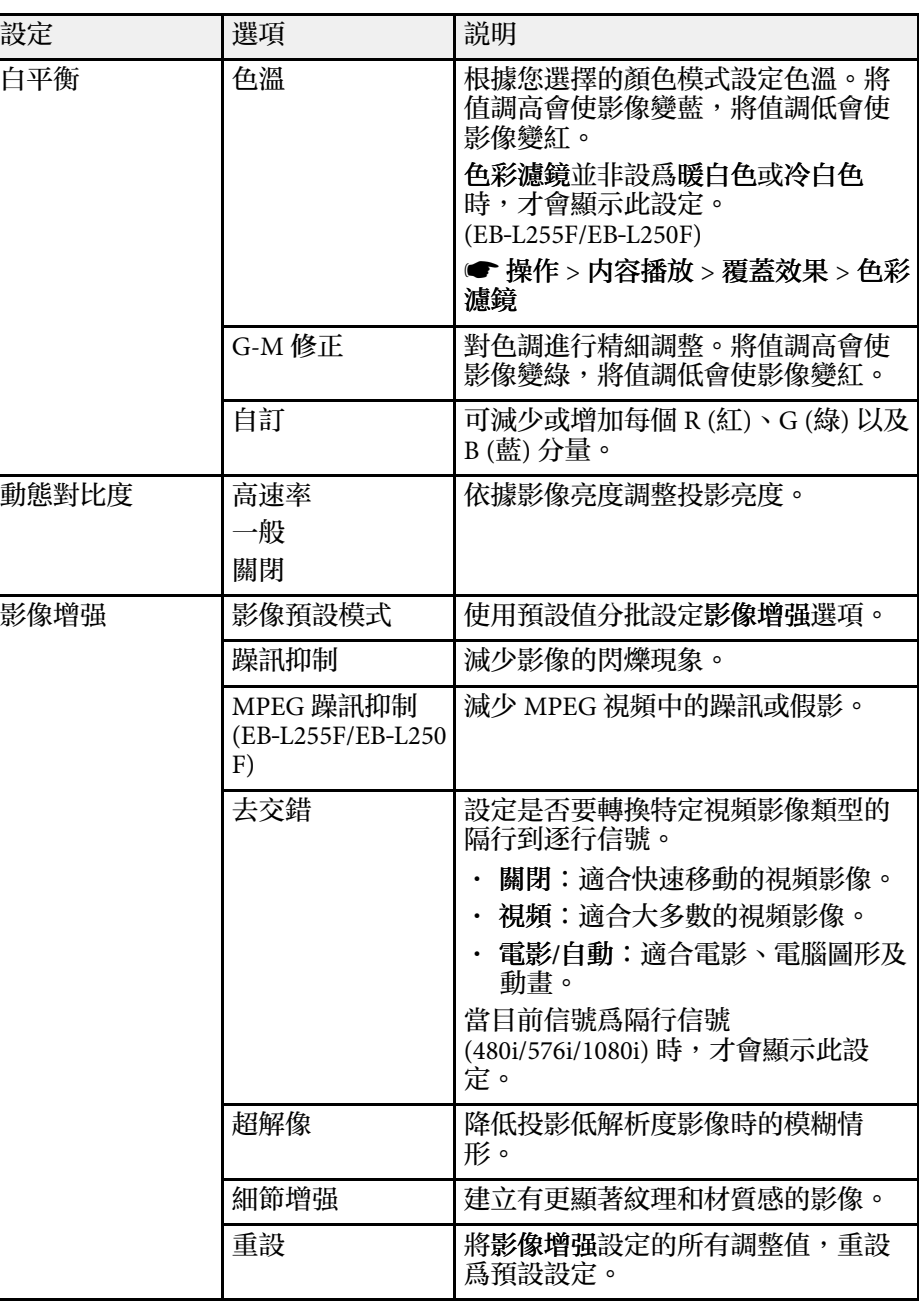

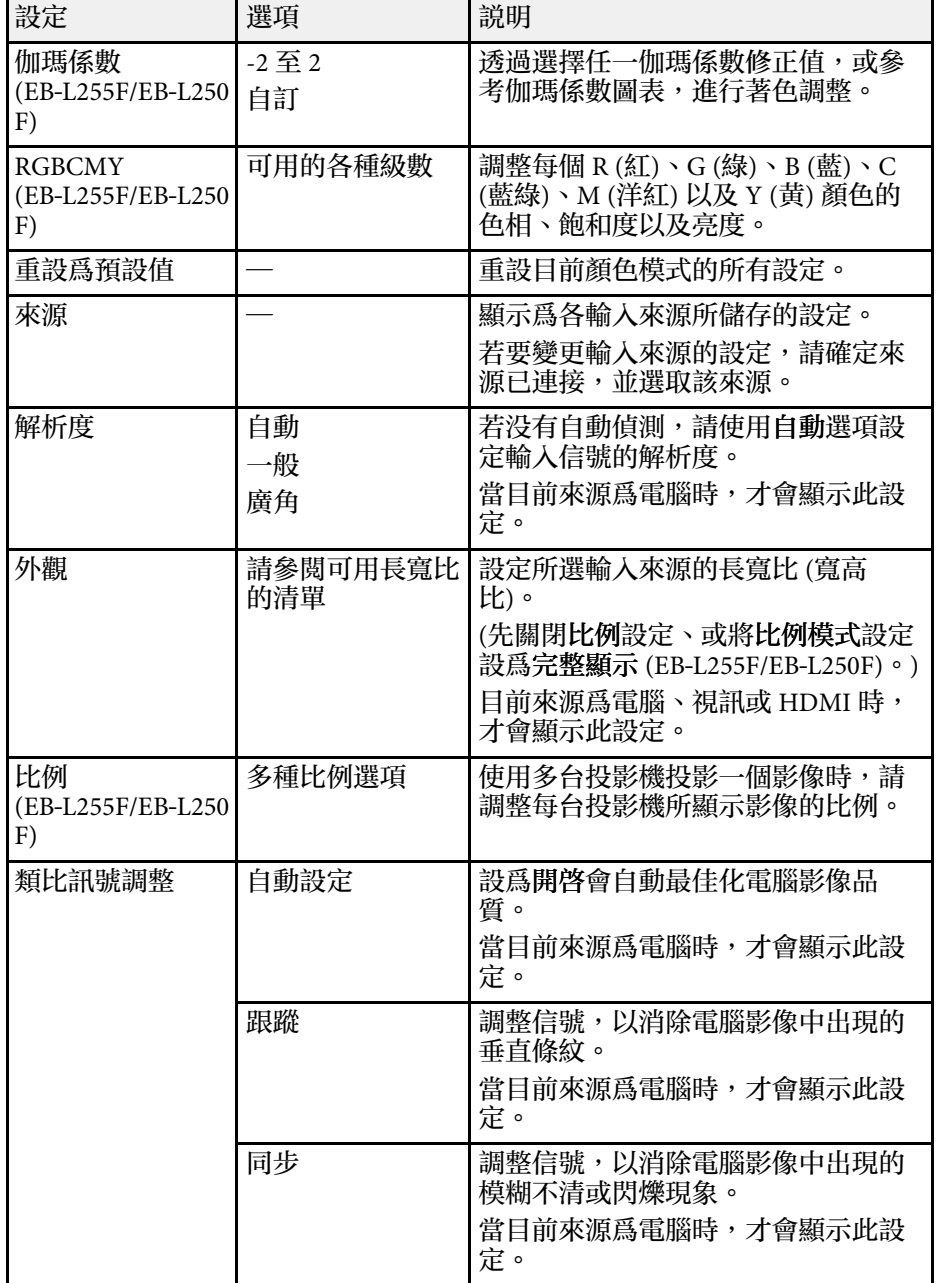

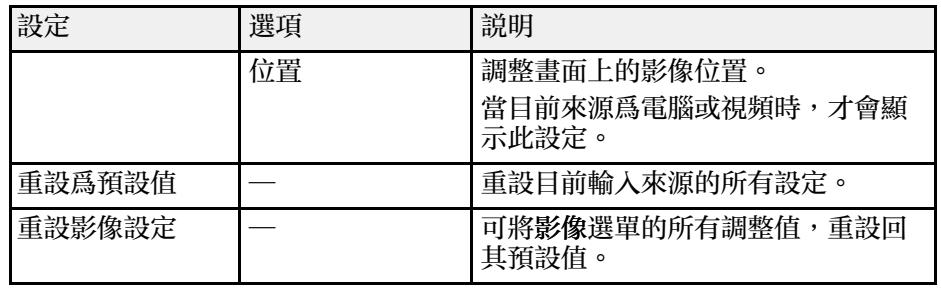

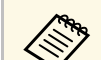

**/<del>◇</del>、 ·** 亮度設定不會影響燈光亮度。若要變更燈光亮度,請在投影機<br>◇ 的操作選單中選擇**燈光亮度控制**設定。

· 按下遙控器上的 [Auto] 按鈕,可恢復跟蹤、同步及位置設定的 預設設定。

#### ▶ 相關連結

- "[可用的顏色模式](#page-65-0)" p.66 • "[可用的影像長寬比](#page-60-0)" p.61 • "[調整影像比例](#page-107-0)" p.108
- "[調整影像顏色](#page-67-0)" p.68

#### <span id="page-161-0"></span>一般而言,投影機通常會偵測並最佳化輸入信號設定。若需要自訂設 定,您可使用訊號 **I/O** 選單。可用的設定視目前選取的輸入來源而定。

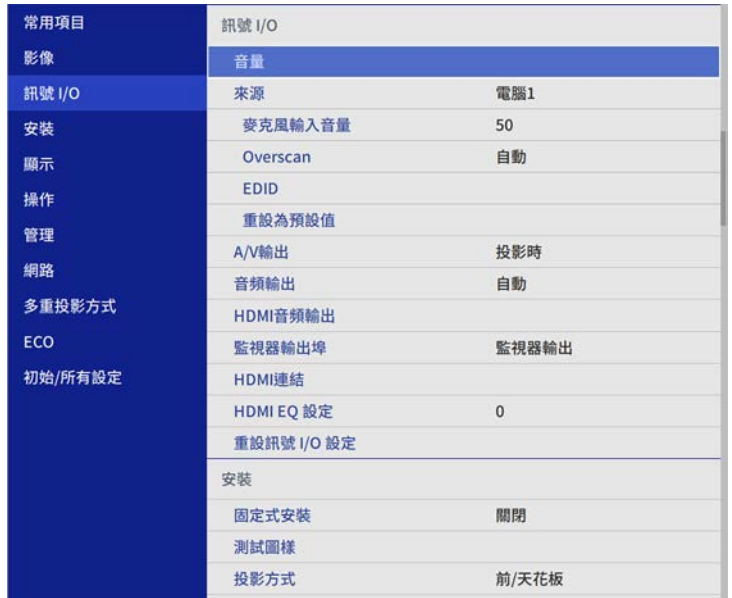

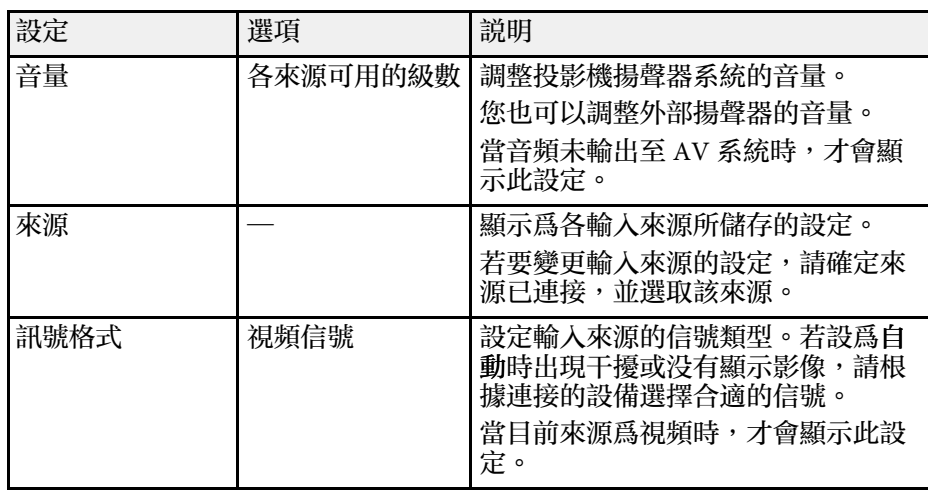

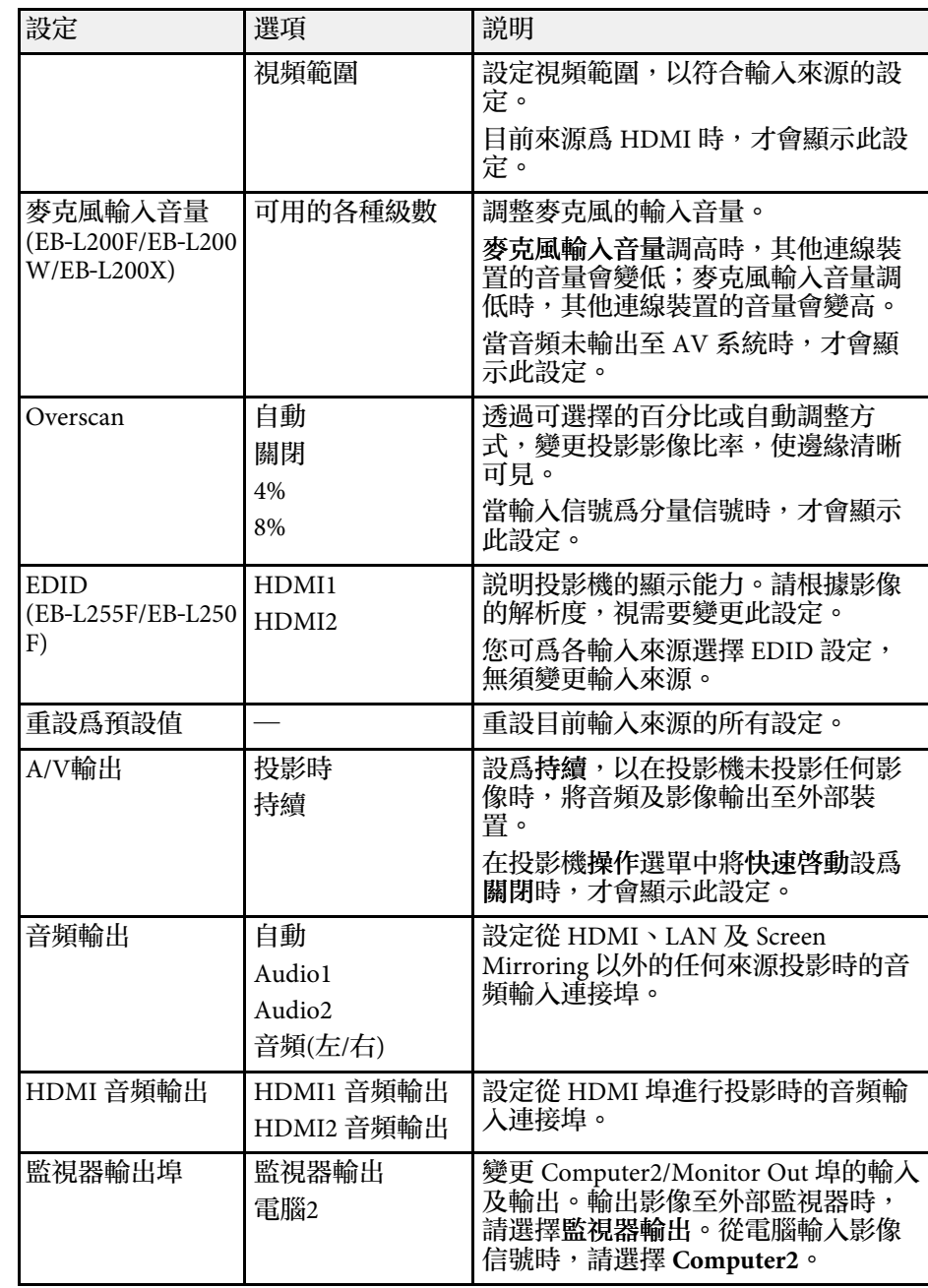

# 輸入信號設定 **-** 訊號 **I/O** 選單 **<sup>163</sup>**

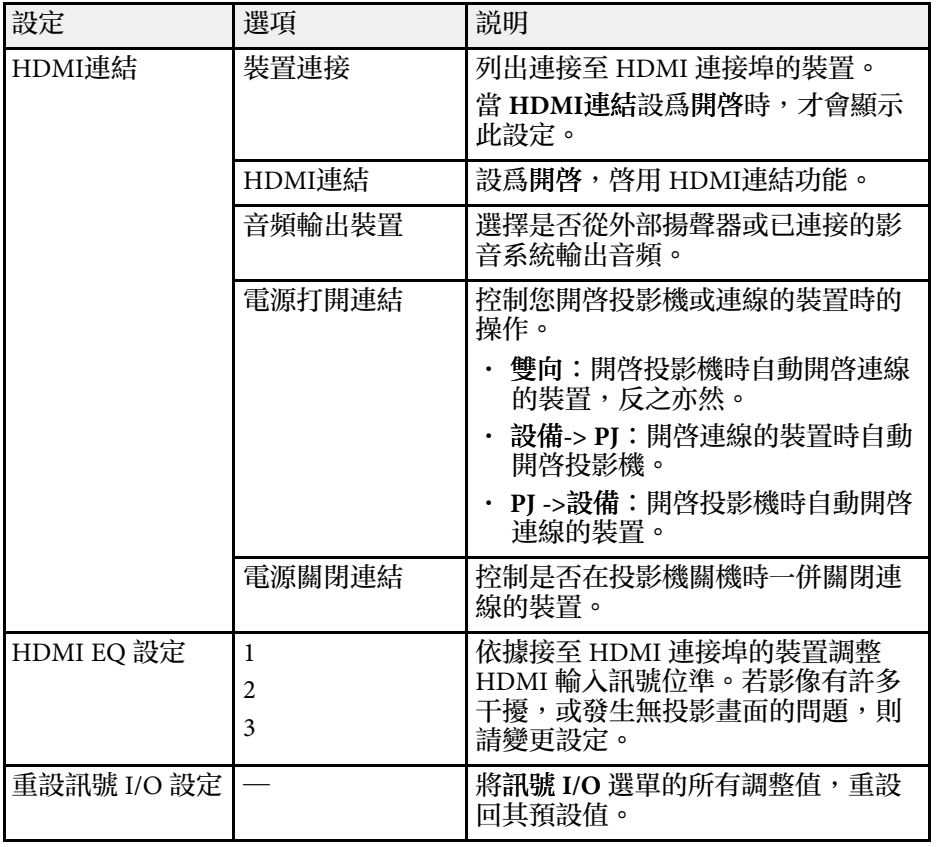

### <span id="page-163-0"></span>安裝選單上的設定,可協助您在您的安裝環境中設定投影機。

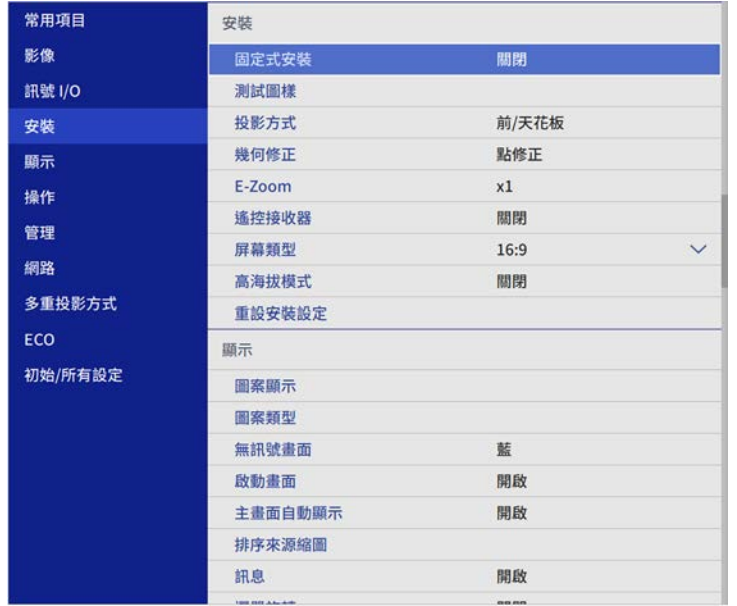

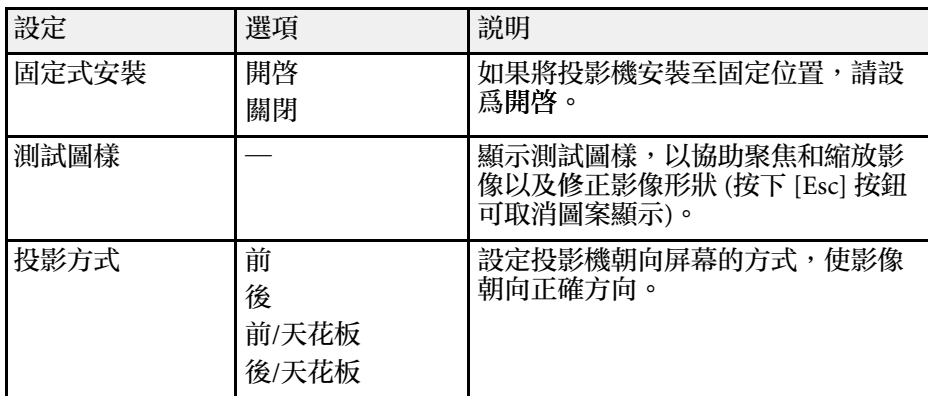

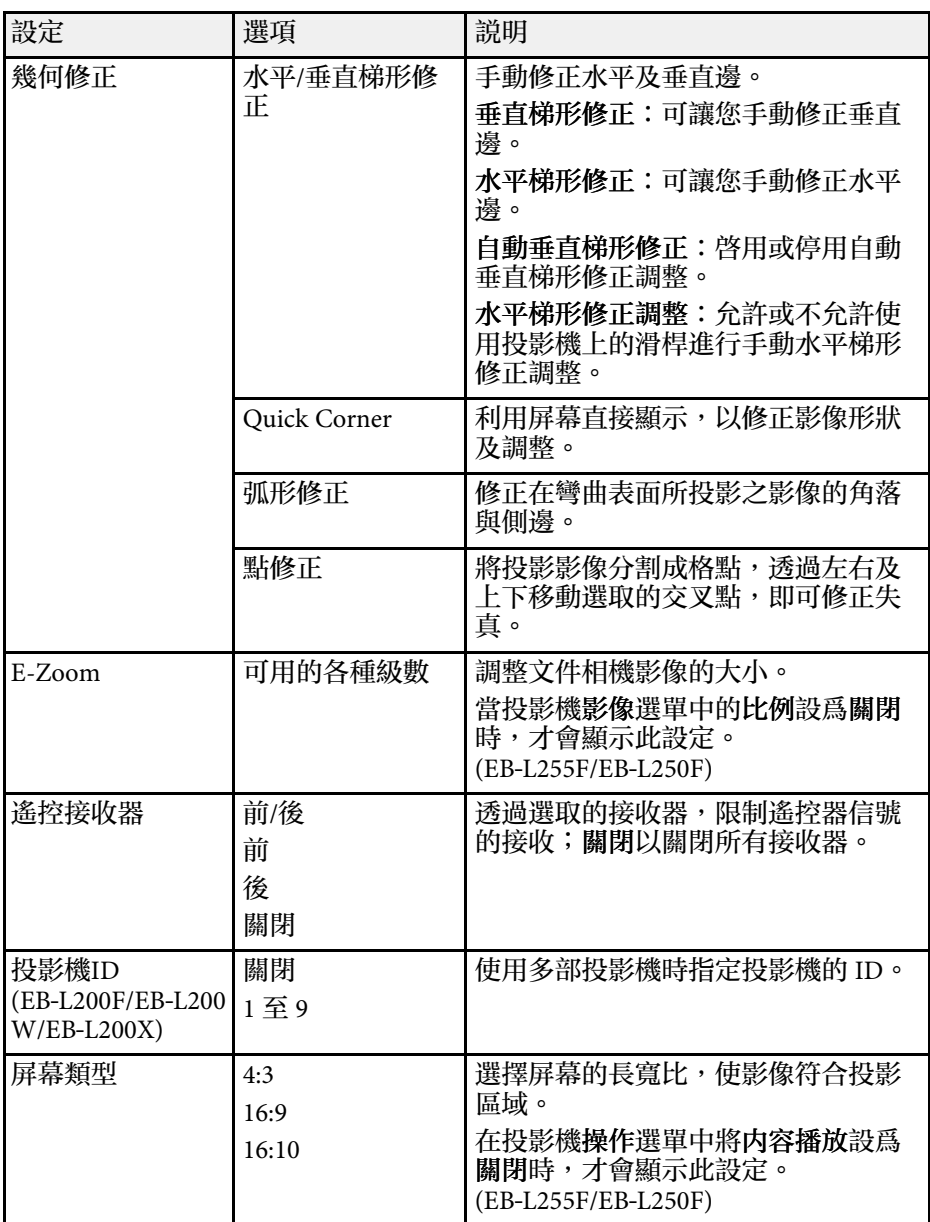

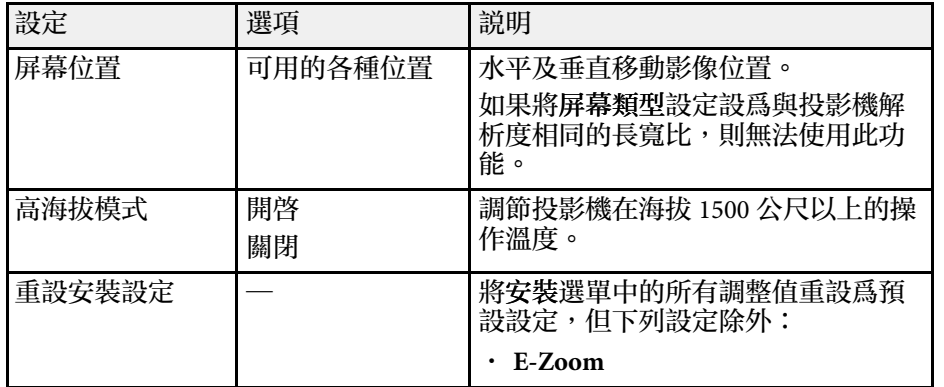

#### ▶ 相關連結

- "[投影模式](#page-40-0) " p.41
- "[影像形狀](#page-48-0) " p.49
- ・ "[投影機設定及安裝選項](#page-21-0)" p.22
- "[設定屏幕類型](#page-42-0) " p.43

### <span id="page-165-0"></span>顯示選單上的設定,可讓您自訂各種投影機顯示功能。

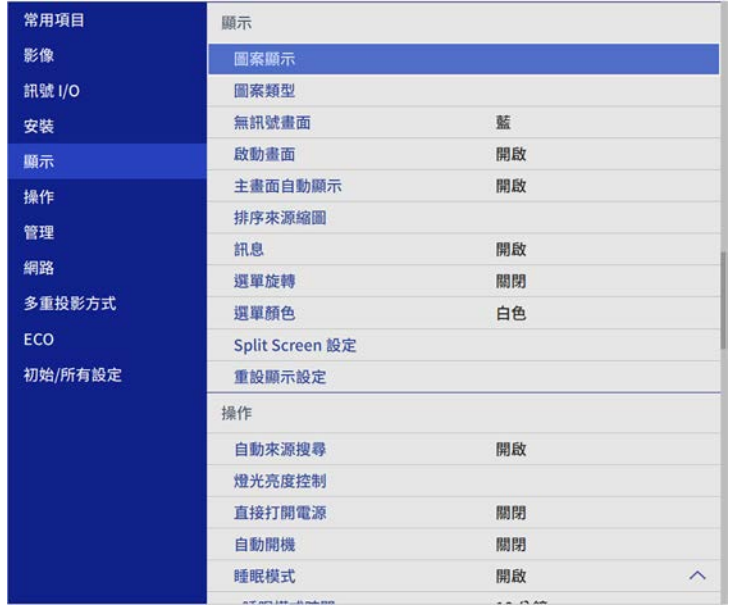

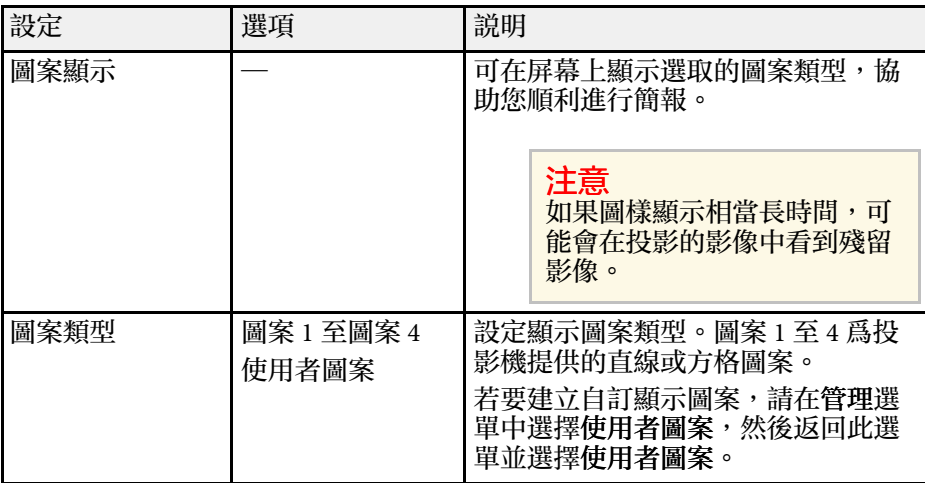

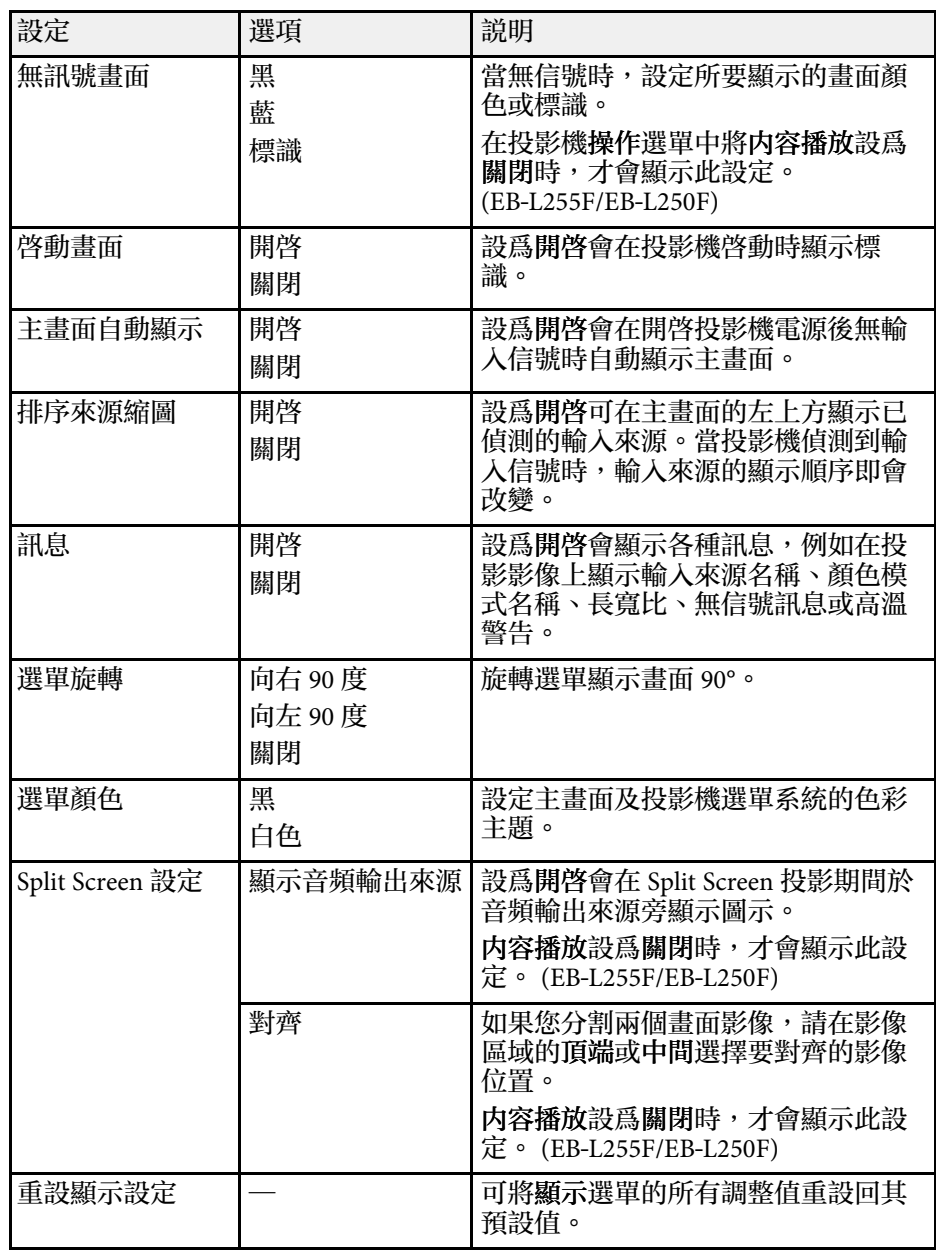

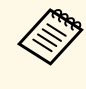

a 如果開啓用戶標識的選單保護,您無法變更以下用戶標識顯示設 定,則您必須先關閉用戶標識的選單保護。 • 無訊號畫面

• 啟動畫面

▶ 相關連結

• "[同時投影多個影像](#page-77-0) " p.78

### <span id="page-167-0"></span>操作選單上的設定可讓您自訂各種投影機功能。

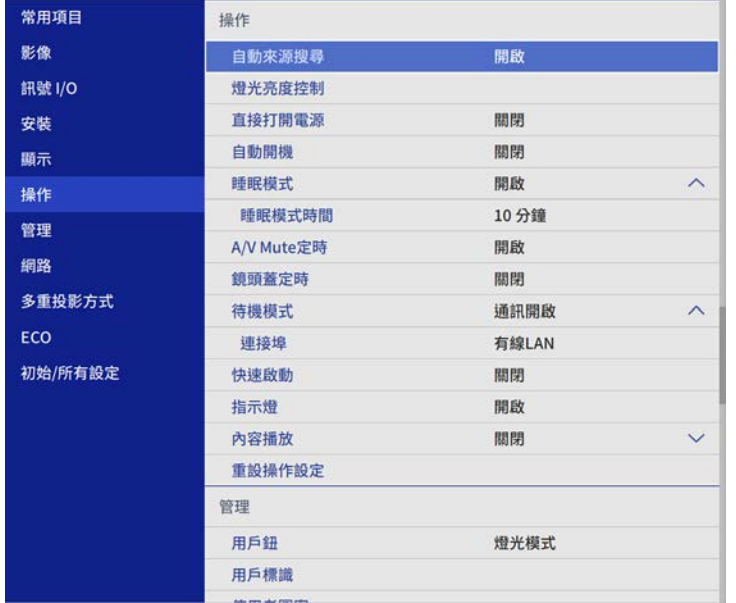

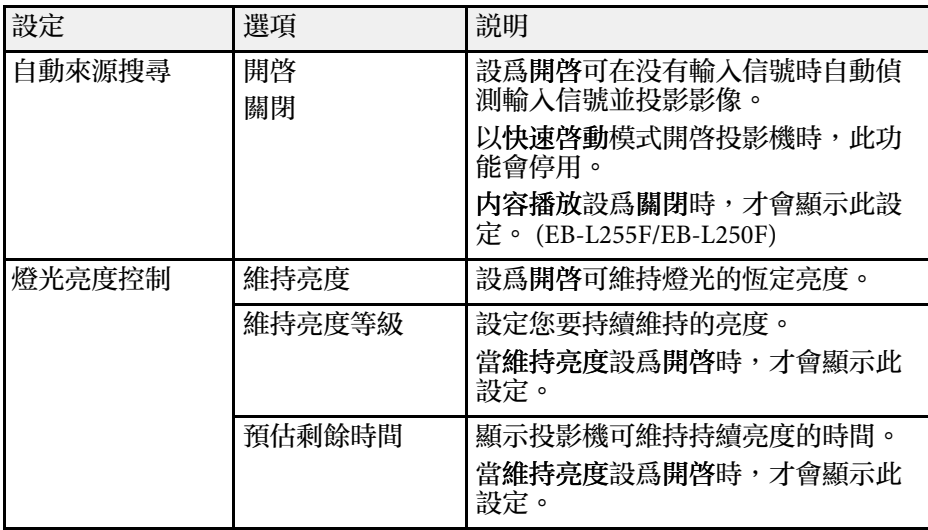

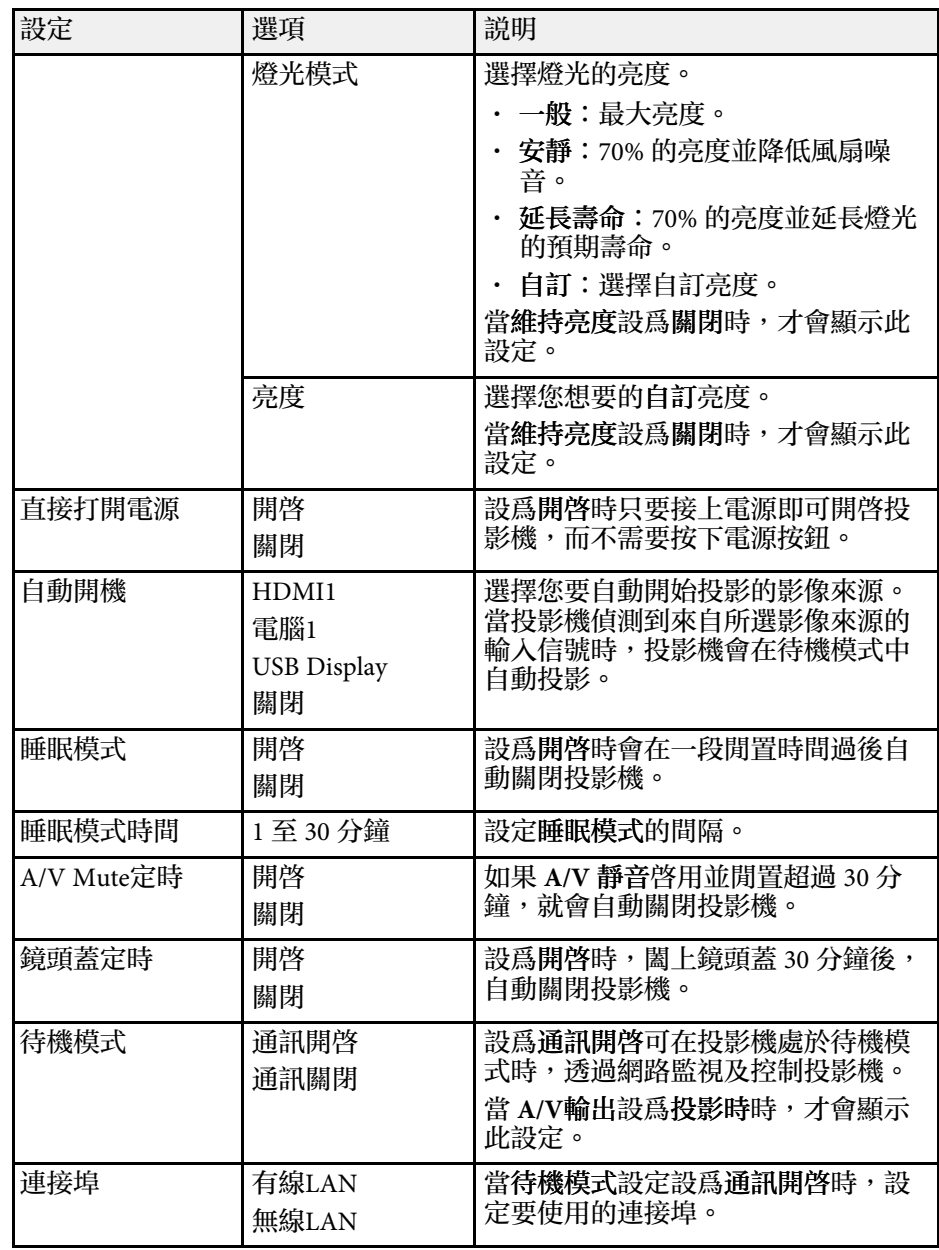

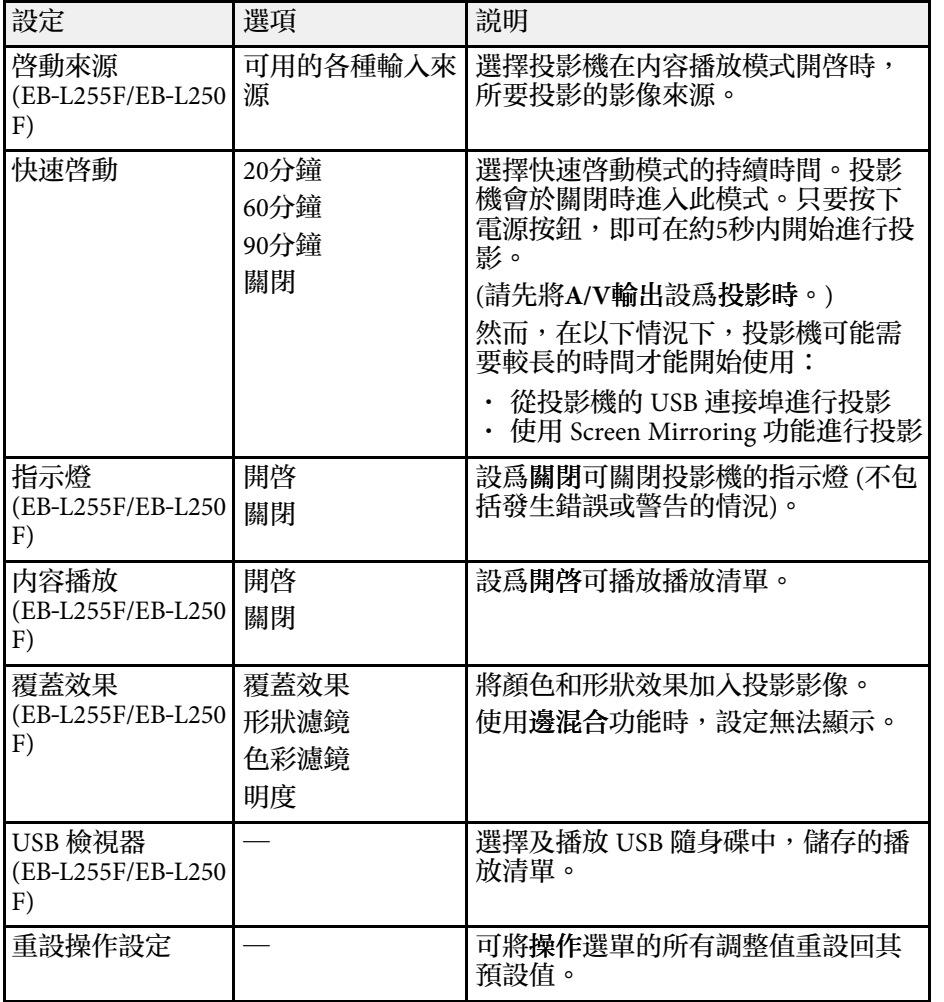

#### ▶ 相關連結

- "[在內容播放模式中投影](#page-85-0) " p.86
- "[調整亮度](#page-72-0) " p.73

### <span id="page-169-0"></span>管理選單上的設定,可讓您自訂各種投影機管理功能。

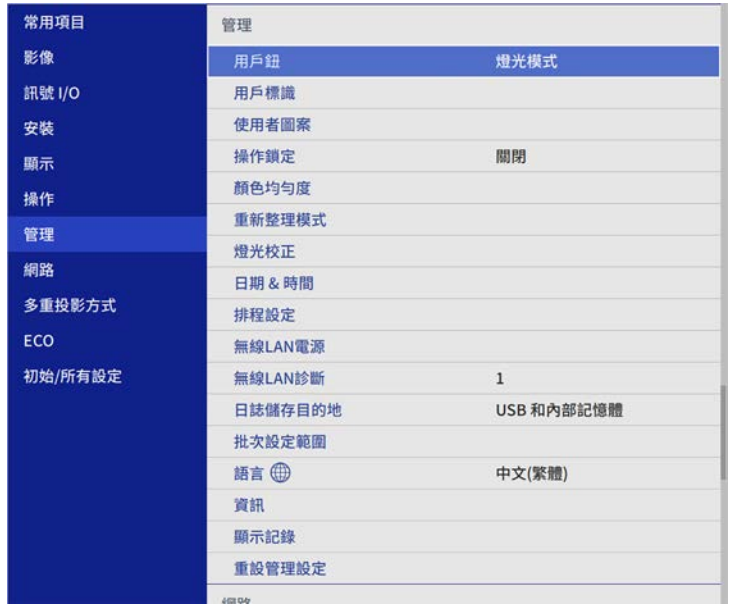

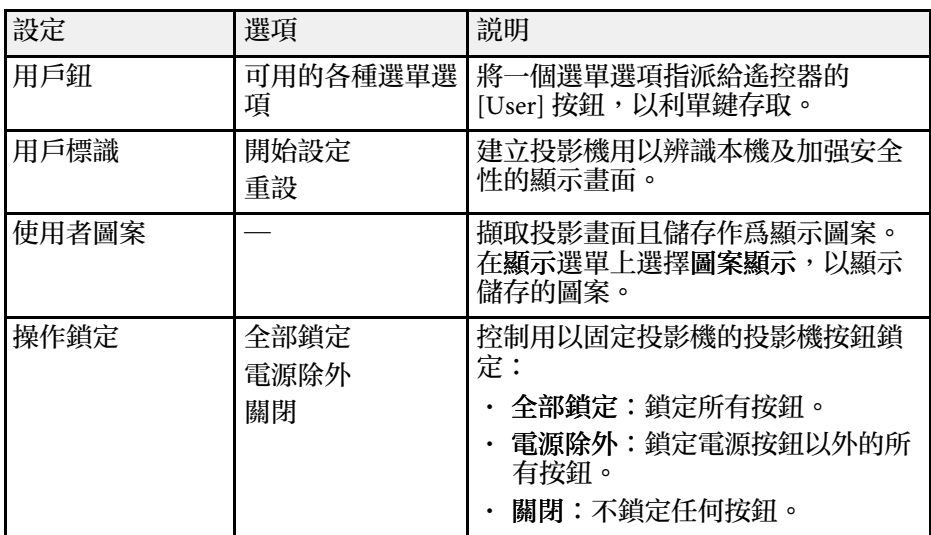

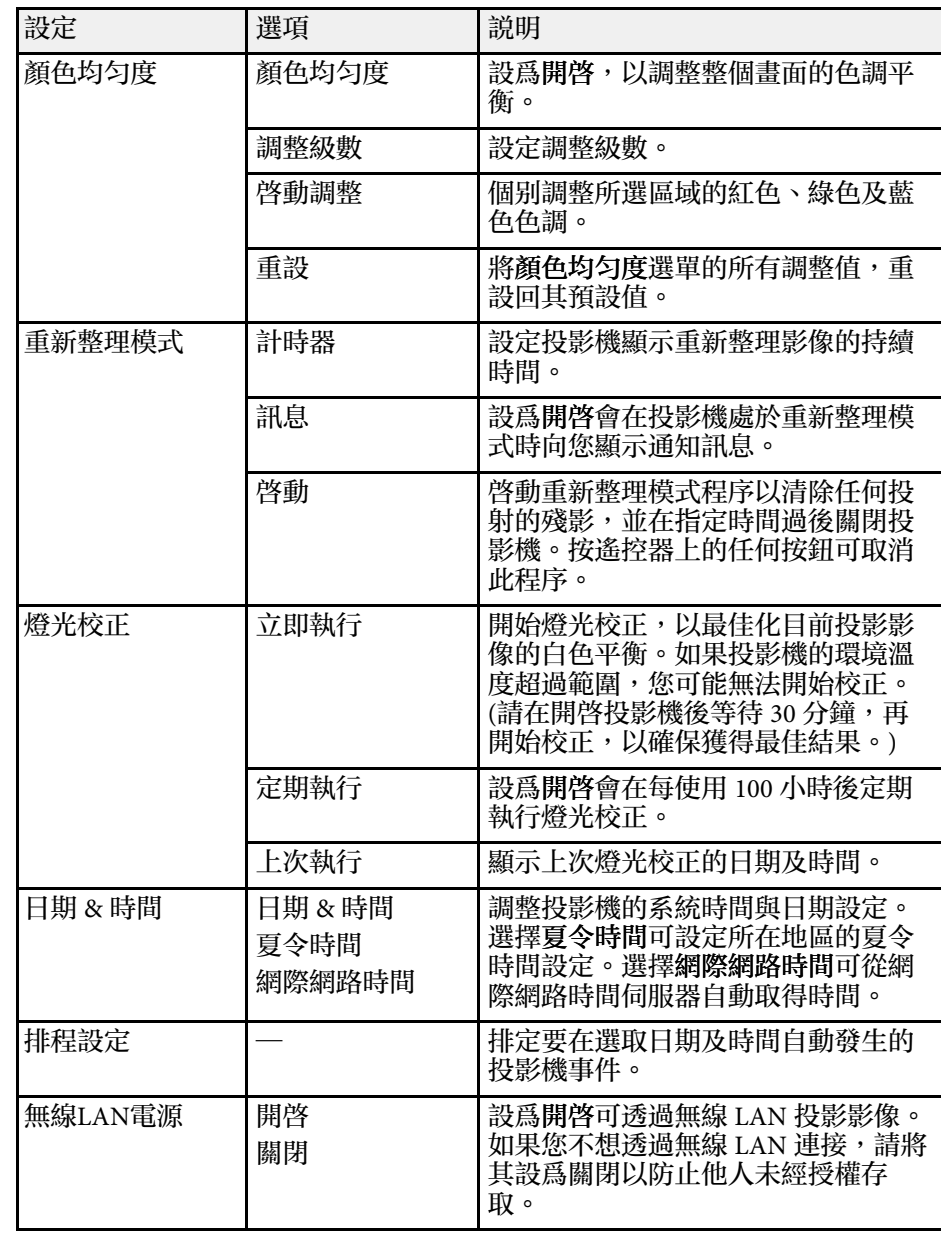

<span id="page-170-0"></span>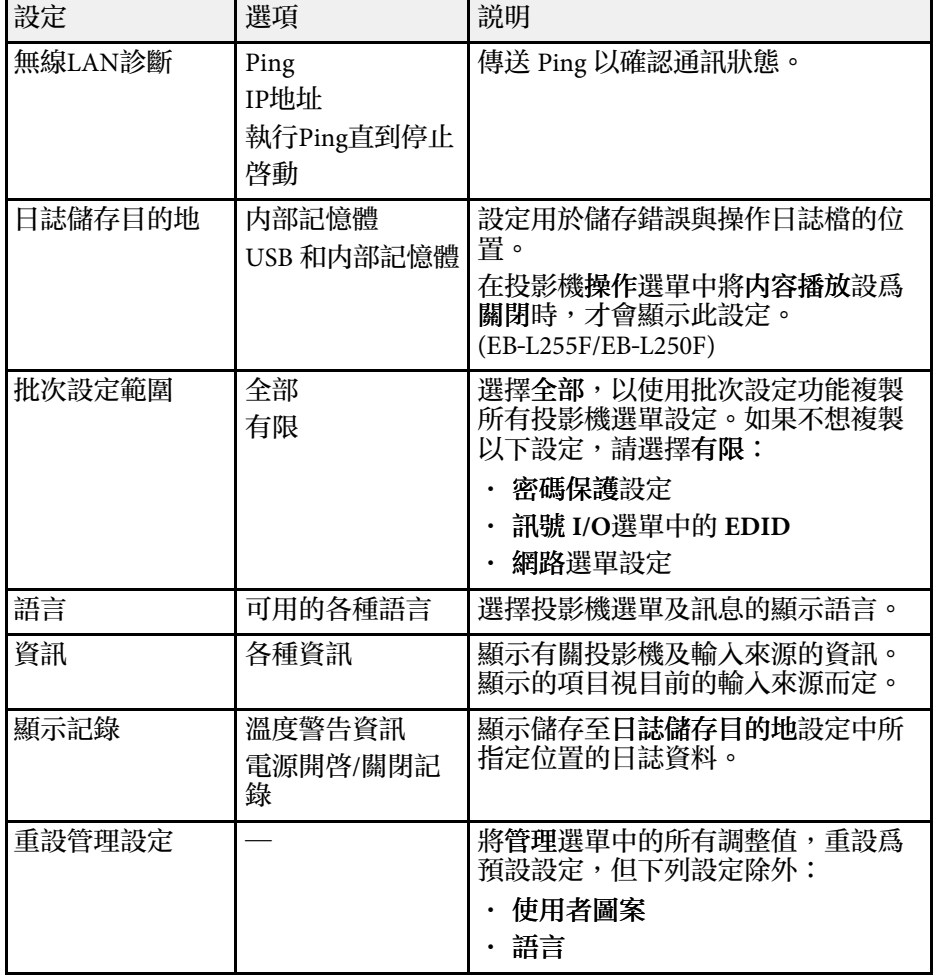

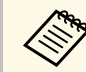

**△◎** 當您將排程的選單保護設爲開啓時,您無法在排程設定選單上變<br>◇<mark>◇</mark> 更設定。先將排程的選單保護設爲關閉。

### ▶ 相關連結

- "Event ID [代碼清單](#page-170-0)" p.171
- "[儲存用戶標識影像](#page-95-0)" p.96
- "[儲存使用者圖案](#page-97-0)" p.98
- "[鎖定投影機的按鈕](#page-112-0)" p.113
- 調整顏色均匀度" p.101
- "[設定日期及時間](#page-37-0)" p.38
- "[設定投影機事件排程](#page-153-0)" p.154
- "[選擇投影機選單的語言](#page-39-0)" p.40

### **Event ID** 代碼清單

若資訊畫面上的 **Event ID** 選項顯示一個代碼,請查看 Event ID 代碼清 單,瞭解該代碼相關投影機問題的解決方法。

若無法解決問題,請聯絡網路管理員或 Epson 以取得技術支援。

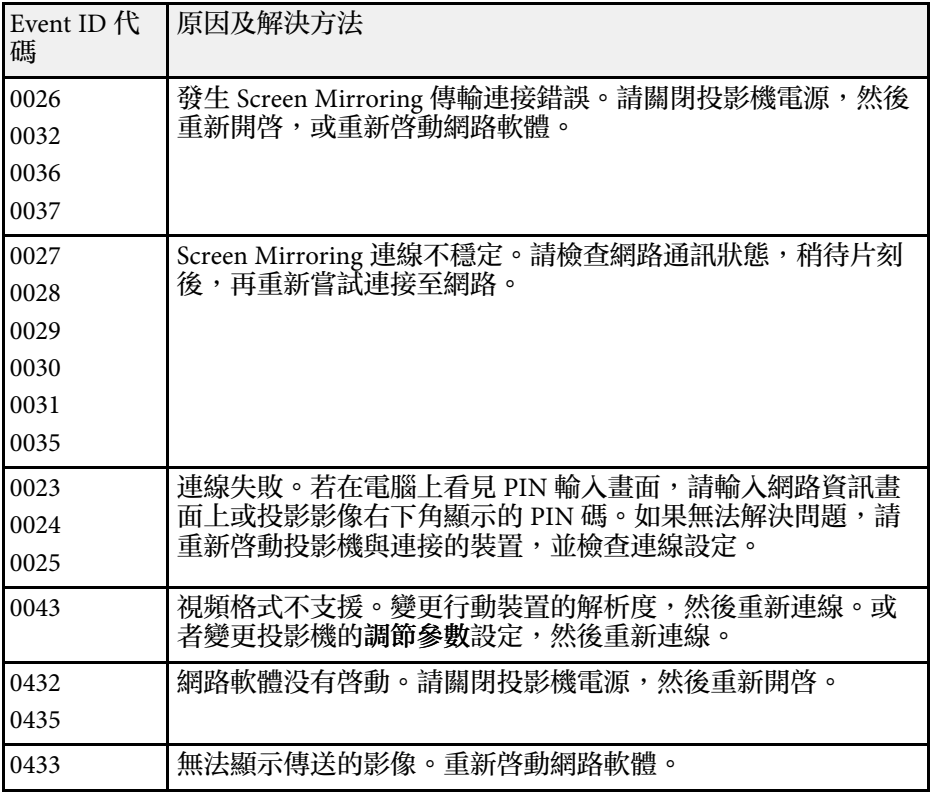

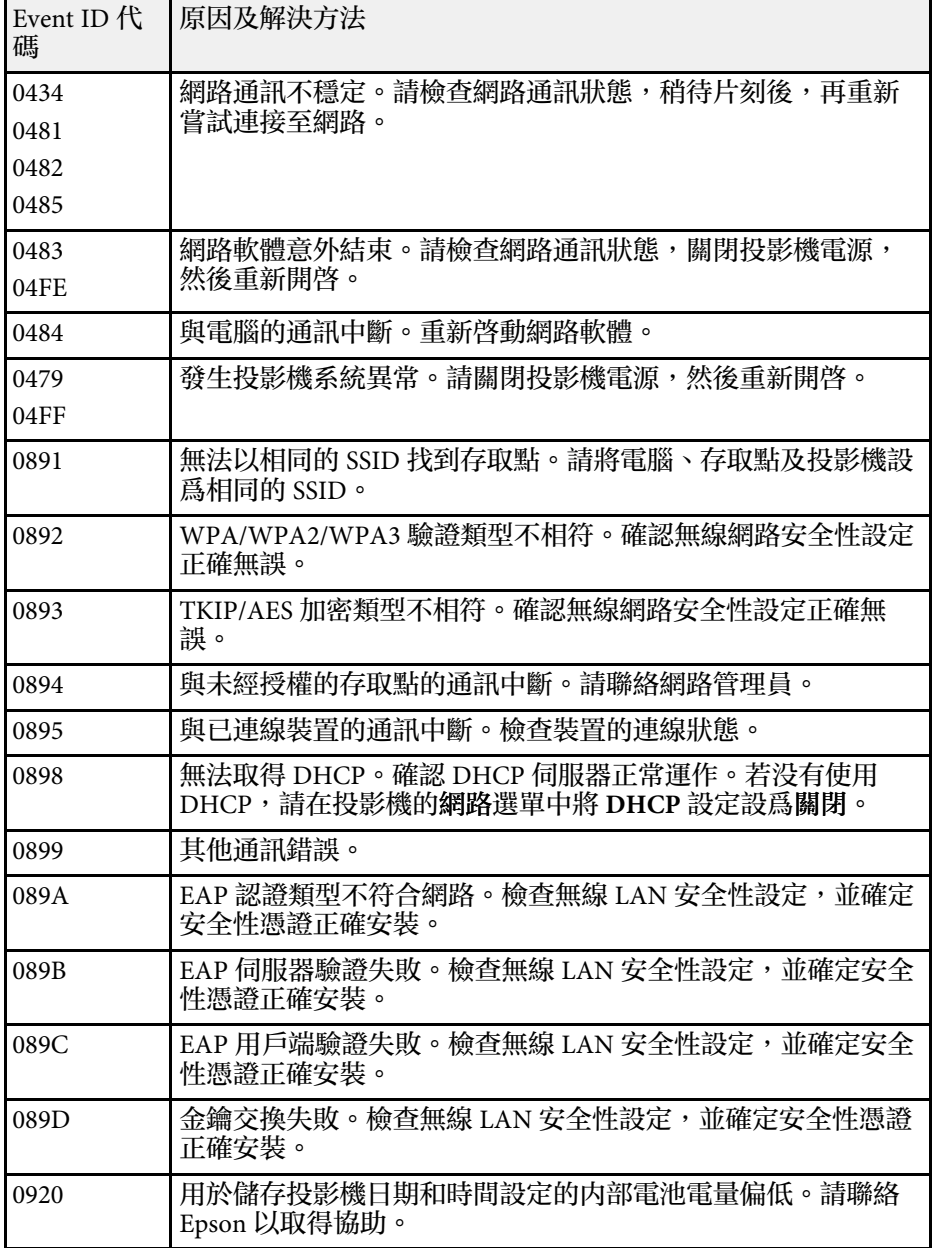

<span id="page-172-0"></span>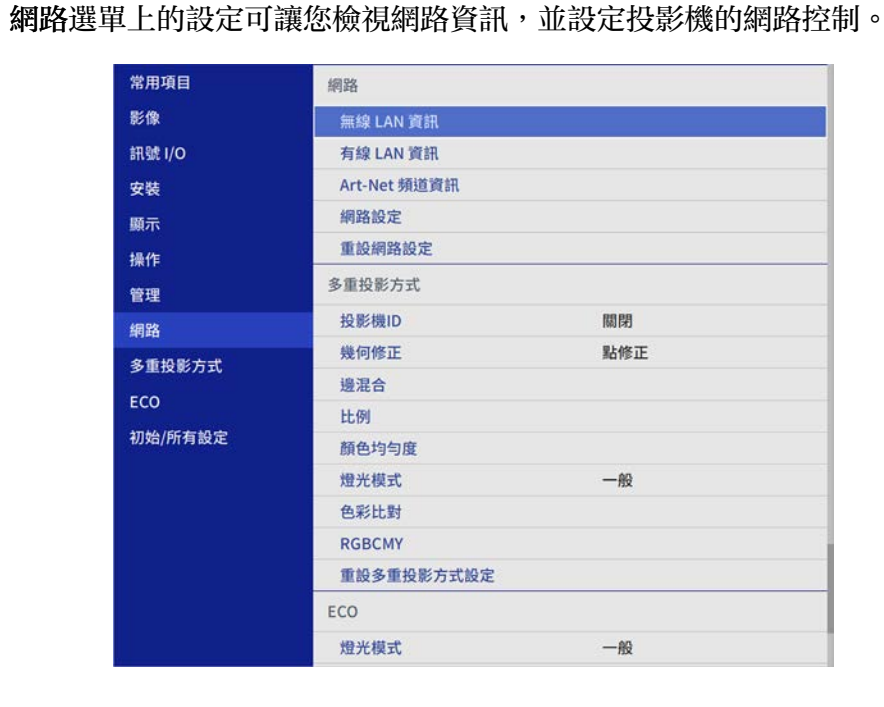

<span id="page-172-1"></span>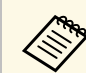

**《%》 當您將網路的選單保護設爲開啓時,您無法變更網路設定。先將**<br>《<mark>《</mark>》 細政的選單保護設爲關閉。 網路的選單保護設為關閉。

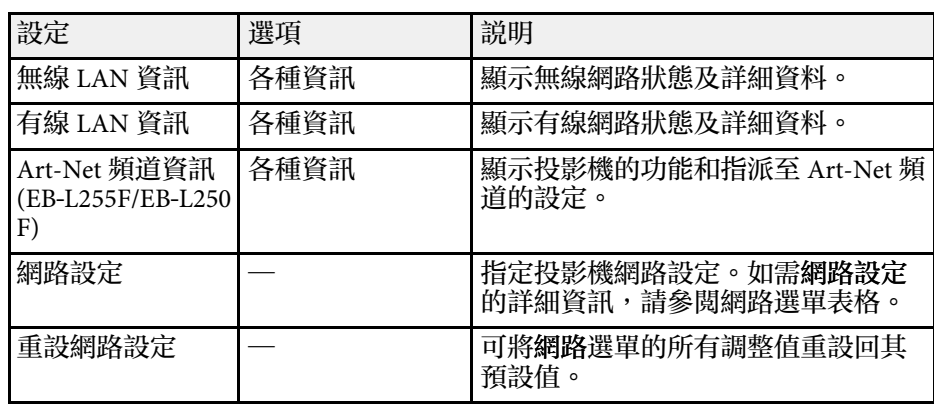

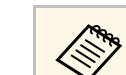

/<del>③</del> 將投影機連上網路後,您可使用相容的網路瀏覽器選擇投影機設<br>◇ 定及控制投影。這可讓您從遠端存取投影機。

#### ▶ 相關連結

- "網路選單 [網路設定選單](#page-172-1)" p.173
- "Art-Net [頻道定義](#page-150-0)" p.151

### 網路選單 **-** 網路設定選單

網路設定選單上的設定可讓您選擇基本網路設定。

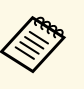

a 如果透過無線 LAN 進行連線,請執行下列操作以啓用無線 LAN<br>《《》 設定: 設定:

• 在投影機的管理選單中開啟無線**LAN**電源設定。

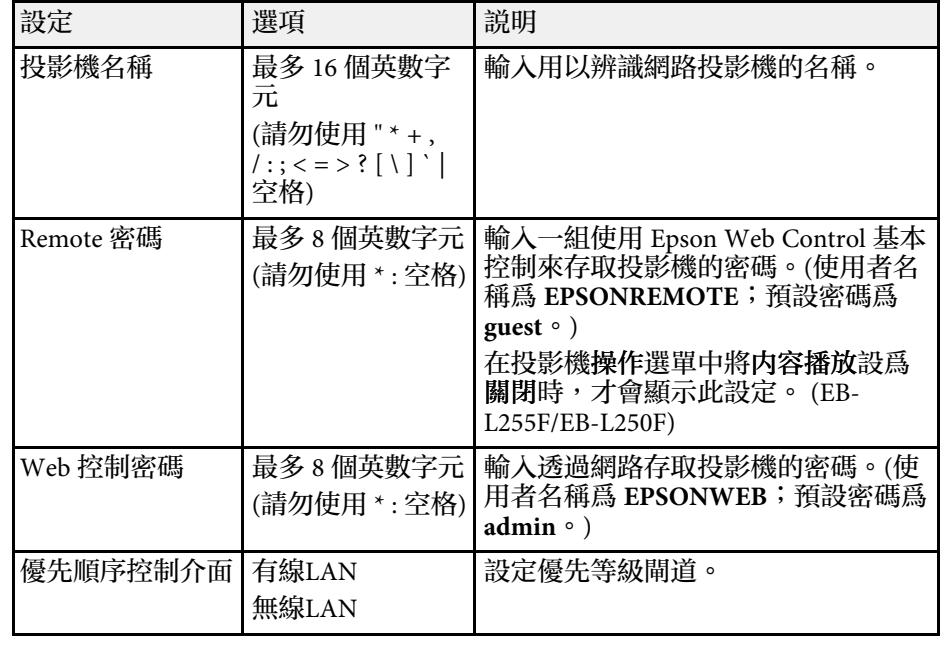

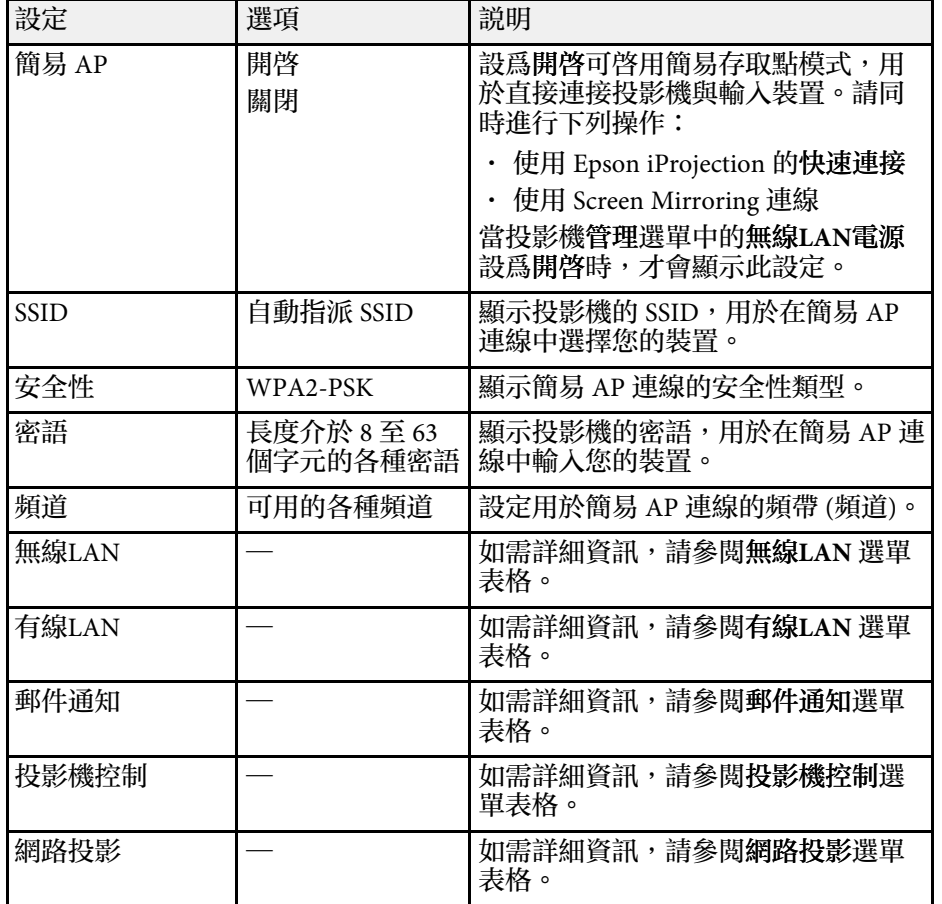

### ▶ 相關連結

- "[網路選單](#page-173-0) 無線 LAN 選單" p.174
- "[網路選單](#page-174-0) 有線 LAN 選單" p.175
- "網路選單 [郵件通知選單](#page-175-0)" p.176
- "網路選單 [投影機控制選單](#page-175-1)" p.176
- "網路選單 [網路投影設定](#page-176-0)" p.177

### <span id="page-173-0"></span>網路選單 **-** 無線 **LAN** 選單

無線 **LAN** 選單上的設定可讓您選擇無線 LAN 設定。

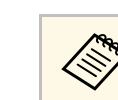

- 
- **◇◎◇ ・在投影機的管理選單中開啓無線LAN電源設定。**<br>◇ ◇ ・如果未安裝選購的無線 LAN 模組,關閉**簡易 AP** 設定可讓您選 擇無線 LAN 設定。

當連接至無線網路時,强烈建議您設定安全性。設定安全性時,請根據 您要連接的網路系統,遵照其系統管理員的指示。

WPA 是一種能改善無線網路安全性的加密標準。投影機支援 AES 加密 方法。

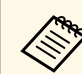

**A WPA2/WPA3-EAP 及 WPA3-EAP 不支援 WPA3 192-bit 安全性。** 

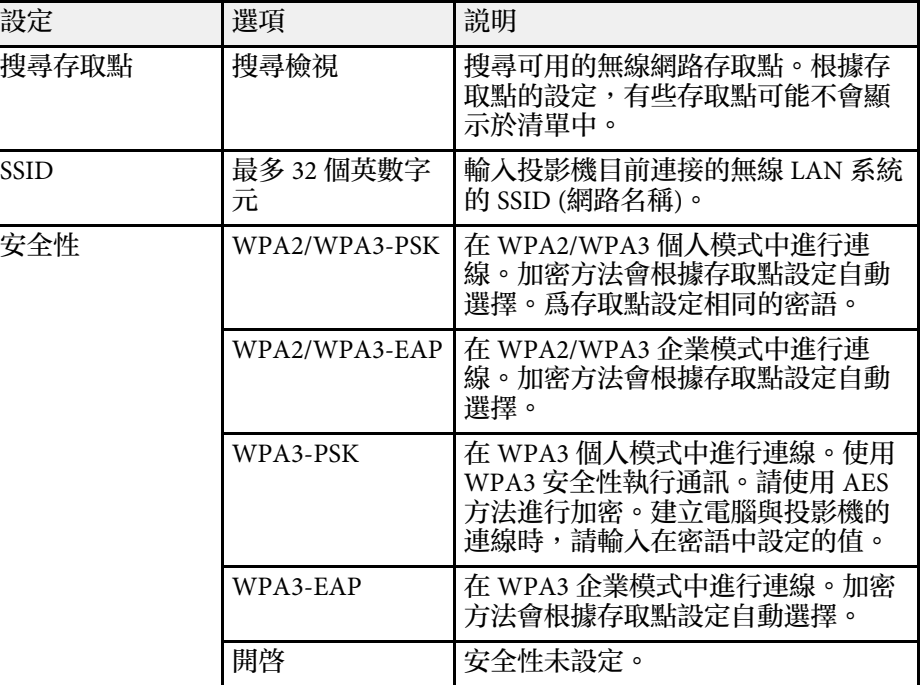

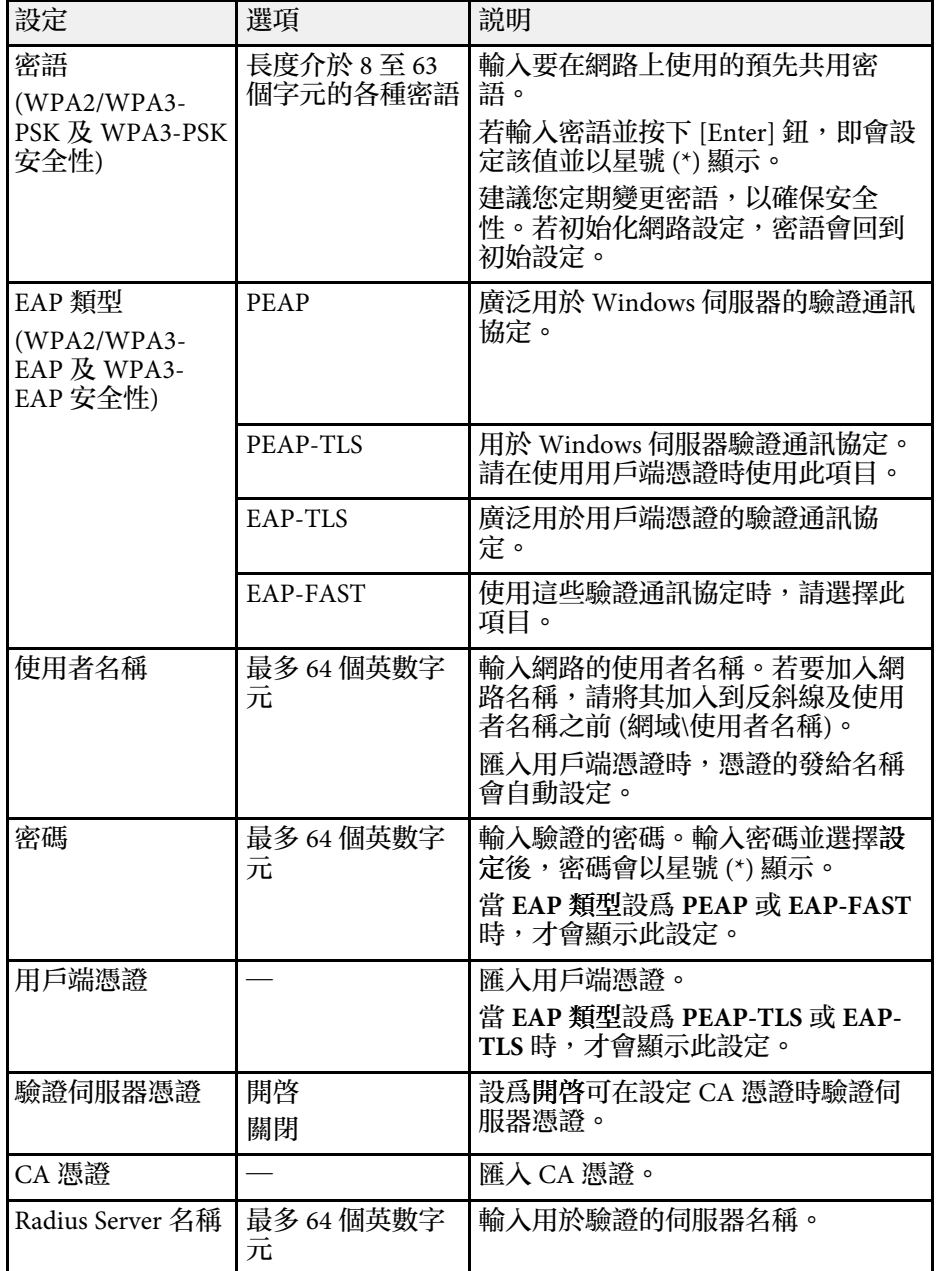

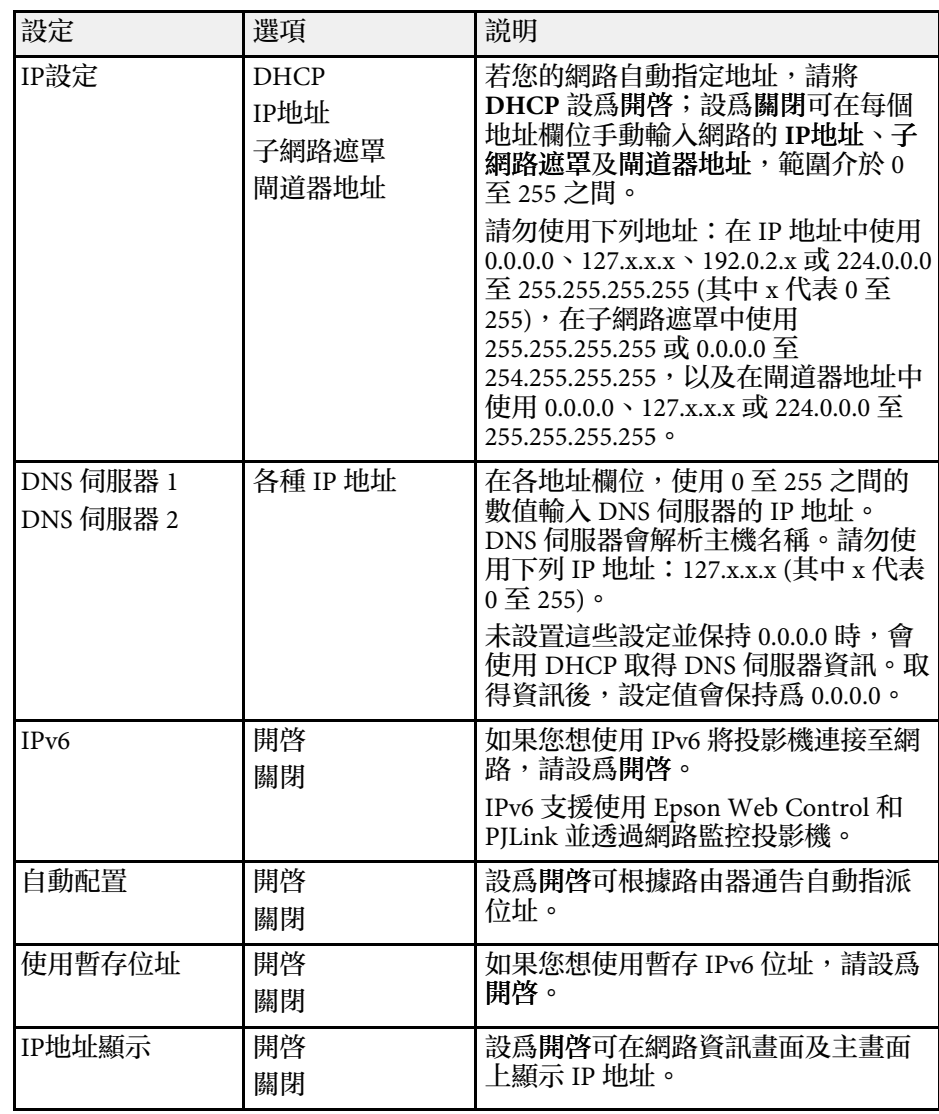

### <span id="page-174-0"></span>網路選單 **-** 有線 **LAN** 選單

有線**LAN** 選單上的設定可讓您選擇有線 LAN 設定。

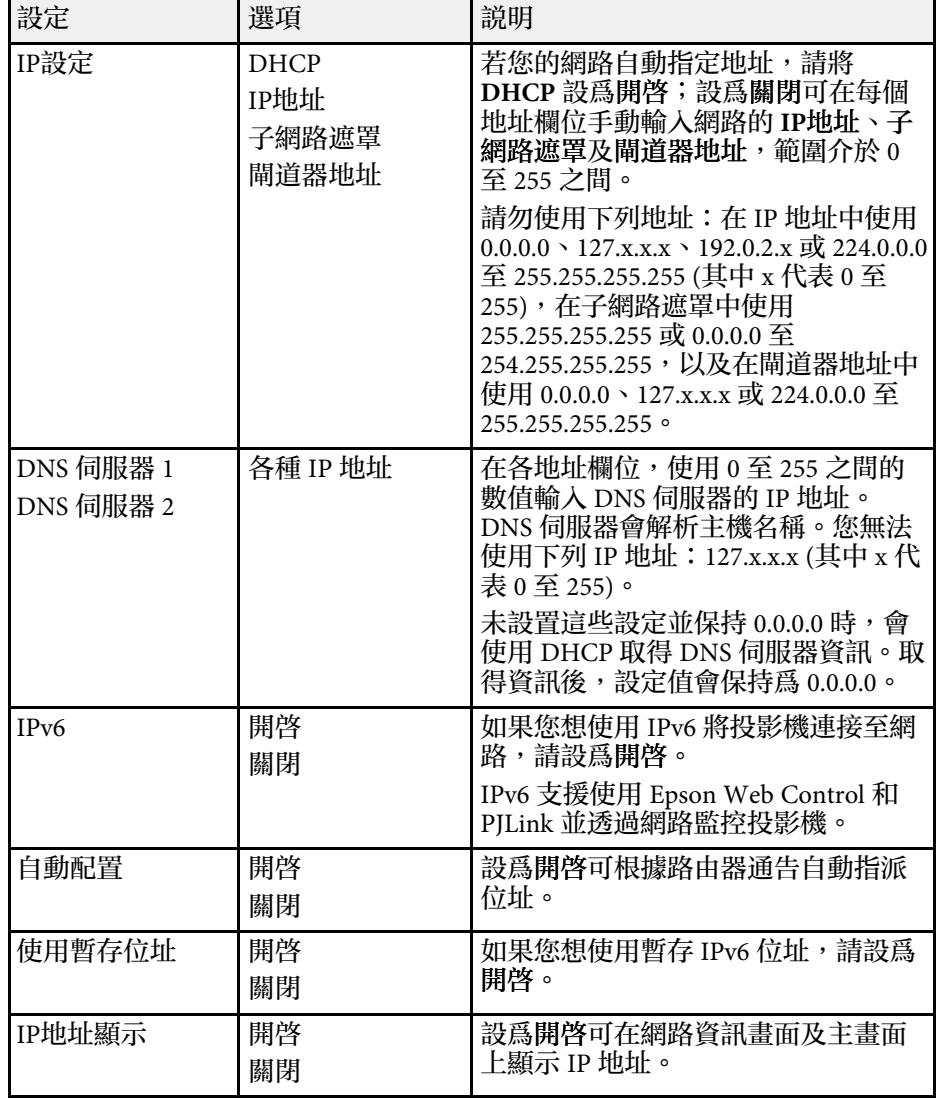

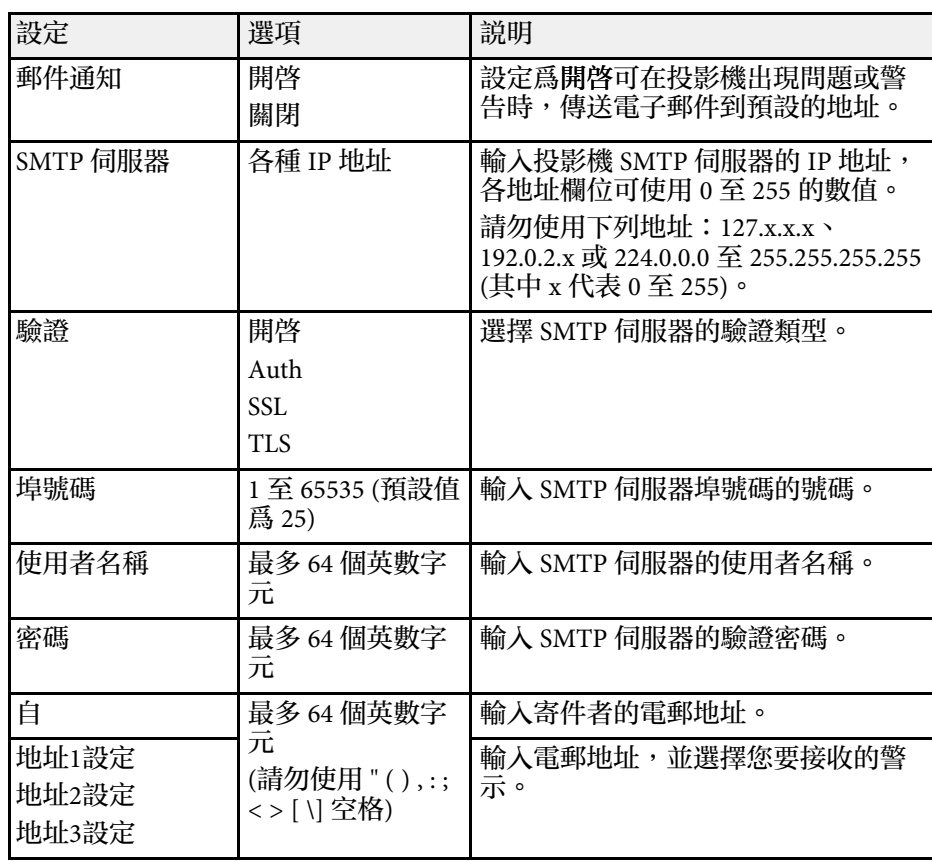

### 網路選單 **-** 投影機控制選單

投影機控制選單上的設定可讓您選擇透過網路控制投影機的設定。

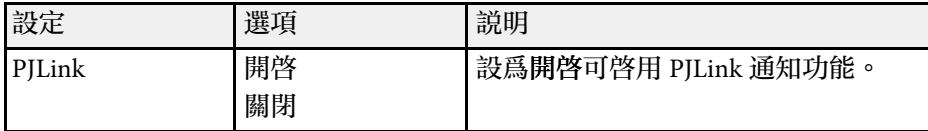

### <span id="page-175-1"></span><span id="page-175-0"></span>網路選單 **-** 郵件通知選單

郵件通知選單上的設定可讓您在投影機發生問題或警告時接收電子郵件 通知。

<span id="page-176-0"></span>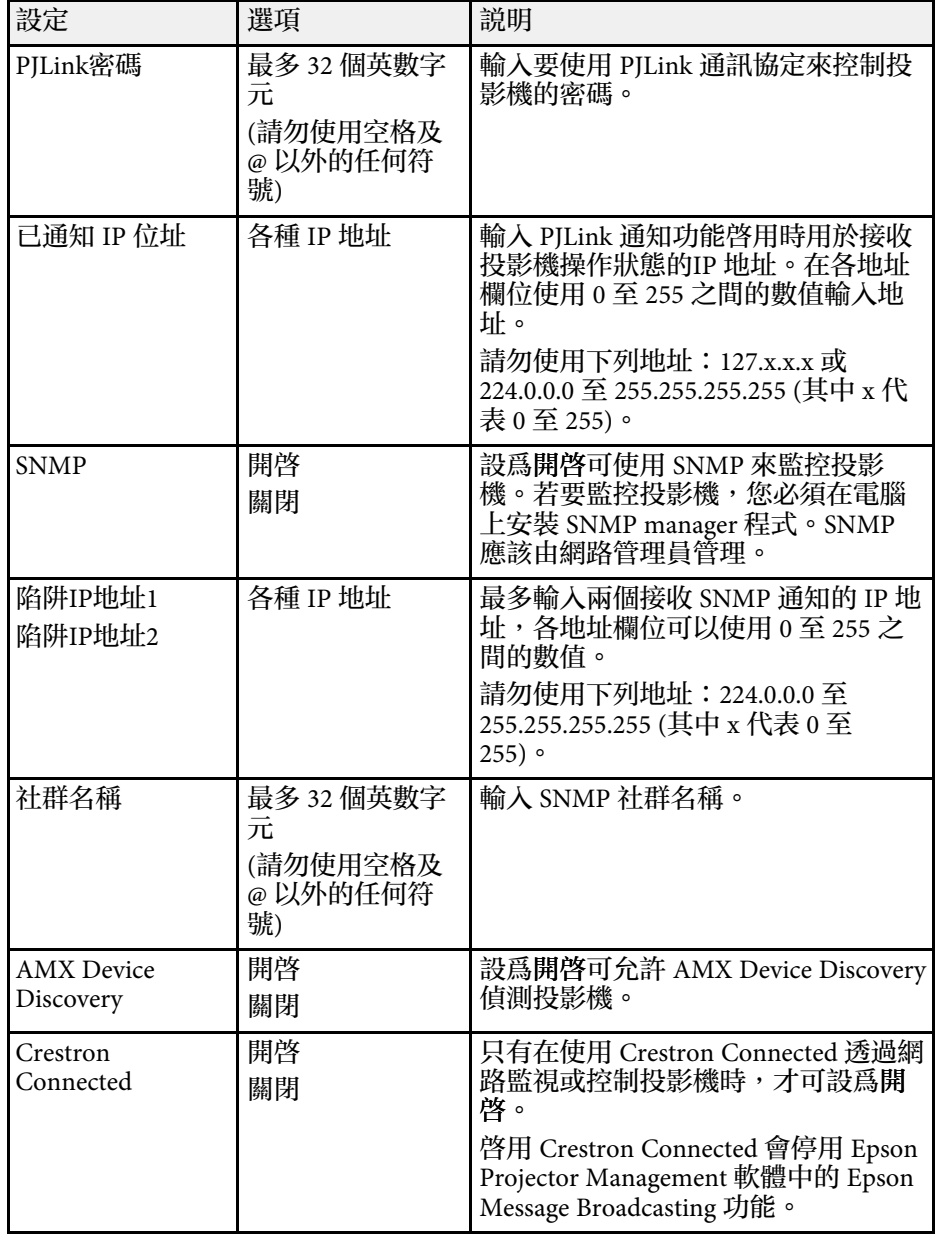

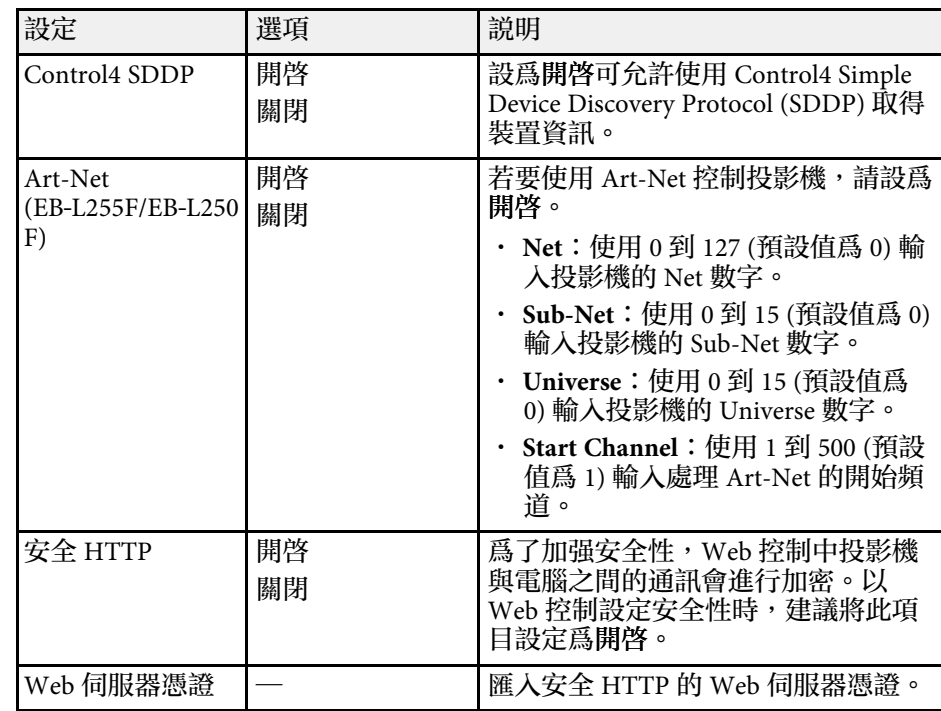

### 網路選單 **-** 網路投影設定

網路投影選單上的設定可讓您選擇有關網路投影的設定。

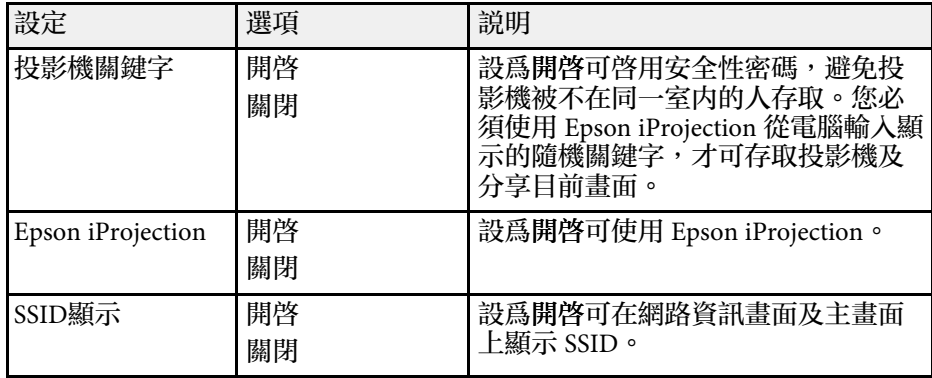

## 投影機網路設定 **-** 網路選單 **<sup>178</sup>**

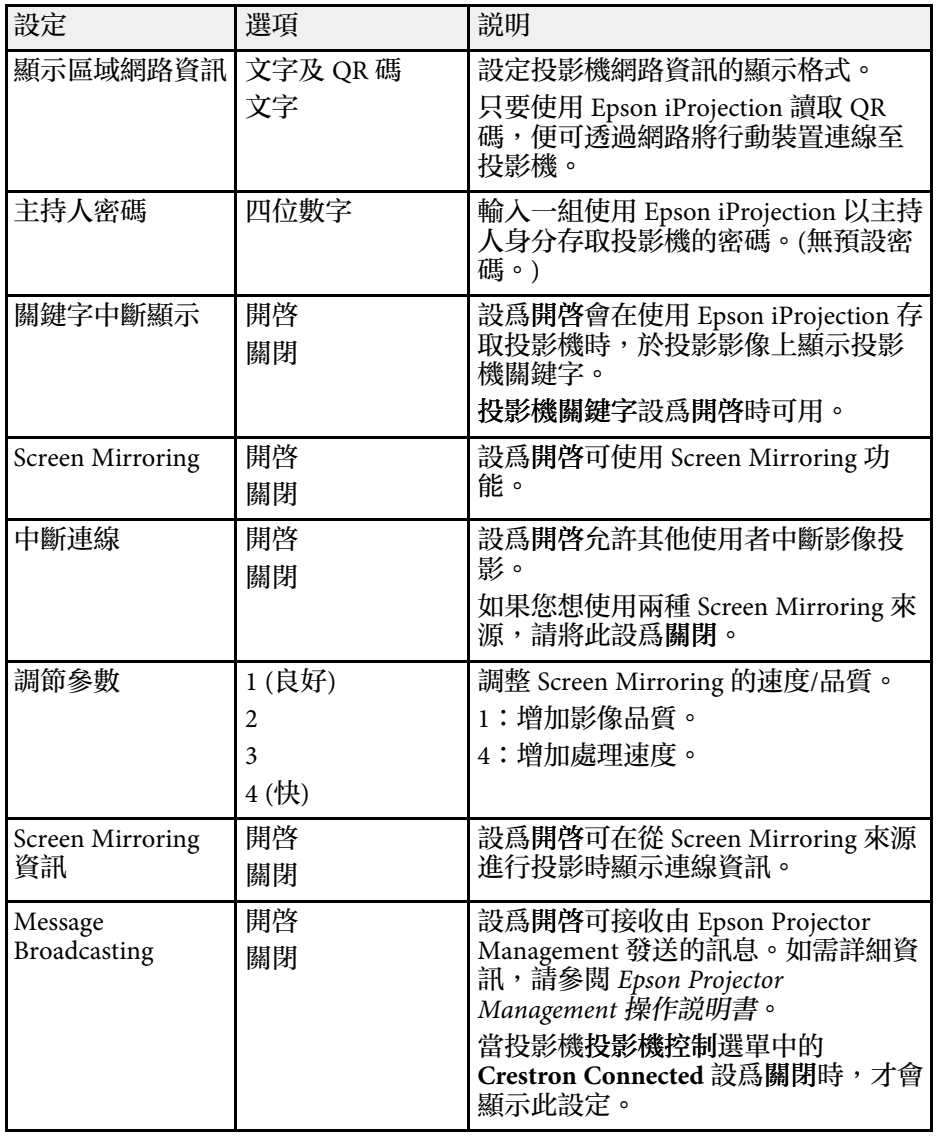

#### ▶ 相關連結

・ "[取得文件的最新版本](#page-8-0)" <u>p.</u>9

# 多投影機操作設定 **-** 多重投影方式選單 **<sup>179</sup>**

<span id="page-178-0"></span>多重投影方式選單上的設定,可讓您設定多部投影機來投影一個整合的 影像。

此選單只會在 EB-L255F/EB-L250F 顯示。

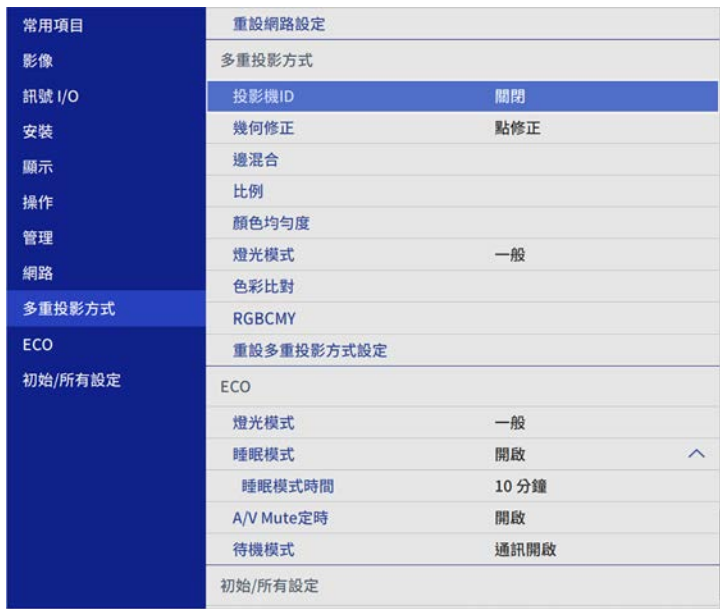

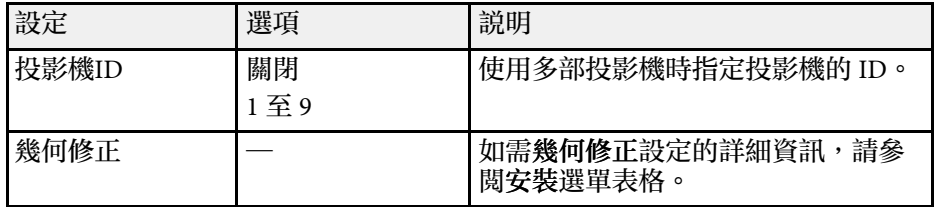

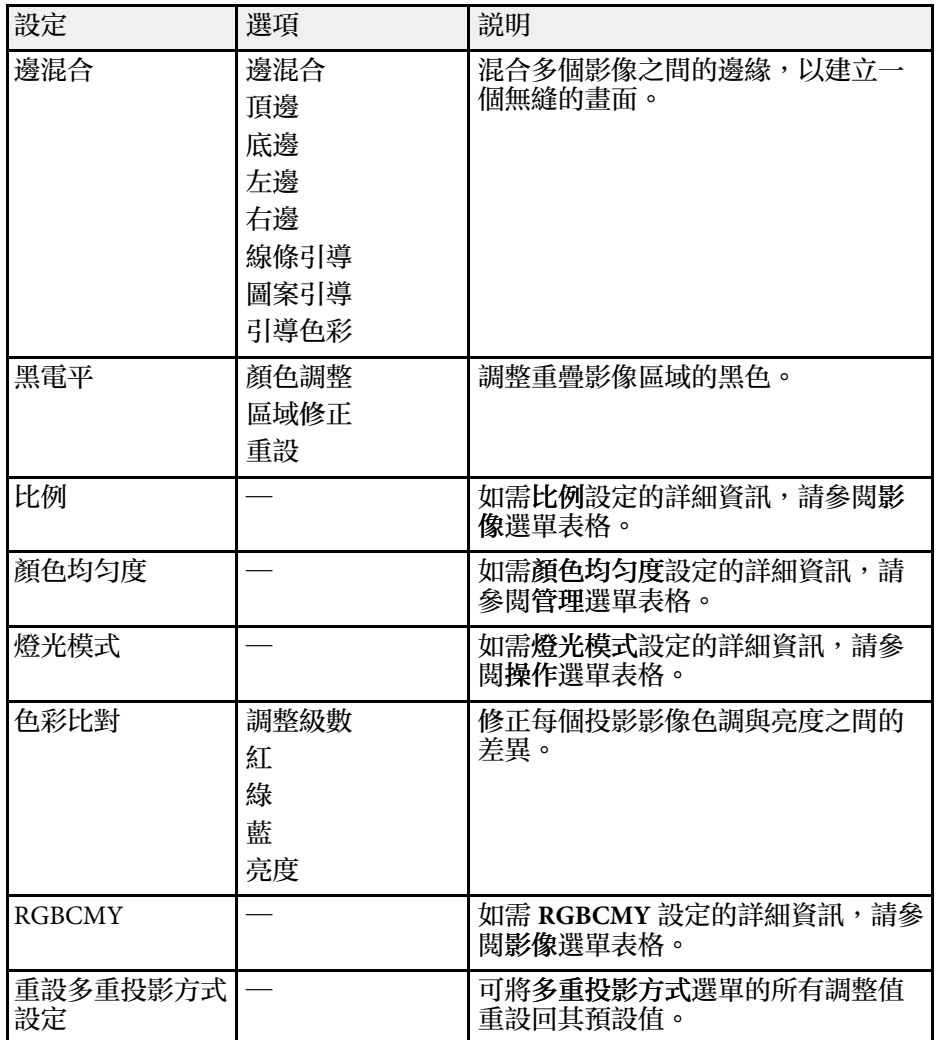

### ▶ 相關連結

- "[多投影機控制的投影機識別系統](#page-98-0)" p.99
- "[投影機安裝設定](#page-163-0) 安裝選單" p.164
- "[影像品質設定](#page-159-0) 影像選單" p.160
- "[投影機管理設定](#page-169-0) 管理選單" p.170
- "[投影機功能設定](#page-167-0) 操作選單" p.168

# 多投影機操作設定 **-** 多重投影方式選單 **<sup>180</sup>**

- "[混合影像邊緣](#page-101-0) " p.102
- "[調整黑電平](#page-104-0) " p.105
- "[比對影像色彩](#page-103-0) " p.104
# 投影機設定的設定 **- ECO** 選單 **<sup>181</sup>**

#### **ECO** 選單上的設定可讓您自訂投影機功能以節省電力。

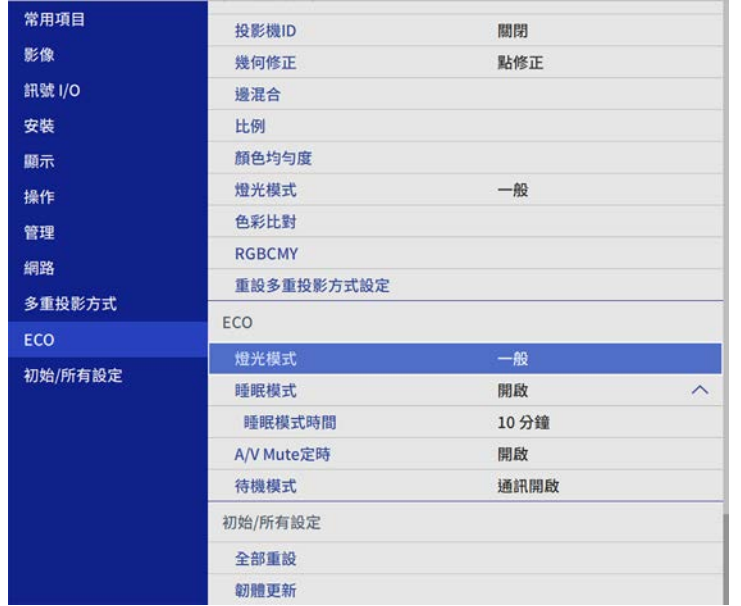

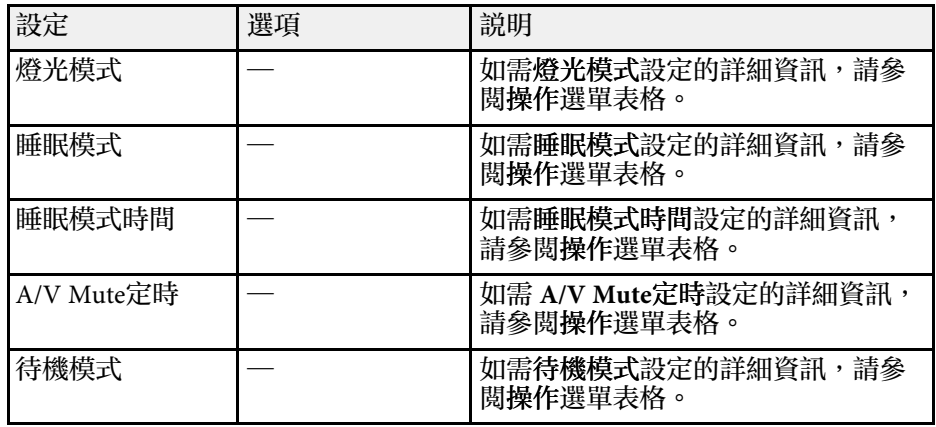

#### ▶ 相關連結

• "[投影機功能設定](#page-167-0) - 操作選單" p.168

#### 初始**/**所有設定選單中的設定,可讓您將某些投影機設定重設為預設值, 或讓投影機進入韌體更新模式,以便更新韌體。

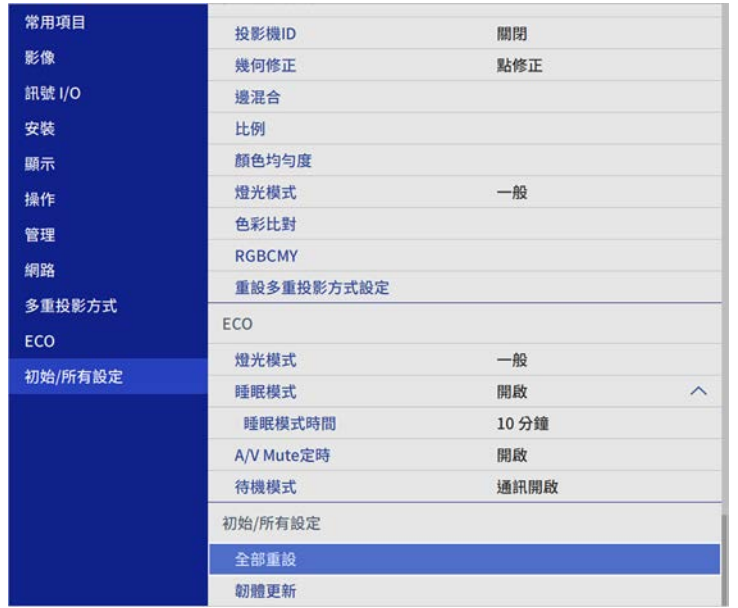

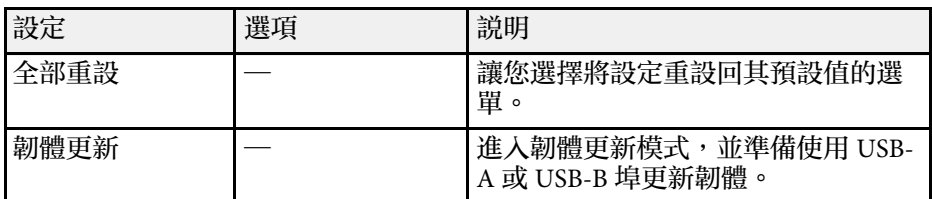

#### 全部重設選項

選擇全部重設時,您會看見以下畫面。

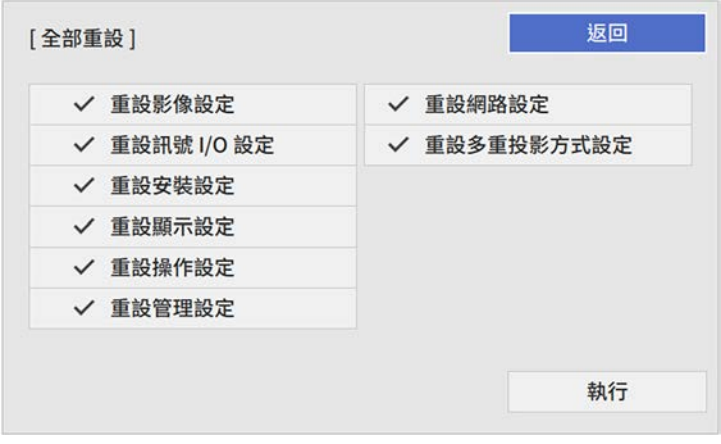

#### 如果不想重設特定選單中的設定值,請取消選取選單名稱旁的核取方 塊。準備好重設設定值時,請選擇執行。

您無法重設以下設定:

- **E-Zoom**
- 使用者圖案
- 語言

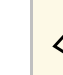

a <mark>《 <sub>首略 對</sub>於網路選單,如果開啓選單保護設定,則無法使用全部重設選</mark><br>《 <sup>全</sup> 商略 型定体復爲預設值。 項將設定恢復為預設值。

- ▶ 相關連結
- "[更新韌體](#page-191-0)" p.192

# 在投影機之間複製選單設定 **(**批次設定**) <sup>183</sup>**

選擇其中一部投影機的投影機選單設定後,您可以使用以下方法將設定 複製到其他投影機 (機型必須相同)。

- 使用 USB 隨身碟
- 使用 USB 纜線連接電腦與投影機
- 使用 Epson Projector Management

您無法複製個別投影機的任何特定資訊,例如燈光時數或狀態。

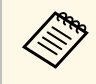

- **△◎ •** 在調整梯形失真修正等影像設定之前,請先執行批次設定。由<br>◇ 於影像調整值會同時複製到其他投影機,因此您在執行批次設 定之前所作的調整會被覆寫,且您調整的投影畫面可能會變 更。
	- 當您在不同投影機之間複製選單設定時,會同時複製用戶標 識。請勿將您不想在多部投影機之間共用的資訊註冊為用戶標 識。
	- 如果不想複製以下設定,請將批次設定範圍設爲有限。
		- 密碼保護設定
		- 訊號 **I/O**選單中的 **EDID**
		- 網路選單設定
		- 管理 > 批次設定範圍

## 注意

對於因電力中斷、通訊錯誤或可能導致這類錯誤的其他問題, Epson 無需爲 批次設定錯誤及相關維修成本承擔任何責任。

#### ▶ 相關連結

- "從 USB [隨身碟傳送設定](#page-182-0)" p.183
- "[從電腦傳送設定](#page-183-0)" p.184

# <span id="page-182-0"></span>從 **USB** 隨身碟傳送設定

您可使用 USB 隨身碟在相同機型的投影機之間複製選單設定。

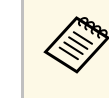

<<del>③</del> USB 隨身碟必須使用 FAT 格式,且不得具有任何安全性功能。請<br>< ③ 先删除隨身碟内的任何檔案,再用於批次設定,否則可能會無法 正確儲存。

- 拔除投影機的電源線,並確認所有投影機指示燈皆已熄滅。
- 2 將空的 USB 隨身碟直接連接至投影機的 USB-A 埠。
- 3 按住遙控器或操作面板上的 [Esc] 按鈕,並將電源線連接至投影 機。
- $\boxed{4}$  當所有投影機指示燈開啓時,放開 [Esc] 按鈕。

指示燈會開始閃爍,且批次設定檔案會寫入至 USB 隨身碟。完成 寫入時,投影機會關閉電源。

### 注意

寫入檔案時,請勿從投影機拔除電源線或 USB 隨身碟。若拔除電源線 或 USB 隨身碟,投影機可能會無法正常啟動。

### 5 取下 USB 隨身碟。

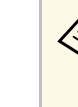

a 批次設定檔案的檔案名稱為 PJCONFDATA.bin。若您需要變 更檔案名稱,請僅使用英數字元在 PJCONFDATA 之後加入 文字。若您變更檔案名稱的 PJCONFDATA 部分,投影機可 能會無法正確識別檔案。

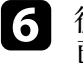

f 從您要複製設定的投影機拔除電源線,並確認所有投影機指示燈皆 已熄滅。

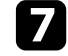

7 將含有已儲存批次設定檔案的 USB 隨身碟連接至投影機的 USB-A 埠。

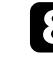

8 按住遙控器或操作面板上的 [Menu] 按鈕,並將電源線連接至投影 機。

# 在投影機之間複製選單設定 **(**批次設定**) <sup>184</sup>**

 $\bigcirc$  當所有投影機指示燈開啓時,放開 [Menu] 按鈕。(指示燈會持續亮 起約 75 秒。)

所有指示燈開始閃爍時,表示正在寫入設定。完成寫入時,投影機 會關閉電源。

### 注意

寫入檔案時,請勿從投影機拔除電源線或 USB 隨身碟。若拔除電源線 或 USB 隨身碟,投影機可能會無法正常啟動。

 $\bigcap$  取下 USB 隨身碟。

## <span id="page-183-0"></span>從電腦傳送設定

您可使用 USB 纜線連接電腦與投影機,在相同機型的投影機之間複製選 單設定。

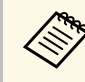

△ 您可在下列作業系統版本中使用此批次設定方法:<br>◇ → Windows7及再新版本 • Windows 7 及更新版本

• OS X 10.11.x 及更新版本

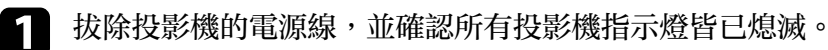

- **2 將 USB 纜線連接至電腦的 USB 埠及投影機的 USB-B 埠。**
- 3 按住遙控器或操作面板上的 [Esc] 按鈕,並將電源線連接至投影 機。
- [4] 當所有投影機指示燈開啓時,放開 [Esc] 按鈕。 電腦會將投影機辨識為卸除式磁碟。

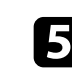

• 開啓卸除式磁碟圖示或資料夾,然後將批次設定檔案儲存至電腦。

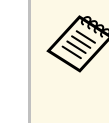

a 批次設定檔案的檔案名稱為 PJCONFDATA.bin。若您需要變 更檔案名稱,請僅使用英數字元在 PJCONFDATA 之後加入 文字。若您變更檔案名稱的 PJCONFDATA 部分,投影機可 能會無法正確識別檔案。

- **[6** 退出 USB 裝置 (Windows),或將卸除式磁碟圖像拖曳至垃圾桶 (Mac) $\circ$ 
	- 拔除 USB 纜線。 投影機會隨即關閉。
		-
- 2 從您要複製設定的投影機拔除電源線,並確認所有投影機指示燈皆 已熄滅。
- 將 USB 纜線連接至電腦的 USB 埠及投影機的 USB-B 埠。
- 10 按住遙控器或操作面板上的 [Menu] 按鈕, 並將電源線連接至投影 機。
	-
- 11 當所有投影機指示燈開啓時,放開 [Menu] 按鈕。 電腦會將投影機辨識為卸除式磁碟。

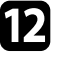

l 將您儲存至電腦的批次設定檔案 (PJCONFDATA.bin) 複製到卸除 式磁碟的最上層資料夾。

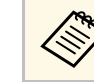

**《<sup>88</sup>》 請勿將批次設定檔案以外的任何檔案或資料夾複製到卸除式**<br>《《》 磁碘 。 磁碟。

**[3]** 退出 USB 裝置 (Windows),或將卸除式磁碟圖像拖曳至垃圾桶 (Mac) $\circ$ 

### 14 拔除 USB 纜線。

所有指示燈開始閃爍時,表示正在寫入設定。完成寫入時,投影機 會關閉電源。

### 注意

寫入檔案時,切勿拔除投影機的電源線。如果拔除電源線,投影機可 能會無法正常啟動。

#### ▶ 相關連結

• "[批次設定錯誤通知](#page-184-0) " p.185

### <span id="page-184-0"></span>批次設定錯誤通知

如果批次設定操作期間發生錯誤,投影機的指示燈會通知您。檢查投影 機指示燈的狀態,並依照此處表格的指示操作。

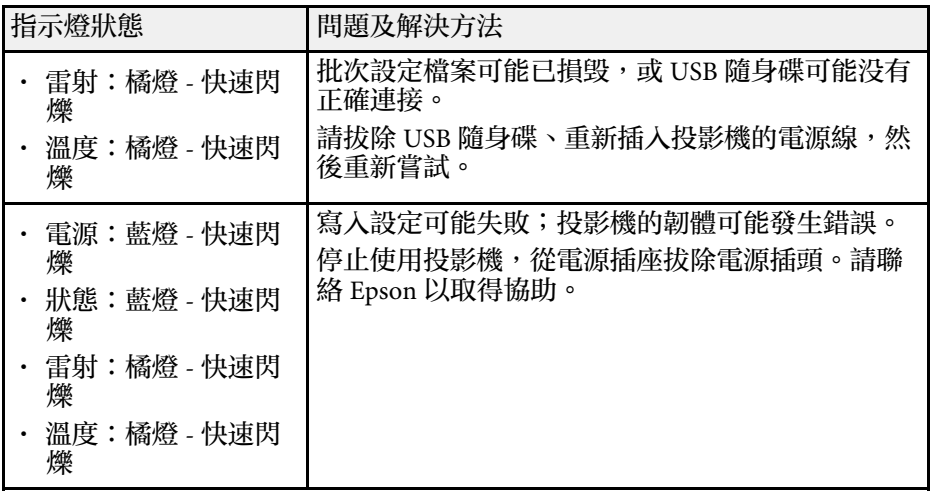

# 維護投影機

依照下列章節的說明維護投影機。

- ▶ 相關連結
- "[投影機維護](#page-186-0)" p.187
- "[清潔鏡頭](#page-187-0)" p.188
- "[清潔投影機機殼](#page-188-0)" p.189
- "[防塵濾網及通風口維護](#page-189-0)" p.190
- "[更新韌體](#page-191-0)" p.192

<span id="page-186-0"></span>您可能需要定期清潔投影機的鏡頭以及防塵濾網和通風口,以避免通風 受阻而導致投影機過熱。

您應更換的零件只有防塵濾網及遙控器電池。若需要更換其他零件,請 聯絡 Epson 或授權的 Epson 服務供應商。

# 警告

在清潔投影機的任何零件前,請先關閉投影機並拔除電源線。除本手册有特 别説明外,切勿打開投影機的任何護蓋。投影機存在危險電壓,可能會導致 嚴重受傷。

# 清潔鏡頭 1888年 - 1898年 - 1898年 - 1898年 - 1898年 - 1898年 - 1898年 - 1898年 - 1898年 - 1898年 - 1898年 - 1898年 - 1898年 - 1<br>1898年 - 1898年 - 1898年 - 1898年 - 1898年 - 1898年 - 1898年 - 1898年 - 1898年 - 1898年 - 1898年 - 1898年 - 1898年 - 1898年

### <span id="page-187-0"></span>請定期清潔投影機的鏡頭,或於發現表面有灰塵或髒汙時進行清潔。

- 若要清除灰塵或髒汙,請使用拭鏡紙輕輕擦拭鏡頭。
- 若要清除頑垢,請使用柔軟的無塵布沾上鏡頭清潔劑,輕輕擦拭鏡 頭。切勿直接對鏡頭噴灑任何液體。

# 警告

請勿使用含有可燃氣體的鏡頭清潔劑。投影機所產生的高溫可能會導致起 火。

#### 注意

· 請勿使用玻璃清潔劑或任何刺激性清潔用品清潔鏡頭,或讓鏡頭受到 任何衝擊,否則可能會造成損壞。請勿使用罐裝空氣,否則氣體可能 會留下可燃物。

<span id="page-188-0"></span>在清潔投影機機殼之前,請先關閉投影機並拔除電源線。

- 若要清除灰塵或髒汙,請使用柔軟的無塵布。
- 若要清除頑垢,請使用沾有中性肥皂水的軟布。切勿直接對投影機噴 灑液體。

注意 請勿使用蠟、酒精、苯、油漆稀釋劑或其他化學物質清潔投影機機殼。這 些物質可能會損壞機殼。請勿使用罐裝空氣,否則氣體可能會留下可燃 物。

# **防塵濾網及通風口維護 1900年 - 1900年 - 1900年 - 1900年 - 1900年 - 1900年 - 1900年 - 1900年 - 1900年 - 1900年 - 1900年 - 1900年 - 190**

<span id="page-189-0"></span>定期濾網維護是重要的投影機維護工作。當出現通知訊息指出投影機內 部溫度到達上限值時,請清潔防塵濾網。建議您,當使用超過 20,000 小 時時即清潔一次上述部件。如果在灰塵特別多的環境使用投影機,必須 更頻繁清潔。(假設投影機用於空氣懸浮微粒小於 0.04 至 0.2 mg/m3 的大 氣環境中。)

### 注意

若没有執行定期維護,當 Epson 投影機内部溫度到達上限值時,投影機將會 通知您。請勿等到出現此警告時才維護投影機,長時間暴露在高溫下可能會 縮短投影機的使用壽命。

#### ▶ 相關連結

- "[清潔防塵濾網及通風口](#page-189-1)" p.190
- "[更換防塵濾網](#page-189-2)" p.190

### <span id="page-189-2"></span><span id="page-189-1"></span>清潔防塵濾網及通風口

若發現投影機的防塵濾網或通風口變髒,或看見通知清潔的訊息,請進 行清潔。

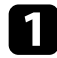

1 關閉投影機並拔除電源線。

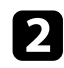

2 使用電腦專用的小型吸塵器或極軟的毛刷 (如油漆刷),輕輕地清除 灰塵。

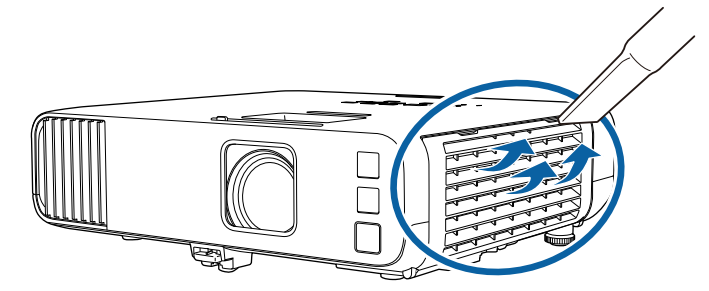

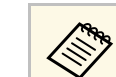

《 》 您可拆下防塵濾網,以便清潔濾網的兩面。請勿用水沖洗防<br>《 》 麗濾網,或使用任何清潔劑或溶劑准行清潔。 **塵濾網, 或使用任何清潔劑或溶劑進行清潔。** 

#### 注意

請勿使用罐裝空氣。氣體可能會留下可燃物,或將灰塵及碎屑吹入投 影機的光學元件或其他敏感區域。

3 若難以清除灰塵或防塵濾網損壞,請更換防塵濾網。

### 更換防塵濾網

在下列情況下,您必須更換防塵濾網:

- 清潔防塵濾網後, 您會看見清潔或更換防塵濾網的通知訊息。
- 防塵濾網破損或損壞。

若投影機是吊在天花板上或放置在桌面上,您可更換防塵濾網。

a 關閉投影機並拔除電源線。

2 開啓防塵濾網蓋。

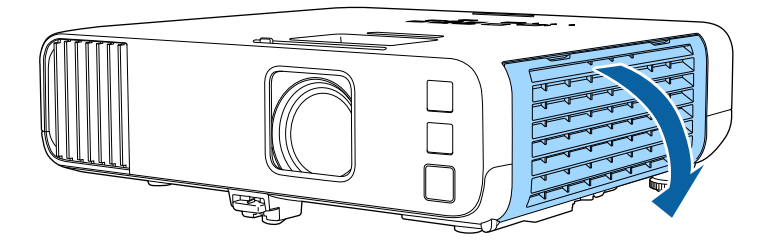

# 的**庫濾網及通風口維護 2018年 1918年 1918年 1929年 1929年 1929年 1929年 1929年 1920年 1920年 1920年 1920**

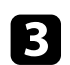

c 從投影機取出防塵濾網。

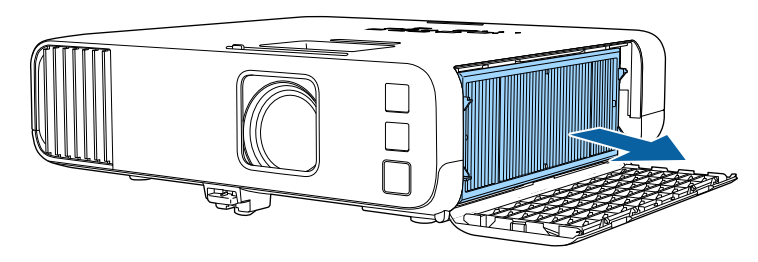

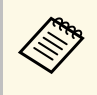

**◇ 請依照當地法規,正確處理用過的防塵濾網。**<br>◇ ・濾網框架:聚丙烯

• 濾網:聚丙烯、PET

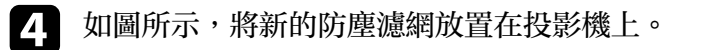

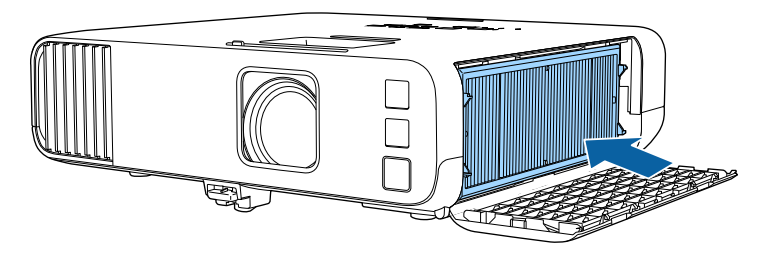

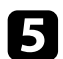

5 闔上防塵濾網蓋。

<span id="page-191-0"></span>在投影機的初始**/**所有設定選單中選擇韌體更新選項時,投影機會進入韌 體更新模式,並準備使用 USB-A 或 USB-B 連接埠執行韌體更新。

#### ▶ 相關連結

- "使用 USB [儲存裝置更新韌體](#page-191-1)" p.192
- "使用電腦和 USB [纜線更新韌體](#page-192-0)" p.193

### <span id="page-191-1"></span>使用 **USB** 儲存裝置更新韌體

您可使用 USB 儲存裝置更新投影機的韌體。

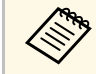

■ 客戶應自行更新韌體。如果因電力中斷或通訊問題等問題而導致<br>◇ 創體更新失敗,將對任何必要的維格此的盡出 韌體更新失敗,將對任何必要的維修收取費用。

a <sup>從</sup> Epson Web 網站下載投影機韌體檔案。

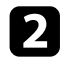

2 將下載的韌體檔案複製到 USB 儲存裝置的根資料夾 (最高階層的資 料夾)。

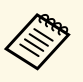

△◎ USB 儲存裝置必須以 FAT 格式格式化。<br>◇ 請勿將任何其他檔案複製到 USB 儲存裝置。

- 
- 請勿變更韌體的檔案名稱。如果變更了檔案名稱,韌體更 新將不會啓動。
- 確定複製的韌體檔案為投影機機型適用的檔案。如果韌體 檔案不正確,韌體更新將不會啟動。

### c <sup>將</sup> USB 儲存裝置連接至投影機的 USB-A 埠。

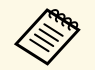

**◇ 請將 USB 儲存裝置直接連接到投影機。如果使用 USB 集線**<br>◇ 器連接 USB 儲存裝置,韌體更新可能無法正確套用。

d 按下 [Menu] 鈕、選擇初始**/**所有設定選單,然後按下 [Enter]。

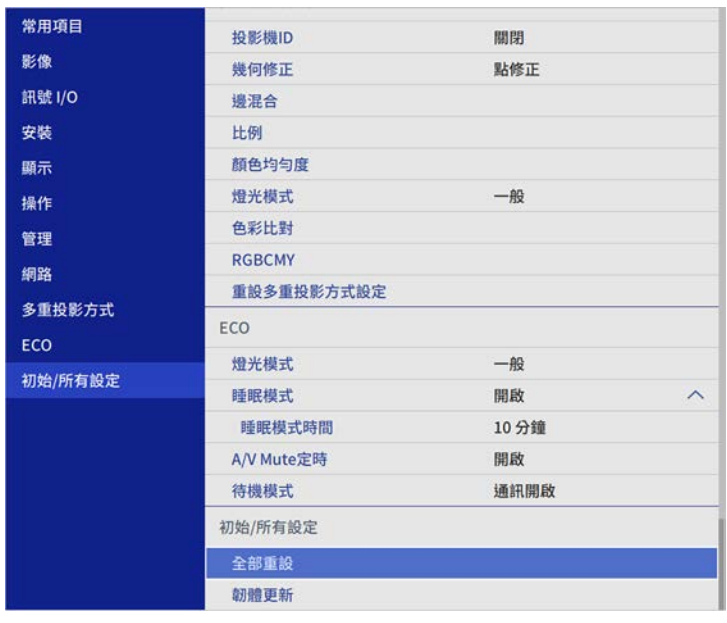

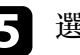

5 選擇韌體更新,然後按下 [Enter]。

f 選擇是以開始韌體更新。

- ズ<del>、</del> 更新韌體時,切勿拔除投影機的電源線。如果拔除電源<br>◇ 線,投影機可能會無法正常啓動。
	- 更新韌體時,切勿拔除投影機的 USB 儲存裝置。如果拔 除 USB 儲存裝置,更新可能無法正確套用。

投影機的所有指示燈會開始閃爍,韌體更新即會開始。更新正常完 成時,投影機會進入待機狀態 (僅電源指示燈亮起藍燈)。如果投影 機操作選單的直接打開電源設為開啟,投影機會重新開啟。

更新完成時,檢查投影機管理選單中的資訊選單,確定版本資訊已更新 為正確的韌體版本。

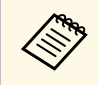

a 所有指示燈快速閃爍時,表示韌體更新可能失敗。拔除投影機的 電源線,然後重新連接到投影機。如果重新連接電源線後指示燈 持續閃爍,請從電源插座拔除電源插頭並聯絡 Epson。

### <span id="page-192-0"></span>使用電腦和 **USB** 纜線更新韌體

您可使用電腦和 USB 纜線更新投影機的韌體。

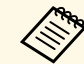

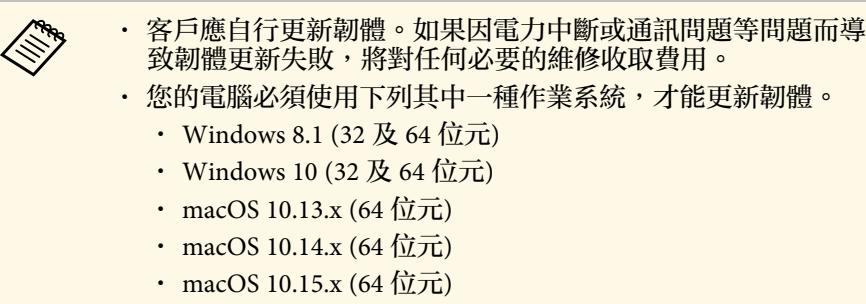

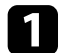

**4 從 Epson Web 網站下載投影機韌體檔案。** 

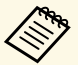

- a 中請勿變更韌體的檔案名稱。如果變更了檔案名稱,韌體更<br>《《》 新將不會啓動。 新將不會啓動。
	- 確定複製的韌體檔案為投影機機型適用的檔案。如果韌體 檔案不正確,韌體更新將不會啓動。

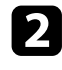

**2 將 USB 纜線連接至電腦的 USB 埠及投影機的 USB-B1 或 USB-B** 埠。

c 按下 [Menu] 鈕、選擇初始**/**所有設定選單,然後按下 [Enter]。

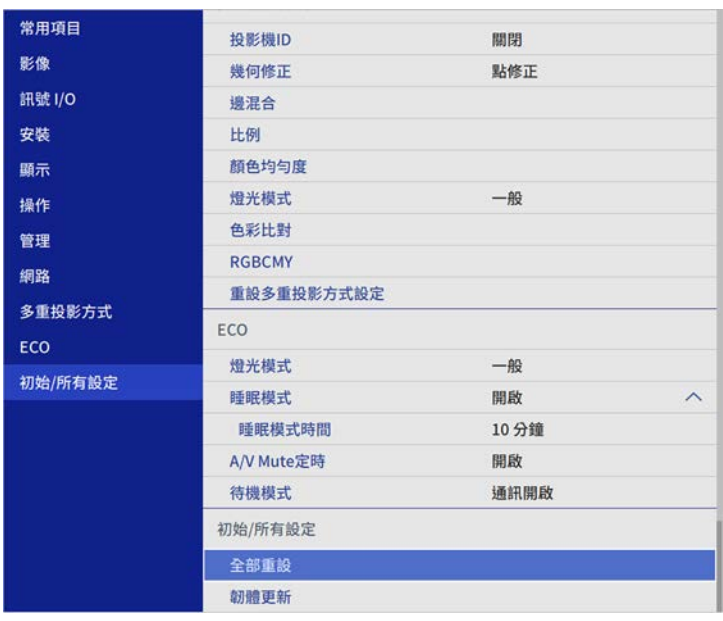

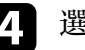

4 選擇韌體更新,然後按下 [Enter]。

5 選擇是以開始韌體更新。

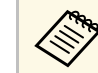

**⋌ُُُُُُ** 更新韌體時,切勿拔除投影機的電源線。如果拔除電源線,<br>◇ 投影機可能會無法正常啓動。

投影機的所有指示燈會亮起,且投影機會進入韌體更新模式。電腦 會將投影機辨識為卸除式磁碟。

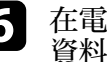

f 在電腦上,將韌體檔案複製到卸除式磁碟的根資料夾 (最高階層的 資料夾)。

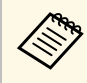

- a 請勿將任何其他檔案或資料夾複製到卸除式磁碟。否則, 檔案或資料夾可能遺失。
	- 如果在韌體檔案複製到卸除式磁碟前拔除 USB 纜線或電 流線,检察器機會自動關閉。如果發生此情形,請重新執行 程序。

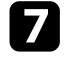

7 執行從電腦安全移除 USB 裝置的步驟,並從投影機拔除 USB 纜 線。

投影機的所有指示燈會開始閃爍,韌體更新即會開始。更新正常完 成時,投影機會進入待機狀態 (僅電源指示燈亮起藍燈)。如果投影 機操作選單的直接打開電源設為開啓,投影機會重新開啓。

更新完成時,檢查投影機管理選單中的資訊選單,確定版本資訊已更新 為正確的韌體版本。

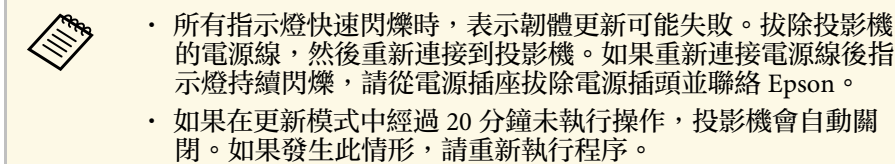

# 解決問題

若發生使用投影機的問題,請查看下列章節中的解決方法。

#### ▶ 相關連結

- "[投影問題](#page-195-0)" p.196
- "[投影機指示燈狀態](#page-196-0)" p.197
- "[解決影像或聲音問題](#page-198-0)" p.199
- "[解決投影機或遙控器的操作問題](#page-204-0)" p.205
- "[內容播放模式問題的解決方法](#page-206-0)" p.207
- "[解決網路問題](#page-207-0)" p.208
- "HDMI [連結無法運作時的解決方法](#page-209-0)" p.210

<span id="page-195-0"></span>若投影機無法正常運作,請關閉電源、拔除電源線,然後重新插上電源 線並開啓電源。

若無法解決問題,請查看下列說明:

- 投影機的指示燈或可指出問題。
- 本手冊的解決方法能協助您解決許多問題。

若這些解決方法都無效,請聯絡 Epson 取得技術支援。

# 投影機指示燈狀態 **<sup>197</sup>**

#### <span id="page-196-0"></span>投影機的指示燈會指示投影機狀態,在發生問題時讓您瞭解狀況。請查 看指示燈的狀態與顏色,然後參閱本表的解決方法。

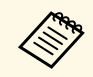

a • 若指示燈顯示上表未列出的模式,請關閉投影機、拔除電源 線,然後聯絡 Epson 取得協助。

• 當在投影機的操作選單中,將指示燈設定設爲關閉時,於正常 操作情況下,所有指示燈都會關閉。

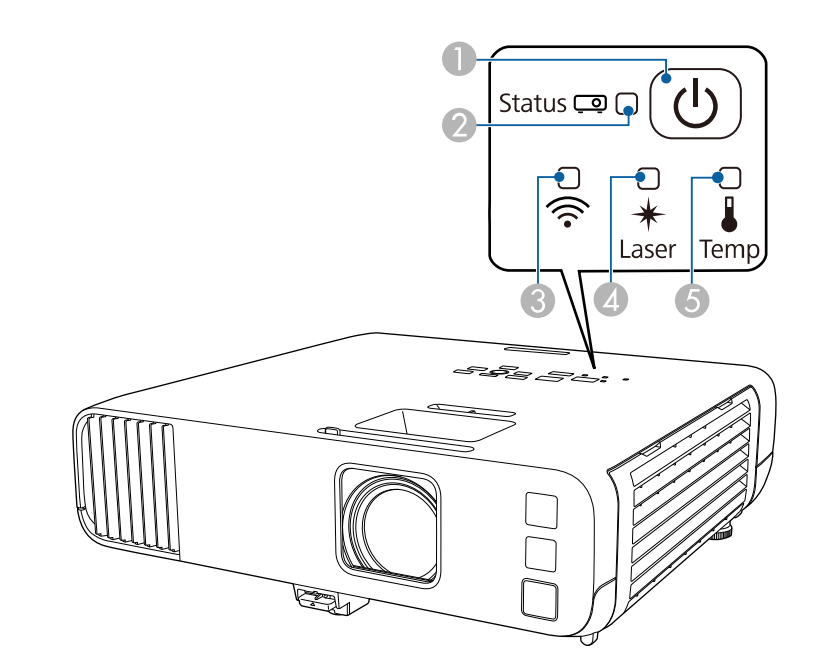

● 電源指示燈

❷ 狀態指示燈

❸ 無線 LAN 指示燈

❹ 雷射指示燈

E 溫度指示燈

#### 投影機狀態

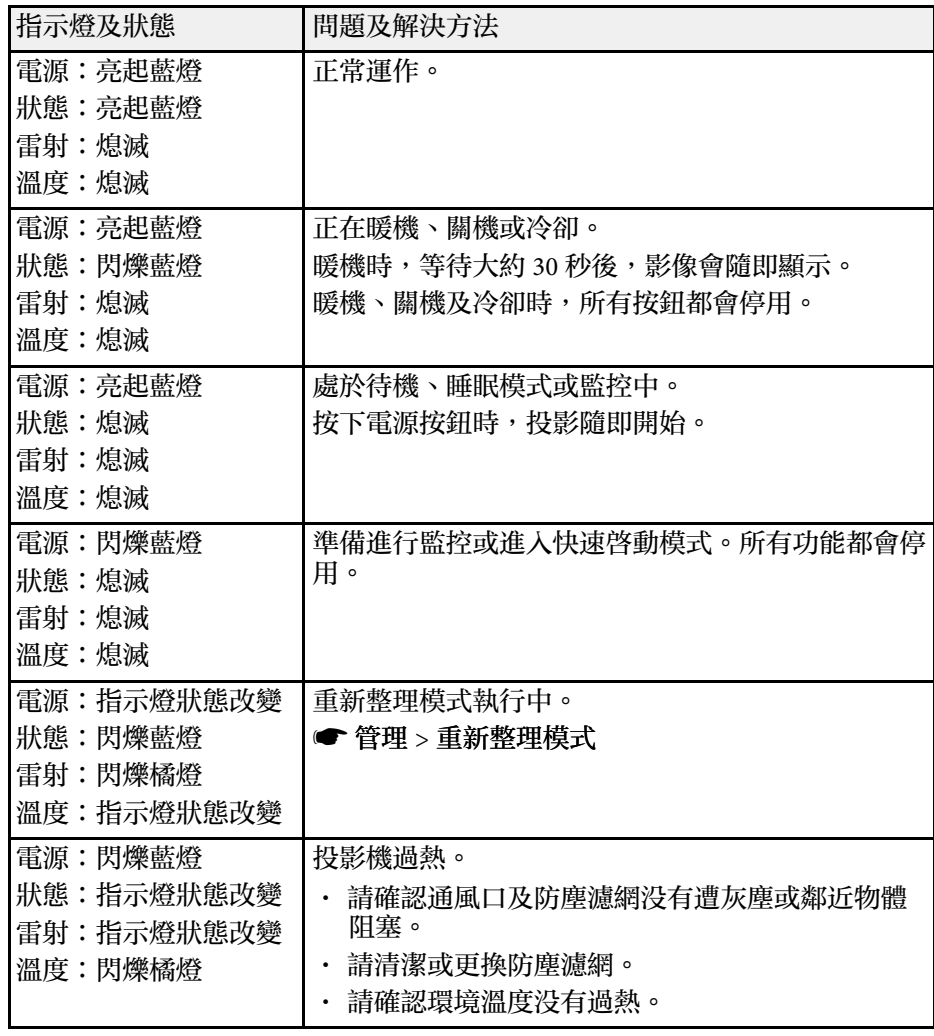

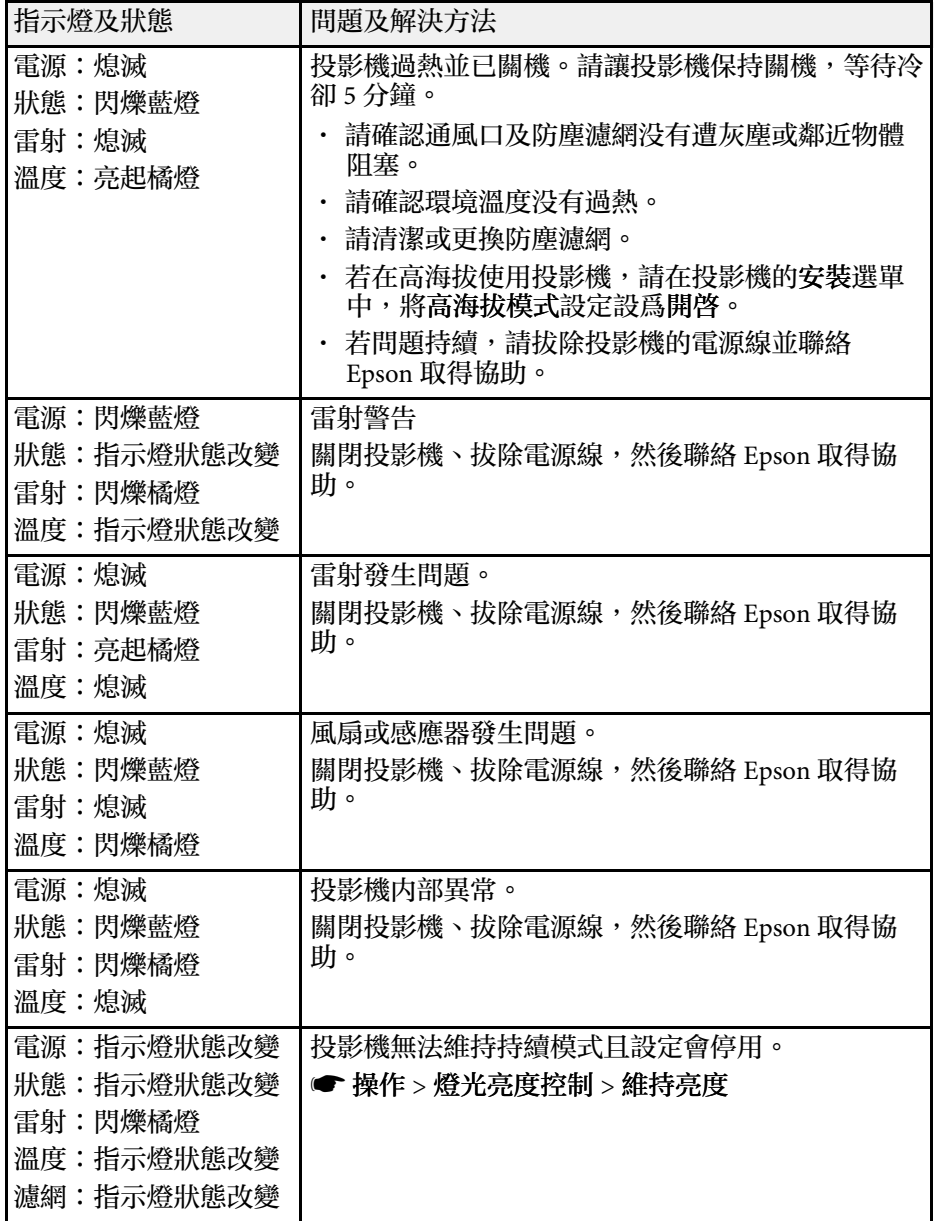

#### 無線 **LAN** 狀態

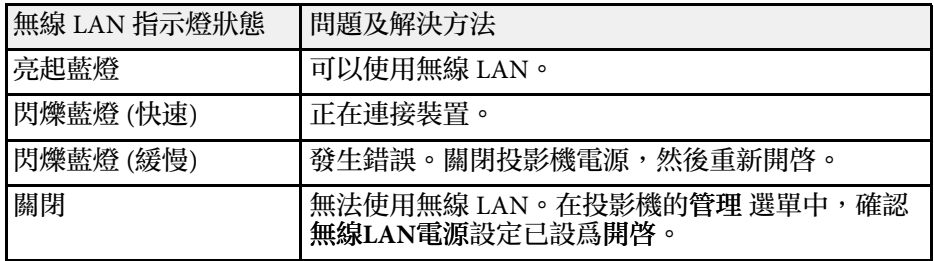

#### ▶ 相關連結

- "[投影機管理設定](#page-169-0) 管理選單" p.170
- "[清潔防塵濾網及通風口](#page-189-1)" p.190
- "[更換防塵濾網](#page-189-2)" p.190

<span id="page-198-0"></span>若遇到投影影像或聲音問題,請查看下列章節的解決方法。

#### ▶ 相關連結

- "[沒有出現影像時的解決方法](#page-198-1)" p.199
- "使用 USB Display [功能出現影像錯誤時的解決方法](#page-198-2)" p.199
- ・ "出現"無信號"[訊息時的解決方法](#page-199-0)" p.200
- · "出現"不支援"[訊息時的解決方法](#page-199-1)" p.200
- "[僅顯示部分影像時的解決方法](#page-200-0)" p.201
- "[影像不是矩形時的解決方法](#page-200-0)" p.201
- "[影像包含雜訊或靜電干擾時的解決方法](#page-200-1)" p.201
- "[影像模糊或不清楚時的解決方法](#page-201-0)" p.202
- "[影像亮度或顏色不正確時的解決方法](#page-201-1)" p.202
- "[投影影像出現殘影時的解決方法](#page-202-0)" p.203
- "[聲音問題的解決方法](#page-202-1)" p.203
- "[麥克風問題的解決方法](#page-202-2)" p.203
- "影像檔案名稱沒有在 PC Free [中正確顯示時的解決方法](#page-202-3)" p.203
- "無法使用PC Free[功能投影影像時的解決方法](#page-203-0)" p.204

## <span id="page-198-1"></span>沒有出現影像時的解決方法

若沒有出現影像,請嘗試下列解決方法:

- 確認鏡頭蓋完全打開。
- <span id="page-198-2"></span>· 按下遙控器上的 [A/V Mute] 按鈕, 查看影像是否暫時關閉。
- · 確認已牢固連接所有必要的纜線,並已開啓投影機及已連接視頻來源 的電源。
- 按下投影機的電源按鈕, 將投影機從待機或睡眠模式喚醒。此外, 檢 查已連接電腦是否處於睡眠模式或顯示空白螢幕保護程式。
- · 若按下操作面板按鈕時投影機没有回應, 按鈕有可能被鎖定以確保安 全性。請在投影機管理選單的操作鎖定設定中解鎖按鈕,或使用遙控 器開啓投影機。
- 若按下投影機上的任何按鈕時投影機沒有回應,投影機可能發生內部 異常。請聯絡 Epson 以取得協助。
- · 若要投影連接至 Computer2/Monitor Out 埠的影像來源, 請在投影機 的訊號 **I/O** 選單中,將監視器輸出埠設定設為電腦**2**。
- · 在投影機的影像選單中,針對個别影像顏色調整亮度設定。
- 調整投影機燈光的亮度。
- 操作 > 燈光亮度控制
- 在投影機的顯示選單中,確認訊息設定已設為開啟。
- 投影機可能無法投影您在電腦上播放的著作權保護影像。如需詳細資 訊,請參閱電腦隨附的手冊。
- 對於使用 Windows Media Center 投影的影像,請從全螢幕模式縮小投 影畫面大小。
- · 對於使用 Windows DirectX 從應用程式投影的影像,請關閉 DirectX 功能。

#### ▶ 相關連結

- "[投影機管理設定](#page-169-0) 管理選單" p.170
- "[輸入信號設定](#page-161-0) 訊號 I/O 選單" p.162
- "[影像品質設定](#page-159-0) 影像選單" p.160
- "[投影機功能設定](#page-167-0) 操作選單" p.168
- "[投影機顯示設定](#page-165-0) 顯示選單" p.166
- "[解鎖投影機的按鈕](#page-113-0)" p.114

# 使用 **USB Display** 功能出現影像錯誤時的解決方法

若使用 USB Display 功能時没有顯示影像或影像不正確,請嘗試下列解決 方法:

- 按下遙控器上的 [USB] 按鈕。
- · 拔除 USB 纜線,然後重新連接。
- 確認已正確安裝 Epson USB Display 軟體。 根據作業系統或電腦設定而定,軟體可能沒有自動安裝。從以下網站 下載並安裝最新軟體。

[epson.sn](http://epson.sn)

• 若為 Mac,請在 **Dock** 檔案夾中選擇 **USB Display** 圖像。若 **Dock** 中沒 有出現圖像,請按兩下應用程式檔案夾中的 **USB Display**。 如果在 **Dock** 上,從 **USB Display** 圖像選單選擇 退出,則當您連接 USB 纜線時不會自動啓動 USB Display。

- 若滑鼠游標閃爍,請在電腦的 **Epson USB Display** 設定程式中選擇使 滑鼠指標的移動變得順暢。
- 在電腦的 **Epson USB Display** 設定程式中關閉傳送分層視窗設定。
- 若在投影期間變更電腦解析度,視頻的效能及品質可能會降低。
- 對於使用 Windows Media Center 投影的影像, 請從全螢幕模式縮小投 影畫面大小。
- <span id="page-199-3"></span>• 對於使用 Windows DirectX 從應用程式投影的影像,請關閉 DirectX 功能。

#### ▶ 相關連結

• "[連接電腦以播放](#page-24-0) USB 視頻及音頻" p.25

## <span id="page-199-0"></span>出現**"**無信號**"**訊息時的解決方法

若出現"無信號"訊息,請嘗試下列解決方法:

- 按下 [Source Search] 按鈕並等待幾秒,直到出現影像。
- 開啓已連接電腦或視頻來源,並視需要按下播放以開始簡報。
- 檢查投影所需的全部纜線是否已確實連接。
- <span id="page-199-1"></span>• 若從膝上型電腦進行投影,請將膝上型電腦設定為在外部監視器上顯 示。
- 如有需要,請關閉投影機及已連接的電腦或視頻來源,然後重新開啓 電源。
- 若從 HDMI 來源進行投影,請更換成較短的 HDMI 纜線。
- ▶ 相關連結
- "從 Windows [膝上型電腦顯示](#page-199-2)" p.200
- "從 Mac [膝上型電腦顯示](#page-199-3)" p.200

### <span id="page-199-2"></span>從 **Windows** 膝上型電腦顯示

若從膝上型電腦投影時出現"無信號"訊息,您必須將 Windows 膝上型電 腦設定為在外部監視器上顯示。

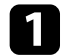

a 按住 Windows 鍵並同時按下鍵盤上的 **<sup>P</sup>**,然後按一下重複。

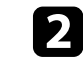

- 2 若膝上型電腦與投影機没有顯示相同影像,請檢查 Windows 顯示<br>工具程式,確認已啓用外部監視器埠並已停用延伸桌面模式。
- 2 如有需要,請檢查視頻卡設定並將多重顯示選項設爲鏡像或重複。

#### 從 **Mac** 膝上型電腦顯示

若從膝上型電腦投影時出現"無信號"訊息,您必須設定膝上型電腦的鏡 像顯示。(詳見膝上型電腦手册。)

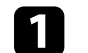

- 開啓系統偏好設定工具程式,然後選擇顯示。
- b 視需要選擇顯示或彩色 **LCD** 選項。
- 3 按一下排列或排列方式標籤。
- 選擇鏡像顯示。

## 出現**"**不支援**"**訊息時的解決方法

若出現"不支援。"訊息,請嘗試下列解決方法:

- 確認在投影機的訊號 **I/O** 選單中,選擇正確的輸入來源。
- 確認電腦的顯示解析度沒有超過投影機的解析度及頻率限制。如有需 要,請選擇不同的電腦顯示解析度。
- 如果從 HDMI 來源進行投影,請在投影機的訊號 **I/O** 選單中變更 HDMI EQ 設定設定。變更設定後,可能需要重新啓動投影機。請依 照畫面指示進行。
- 如果使用小型媒體串流裝置進行投影,請在投影機的訊號 **I/O** 選單中 將 **HDMI EQ** 設定設為 **1**。
- ▶ 相關連結
- "[輸入信號設定](#page-161-0) 訊號 I/O 選單" p.162
- "[支援的監視器顯示解析度](#page-216-0)" p.217

### <span id="page-200-0"></span>僅顯示部分影像時的解決方法

若僅顯示部分電腦影像,請嘗試下列解決方法:

- 若使用 VGA 電腦纜線從電腦進行投影,請按下遙控器上的 [Auto] 按 鈕以最佳化影像信號。
- 在投影機安裝選單中,確定有為所使用的屏幕選擇正確的屏幕類型設 定。
	- 如果影像邊緣與投影畫面外框之間出現邊界,請調整影像的位置。
- 確定在投影機的影像選單中關閉比例設定 (EB‑L255F/EB‑L250F)。
- · 使用投影機影像選單的位置設定, 嘗試調整影像位置。

#### ● 影像 > 類比訊號調整 > 位置

- · 按下遙控器上的 [Aspect] 按鈕,選擇不同的影像長寬比。
- 根據已連接設備的信號,在投影機的影像選單中變更解析度設定。
- · 若使用 [E-Zoom] 按鈕放大或縮小影像,請按下[Default] 按鈕, 以回 到原始影像尺寸。
- 檢查電腦顯示設定以停用雙重顯示,並在投影機的限制範圍內設定解 析度。
- 檢查針對簡報檔案所指定的解析度,查看其是否是依不同解析度建 立。
- 以內容播放模式進行投影時,請確定您使用適當的覆蓋效果設定 (EB‑ L255F/EB‑L250F)。
	- s 操作 > 內容播放 > 覆蓋效果
- 在投影機的安裝選單中,確定選擇正確的投影方式設定。

#### ▶ 相關連結

- "[投影機安裝設定](#page-163-0) 安裝選單" p.164
- "[影像品質設定](#page-159-0) 影像選單" p.160
- <span id="page-200-1"></span>• "[支援的監視器顯示解析度](#page-216-0)" p.217
- "[使用屏幕位置調整影像位置](#page-43-0)" p.44
- "[將效果加入投影影像](#page-90-0)" p.91

### 影像不是矩形時的解決方法

若投影影像不是規則的矩形,請嘗試下列解決方法:

- 將投影機放在屏幕中央的正前方,盡可能與屏幕成直角。
- 在投影機選單中將自動垂直梯形修正設為開啓。每次移動投影機時, 投影機都會自動修正影像。
	- s 安裝 > 幾何修正 > 水平**/**垂直梯形修正 > 自動垂直梯形修正
- 在投影機選單中將水平梯形修正調整設為開啟。然後調整水平梯形修 正滑桿,直到影像呈現規則矩形。
	- s 安裝 > 幾何修正 > 水平**/**垂直梯形修正 > 水平梯形修正調整
- 按下投影機上的梯形修正按鈕調整影像形狀。
- 調整 **Quick Corner** 設定以修正影像形狀。
	- s 安裝 > 幾何修正 > **Quick Corner**
- 調整弧形修正設定,修正彎曲表面上投影的影像形狀。
	- s 安裝 > 幾何修正 > 弧形修正
- 調整點修正設定,修正局部的輕微失真。
	- s 安裝 > 幾何修正 > 點修正
- ▶ 相關連結
- "[利用梯形修正按鈕修正影像形狀](#page-48-0)" p.49
- "利用 Quick Corner [修正影像形狀](#page-50-0)" p.51
- "[使用弧形修正功能修正影像形狀](#page-52-0)" p.53
- "[使用點修正功能修正影像形狀](#page-54-0)" p.55

## 影像包含雜訊或靜電干擾時的解決方法

若投影影像包含電子干擾 (雜訊) 或靜電干擾,請嘗試下列解決方法:

- 檢查連接電腦或視頻來源與投影機的纜線。這些纜線應該:
	- 與電源線分隔以避免發生干擾
	- 兩端牢固連接
	- 沒有連接延長線
- 在投影機的影像選單中,調整躁訊抑制、**MPEG** 躁訊抑制 (僅限 EB‑L255F/EB‑L250F) 及去交錯設定。
- s 影像 > 影像增強 > 躁訊抑制
- s 影像 > 影像增強 > **MPEG** 躁訊抑制
- s 影像 > 影像增強 > 去交錯
- 在投影機的影像選單中,將解析度設定設為自動。
- 選擇投影機相容的電腦視頻解析度及刷新率。
- 若使用 VGA 電腦纜線從電腦進行投影,請按下遙控器上的 [Auto] 按 鈕以自動調整跟蹤及同步設定。若影像沒有正確調整,請在投影機的 影像選單中手動調整跟蹤及同步設定。
- s 影像 > 類比訊號調整 > 跟蹤
- s 影像 > 類比訊號調整 > 同步
- 若使用投影機控制調整影像形狀,請在投影機的影像選單中,嘗試降 低清晰度設定以改善影像品質。
- 若連接電源延長線,請嘗試不使用延長線進行投影,查看是否為信號 干擾的原因。
- 在投影機的訊號 **I/O** 選單中確定選擇正確的訊號格式或 **EDID** 設定 (若適用於您的影像來源)。
- 若目前使用 USB Display 功能,請在電腦的 **Epson USB Display** 設定程 式中關閉傳送分層視窗設定。

#### <span id="page-201-1"></span>▶ 相關連結

- "[影像品質設定](#page-159-0) 影像選單" p.160
- "[支援的監視器顯示解析度](#page-216-0)" p.217
- "[輸入信號設定](#page-161-0) 訊號 I/O 選單" p.162

## <span id="page-201-0"></span>影像模糊或不清楚時的解決方法

若投影影像模糊或不清楚,請嘗試下列解決方法:

- 顯示測試圖樣,並使用調焦環調整影像聚焦。
- 將投影機放置在靠近屏幕的位置。
- 妥善放置投影機,避免梯形修正調整角度過寬而導致影像失真。
- 清潔投影機鏡頭。

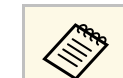

a 當投影機從寒冷環境移動到溫暖環境時,為避免鏡頭結露,請<br><<>> 先讓投影機体復至客迴後再使用。 先讓投影機恢復至室溫後再使用。

- 在投影機的影像選單中調整清晰度設定,以改善影像品質。
- 若使用 VGA 電腦纜線從電腦進行投影,請按下遙控器上的 [Auto] 按 **鈕以自動調整跟蹤及同步設定。若出現任何黑邊或仍然一片模糊,**請 在屏幕上顯示均勻的圖案影像,然後手動調整跟蹤及同步設定。
	- s 影像 > 類比訊號調整 > 跟蹤
	- s 影像 > 類比訊號調整 > 同步
- 若從電腦進行投影,請使用較低的解析度,或選擇符合投影機原生解 析度的解析度。

#### ▶ 相關連結

- "[影像品質設定](#page-159-0) 影像選單" p.160
- "[輸入信號設定](#page-161-0) 訊號 I/O 選單" p.162
- "[支援的監視器顯示解析度](#page-216-0)" p.217
- "[利用調焦環聚焦影像](#page-57-0)" p.58
- "[清潔鏡頭](#page-187-0)" p.188

# 影像亮度或顏色不正確時的解決方法

若投影影像太暗或太亮,或者顏色不正確,請嘗試下列解決方法:

- · 按下遙控器上的 [Color Mode] 按鈕, 針對影像與環境嘗試不同的顏色 模式。
- 檢查視頻來源設定。
- 在投影機的影像選單中,針對目前的輸入來源調整可用的設定,例如 亮度、對比度、色調、顏色深淺及 **RGBCMY** (僅限 EB‑L255F/EB‑ L250F) $\circ$
- 在投影機的訊號 **I/O** 選單中確定選擇正確的訊號格式或 **EDID** 設定 (若適用於您的影像來源)。
- 確認所有纜線牢固地連接至投影機與視頻裝置。若連接較長的纜線, 請嘗試連接較短的纜線。
- 將投影機放置在靠近屏幕的位置。

• 使用多部投影機時,在所有投影機上確定投影機管理選單的燈光校正 設定設為相同選項,且最近已校正投影機。如果某些投影機最近未經 過校正,白平衡及亮度可能與其他投影機不一致。

#### ▶ 相關連結

- "[影像品質設定](#page-159-0) 影像選單" p.160
- "[輸入信號設定](#page-161-0) 訊號 I/O 選單" p.162
- "[投影機管理設定](#page-169-0) 管理選單" p.170
- "[調節參數](#page-65-0) (顏色模式)" p.66

### <span id="page-202-0"></span>投影影像出現殘影時的解決方法

如果看到投影影像出現殘影,請使用重新整理模式功能將其清除。在投 影機的管理選單中選擇重新整理模式 > 啓動。

#### ▶ 相關連結

• "[投影機管理設定](#page-169-0) - 管理選單" p.170

## <span id="page-202-2"></span><span id="page-202-1"></span>聲音問題的解決方法

若没有發出聲音,或音量太小或太大,請嘗試下列解決方法:

- 按遙控器上的 [A/V Mute] 按鈕, 恢復暫停的視頻及音頻。
- 檢查電腦或視頻來源,確定正確來源的音量已調高,且音頻輸出已設 定。
- 確認所有連接的音頻纜線均標示為"無電阻"。
- 若目前使用 USB Display 功能,請在電腦的 **Epson USB Display** 設定程 式中開啟從投影機輸出音頻設定。
- 選擇正確的音頻輸出連接埠。
	- **← 訊號 I/O** > 音頻輸出
- s 訊號 **I/O** > **HDMI**音頻輸出
- <span id="page-202-3"></span>• 若想在投影機未投影任何影像時,從連接的音頻來源輸出音頻,請在 投影機選單中選擇以下設定:
	- 在操作選單中關閉快速啟動。
- 在訊號 **I/O** 選單中,將 **A/V**輸出設定設為持續。
- 在音頻輸出裝置設定中,選擇正確的音頻輸入。
- s 訊號 **I/O** > **HDMI**連結 > 音頻輸出裝置
- 若没有聽到 HDMI 來源的聲音,請將已連接裝置設爲 PCM 輸出。
- 使用 HDMI 纜線將投影機連接至 Mac 時,請確定您的 Mac 支援透過 HDMI 埠輸出音頻。若不支援,您必須連接音頻纜線。
- 若投影機音量設為最高時將電腦音量設為最低,聲音可能夾雜雜訊。 請調高電腦音量並調低投影機音量。(使用 Epson iProjection (Windows/Mac) 或 USB Display 時。)

#### ▶ 相關連結

- "[投影機連接](#page-23-0)" p.24
- "[輸入信號設定](#page-161-0) 訊號 I/O 選單" p.162
- "[使用音量按鈕控制音量](#page-75-0)" p.76

# 麥克風問題的解決方法

如果使用連接到投影機的麥克風時發生没有聲音的問題,請嘗試下列解 決方法 (EB-L200F/EB-L200W/EB-L200X):

- 請確定麥克風已確實連接至投影機。
- 在投影機的訊號 **I/O** 選單中,檢查麥克風輸入音量設定。如果設定值 過高,其他連接裝置的聲音將會太低。

#### ▶ 相關連結

- "[輸入信號設定](#page-161-0) 訊號 I/O 選單" p.162
- "[連接麥克風](#page-29-0)" p.30

### 影像檔案名稱沒有在 **PC Free** 中正確顯示時的解決方法

若任何檔案名稱超過顯示區或包含不支援的符號,檔案名稱會在 PC Free 中遭縮短或變更。請縮短或變更檔案名稱。

# <span id="page-203-0"></span>無法使用**PC Free**功能投影影像時的解決方法

如果您無法使用PC Free功能投影影像,請嘗試以下解決方法:

· 如果您使用傳輸速率慢的 USB 裝置,則可能無法正確投影影片。

<span id="page-204-0"></span>若遇到操作投影機或遙控器問題,請查看下列章節的解決方法。

- ▶ 相關連結
- "[投影機電源或關機問題的解決方法](#page-204-1)" p.205
- "[遙控器問題的解決方法](#page-204-2)" p.205
- "[密碼問題的解決方法](#page-205-0)" p.206
- "顯示 "[保存時間的電池電量偏低](#page-205-1)" 訊息時的解決方法" p.206

### <span id="page-204-2"></span><span id="page-204-1"></span>投影機電源或關機問題的解決方法

若按下電源按鈕時投影機没有開啓,或投影機無預期關閉,請嘗試下列 解決方法:

- 確認電源線已牢固地連接至投影機及正常的電源插座。
- 若遙控器上的電源按鈕無法開啓投影機,請檢查遙控器的電池,並確 定投影機安裝選單中的遙控接收器設定至少有一個可用的遙控接收 器。
- 基於安全考量,投影機的按鈕可能會被鎖定。請在投影機管理選單的 操作鎖定設定中解鎖按鈕,或使用遙控器開啟投影機。
- 若投影機的燈光無預期關閉,投影機可能是在閒置一段時間後進入睡 眠模式。請執行任何操作以喚醒投影機。若要關閉睡眠模式,請在投 影機的操作選單中將睡眠模式設定設為關閉。
- 若投影機的燈光無預期關閉,可能已啟用 A/V Mute 定時。在投影機 的操作選單中將 **A/V Mute**定時設定設為關閉。
- 若投影機的燈光無預期關閉,可能已啟用鏡頭蓋定時。在投影機的操 作選單中將鏡頭蓋定時設定設為關閉。
- 若投影機的燈光關閉、狀態指示燈閃爍,且溫度指示燈亮起,代表投 影機因過熱而關機。
- 根據投影機設定,冷卻風扇可能會在待機狀態時運轉。此外,當投影 機從待機狀態被喚醒時,風扇可能會産生非預期的噪音。這不是故障 現象。
- 電源線可能發生故障。請拔除電源線並聯絡 Epson 以取得協助。

#### ▶ 相關連結

• "[投影機管理設定](#page-169-0) - 管理選單" p.170

- "[投影機功能設定](#page-167-0) 操作選單" p.168
- "[投影機安裝設定](#page-163-0) 安裝選單" p.164
- "[解鎖投影機的按鈕](#page-113-0)" p.114

### 遙控器問題的解決方法

若遙控器對遙控器指令没有回應,請嘗試下列解決方法:

- 檢查遙控器電池是否正確安裝並具有電力。如有需要,請更換電池。
- 請確認在投影機的接收角度與範圍內使用遙控器。
- 請確認投影機沒有處於暖機或關機狀態。
- 檢查遙控器上是否有按鈕卡住,而導致進入睡眠模式。請解開按鈕以 喚醒遙控器。
- 强烈的日光燈、直射陽光或紅外線裝置信號,均可能干擾投影機的遙 控接收器。請調暗光線,或使投影機遠離陽光或干擾設備。
- 在投影機安裝選單的遙控接收器設定中,確定至少有一個可用的遙控 接收器。
- · 若已停用遙控接收器設定,請按住遙控器上的 [Menu] 按鈕至少 15 秒,重設為預設設定。
- · 若將一個 ID 號碼指派給投影機以從遙控器操控多部投影機, 您可能 需要檢查或變更 ID 設定。
- · 按住 [ID] 按鈕的同時,按下遙控器上的 0 (零) 按鈕。透過遙控器選擇 0時,可無視投影機 ID 設定, 直接操控所有投影機。
- 若遺失遙控器,您可向 Epson 另行訂購。

#### ▶ 相關連結

- "[遙控器操作](#page-31-0)" p.32
- "[投影機安裝設定](#page-163-0) 安裝選單" p.164
- "[將電池裝入遙控器](#page-30-0)" p.31
- "[選擇您要操控的投影機](#page-99-0)" p.100

### <span id="page-205-0"></span>密碼問題的解決方法

若無法輸入或忘記密碼,請嘗試下列解決方法:

- 您可能沒有先設定密碼,就開啟密碼保護。嘗試使用遙控器輸入 **0000** 。
- 若輸入錯誤密碼多次並看見顯示要求代碼的訊息,請記下代碼並聯絡 Epson 以取得協助。請提供要求代碼及擁有權證明,以協助解鎖投影 機。
- · 如果您有設定 Epson Web 控制密碼, 但忘記使用者 ID 或密碼,請嘗 試輸入以下資訊:
	- 使用者 ID: **EPSONWEB**
	- 預設密碼: **admin**
- ・如果您有設定 Remote 密碼 (在 Epson Web Control 中),但忘記使用者 ID 或密碼,請嘗試輸入以下資訊:
	- 使用者 ID: **EPSONREMOTE**
	- 預設密碼: **guest**
- 若您遺失遙控器,您將無法輸入密碼。請向 Epson 訂購新的遙控器。

## <span id="page-205-1"></span>顯示 **"**保存時間的電池電量偏低 **"** 訊息時的解決方法

如果顯示 "保存時間的電池電量偏低 "訊息,請聯絡 Epson 以取得協助。

<span id="page-206-0"></span>如果無法正確播放播放清單,請嘗試下列解決方法 (EB ‑L255F/EB ‑L250F) :

- 確定內容播放已設為開啟。
	- 操作 > 内容播放
- 確定 USB 隨身碟包含播放清單。
- 確定 USB 隨身碟直接連接到投影機。請勿使用多合一讀卡機或 USB 集線器來擴充 USB 埠。
- 如果 USB 隨身碟經過磁碟分割,您可能無法播放播放清單。在 USB 隨身碟中儲存播放清單前,請先刪除所有磁碟分割。
- 請勿在不同解析度的投影機之間共用播放清單。使用覆蓋效果加入的 顏色和形狀效果可能無法正確重現。
	- s 操作 > 內容播放 > 覆蓋效果

#### ▶ 相關連結

- "[投影機功能設定](#page-167-0) 操作選單 " p.168
- ・ "[取得文件的最新版本](#page-8-0)" p.9

<span id="page-207-0"></span>若發生網路上使用投影機的問題,請查看下列章節中的解決方法。

#### ▶ 相關連結

- "[無線驗證失敗時的解決方法](#page-207-1)" p.208
- "[無法透過網路存取投影機時的解決方法](#page-207-2)" p.208
- "[沒有收到網路警示電子郵件時的解決方法](#page-207-3)" p.208
- "[網路投影期間影像包含靜電干擾時的解決方法](#page-207-4)" p.208
- "無法使用 Screen Mirroring [進行連接時的解決方法](#page-208-0)" p.209
- "無法使用兩種 Screen Mirroring [來源時的解決方法](#page-208-1)" p.209
- "於 Screen Mirroring [連接期間,影像或聲音包含靜電干擾時的解決方](#page-208-2) 法" [p.209](#page-208-2)
- <span id="page-207-1"></span>無線驗證失敗時的解決方法

<span id="page-207-3"></span>如果驗證出現問題,請嘗試下列解決方法:

- 如果無線設定正確,但是驗證失敗,您可能需要在投影機的管理選單 中更新日期 **&** 時間設定。
- 在投影機的網路選單中,檢查安全性設定。
	- s 網路 > 網路設定 > 無線**LAN** > 安全性
- 如果存取點安全性為 WPA3-EAP,請將存取點設定變更為 WPA2/WPA3-EAP。
- ▶ 相關連結
- "[投影機管理設定](#page-169-0) 管理選單" p.170
- "[網路選單](#page-173-0) 無線 LAN 選單" p.174

### <span id="page-207-2"></span>無法透過網路存取投影機時的解決方法

若無法透過網路瀏覽器存取投影機,請確定目前使用正確的 ID 和密碼。

- 關於使用者 ID,請輸入 **EPSONWEB**。(您不能變更使用者 ID。)
- <span id="page-207-4"></span>• 密碼方面,請輸入在投影機網路選單中設定的密碼。預設密碼為 **admin**。
- 對於基礎架構模式,請確定您具有已開啓網路投影機的存取權限。
- 如果您使用的網路瀏覽器設為透過代理伺服器連接,則不能顯示 **Epson Web Control** 畫面。不使用 Proxy 伺服器進行連線設定。
- 如果在投影機的操作選單中將待機模式設定設為通訊開啟,請確定網 路裝置已開啓。開啓網路裝置後,請開啓投影機。

a 使用者 ID 及密碼有區分大小寫。

- ▶ 相關連結
- "網路選單 [網路設定選單](#page-172-0)" p.173
- "[投影機功能設定](#page-167-0) 操作選單" p.168

# 沒有收到網路警示電子郵件時的解決方法

若没有收到網路投影機發生問題的電子郵件警示,請嘗試下列解決方 法:

- ・請確定投影機已開啓並正確連接至網路。(如果錯誤導致投影機關 機,電子郵件可能不會發出。)
- 請確定您在投影機的網路郵件通知選單或在網路軟體中正確指定投影 機電子郵件警示設定。
- 在投影機的操作選單中,將待機模式設定設為通訊開啟,使網路軟體 能在待機模式下監控投影機。 同時根據網路環境變更連接埠設定。
- ▶ 相關連結
- "網路選單 [郵件通知選單](#page-175-0)" p.176
- "[投影機功能設定](#page-167-0) 操作選單" p.168

## 網路投影期間影像包含靜電干擾時的解決方法

在網路投影期間,若投影影像包含靜電干擾,請嘗試下列解決方法:

- 檢查存取點、電腦、行動裝置與投影機之間是否有障礙物,並變更位 置以改善通訊。
- <span id="page-208-1"></span>• 確認存取點、電腦、行動裝置與投影機沒有相距過遠。縮短相互距 離,並嘗試重新連接。
- 檢查是否受到藍牙裝置、微波爐等設備的干擾。請移開發出干擾的裝 置,或擴增您的無線頻寬。
- 若連接速度降低,請減少已連接裝置的數量。

### <span id="page-208-0"></span>無法使用 **Screen Mirroring** 進行連接時的解決方法

- 若您無法使用 Screen Mirroring 連接至投影機,請嘗試下列解決方法:
- <span id="page-208-2"></span>• 檢查投影機的設定。
	- 將簡易 **AP** 設定設為開啟。
		- **網路 > 網路設定 > 簡易 AP**
	- 將 **Screen Mirroring** 設定設為開啟。
		- s 網路 > 網路設定 > 網路投影 > **Screen Mirroring**
	- 將 **Screen Mirroring** 設定設為關閉,然後重新選擇開啟。
		- s 網路 > 網路設定 > 網路投影 > **Screen Mirroring**
- 檢查行動裝置的設定。
	- 確定行動裝置中的設定正確無誤。
	- 於中斷連接後立刻重新連接時,可能需要等待一段時間,才能重新 建立連接。請耐心等候,再重新連接。
	- 重新啟動行動裝置。
	- 使用 Screen Mirroring 完成連接後,可能在行動裝置中記錄投影機連 接資訊。不過,您可能無法從已記錄的資訊重新連接至投影機。請 從可用裝置的清單中選擇投影機。
- ▶ 相關連結
- "網路選單 [網路設定選單](#page-172-0)" p.173
- "網路選單 [網路投影設定](#page-176-0)" p.177

## 無法使用兩種 **Screen Mirroring** 來源時的解決方法

如果無法同時使用兩種 Screen Mirroring 來源,請嘗試以下解決方法:

- 將中斷連線設定設為關閉。
- s 網路 > 網路設定 > 網路投影 > **Screen Mirroring**
- ▶ 相關連結
- "網路選單 [網路投影設定](#page-176-0)" p.177

### 於 **Screen Mirroring** 連接期間,影像或聲音包含靜電干 擾時的解決方法

於使用 Screen Mirroring 進行連接時,若顯示影像或聲音包含靜電干擾, 請嘗試下列解決方法:

- 不要遮住行動裝置的 Wi-Fi 天線。
- 若同時使用 Screen Mirroring 連接及網際網路連接,影像可能會停止 或包含雜訊。請中斷網際網路連接以擴增您的無線頻寬,並改善行動 裝置的連接速度。
- 確定顯示內容符合 Screen Mirroring 要求。
- 根據行動裝置的設定,當裝置進入省電模式時可能會中斷連接。請檢 查行動裝置中的省電設定。
- 將行動裝置中的無線驅動程式或韌體更新至最新版本。

# **HDMI** 連結無法運作時的解決方法 **<sup>210</sup>**

<span id="page-209-0"></span>若無法使用 HDMI連結功能操作連線的裝置,請嘗試以下解決方法:

- 確認纜線符合 HDMI CEC 標準。
- 確認連線的裝置符合 HDMI CEC 標準。請參閱裝置隨附的說明文 件,以了解詳細資訊。
- 檢查 HDMI連結所需的全部纜線是否已確實連接。
- 確認連線的裝置皆已開啓,且都處於待機狀態。請參閱裝置隨附的説 明文件,以了解詳細資訊。
- 若有連接揚聲器,請將其設為 PCM 輸出。
- · 若您連接新裝置或變更連接,請重新設定連線裝置的 CEC 功能,並 且重新啟動裝置。
- 請勿連接 4 部以上的多媒體播放器。您一次最多可連接 3 部符合 HDMI CEC 標準的多媒體播放器。
- 若裝置不在裝置連接清單上,表示不符合 HDMI CEC 標準。請連接 其他裝置。

#### ▶ 相關連結

・ "多投影機操作設定 - [多重投影方式選單](#page-178-0)" p.179

# 附錄

有關產品的技術規格及重要聲明,請查看下列章節。

- ▶ 相關連結
- "[選購件及更換零件](#page-211-0)" p.212
- "[投影畫面大小及投影距離](#page-212-0)" p.213
- "[支援的監視器顯示解析度](#page-216-0)" p.217
- "[投影機規格](#page-221-0)" p.222
- "[外部尺寸](#page-223-0)" p.224
- ["USB Display](#page-224-0) 系統需求" p.225
- ["Epson Projector Content Manager](#page-225-0) 的支援功能" p.226
- "[安全符號與指示清單](#page-226-0)" p.227
- "[雷射安全資訊](#page-228-0)" p.229
- "用語解説" p.231
- "[重要聲明](#page-232-0)" p.233

# 選購件及更換零件 **<sup>212</sup>**

<span id="page-211-0"></span>您可購買下列選購件及更換零件。必要時請購買這些產品。 下列為截至 2020 年 10 月為止的選購件及更換零件清單。 産品可取得性視購買國家而定,選購件詳情可不經通知隨時變更。

#### ▶ 相關連結

- "[投影屏](#page-211-1)" p.212
- "纜線" [p.212](#page-211-2)
- "吊架" [p.212](#page-211-3)
- "[更換零件](#page-211-4)" p.212
- "[適用於無線連線](#page-211-5)" p.212

### <span id="page-211-4"></span><span id="page-211-1"></span>投影屏

**80"** 行動式 **X** 型投影屏 **ELPSC21B** 便攜式 X 型投影屏 (長寬比 16:9)。

### <span id="page-211-5"></span><span id="page-211-2"></span>纜線

電腦纜 **ELPKC09 (3 m -** 迷你 **D-sub 15** 針**/**迷你 **D-Sub 15**針**)** 電腦纜 **ELPKC10 (20 m -** 迷你 **D-sub 15** 針**/**迷你 **D-Sub 15**針**)** 連接至 Computer 埠時使用。

### <span id="page-211-3"></span>吊架

天花板吊架 **ELPMB23** 投影機安裝在天花板上時使用。

- 天花板吊架 **/** 落地架 **ELPMB60W/ELPMB60B** 投影機安裝在天花板、牆壁或地板上時使用。
- 照明軌道架 **ELPMB61W** 投影機安裝在照明軌道上時使用。

#### 天花板線路管 **(450 mm) ELPFP13** 天花板線路管 **(700 mm) ELPFP14** 投影機安裝在挑高式天花板上時使用。

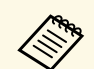

a 將投影機懸吊在天花板下需有特殊專業。請聯絡 Epson 以取得協 助。

### 更換零件

防塵濾網 **ELPAF60** 用作防塵濾網的替換。

### 適用於無線連線

無線 **LAN** 模組 **ELPAP11** 使用此配件可透過無線通訊從電腦投影影像。 <span id="page-212-0"></span>查看此處的表格,根據投影影像的大小決定投影機與屏幕之間要保持多 少距離。

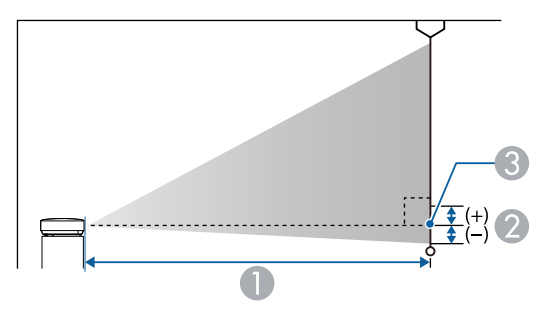

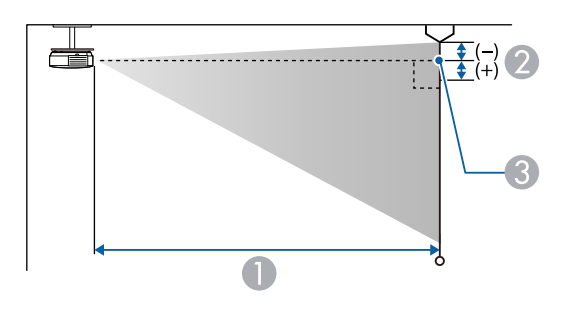

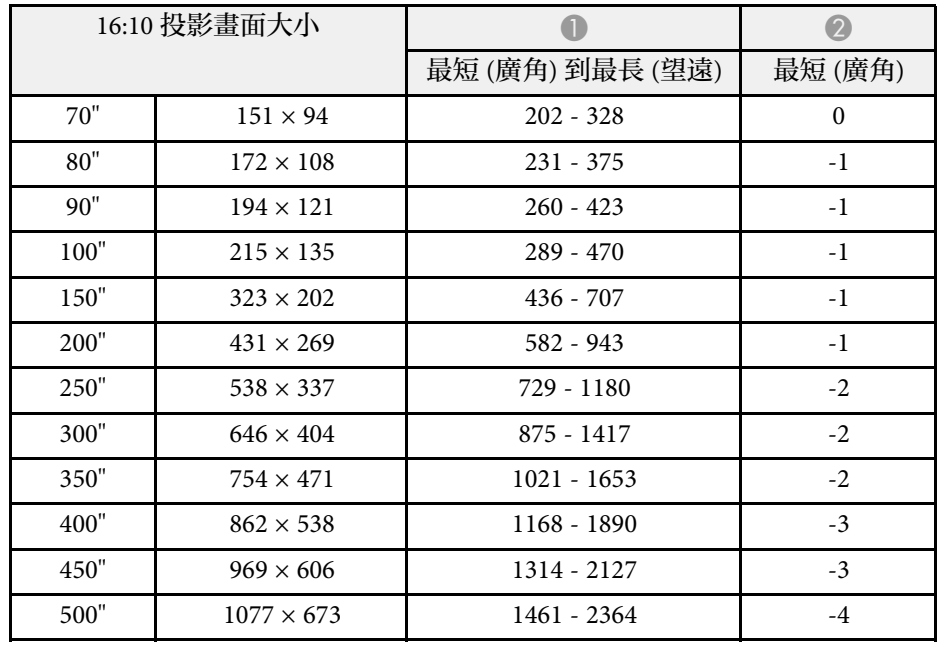

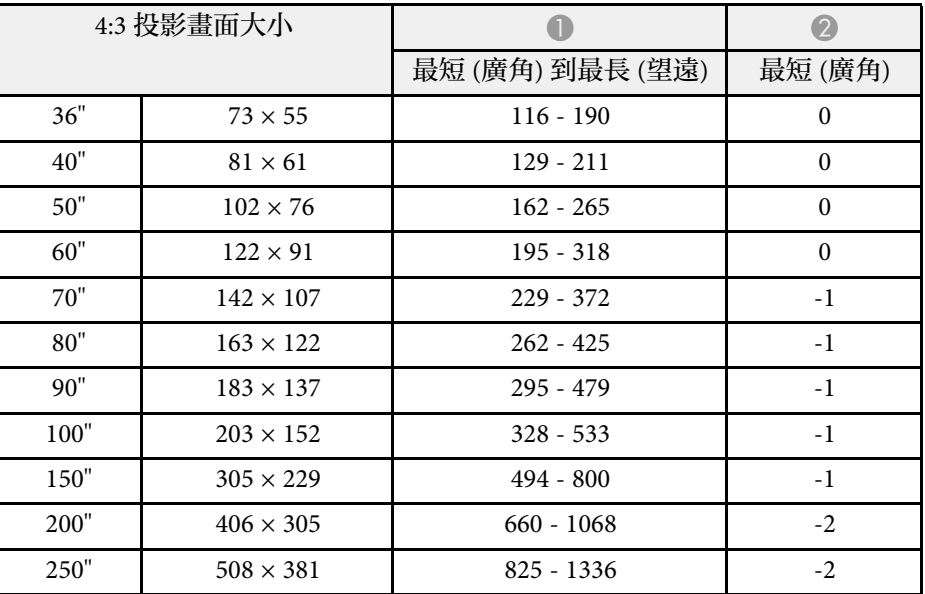

A 投影距離 (公分)

B 從鏡頭中心到屏幕底部之間的距離 (吊在天花板時則為屏幕頂端) (公分)

C 鏡頭中心

#### **EB**‑**L255F/EB**‑**L250F/EB**‑**L200F**

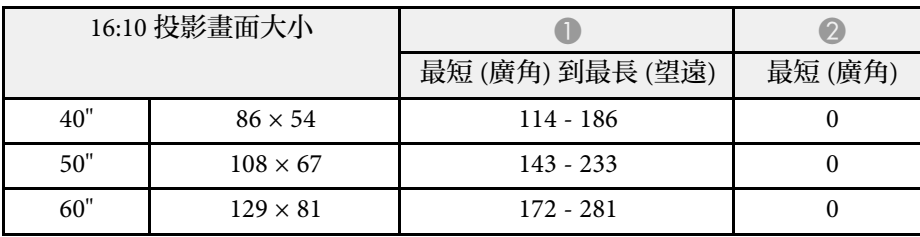

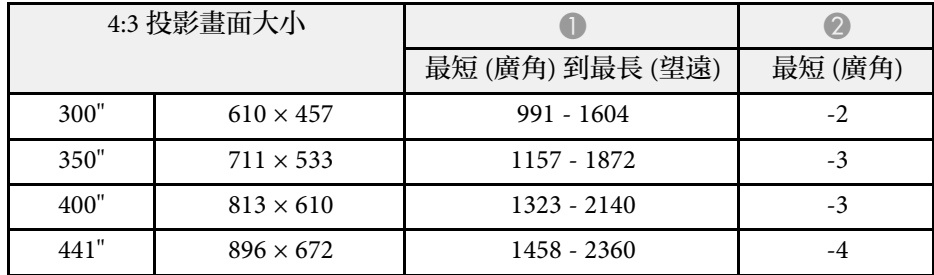

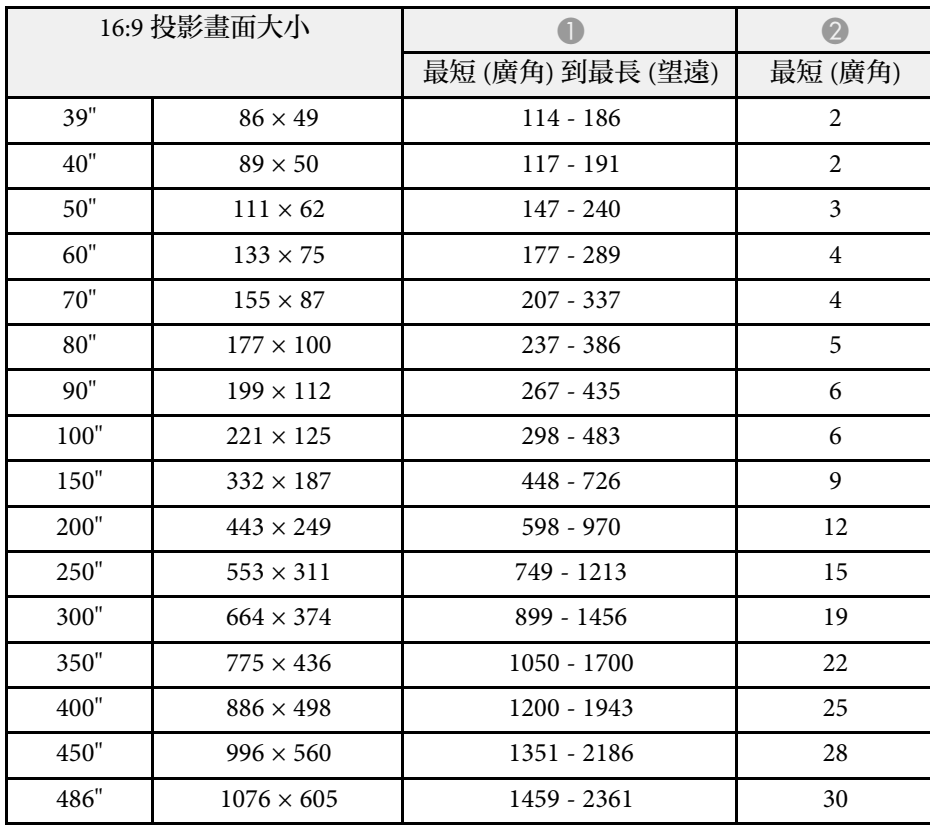

#### **EB**‑**L200W**

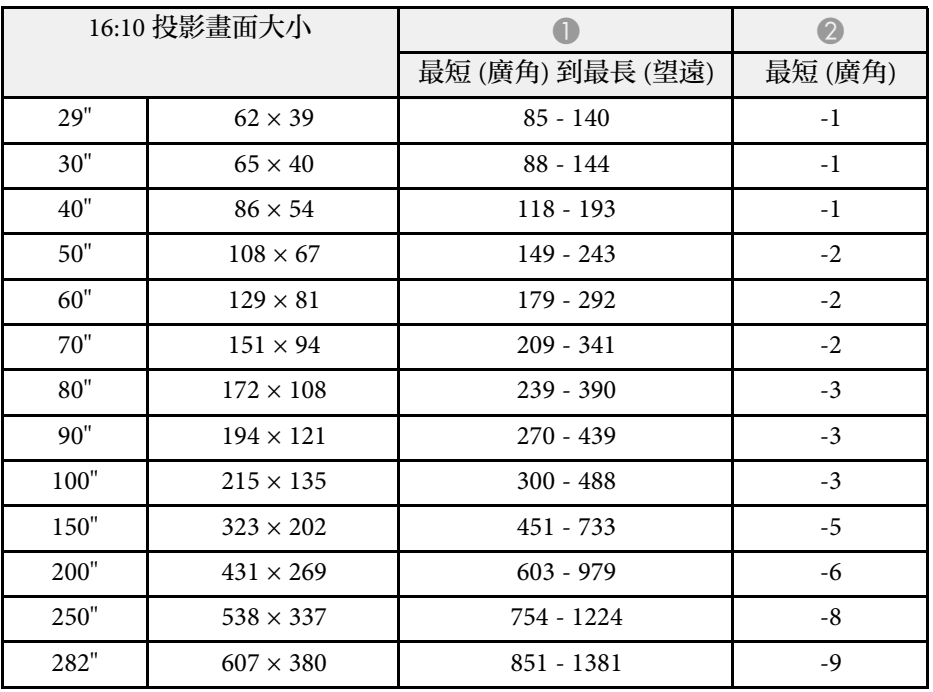

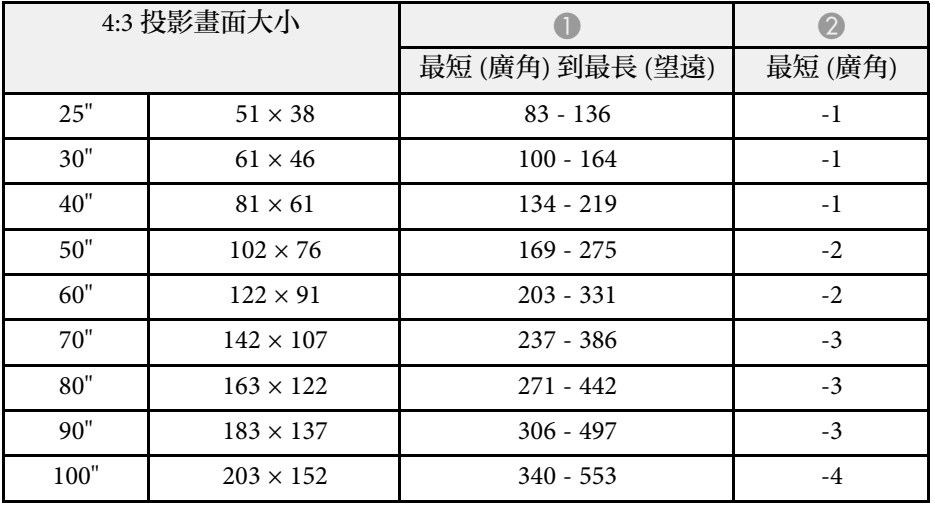

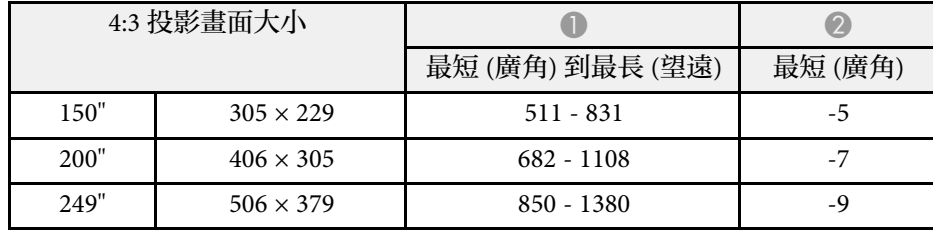

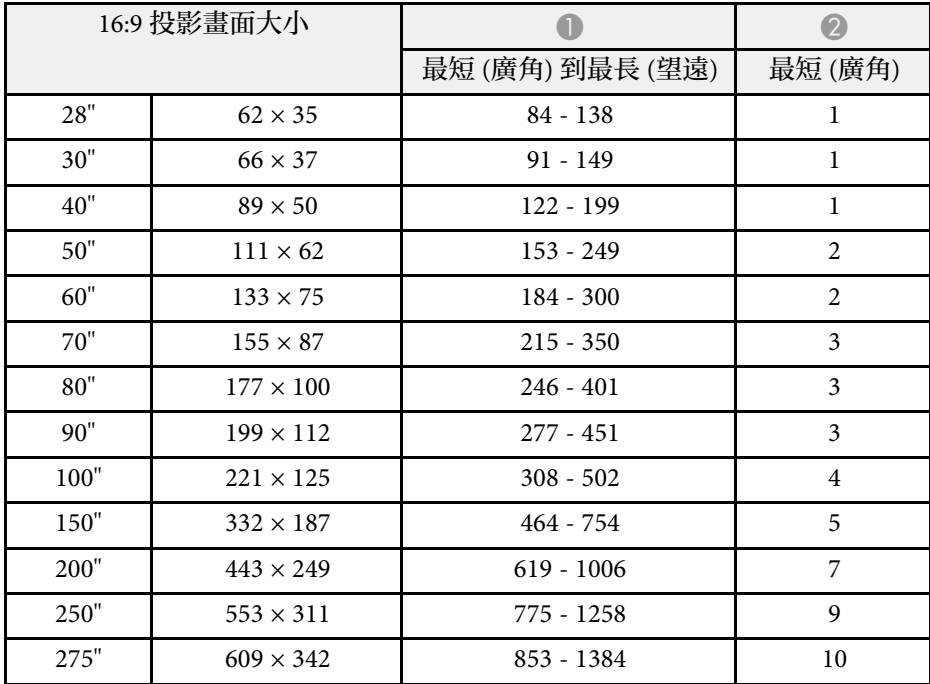

#### **EB**‑**L200X**

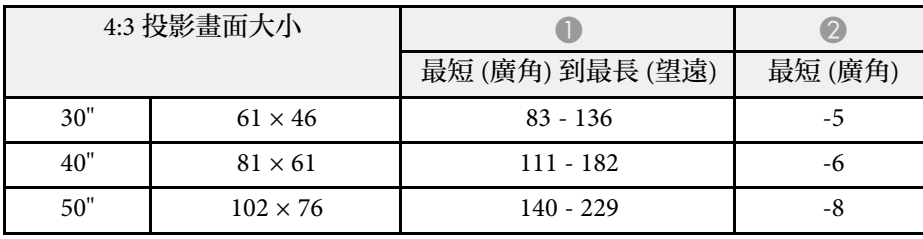

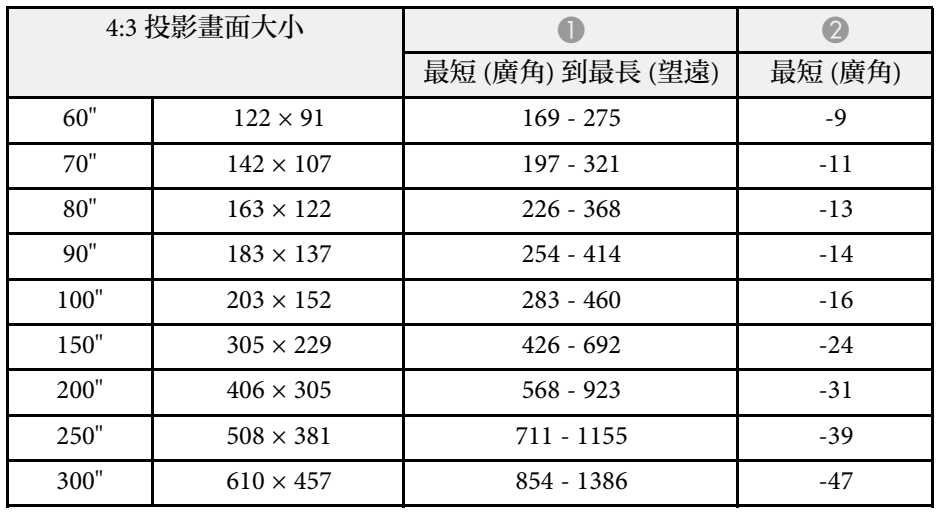

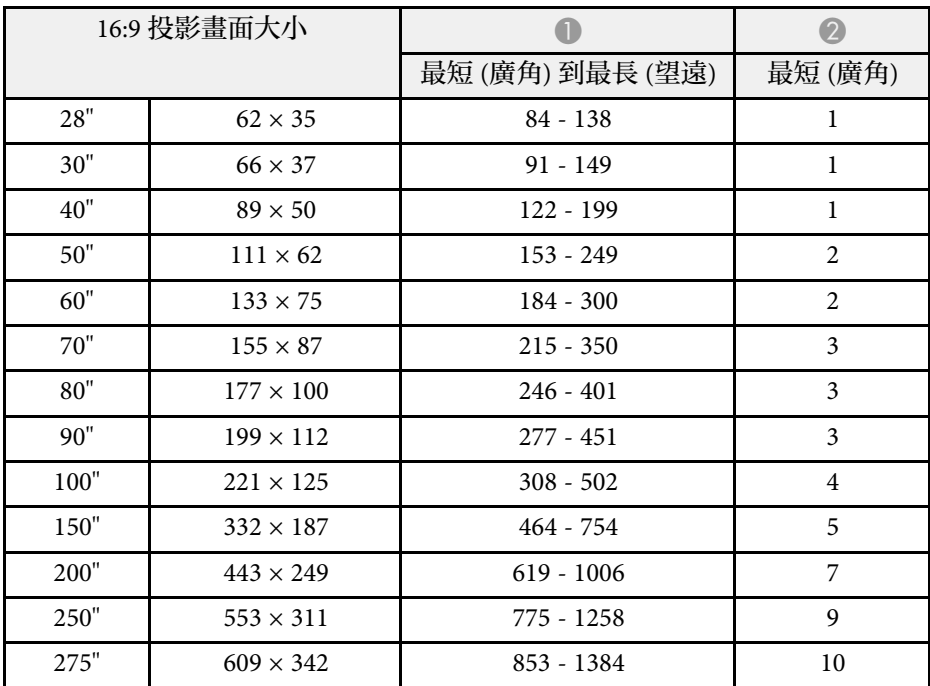

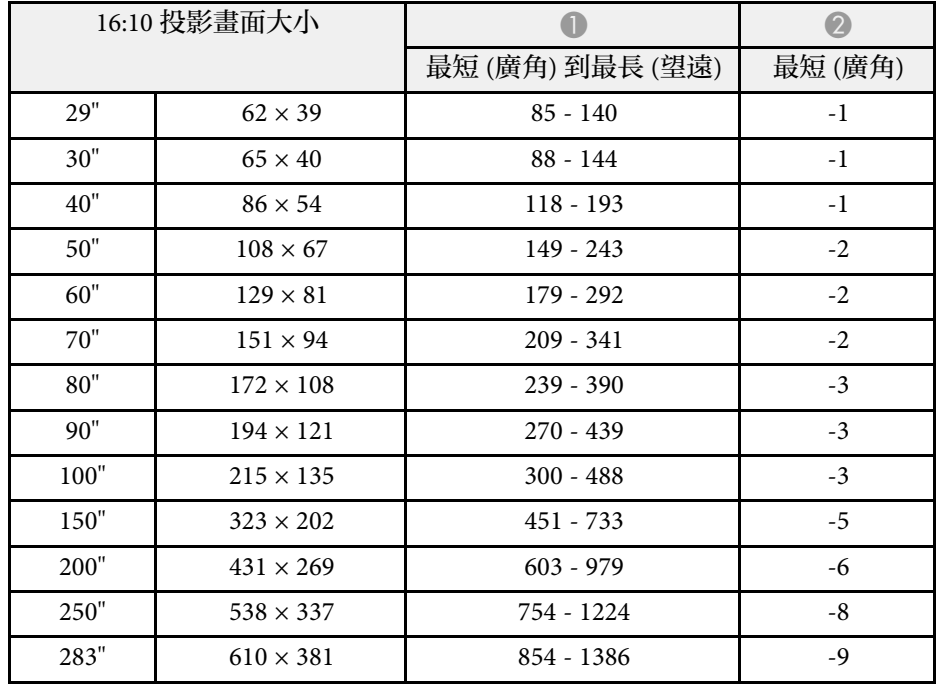
此處的表格列出每種相容視頻顯示格式的相容刷新率及解析度。

**PC**

相容模式

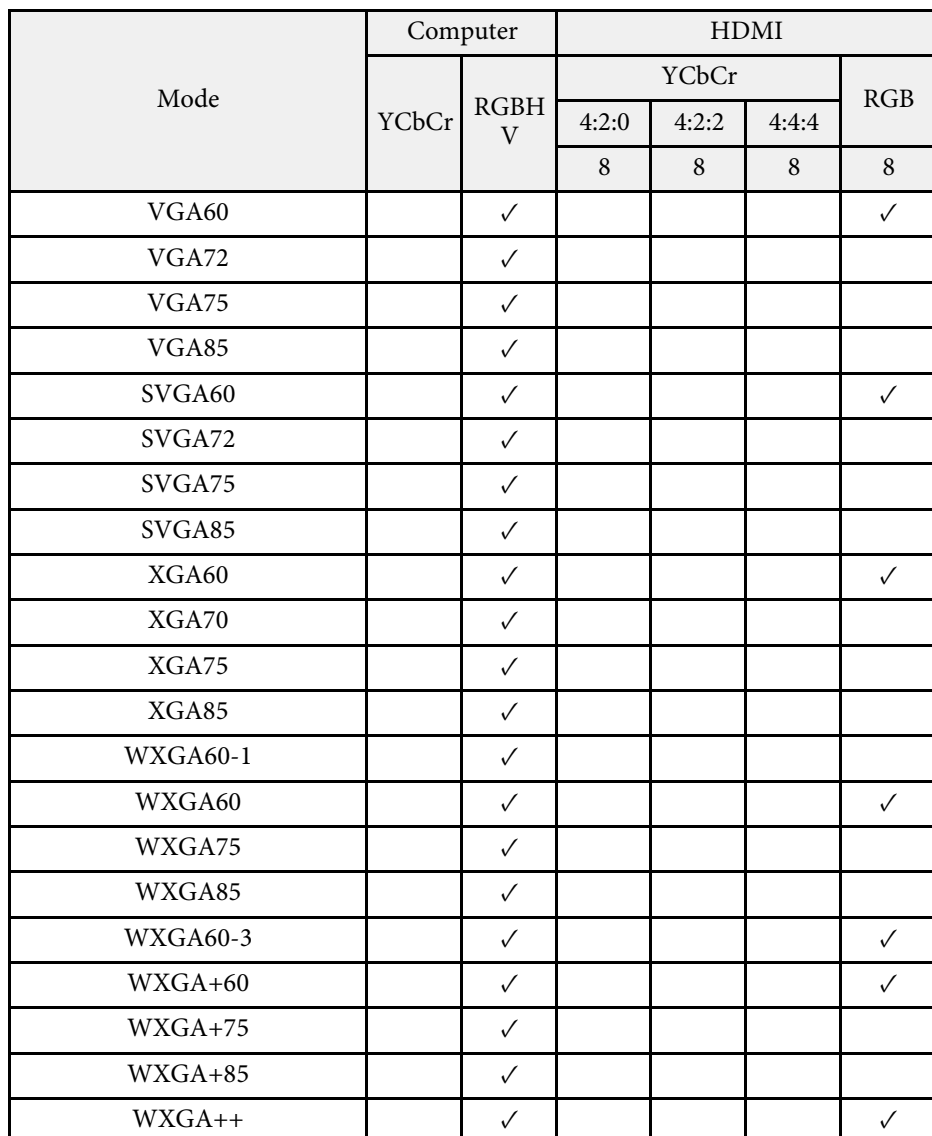

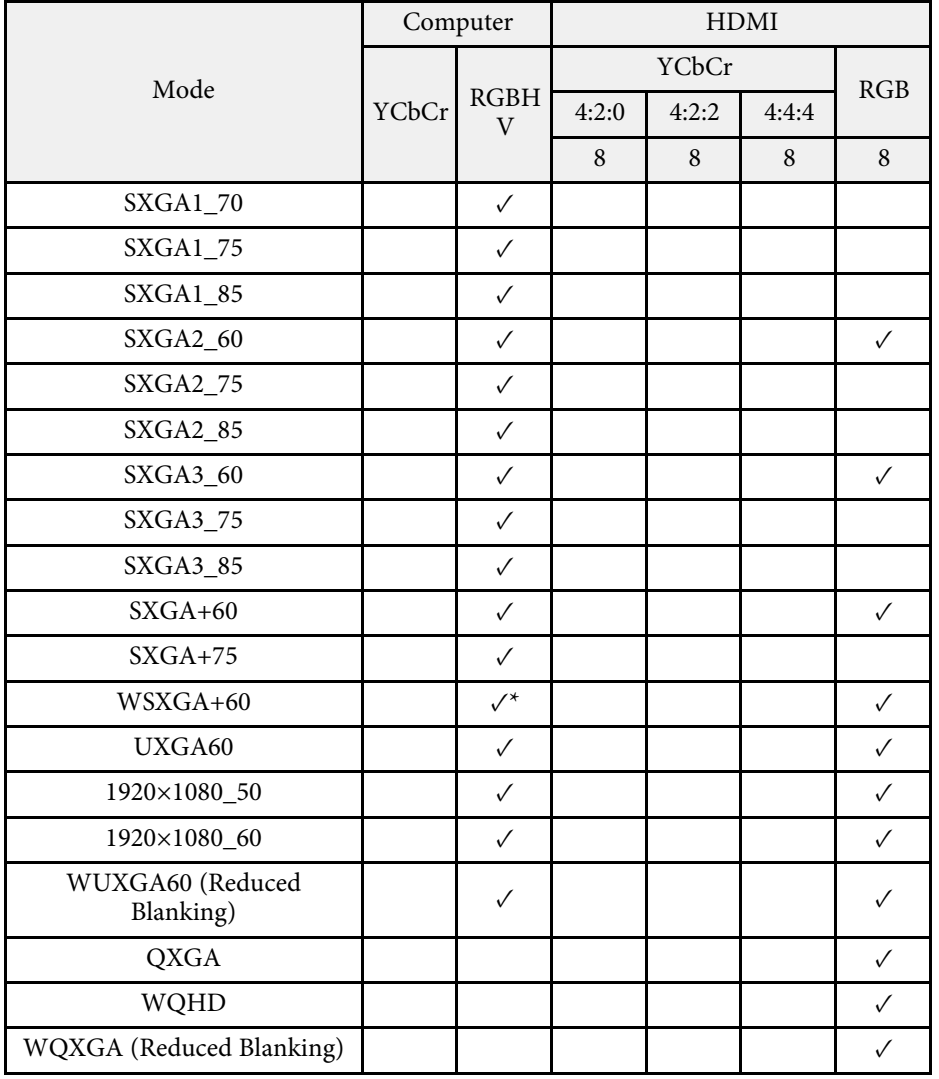

\* 只有在投影機的影像選單中,選擇廣角作為解析度設定時才相容。 模式資訊

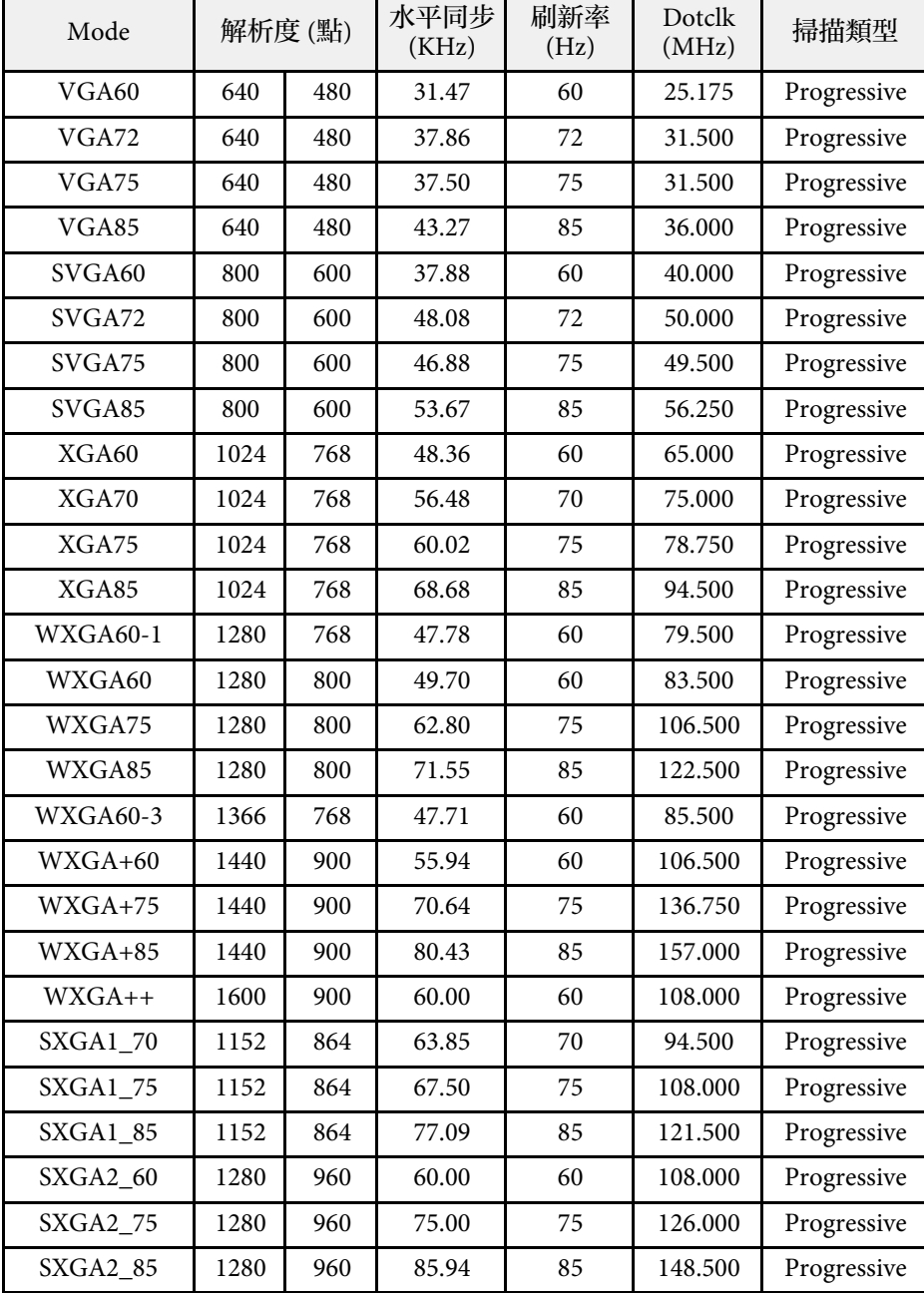

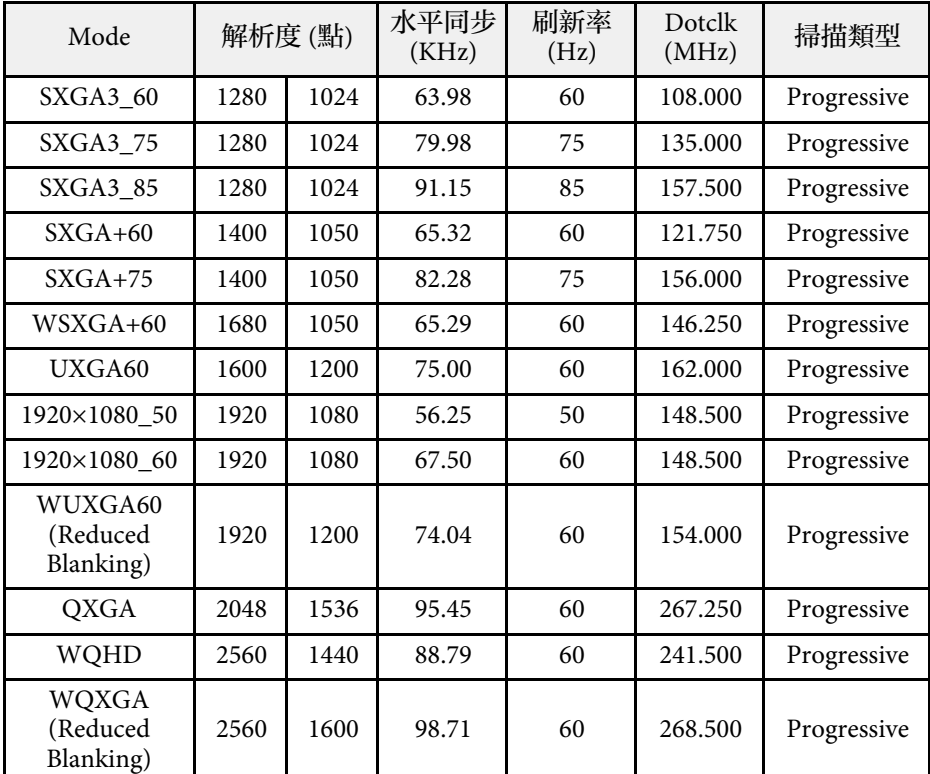

#### **Video**

### 相容模式

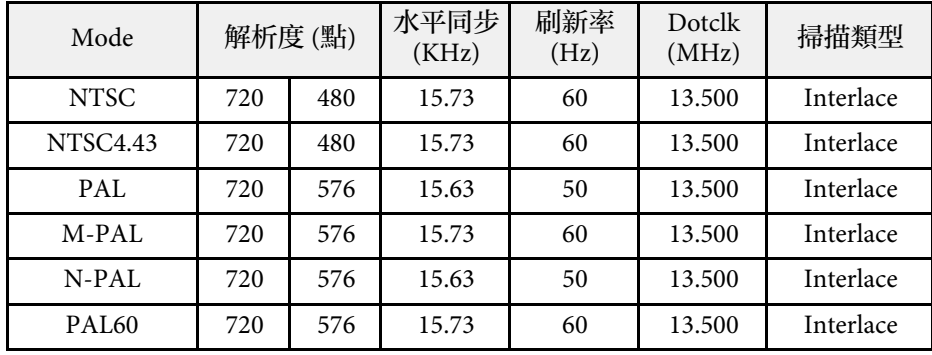

# 支援的監視器顯示解析度 **<sup>219</sup>**

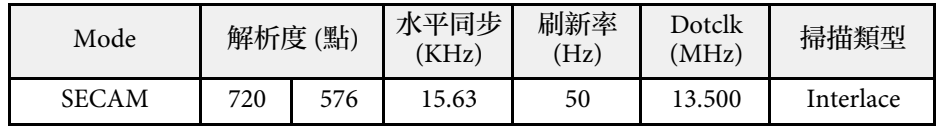

**SD**

### 相容模式

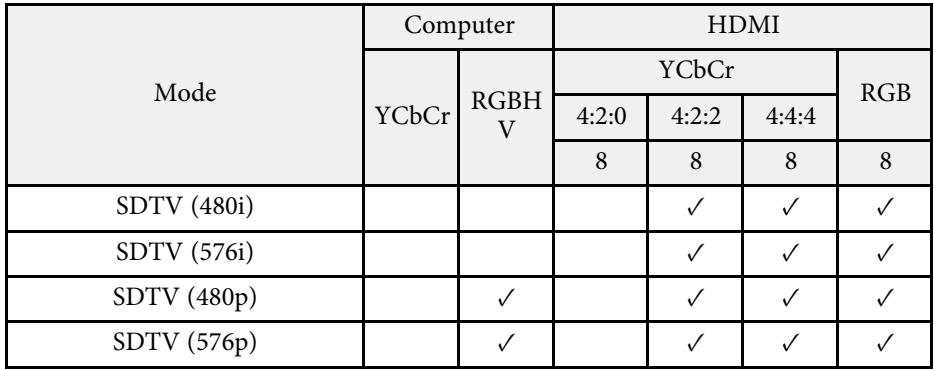

### 模式資訊

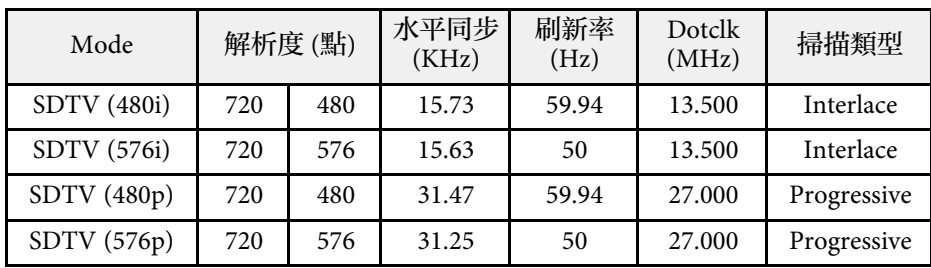

**HD**

相容模式

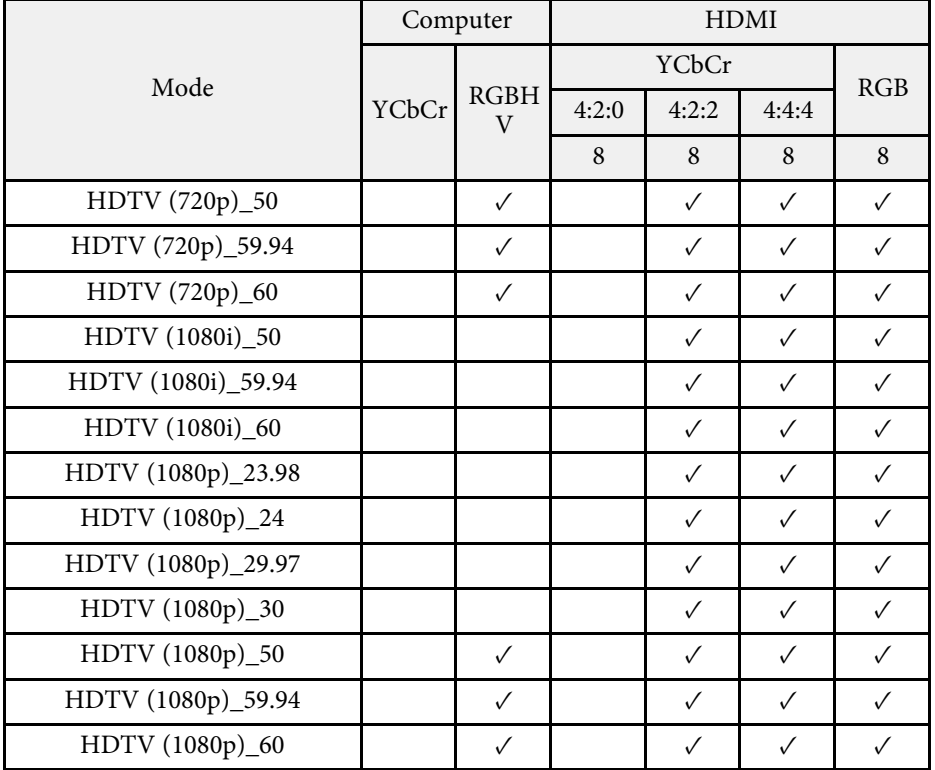

### 模式資訊

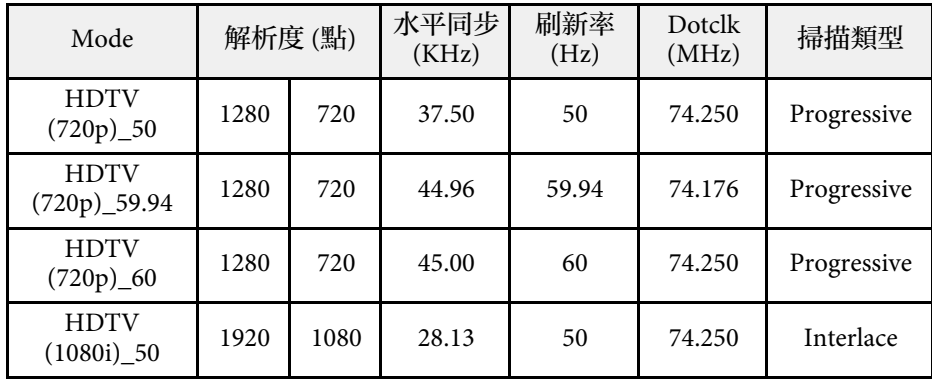

# 支援的監視器顯示解析度 **<sup>220</sup>**

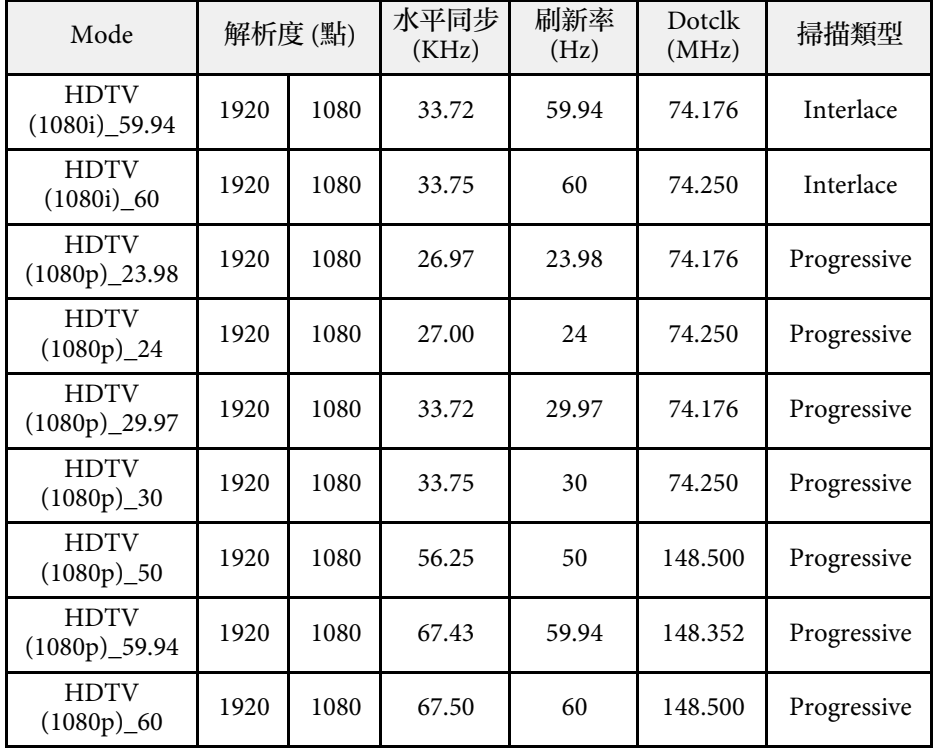

### **4K**

相容模式

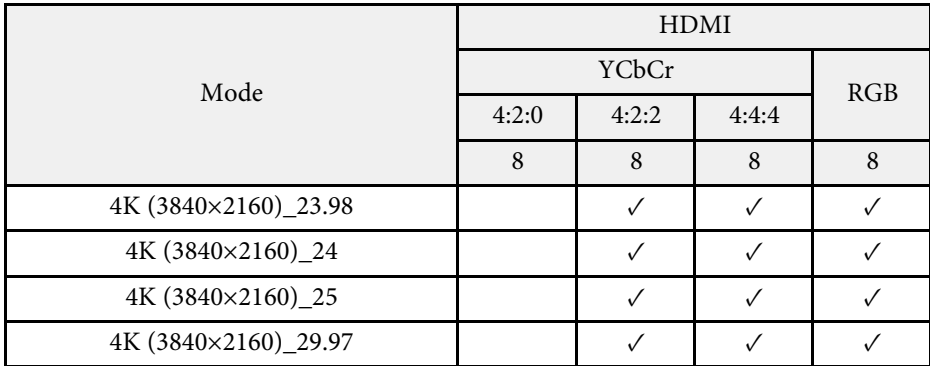

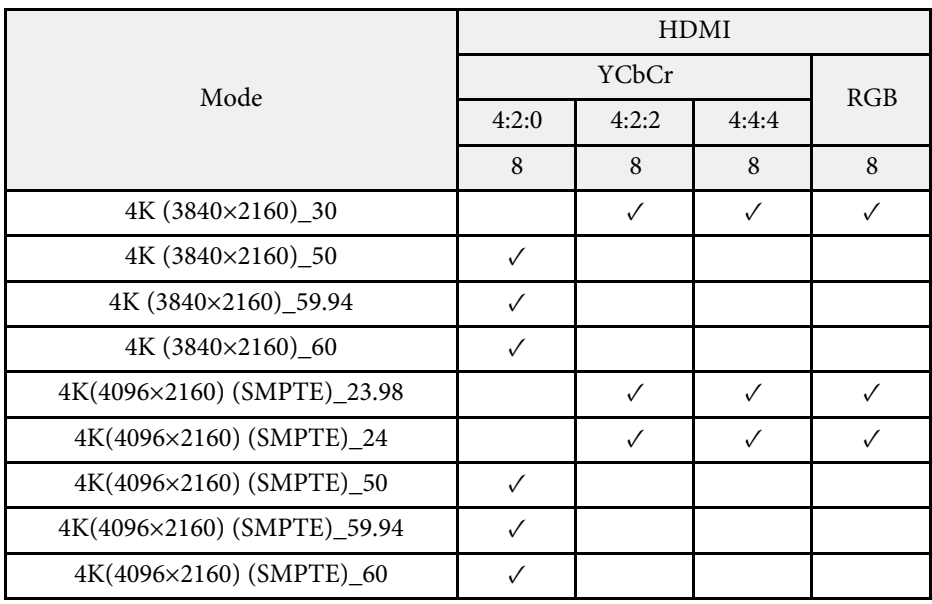

### 模式資訊

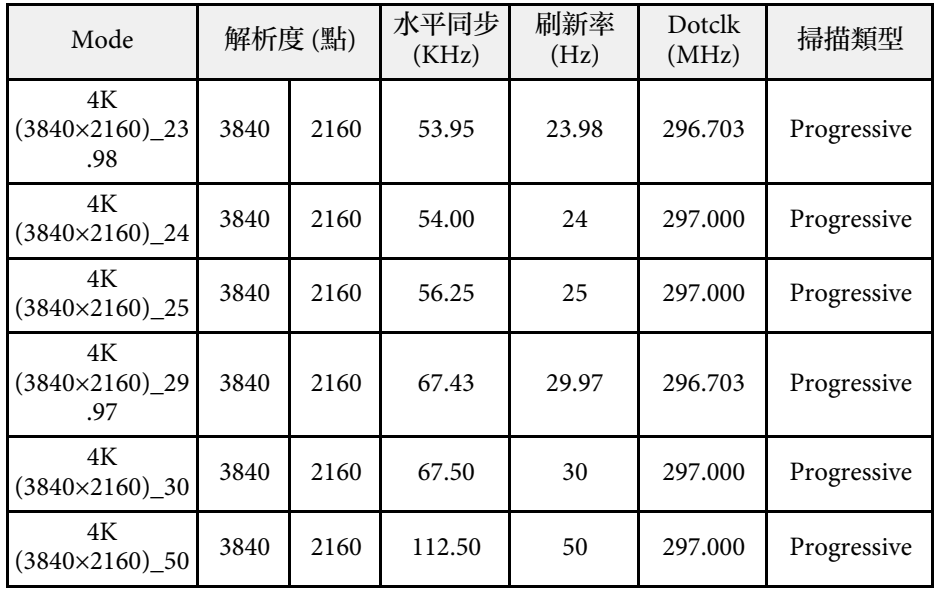

# 支援的監視器顯示解析度 **<sup>221</sup>**

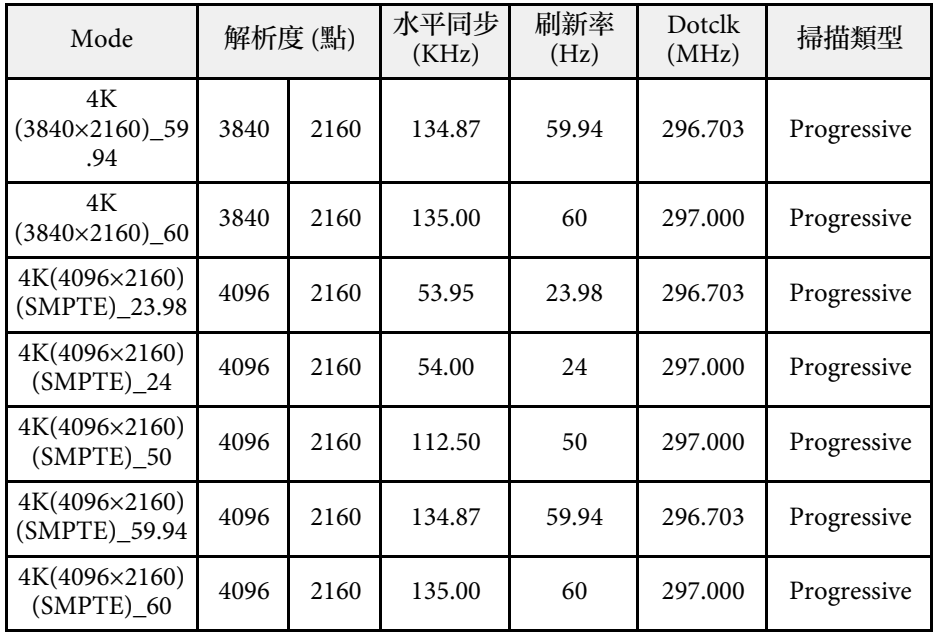

<span id="page-221-0"></span>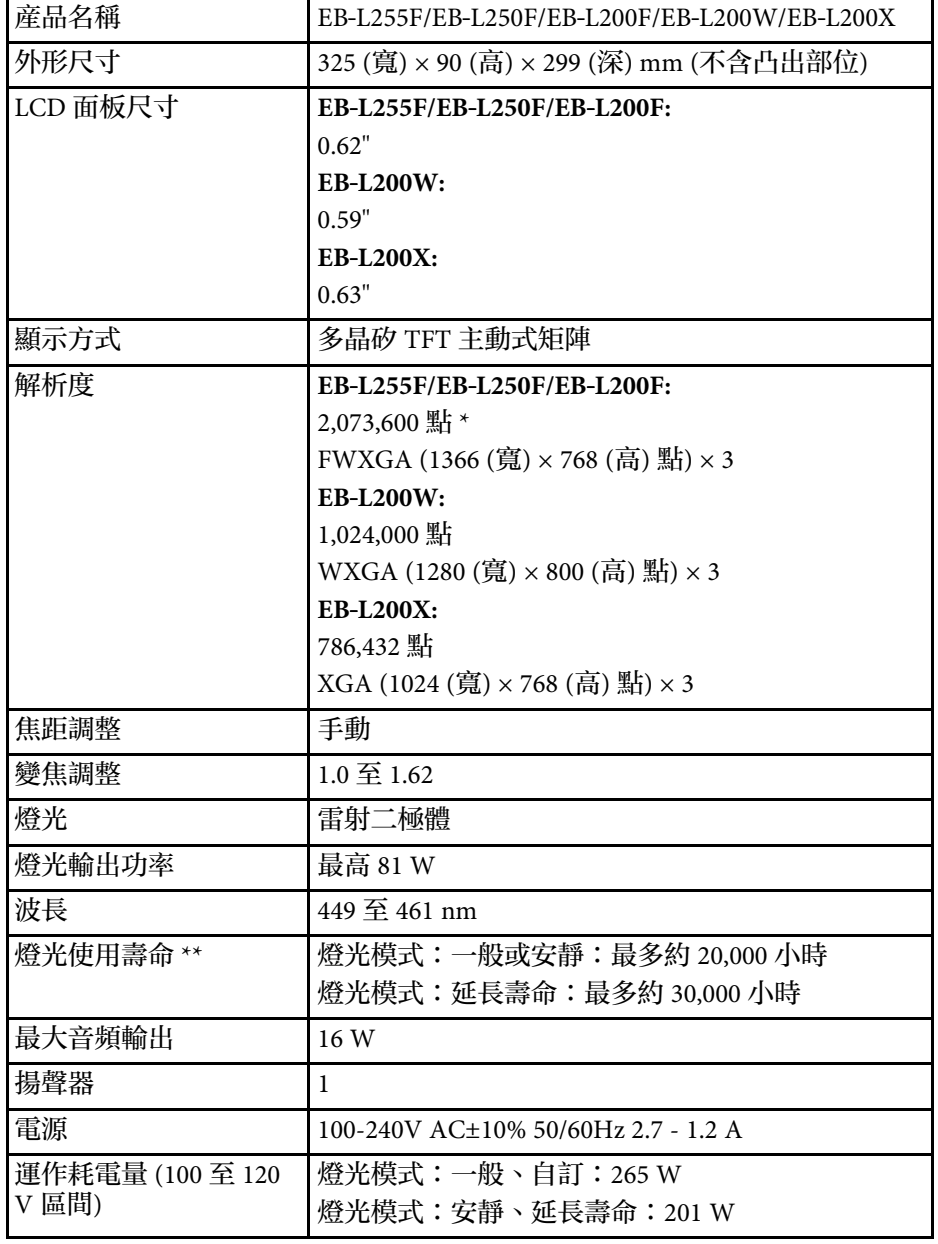

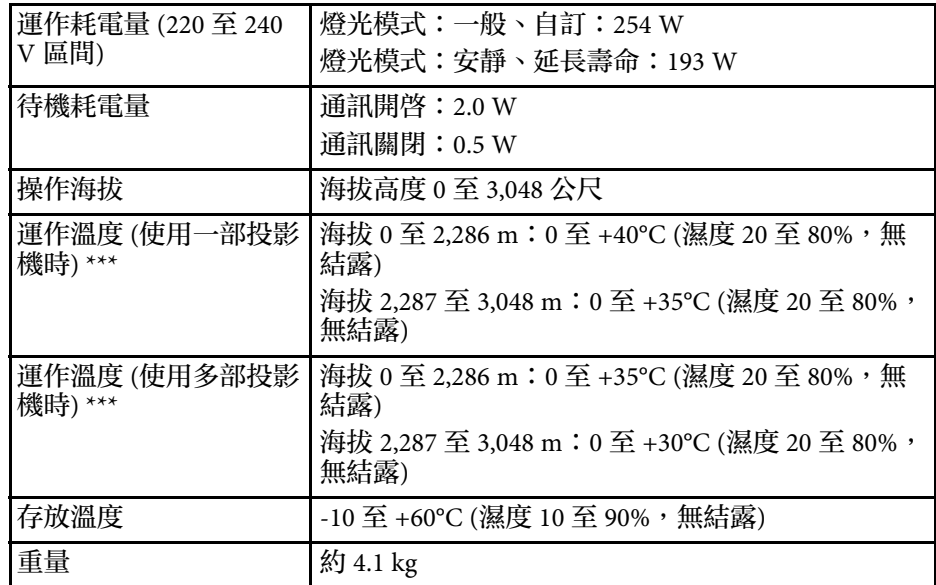

\* 像素位移技術能在屏幕上達到 Full HD 解析度。

\*\* 燈光亮度減至原始值一半時的約略時間。(假設投影機用於空氣懸浮微 粒小於 0.04 至 0.2mg/m3 的大氣環境中。預估時間根據投影機使用情形 與操作條件而有不同。)

\*\*\* 如果周遭溫度過高,燈光亮度會自動調暗。(海拔 0 至 2,286 m 約 35° C,海拔 2,287 至 3,048 m 約 30°C;但可能視周遭環境而有不同。)

#### ▶ 相關連結

• "[連接器規格](#page-221-0)" p.222

### 連接器規格

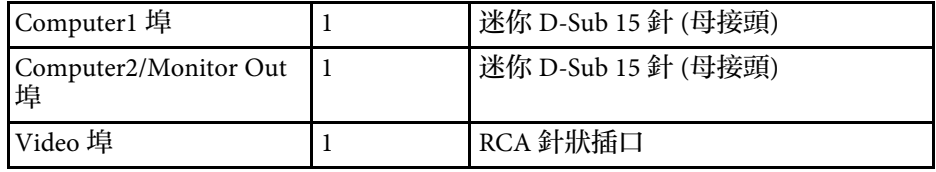

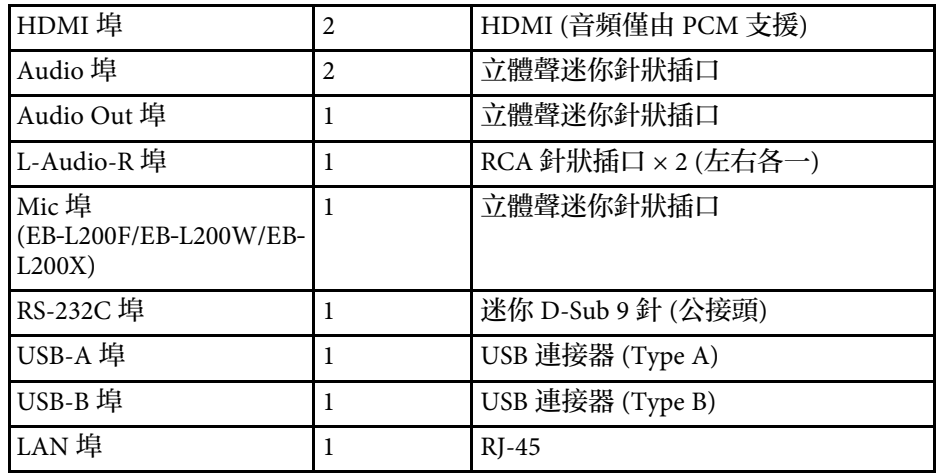

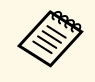

• USB-A 及 USB-B 埠支援 USB 2.0。但不保證所有支援 USB 的裝 置都能在 USB 埠上運作。

• USB-B 埠不支援 USB 1.1 。

外部尺寸 **<sup>224</sup>**

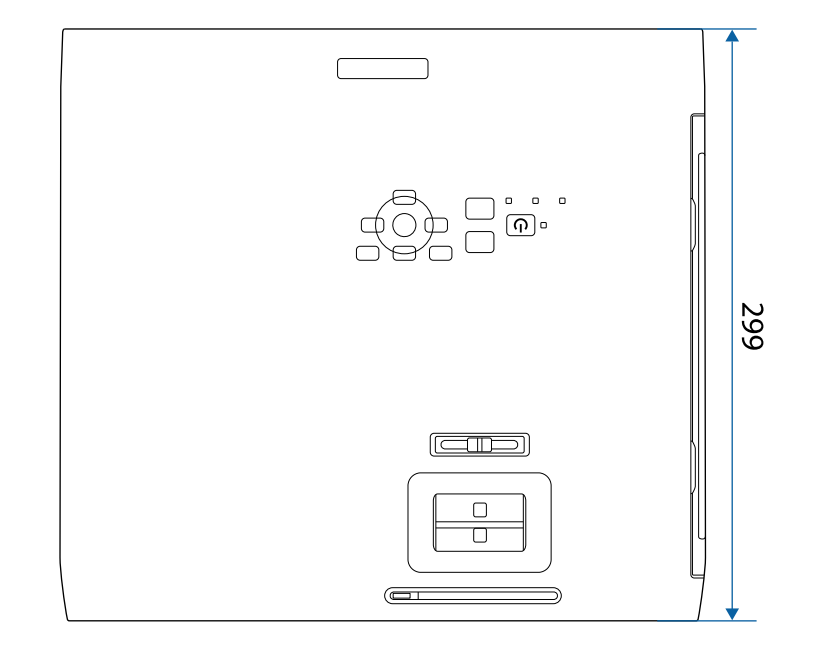

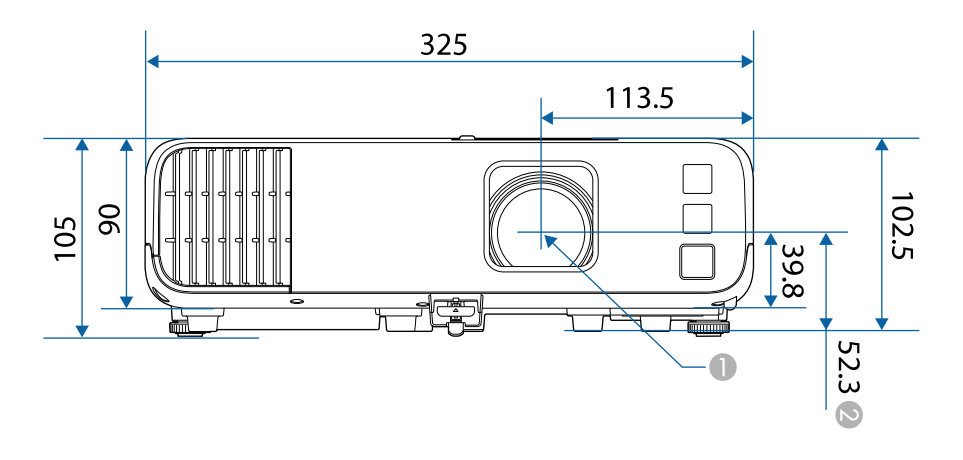

 $\bullet$ 從投影鏡頭中心至天花板吊架固定點的距離

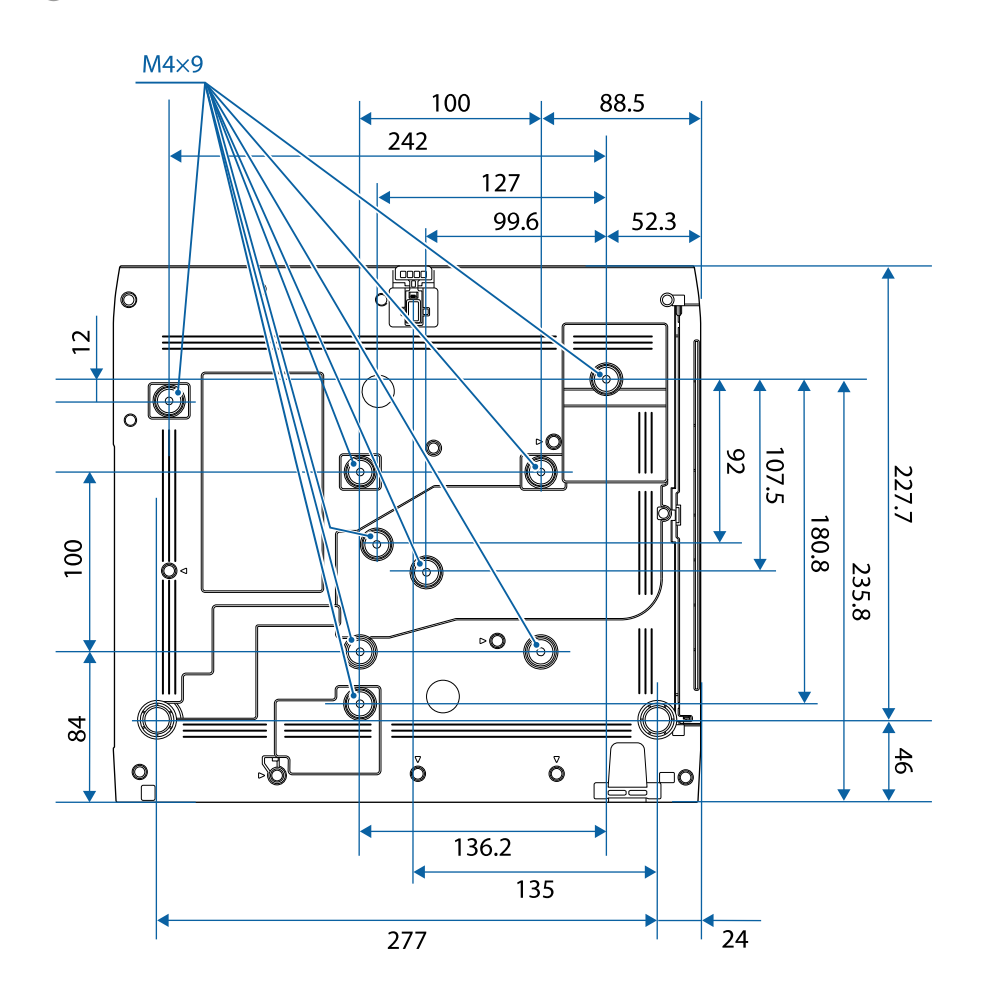

這些插圖的單位以公釐表示。

● 投影鏡頭中心

若要使用投影機的 Epson USB Display 軟體,您的電腦必須符合下列系統 需求。

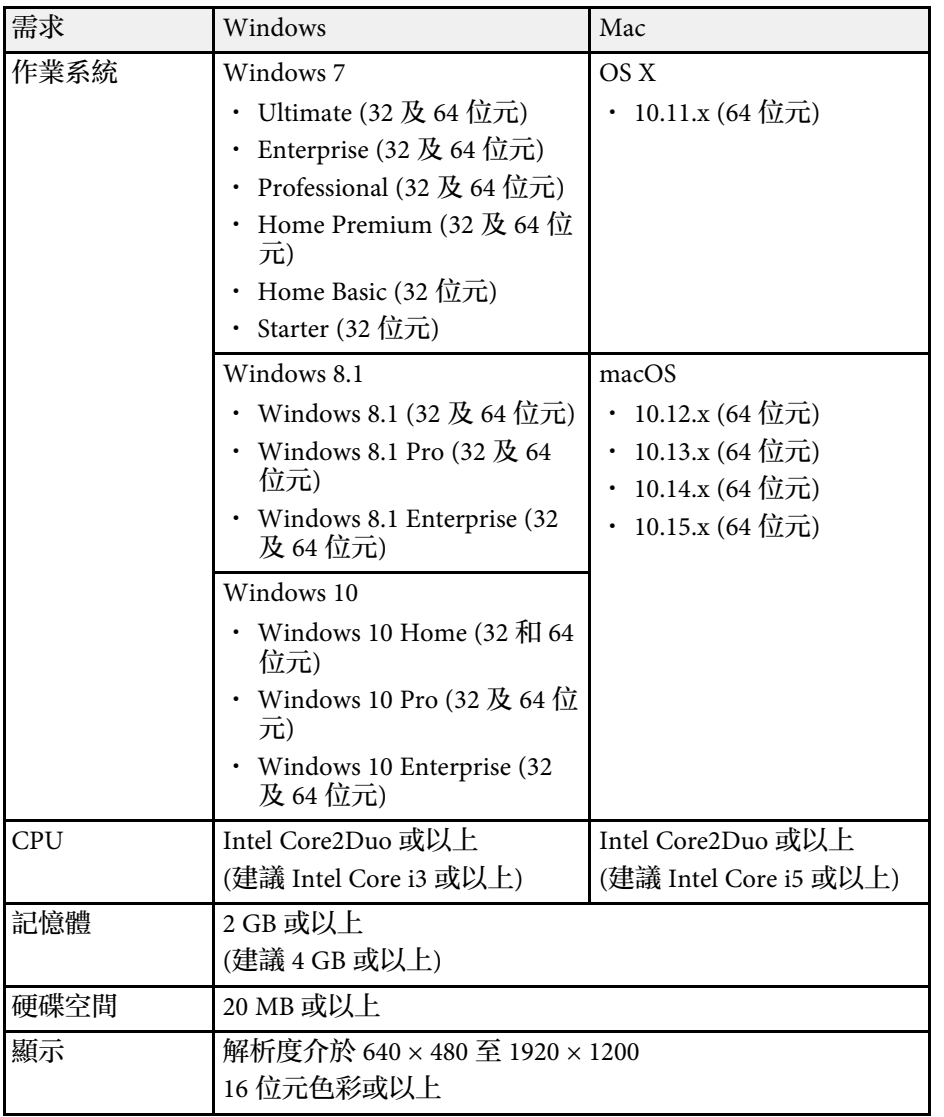

投影機儀支持Epson Projector Content Manager軟件的以下功能和選項。

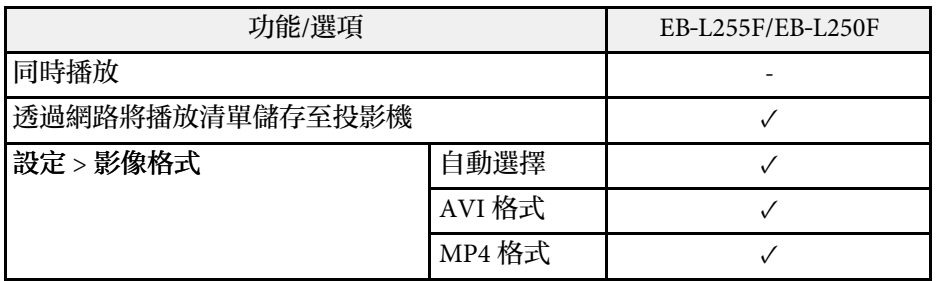

下表列出設備上標示的安全符號的含意。

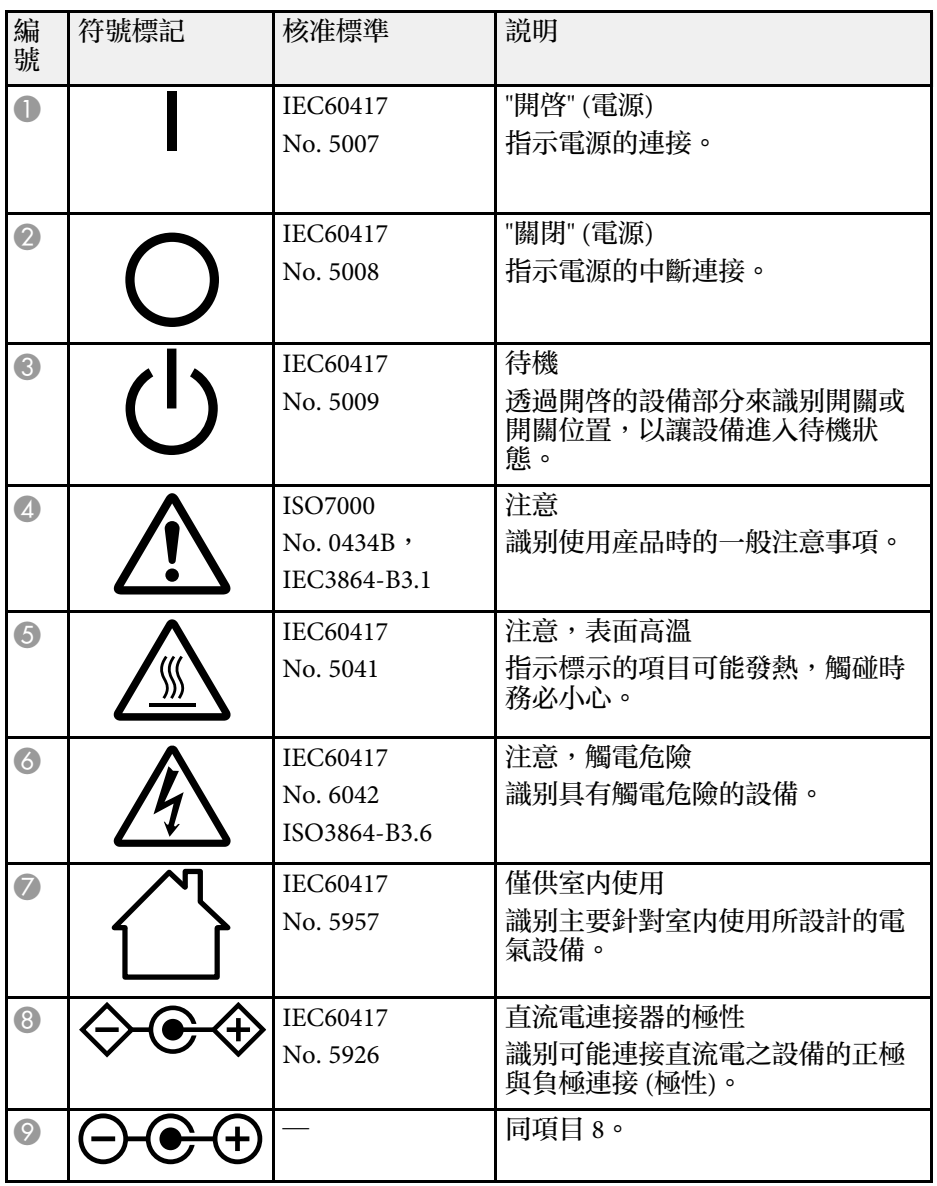

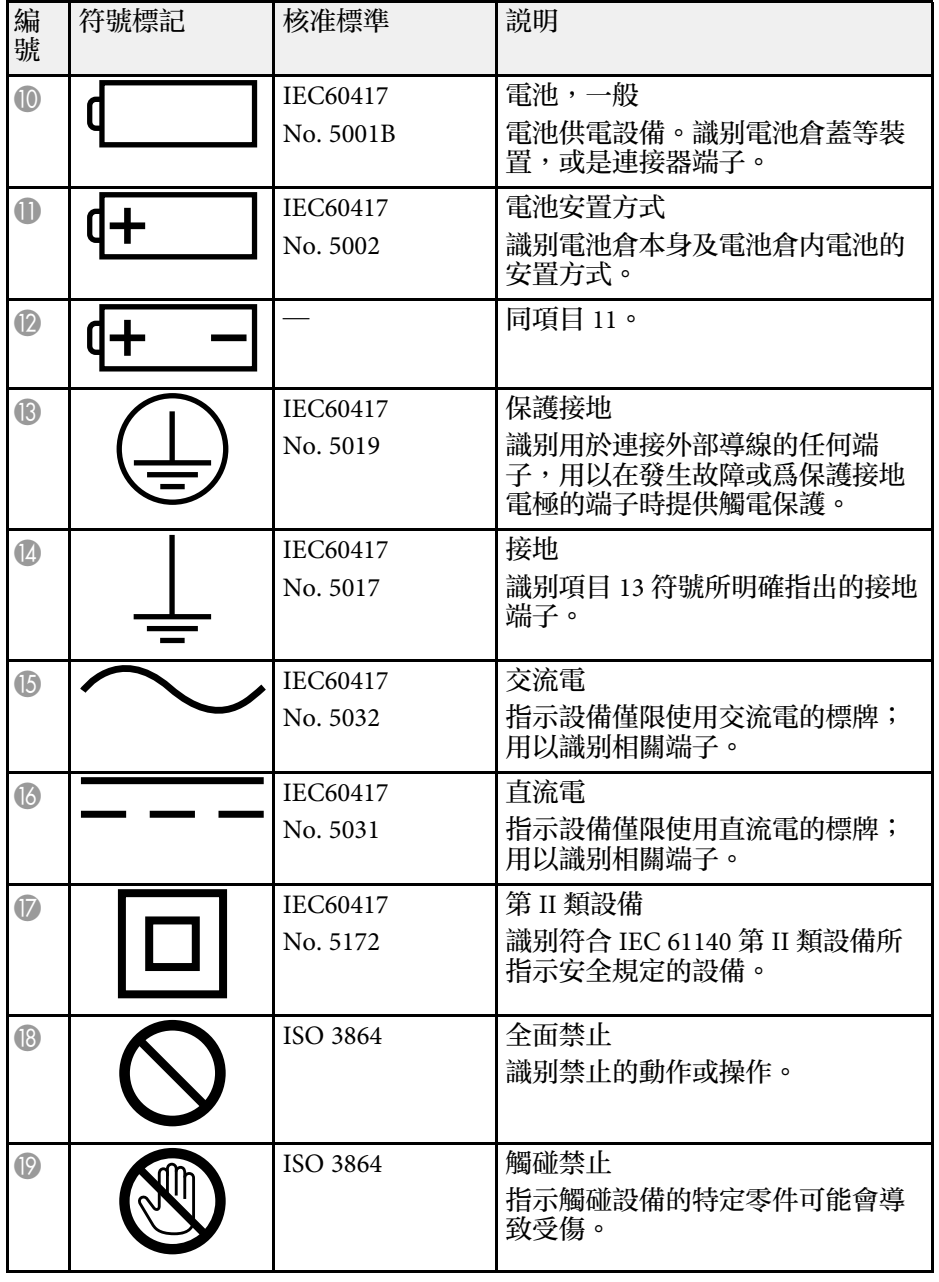

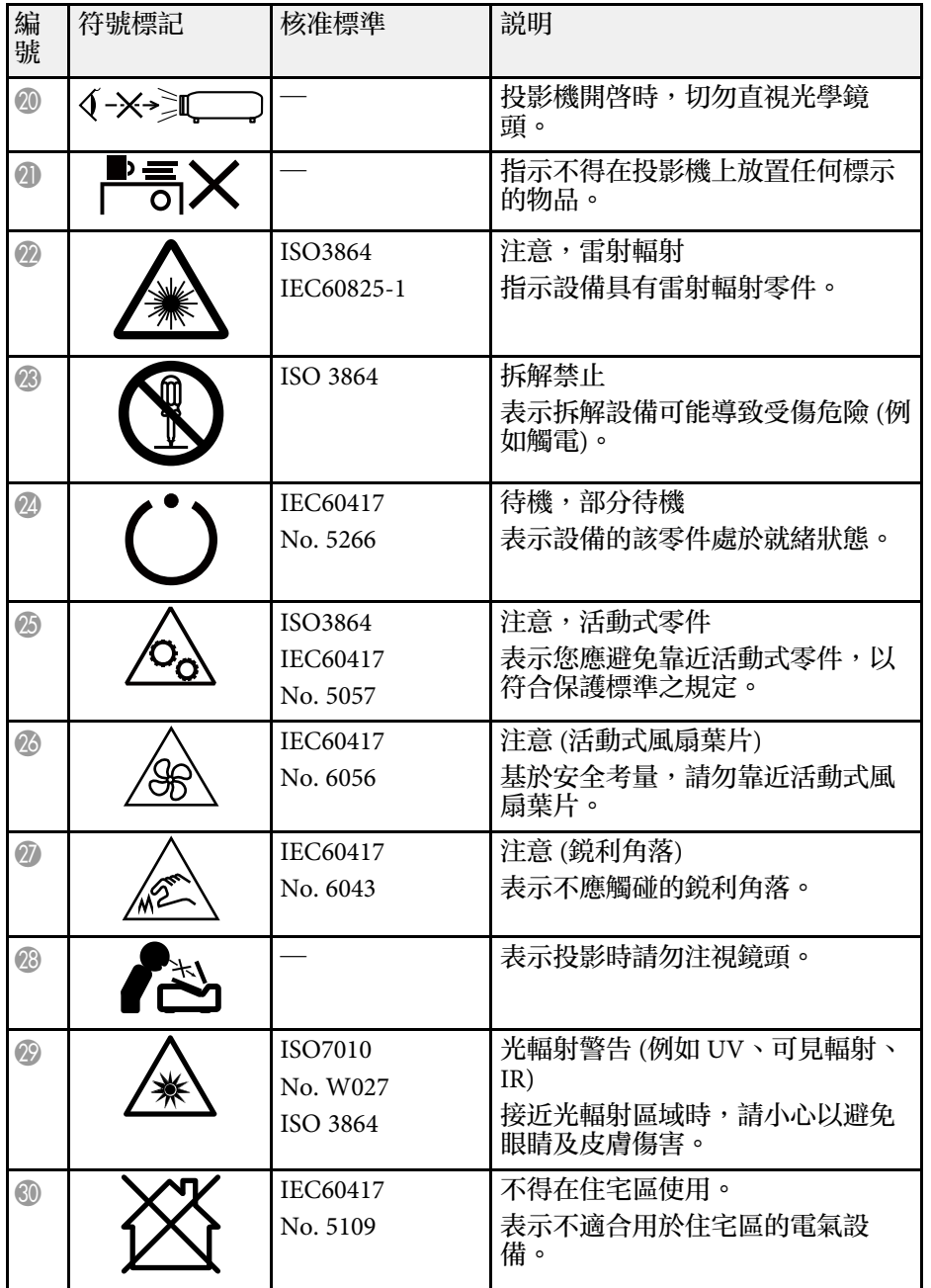

# 雷射安全資訊 **<sup>229</sup>**

本投影機是符合 IEC/EN60825-1:2014 國際雷射標準的第 1 類雷射產品。 使用投影機時,請遵守這些安全使用須知。

內部

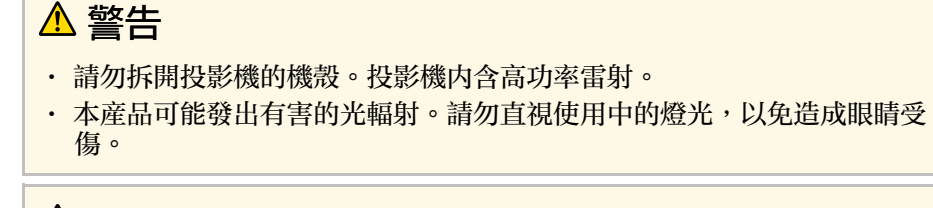

注意 棄置投影機時,請勿拆解裝置。請根據當地或國家法律及法規妥善處置。

- /◇ 投影機使用雷射作為燈光。雷射具有以下特性。<br>◇ ・視周遭環境而定,燈光的亮度可能降低。當溫度過高時,亮度 會大幅減弱。
	- 燈光的亮度會隨使用時間增加而減弱。您可在明亮度設定中變 更使用時間與亮度降低之間的關聯性。
- ▶ 相關連結
- "[雷射警告標籤](#page-228-0)" p.229

### <span id="page-228-0"></span>雷射警告標籤

雷射警告標籤張貼在投影機上。

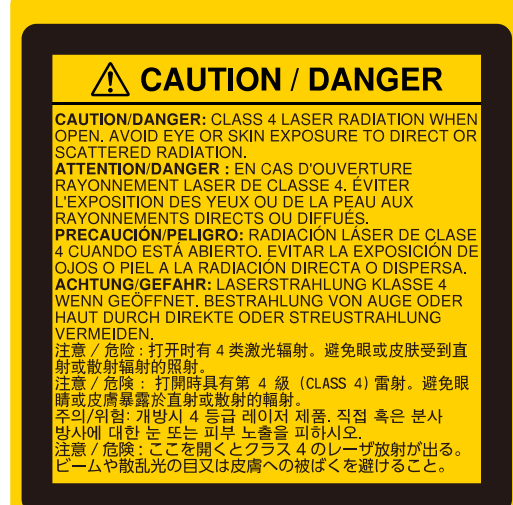

# 雷射安全資訊 **<sup>230</sup>**

### 上方

如同任何明亮光源,根據 RG2 IEC/EN 62471-5:2015 的規定,請勿直視光 束。

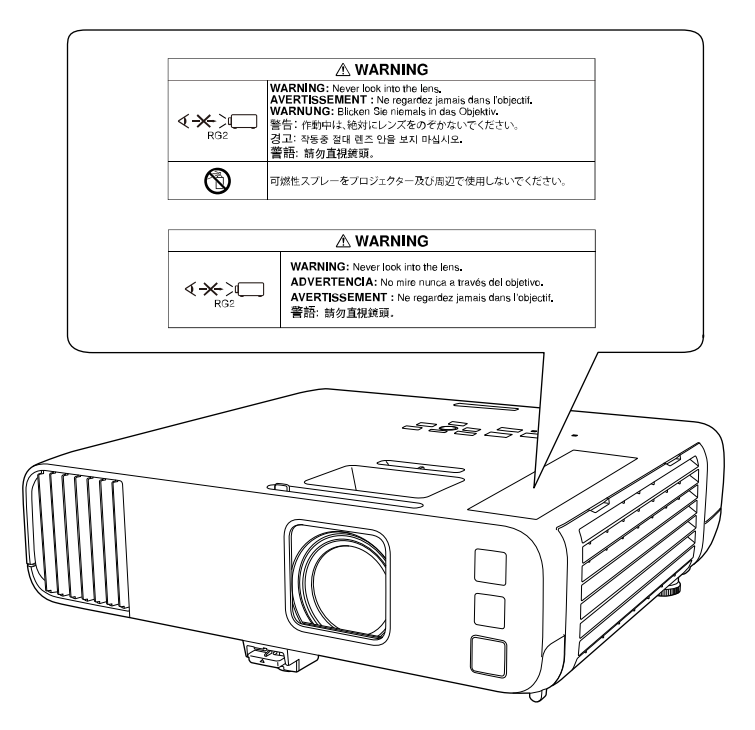

- 雷射開啓時,切勿直視投影機鏡頭。此可能會傷害眼睛,且對兒童及 寵物特別危險。
- 使用遙控器從遠方開啓投影機時,應確保没有人直視投影鏡頭。
- 請勿讓兒童操作投影機。兒童必須有大人在旁陪同。
- 投影時,請勿注視鏡頭。此外,也請勿使用如放大鏡或望遠鏡等的光 學裝置直視投影機的鏡頭。這可能導致視力受損。

符合雷射産品的 FDA 性能標準, IEC 62471-5: Ed. 1.0 中定義的風險群組 2 LIP 除外。如需更多資訊,請參閱 2019 年 5 月 8 日頒布的第 57 號雷射 公告。

本節簡要說明本手冊未說明的疑難術語。如需詳細資訊,請參閱市售的 出版品。

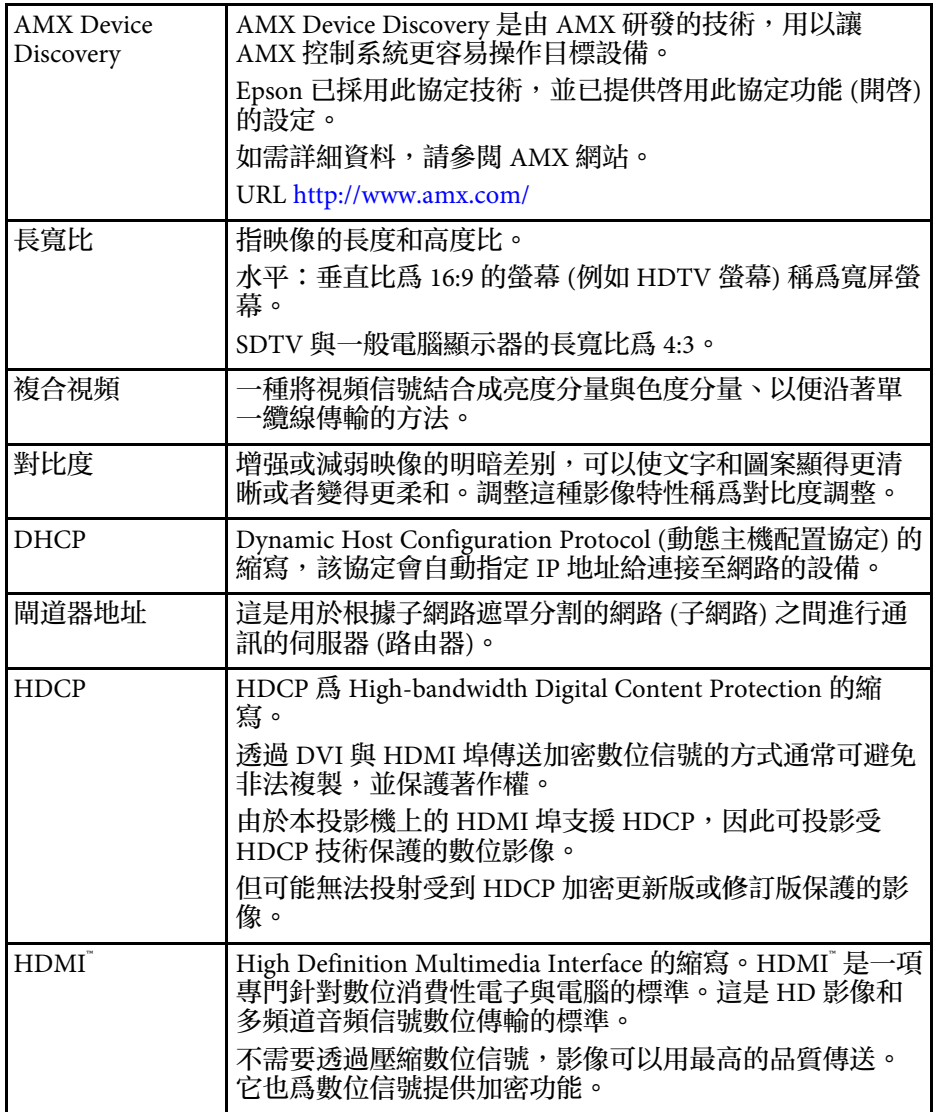

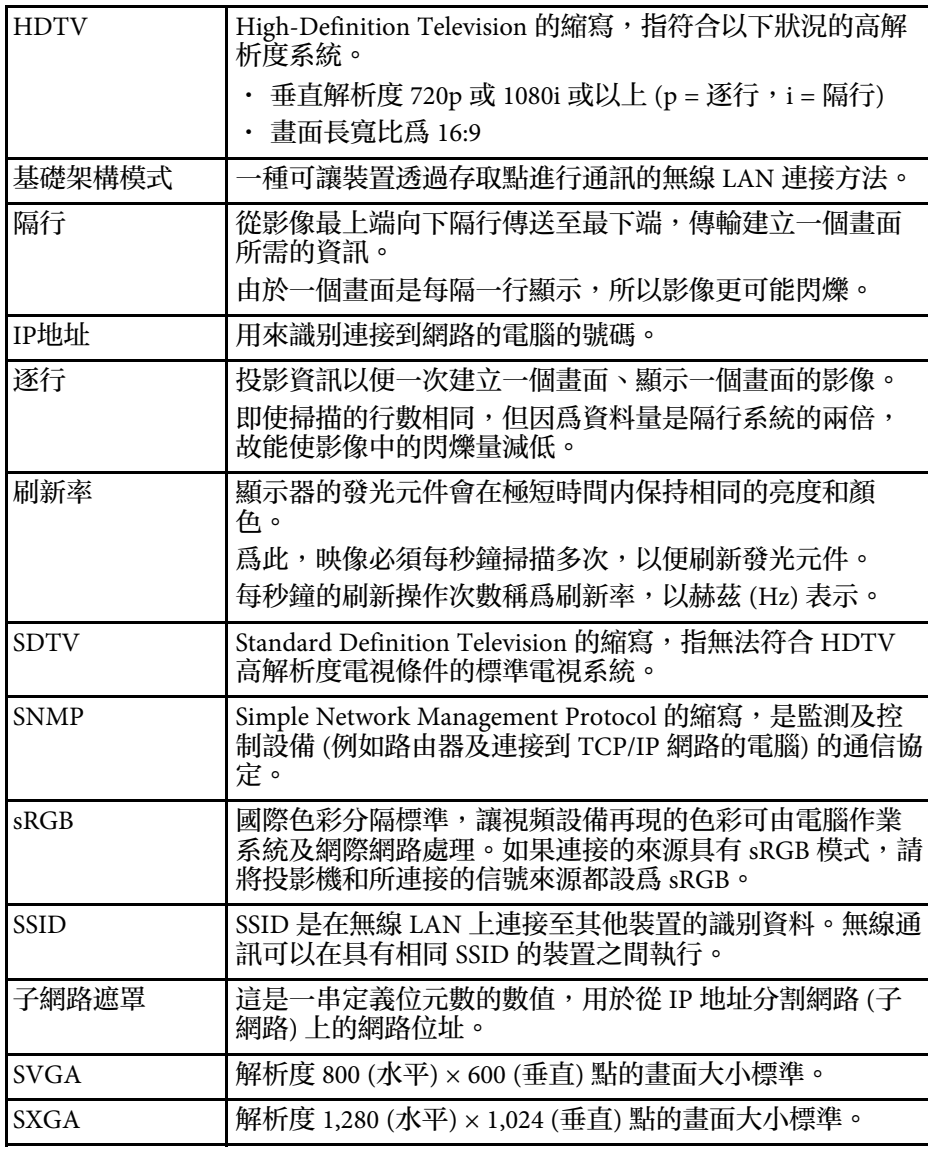

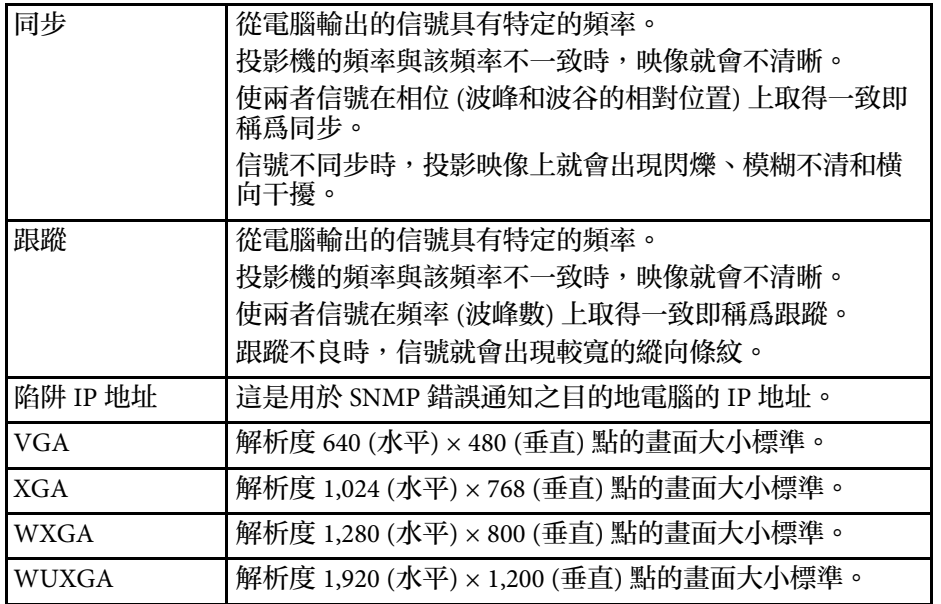

#### 有關投影機的重要聲明,請查看下列章節。

#### ▶ 相關連結

- ["FCC Compliance Statement"](#page-232-0) p.233
- "[製造商及進口商](#page-233-0)" [p.234](#page-233-0)
- "[危害物質限制指令](#page-233-1)" p.234
- "[使用限制](#page-233-2)" p.234
- "[作業系統參考](#page-233-3)" p.234
- "商標" [p.235](#page-234-0)
- "[版權通告](#page-234-1)" p.235
- "[著作權歸屬](#page-234-2)" p.235

### <span id="page-232-0"></span>**FCC Compliance Statement**

#### **Supplier's DECLARATION of CONFORMITY**

According to 47CFR, Part 2 and 15

Class B Personal Computers and Peripherals; and/or

CPU Boards and Power Supplies used with Class B Personal Computers

We: Epson America, Inc.

Located at: 3131 Katella Avenue, Los Alamitos, CA

Tel: 562-981-3840

Declare under sole responsibility that the product identified herein, complies with 47CFR Part 2 and 15 of the FCC rules as a Class B digital device. Each product marketed, is identical to the representative unit tested and found to be compliant with the standards. Records maintained continue to reflect the equipment being produced can be expected to be within the variation accepted, due to quantity production and testing on a statistical basis as required by 47CFR 2.906. Operation is subject to the following two conditions: (1) this device may not cause harmful interference, and (2) this device must accept any interference received, including interference that may cause undesired operation.

Trade Name: EPSON

#### Type of Product: LCD Projector

#### Model: H990B/H991B/H992B/HA17B

Options:

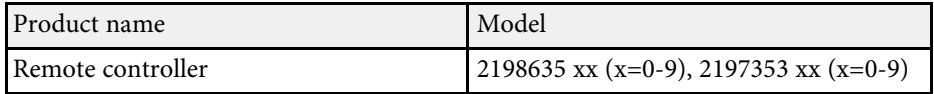

#### **FCC Compliance Statement For United States Users**

This device complies with part 15 of the FCC Rules. Operation is subject to the following two conditions: (1) This device may not cause harmful interference, and (2) this device must accept any interference received, including interference that may cause undesired operation.

This equipment has been tested and found to comply with the limits for a Class B digital device, pursuant to Part 15 of the FCC Rules. These limits are designed to provide reasonable protection against harmful interference in a residential installation. This equipment generates, uses, and can radiate radio frequency energy and, if not installed and used in accordance with the instructions, may cause harmful interference to radio communications. However, there is no guarantee that interference will not occur in a particular installation. If this equipment does cause interference to radio and television reception, which can be determined by turning the equipment off and on, the user is encouraged to try to correct the interference by one or more of the following measures.

- Reorient or relocate the receiving antenna.
- Increase the separation between the equipment and receiver.
- Connect the equipment into an outlet on a circuit different from that to which the receiver is connected.
- Consult the dealer or an experienced radio/TV technician for help.

#### **WARNING**

The connection of a non-shielded equipment interface cable to this equipment will invalidate the FCC Certification or Declaration of this device and may cause interference levels which exceed the limits established by the FCC for this equipment. It is the responsibility of the user to obtain and use a shielded equipment interface cable with this device. If this equipment has more than one interface connector, do not leave cables connected to unused

# 重要聲明 **<sup>234</sup>**

interfaces. Changes or modifications not expressly approved by the manufacturer could void the user's authority to operate the equipment.

#### **Statement for Canadian EMC Rules**

CAN ICES-3 (B) / NMB-3 (B)

### <span id="page-233-2"></span><span id="page-233-0"></span>製造商及進口商

製造商: SEIKO EPSON CORPORATION

地址:3-5, Owa 3-chome, Suwa-shi, Nagano-ken 392-8502 Japan 電話:81-266-52-3131

進口商:台灣愛普生科技股份有限公司 地址:台北市信義區松仁路100號15樓 電話:(02)8786-6688

# <span id="page-233-3"></span><span id="page-233-1"></span>危害物質限制指令

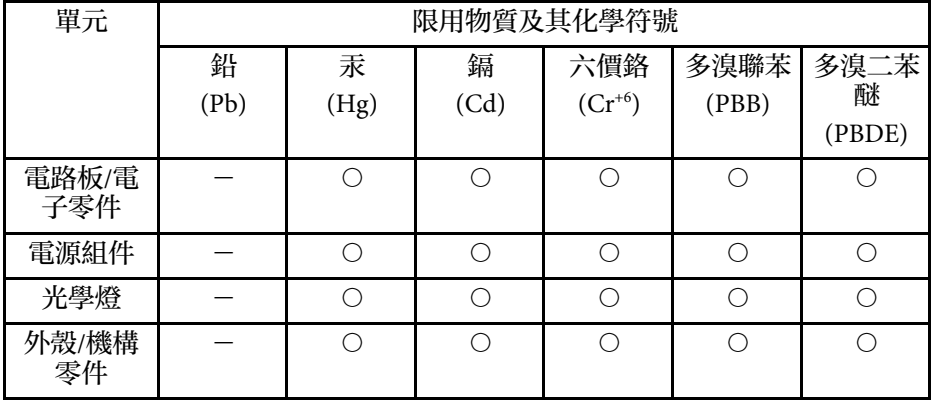

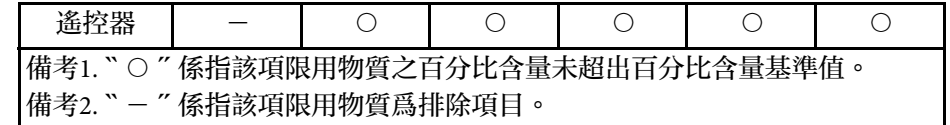

## 使用限制

將本産品用於需要高度可靠性 / 安全性的應用時, 例如與航空、鐵路、 海運、汽車等相關的運輸設備、防災設備、各種安全設備、或機能 / 精 密設備等,您應當在考慮將故障保險和冗餘機制加入設計中以維持安全 和整體系統可靠性之後再使用本產品。由於本產品非設計為應用於需要 極高可靠性 / 安全性的應用, 例如航空設備、主要通訊設備、核電控制 設備或與直接醫療相關的醫學設備,請在進行完全評估之後自行判斷是 否適用本產品。

# 作業系統參考

- Microsoft Windows 7 作業系統
- Microsoft Windows 8.1 作業系統
- Microsoft Windows 10 作業系統

在本說明書中,上述作業系統稱為 "Windows 7"、"Windows 8.1" 和 "Windows 10"。而且會用集合名稱 "Windows" 來指稱。

- OS X 10.11. $x$
- macOS 10.12 $\mathbf{x}$
- macOS  $10.13.x$
- macOS  $10.14$ .x
- macOS 10.15 $\bar{x}$

在本說明書中,上述作業系統稱為 "OS X 10.11.x"、"macOS 10.12.x"、" macOS 10.13.x"、"macOS 10.14.x" 和 "macOS 10.15.x"。而且會用集合名稱 "Mac" 來指稱。

### <span id="page-234-0"></span>商標

EPSON 是註冊商標。EXCEED YOUR VISION 及其標誌為 Seiko Epson Corporation 的註冊商標或商標。

Mac、OS X 及 macOS 為 Apple Inc. 的商標。

Microsoft、Windows 和 Windows Server 是 Microsoft Corporation 在美國 及/或其他國家的商標或註冊商標。

Wi-Fi 、WPA2 、WPA3 及 Miracast 為 Wi-Fi Alliance 的商標。

App Store 是 Apple Inc. 的服務標記。

Chrome、Chromebook 及 Google Play 為 Google LLC 的商標。

HDMI、HDMI 標誌及 High-Definition Multimedia Interface 為 HDMI Licensing Administrator, Inc. 的商標或註册商標。HDMI

"QR Code" 為 DENSO WAVE INCORPORATED 的註冊商標。

<span id="page-234-2"></span>PJLink 商標是在日本、美國及其他國家與地區的註冊專用或已註冊商 標。

Foxit PDF SDK Copyright ©2011, Foxit Software Company www.foxitsoftware.com, All rights reserved.

Crestron ` Crestron Connected` \ Crestron Fusion ` \ Crestron Control `及 Crestron RoomView® 為 Crestron Electronics, Inc. 的註冊商標。

Art-Net™ Designed by and Copyright Artistic Licence Holdings Ltd.

Intel 是 Intel Corporation 在美國及/或其他國家的註册商標。

本文件所使用之其他產品名稱僅作識别用途,產品名稱可能爲其各自擁 有者之商標。Epson 並不擁有這些商標的任何權利。

### <span id="page-234-1"></span>版權通告

版權所有,未經Seiko Epson Corporation的書面許可,禁止以電子、機 械、影印、錄製或其他任何形式和方式複製、儲存檢索、或者傳遞本手 冊中的任何部分,若使用此處包含的資料,我們不承擔任何專利責任。 對於因使用此處包含的資料而造成的損壞,我們也不承擔任何責任。對 於因使用此處所含資料而造成的損壞,我們也不承擔任何責任。

如果買主或者第三方由於意外、使用不當、或者違反本機操作規程或未 經授權作出任何修改、檢修、或者以任何形式更換本産品,或者(除美 國之外﹚操作和維修時,未能嚴格遵循Seiko Epson Corporation提供的操 作和維修手冊,而使買主或者第三方遭受到任何損壞、損失、承擔任何 費用或者開銷,Seiko Epson Corporation及其附屬公司概不負責。

Seiko Epson Corporation對於因使用非由該公司指定的原裝Epson產品、 或者非經Epson准許使用的產品,或者任何消耗產品而造成的損壞、或者 引起的問題概不負責。

本手冊內容如有變更,恕不另行通知。

本出版物中所使用之插圖及畫面,可能會與實際插圖及畫面有所出入。

## 著作權歸屬

本處資訊如有變更,恕不另行通知。 © 2020 Seiko Epson Corporation

2021.3 414146900TC